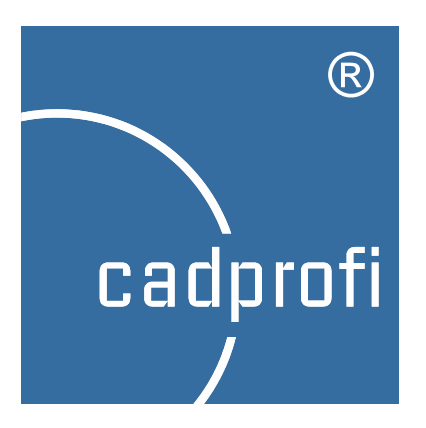

# **CADprofi®**

# **Uživatelská příručka**

Snažíme se zajistit, aby informace obsažené v této příručce byly úplné a přesné. Nicméně, pokud si všimnete jakýchkoli chyb - dejte nám prosím vědět. Budeme také vděční za jakékoliv návrhy.

Vyhrazujeme si právo na změny v programu. Proto mohou vzniknout malé rozdíly mezi tímto návodem a programem samotným.

#### **Ochranné známky**

Produkty uvedené v této příručce jsou použity pouze pro účely identifikace. Ve většině případů jsou tyto produkty registrované ochranné známky a jsou chráněny zákonem.

#### **Publikace**

#### **© CADprofi® – Květen 2014**

Všechna práva vyhrazena. Neautorizovaná reprodukce této publikace v celé formě nebo ve fragmentech je přísně zakázána.

# **Obsah**

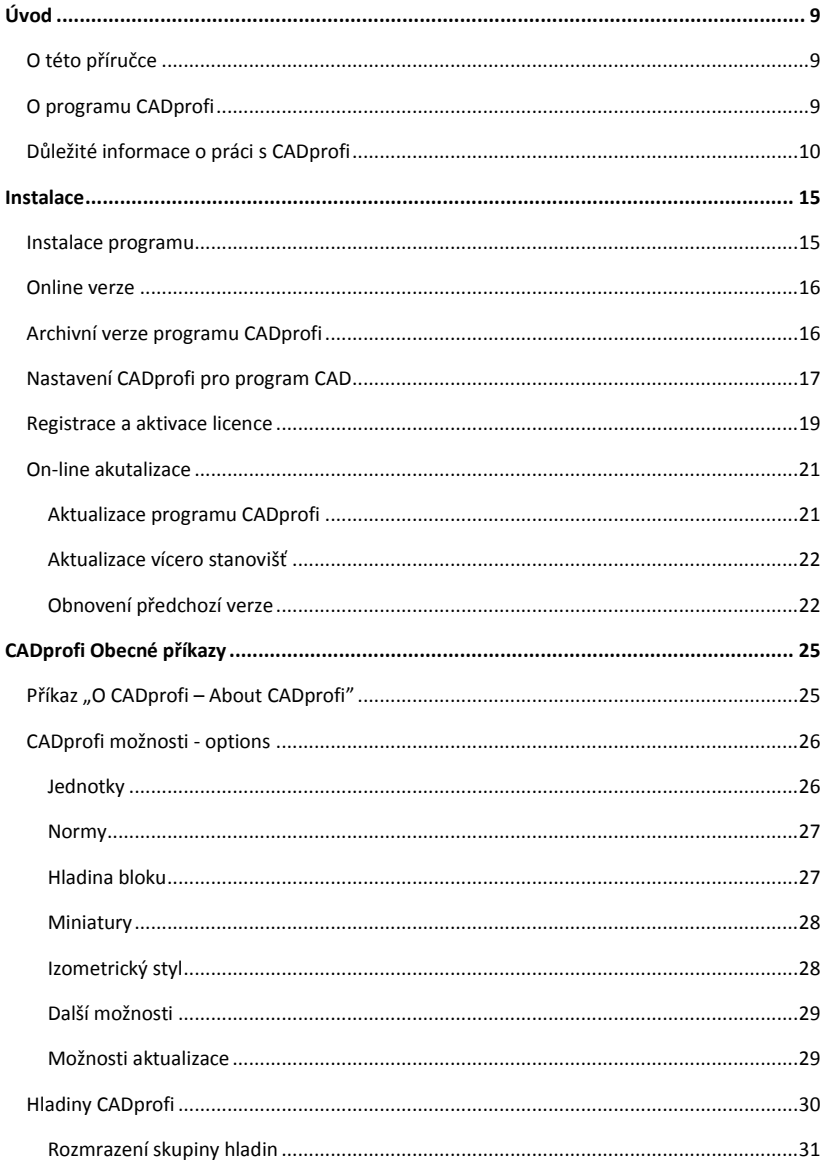

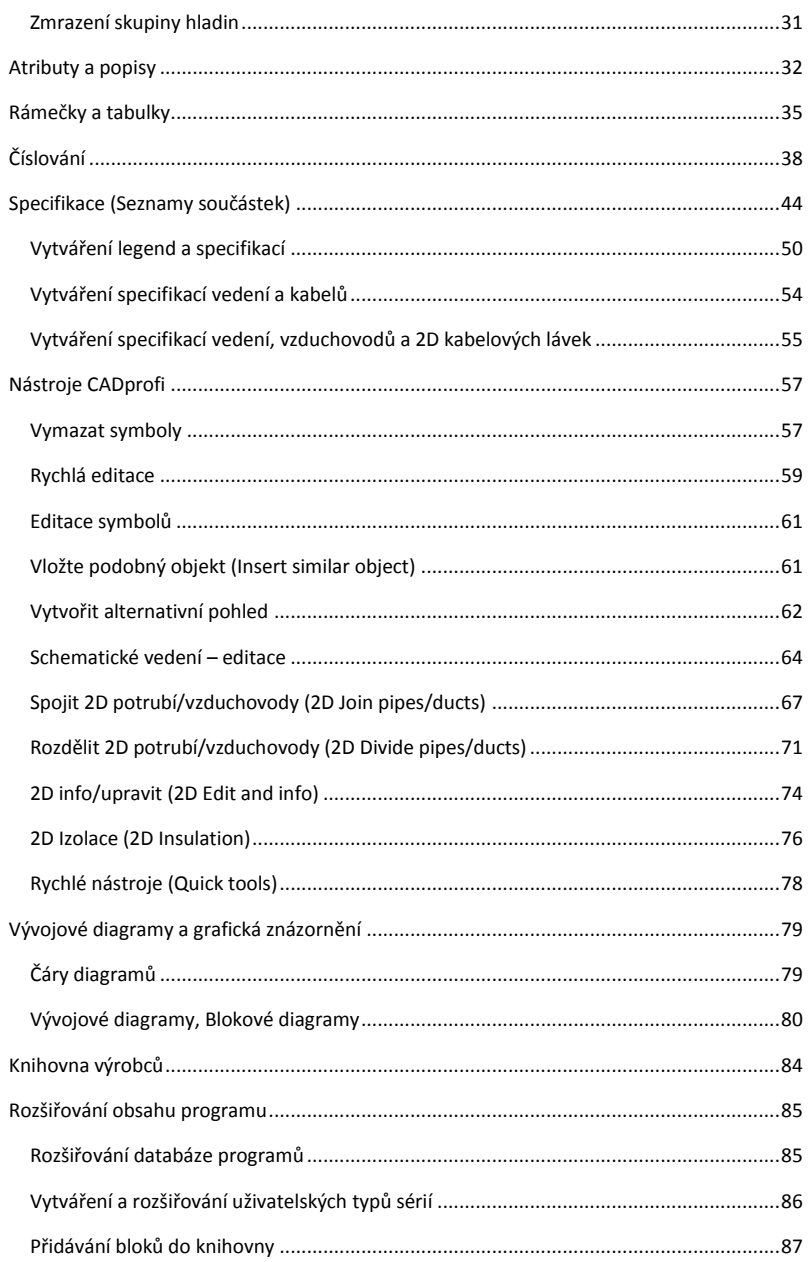

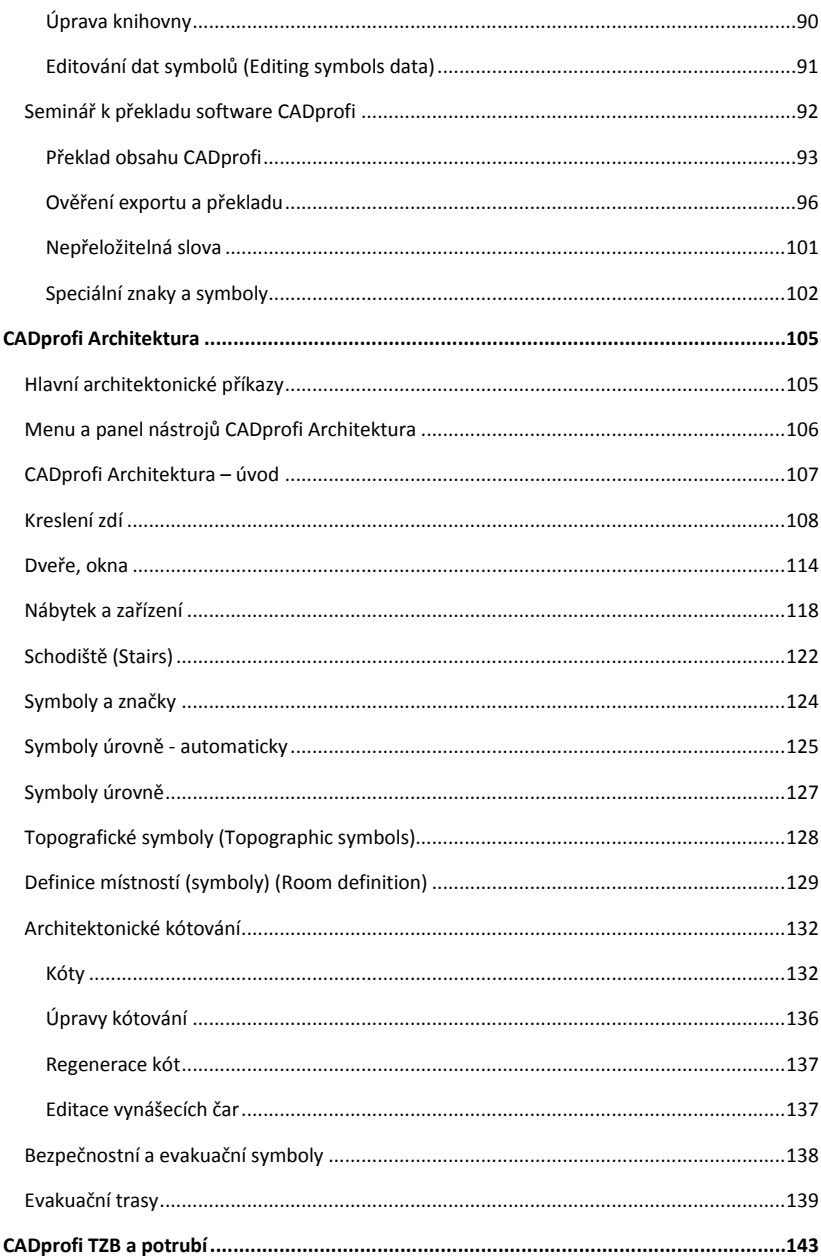

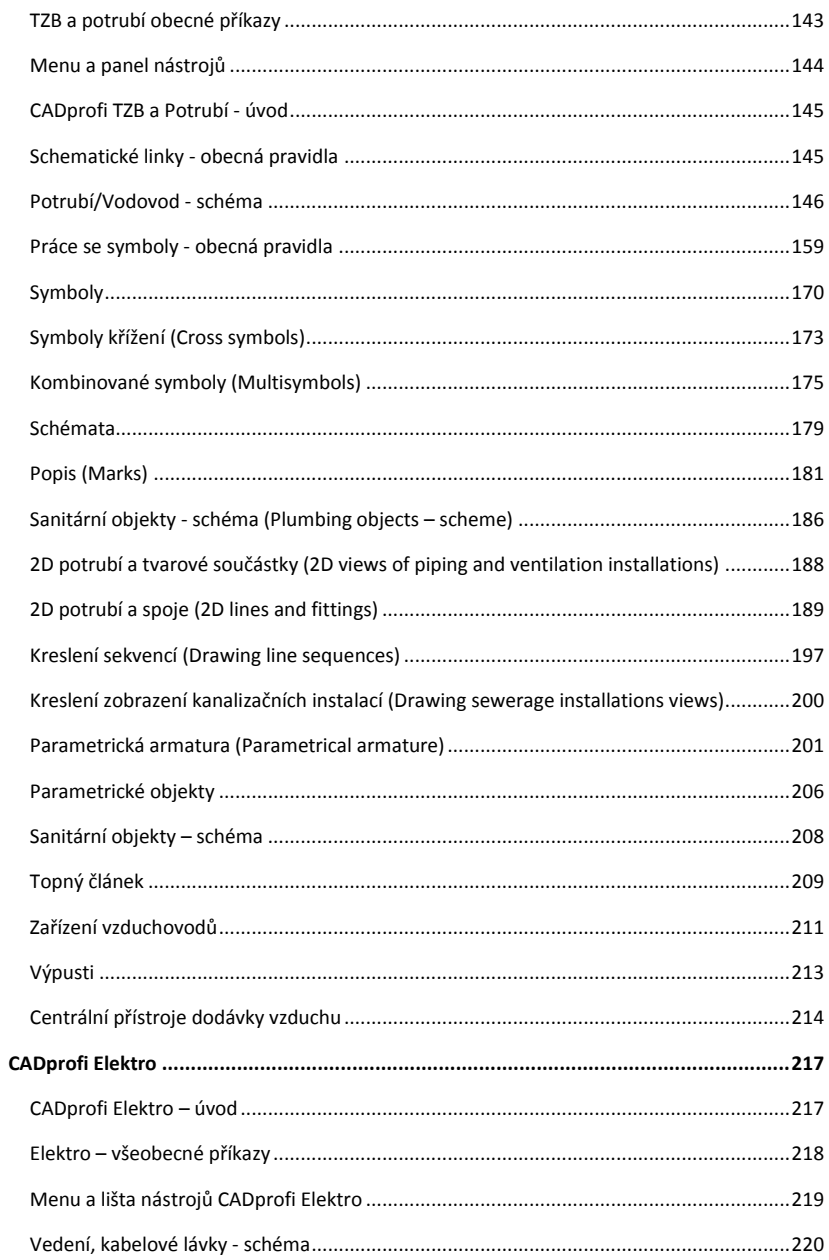

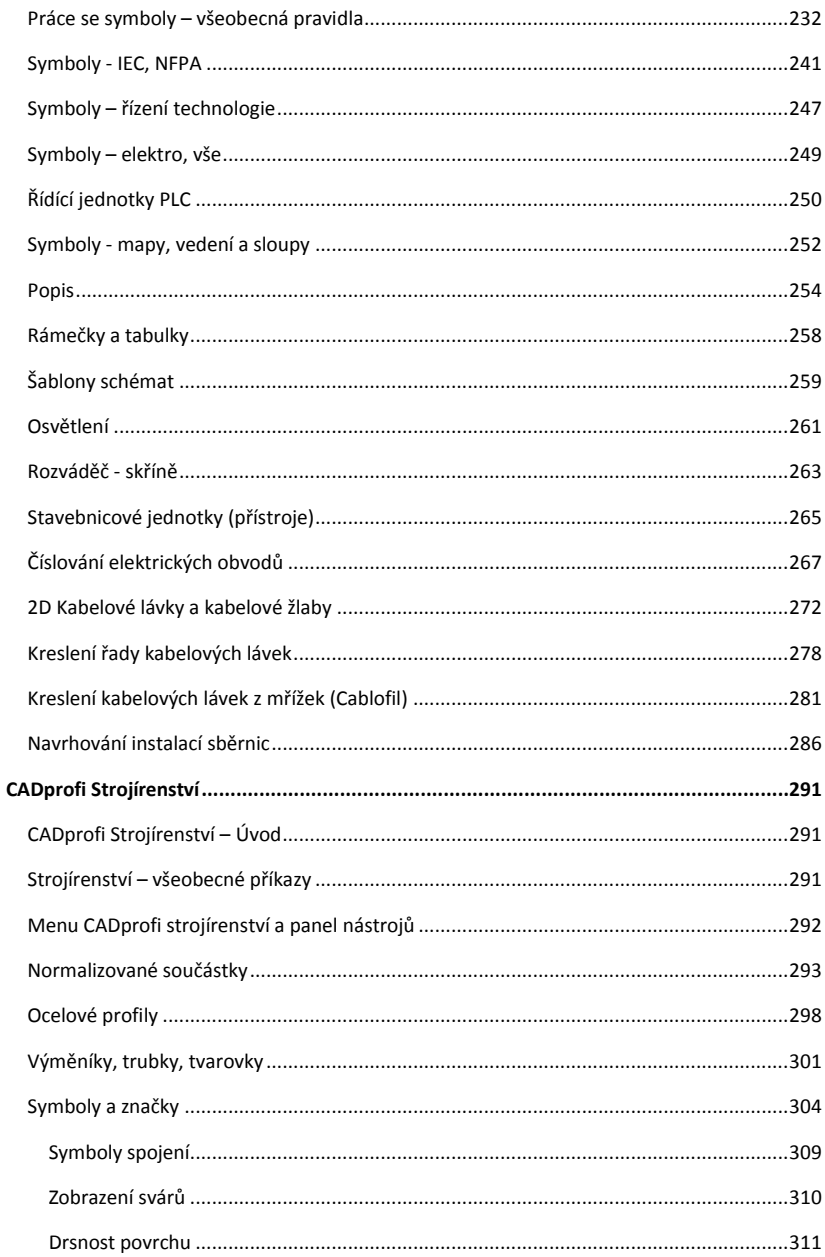

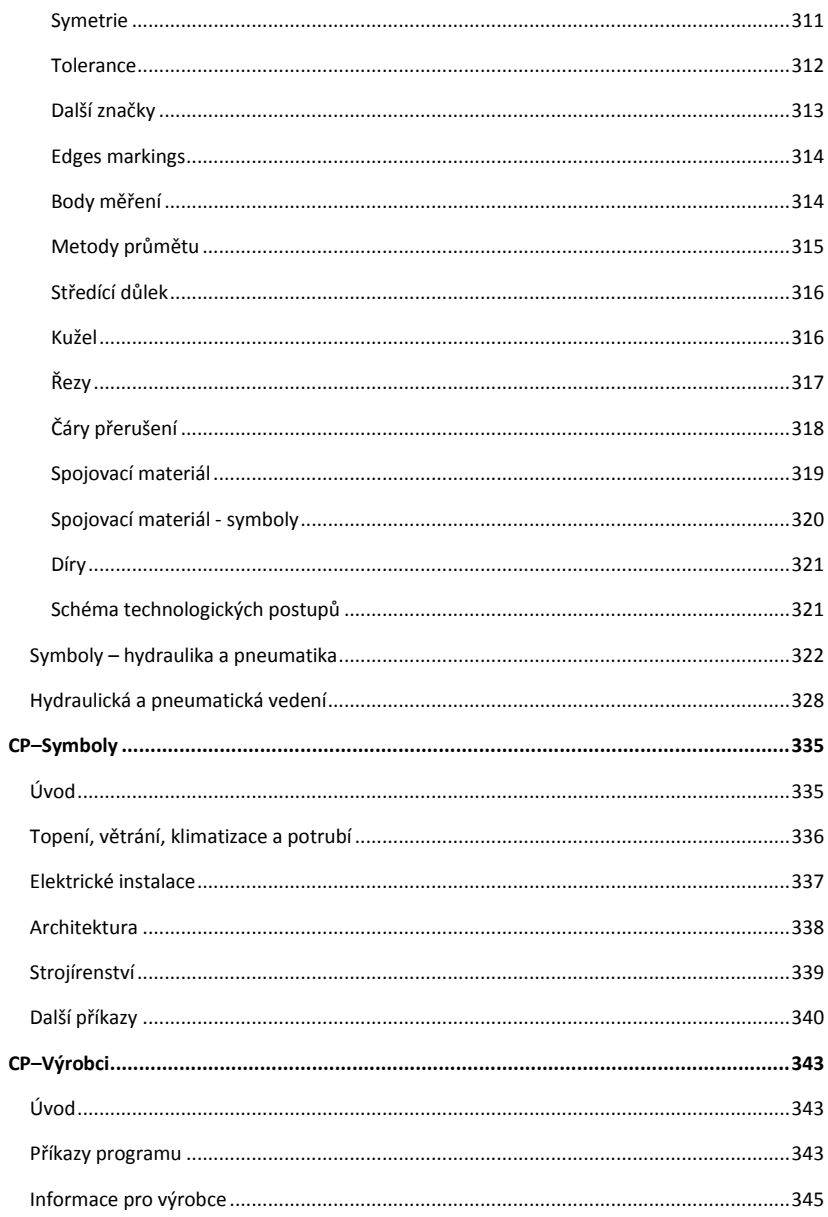

# <span id="page-8-0"></span>**Úvod**

# <span id="page-8-1"></span>**O této příručce**

Tato příručka popisuje plnou funkčnost **CADprofi®** aplikace. Najdeme v ní popis všech příkazů a dialogových oken, stejně jako mnoho užitečných tipů a komentáře týkající se používání aplikace. Obsahuje také nejdůležitější informace potřebné pro správnou instalaci a spuštění programu.

# <span id="page-8-2"></span>**O programu CADprofi**

CADprofi ® je komplexní CAD aplikace, která výrazně usnadňujě projektovou činnost v mnoha oborech.

**CADprofi® Suite** program se skládá z následujících modulů:

- **CADprofi® TZB a potrubí** (HVAC and Piping)
- **CADprofi® Elektrotechnika** (Electrical)
- **CADprofi® Architektura** (Architectural)
- **CADprofi® Strojírenství** (Mechanical)
- **CP–Symboly** program obsahuje knihovnu symbolů z různých oborů, jakož i základní příkazy, které umožňujou upravit režimy. K dispozici jsou následující knihovny "TZB a potrubí", "Elektrotechnika", "Strojírenství" a "Architektura".
- **CP–Výrobci** program slouží jako elektronické CAD katalogy, které obsahují knihovny známých světových výrobců. **CP–Výrobci** - program je distribuován výrobci.

*Tip*

*CP-Symboly - knihovny a CP-Výrobci - katalogy jsou součástí CADprofi® programu.*

**CADprofi** program funguje jako "nadstavba" na různé programy **CAD**. Proto třeba "CAD program" ve všech popisů chápat jako AutoCAD ®, Bricscad ®, GstarCAD, IntelliCAD ®, progeCAD ®, ZWCAD atd. Většina příkazů v těchto programech pracují identicky.

*Upozornění*

*Při AutoCADu® LT je třeba doinstalovat podporný software jako například LTX ™*

# <span id="page-9-0"></span>**Důležité informace o práci s CADprofi**

Práce v **CADprofi** je v souladu s obecnými pravidly navrhování v programech CAD. Nejvýznamnějším přínosem použití **CADprofi** programu je automatizace většiny aktivit, které jsou spojené s čerpáním a komplexní databázou objektů a řešení, které jsou připraveny k použití ve vašich projektech.

CADprofi příkazy byly připraveny takovým způsobem, aby uživatel mohl pracovat jednoducho a intuitivně, i když nečetl návod. Nicméně, doporučujeme přečíst si manuál, takže budete moci plně využít potenciál tohoto programu.

#### **Aby se Vám pohodlně pracovalo v aplikaci CADprofi, doporučujeme, abyste se seznámili s hlavními programovými předpokladmi.**

#### **Kompatibilita s dwg, dxf formáty**

Projekty vzniknutý v CADprofi jsou obyčejní výkresy, které jsou uloženy v dwg nebo dxf formátu. Tyto výkresy mohou být později upravovány v programech CAD i bez načtení nadstavby CADprofi.

Mnohé z objektů CADprofi jsou jednoduché bloky, které mohou být rozložené a upravované pomocí příkazů standardních CAD programů. Je však třeba poznamenat, že po explozi objektů mohou být některé vlastnosti těchto objektů ztraceny, a jako důsledek nebude možné provádět žádné změny, nebo dělat všechny specifikace na těchto rozložených objektech.

#### **Standardní kresba**

U všech nových výkresů vloží **CADprofi** definice vrstev, styly textu, kótovací styly a typy čar, uložených v souboru šablony. Pro příslušný CAD program je soubor šablony *normal.dwg* nebo *normal\_ic.dwg* soubor, který se nachází ve složce *C:\Cadprofi\X.x\Block\General*. Úpravou souboru šablony může uživatel změnit nebo rozšířit standardní definice osazených stylů.

#### *Upozornění*

*C:\CADprofi je výchozí instalační složka programu CADprofi. Tato složka se může lišit, pokud jste zvolili jinou složku během procesu instalace.*

#### **Měřítko výkresu**

Všechny projekty by měly být prováděny v modelovém prostoru v poměru 1:1 ve vybraném měřítku jednotek (mm, cm, m, palce).

Cílová stupnice uvedená uživatelem by měla být stanovena v průběhu tisku nebo při skládání listů (ve výkresovém prostoru).

U některých příkazů je nutné, aby se zajistilo měřítko. Obvykle se toto měřítko používá pouze k určení správné velikosti textu pro tisk.

#### **Měřítko typu čáry (hustota čáry)**

Je možné navrhovat výkresy v **CADprofi** v jiných jednotkách (mm, cm, m, palce). Za účelem přizpůsobení hustoty čáry, jako hustota přerušovanej čáry, **CADprofi** automaticky změní globální poměr hustoty čáry.

Výchozí hustota měřítka čáry je 100 při navrhování v mm, 10 v cm a 0,1 v m. Výchozí měřítko typu čáry je vhodné pro konstrukční a montážní projekty. V případě mechanických projektů je často třeba měnit měřítko typu čáry.

Za účelem změnit měřítko typu čáry použijte příkaz \_LTSCALE. Jakmile byl příkaz spuštěn, musí uživatel zadat požadovanou hodnotu.

#### Příklad změny měřítka typu čáry:

Příkaz: ltscale Nová hodnota pro LTSCALE <100>: 5

Při spuštění určitých příkazů (v strojírenským modulu), bude **CADprofi** doporučovat vypnout automatické nastavení měřítka typu čáry. Automatické nastavení měřítka typu čáry může být znovu zapnuto kdykoliv v dialogovém okně **CADprofi Options**.

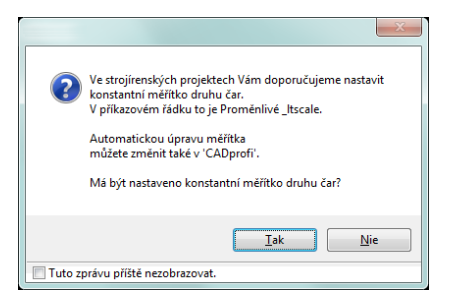

#### **Vrstvy**

V **CADprofi Options** příkazu může uživatel vypnout automatické řízení vrstev. Nicméně, to není doporučeno, protože některé vlastnosti vrstvy jsou závislé na objektech. Například, při vytváření specifikací, je možné, aby se automaticky vybral objekty z konkrétního modulu (například všechny elektrické symboly). Pokud možnost automatického řízení vrstev je vypnuta, pak nebude možné identifikovat symboly konkrétního modulu. Styly vykreslování, které určují optimální tloušťku čáry na výtisku, jsou přidány do CADprofi.

Tyto styly se shodují s automatickou strukturou vrstev.

#### **Krycí se objekty – VYHLADĚNÍ** (WIPEOUT)

Mnohé **CADprofi** objekty obsahují překrývající se prvky (\_WIPEOUT). Tyto prvky pokrývají prvky ležící pod nimi. Chcete-li určit pořadí zobrazování, použijte CAD příkaz: \_DRAWORDER (**Draw order - pořadí kreslení objektů**).

Chcete-li správně vytisknout výkresy, které obsahují prvky, na něž se to vztahuje, měli by ste správně nastavit možnosti tisku, nebo zadat konkrétní barvu na CP\_WIPEOUT vrstvy. Standardní kryty jsou zobrazeny bez rámů. Někdy je však nutné zobrazovat rámečky (např. odstranit nebo upravit kryt). Pro zapnutí rámečků je možné použít příslušnou možnost ve \_WIPEOUT příkazu.

#### **Souřadný systém**

Většina **CADprofi** příkazů může být použita v uživatelském souřadnicovém systému (USS). Nicméně, některé příkazy vyžadují od uživatele používat globální souřadnicový systém (GSS), což je výchozí systém v programech CAD.

#### **Žádné dialogové okno (například v příkazu uložit)**

Některé **CADprofi** příkazy blokují standardní dialogová okna programů CAD. Po normálním ukončení těchto příkazů **CADprofi** obnoví zobrazení dialogových oken. Někdy může uživatel ukončit příkaz **CADprofi** například stiskem klávesy Esc. V takových případech může **CADprofi** neobnovit dialogová okna.

V zájmu obnovení zobrazení standardního dialogového okna by měl uživatel nastavit FILEDIA a CMDDIA proměnné na 1. Chcete-li to provést, musíte zadat do příkazového řádku název proměnné a nastavit její hodnotu na 1.

Příkaz: filedia Nová hodnota pro FILEDIA <0>: 1 Příkaz: cmddia Nová hodnota pro CMDDIA <0>: 1 Uživatel může obnovit zobrazování dialogových oken pomocí příkazu **CADprofi Options**.

#### **Panely nástrojů a palety nástrojů**

V aplikacích CAD je možné přizpůsobit nabídky a panely nástrojů. Použití konfiguračního programu CADprofi - **CADprofi Configuration**, může být **CADprofi** aplikace "připojena" nebo "oddělena" z programu CAD. Když uživatel instaluje **CADprofi** aplikaci do programu CAD, bude načteno **CADprofi** standardní menu a nástrojové lišty. V tomto případě, všechny změny provedené na panely nástrojů a nabídkami budou přepsány. To platí i pro palety nástrojů a **CADprofi** lišty.

#### **Příkazový řádek**

V některých programech CAD, jako jsou nové verze aplikace AutoCAD ®, může uživatel vypnout příkazový řádek. Oba CAD programy a aplikace **CADprofi** zobrazují důležité informace v příkazovém řádku. Z tohoto důvodu by měly mít uživatel umožněné alespoň dvě viditelné řádky v příkazovém řádku.

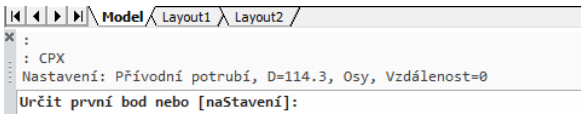

*Command line in AutoCAD® program*

V programu AutoCAD ® 2006 a novější, může uživatel povolit dynamický příkazový řádek. Dynamický příkazový řádek zobrazí pouze jeden řádek, a navíc to může zpomalit aplikaci **CADprofi** (například při editaci více objektů najednou). To je důvod, proč je dynamický řádek vypnutý mnoha příkazy CADprofi.

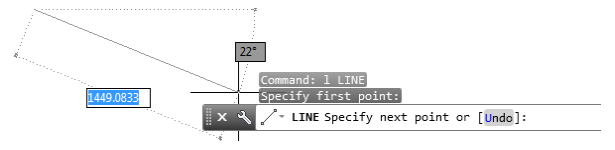

*Dynamic command line in AutoCAD® 2006 program and later*

Zvláště nevhodné je vypnutí klasického i dynamického příkazového řádku. V tomto případě uživatel není informován o stavu aktuálně zpracovávaného příkazu.

#### **Rozšíření knihoven a katalogů výrobců**

Je možné rozšířit "symboly" aj "objekty" knihovny v CADprofi. Jakmile byl program nainstalován, je možné doinstalovat knihovny nových výrobců, například ty, které byly vyvinuty po zakoupení CADprofi. Obe knihovny uživatelů a výrobců jsou uloženy složce *Producers*, producentů. Tato složka je umístěna v hlavní složce programu (např. *C:\Cadprofi*). Ve snaze uložit všechny změny provedeny u výrobců knihoven stejně jako u uživatelských symbolů a objektů knihovny, *Producers* složka s všechny nebo vybranými knihovnami by měla být zálohována (archivována).

Po přeinstalace programu nebo převodu do jiného počítače může uživatel přenést veškerý obsah ze složky *Producers* do nové instalace. Je také možné kopírovat knihovny mezi jedním týmem návrhářů (v jedné společnosti).

#### **Databáze uživatele – složka dat uživatele**

V **CADprofi** programu byly standardní databáze odděleny od uživatelských databází. Díky tomu je možné program aktualizovat bez ztráty dat uložených uživatelem.

Všechna data jsou uložena ve složce *UserData*. Tato složka je umístěna v hlavní složce programu (např. *C:\Cadprofi*). Ve snaze uložit všechny změny v uživatelských databází, by uživatel měl celou *UserData* složku archivovat. Po přeinstalace programu nebo převodu do jiného počítače může uživatel přenést veškerý obsah ze složky *UserData* do nové instalace. Je také možné kopírovat *UserData* mezi jedním týmem návrhářů (například v jednom podniku).

V **CADprofi** programu lze definovat různé parametry nebo rozšířit standardní databáze. Je možné, například, definovat další typy zařízení, další typy kabelů a parametrů dalších objektů "(např. cena, měna, barva, atd.).

Tato data jsou uložena ve složce *UserData*.

# <span id="page-14-0"></span>**Instalace**

Proces vytváření stanoviště **CADprofi** se skládá ze 3 kroků: instalace, nastavení vašeho programu CAD a aktivace licence.

#### *Upozornění*

*Aby se správně zvládnul proces instalace a konfigurace programu potřebuje uživatel správcovské nebo power user oprávnění.*

*CADprofi program umožňuje vytvářet vlastní knihovny, přidat své vlastní typy kabelů, atd. Tato data jsou uložena v různých složkách, co je důvod, proč uživatelé potřebují mít práva ukladat a upravovat soubory ve všech složkách, ve kterém je nainstalován program. Ze stejného důvodu se nedoporučuje instalovat program na Windows Vista, Windows 7 nebo novější operační systémy do složky "C: \ Program Files (x86)" a "C: \ Program Files", protože v těchto složkách výše uvedené operační systémy blokují možnost ukládat a upravovat všechny soubory.*

## <span id="page-14-1"></span>**Instalace programu**

Po vložení DVD do mechaniky se objeví dialogové okno umožňující vybrat jazyk, ve kterém bude instalace provedena.

*Tip*

*Pokud se úvodní okno nezobrazí automaticky, spustite ručně soubor autorun.exe ze složky Start umístěné na CADprofi DVD.*

Aby bylo možné začít s průvodcem instalace, zvolte položku **CADprofi – Instalace - Installation** a postupujte podle pokynů.

#### **Výběr komponentů**

DVD disk obsahuje všechny **CADprofi** moduly. Při instalaci je možné instalovat všechny **CADprofi** moduly, ale uživatel musí být oboznámen, že k aktivaci obdrží aktivační kódy pouze pro zakoupené moduly. Moduly, které nebyly aktivovány, budou blokovány po 30 dnech od prvního dne běhu programu.

### <span id="page-15-0"></span>**Online verze**

Instalační soubor můžete stáhnout přímo ze serveru **CADprofi**. Tato možnost je k dispozici, pokud uživatel koupil online verzi.

Instalační soubor se všemi knihovnami výrobců má velikost přes 1 Gb. Název souboru je například: " *CADprofi\_x\_full\_dvd.exe* ".

Pokud nepotřebujete všechny knihovny výrobců, můžete získat mnohem menší soubor, např.. " CADprofi x.exe". Po instalaci **CADprofi** z tohoto souboru bude uživatel moci stahovat knihovny vybraných výrobců prostřednictvím systému on-line aktualizace v neskorší datum. Je nutné zkopírovat stažené soubory do jakéhokoliv zařízení pro ukládání dat, jako například DVD disk. Tímto způsobem bude možné instalovat program i po výměně počítače nebo zhroucení počítače.

Doporučuje se také archivovat *Producer* a *UserData* složky, ve kterých se nachází symboly a údaje definované uživatelem. Díky tomu, v případě potřeby, bude možné rychle obnovit celý obsah programu ze zálohy.

# <span id="page-15-1"></span>**Archivní verze programu CADprofi**

Archivní verze softwaru **CADprofi** jsou k dispozici na stránce [http://www.cadprofi.com.](http://www.cadprofi.com/)  **CADprofi** programy jsou zahrnuty do časového předplatného, takže když uživatel stáhne archivní verzi, měl by stáhnout správnou (ta, která byla zveřejněná v době, kdy uživatelove předplatné bylo platní).

#### *Upozornění*

*Pokud uživatel stáhnul verzi, která byla zveřejněna po datu nákupu nebo po vypršení předplatného data, nebude moci program aktivovat.*

# <span id="page-16-0"></span>**Nastavení CADprofi pro program CAD**

#### **Automatické nastavení CADprofi pro program CAD**

Vzhledem k tomu, že **CADprofi** aplikace funguje na mnoha CAD programech, je nutné projít procesem nastavení. Tento proces probíhá z důvodu nutnosti přiřadit aplikaci **CADprofi** na správné prostředí, které umožní, aby se **CADprofi** načítalo automaticky po spustení programu CAD uživatelem.

Aby ste to mohli udělat, musíte spustit soubor **CADprofi Konfigurace - Configuration**, ktorého zástupce byl vytvořen na ploše po instalačním procesu.

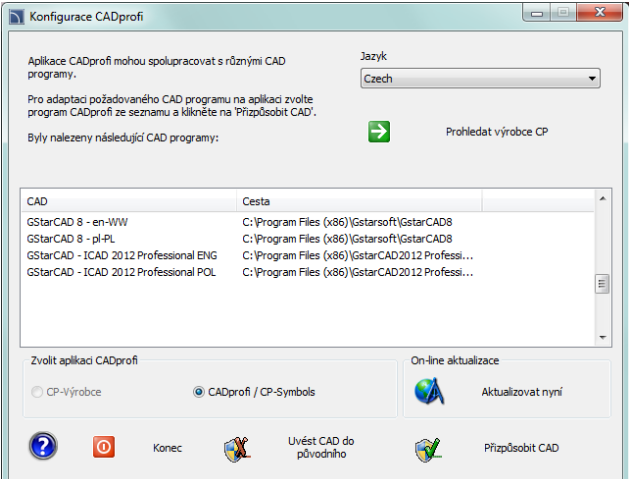

*CADprofi Configuration dialog window*

Dialogové okno obsahuje následující položky:

**Jazyk** – seznam dostupných jazyků v **CADprofi** software-u.

**Procházet knihovny výrobců** – umožňuje skontrolovat obsah knihoven výrobců.

- **Nalezeny CAD programy** seznam všech CAD programů nainstalovaných na vašem počítači, ke kterému lze **CADprofi** automaticky nadstavit.
- **Vybrat CADprofi program** vybrat **CADprofi** aplikace, která by měla být nadstavena na CAD program.
- **Kontrola aktualizace** kontrola dostupnosti nové verze přes **Online aktualizace - update**.
- **Obnovit CAD** umožňuje "odpojit" **CADprofi** aplikace z vybraného programu CAD (práce bez **CADprofi**).

**Konfigurace CAD** – nastavte **CADprofi** aplikace do zvoleného programu CAD.

#### *Postupy*

#### **Nastavení CADprofi pro program CAD**

- 1. Spustite kliknutím na ikonu Konfigurace prgramu **CADprofi** která je umístěna na ploše Windows. Zobrazí se nové dialogové okno s názvem **CADprofi Konfigurace - Configuration**.
- 2. Vyberte jazyk, který bude používán v **CADprofi** programu.
- 3. Vyberte CAD program, na kterém chcete používat **CADprofi**.
- 4. Ujistěte se, že jste vybrali **CADprofi** program. (**CP–Manufacturers** a **CP–Symbols** slouží ke konfiguraci jiných programů).
- 5. Klikněte na **Configure - Konfiguruj CAD** tlačítko aby ste mohli začít pracovat **CADprofi**.
- 6. Po správném nastavení se objeví nové dialogové okno s dotazem, jestli chceme spustit program CAD.

#### *Upozornění*

*Nastavení CADprofi do vašeho programu CAD je jednotlivá operace. Poté spusťte program CAD použitím jeho vlastního zástupce.*

#### **Ruční nastavení CADprofi do programu CAD**

Pokud program CAD, který v současné době používáte, není uveden v **CADprofi Konfigurace - Configuration** dialogovém okně, pak můžete provést "ruční" konfigurace. Chcete-li, aby byl proces úspěšný, musíte si být jisti, že používáte CAD program kompatibilní s **CADprofi**. Další informace lze nalézt v souboru *IcadConf.utc* , který se nachází v hlavní složce **CADprofi**. Tento soubor lze otevřít v libovolném textovém editoru.

#### *Postupy*

#### **Ruční nastavení CADprofi do programu CAD**

1. **Přídání CADprofi složky do podporního souboru k vyhledávaní oprav.** 

Do seznamu podporního souboru k hledání podpory a oprav v programu CAD přidejte umístění hlavní složky CADprofi jako například *C:\Cadprofi\X.x*. Ve většině programů CAD je tento seznam podporován SRCHPATH proměnnou nebo přikazem **Možnosti - Options**.

- 2. **Načítaní správného souboru CADprofi menu**. S příkazem \_MENULOAD nebo \_CUILOAD načítětě správný **CADprofi** *mnu* **nebo** *cui* soubor.
- 3. **Načítání aplikace (vhodný spustitelný soubor) a přidání do startovního seznamu.** S příkazem \_APPLOAD načtětě odpovídajíci spustitelný soubor (dll, brx, zrx, grx, arx or other). Pokud chceme, aby to fungovalo po každém spuštení programu CAD, měli bychom přidat spustitelný soubor do startovní listiny.

## <span id="page-18-0"></span>**Registrace a aktivace licence**

Chcete-li aktivovat komerční verzi aplikace CADprofi, potřebujete provést proces aktivace licence. Doporučená metoda je **On-line aktivace licence - license activation**.

Okno **Activace licence** se zobrazí pokaždé, kdy je CAD program spuštěn, dokud není licence správně zaktivována.

Pokud si chcete vyzkoušet demo verzi (**po dobu 30 dní**) kliknětě na tlačítko **Zavřít - Close**.

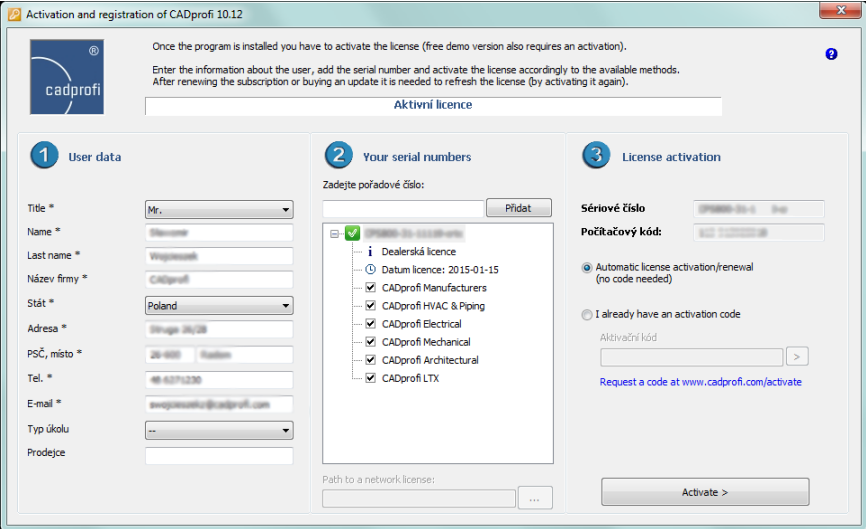

*Dialogové okno slouží k registraci a aktivaci licence*

Dialogové okno obsahuje:

- **Uživatelská data** údaje potřebné pro registraci uživatele. Registrace není povinná, nicméně, pouze registrovaní uživatelé jsou informováni o nových verzích aplikací **CADprofi** a mohou získat přístup k aktualizacím nebo stáhnout nové komponenty přes internet.
- **Počítačový kód**  specifický kód vašeho počítače musí určit svou licenci. Toto číslo je generováno automaticky.
- **Zadávaní sériového čísla** sériové číslo vašeho průkazu. Toto číslo se nachází v balení **CADprofi** nebo v emailu, který bude odeslán po nákupu programu.
- **Aktivační kód** místo, kde lze zadat aktivační kód. Toto pole se používá, pokud jste si vybrali jiný způsob aktivace než je **On-line activace**.
- **Zde si můžete stáhnout kód na...** odkaz na webovou stránku, která umožňuje uživateli se zaregistrovat a získat aktivační kód.
- **Další metoda aktivace** zobrazí informace o jiných metodách aktivaci licence.

#### *Postupy*

#### **Aktivace licence**

- 1. Spustitě program CAD, na kterém byl **CADprofi** upraven a čekejte na zobrazení okna **Registrace programu - Registration of application**.
- 2. Vyplňte uživatelské data, aby ste program mohli zaregistrovat.
- 3. (Volitelně) zrušte zaškrtnutí **Chcete odeslat data potřebná pro registraci uživatele?** pokud chcete přeskočit registraci.
- 4. Zadejte **CADprofi sériové číslo** a klepněte na tlačítko **Přidat - Add**.
- 5. Klepněte na **On-line aktivaci licence**, aby se automaticky stáhnul **Aktivační kód** a **zaregistrujte uživatele**.
- 6. (Volitelně) Klepněte na odkaz **Zde si můžete stáhnout kód na ...** nebo na **Jiná aktivační metoda** pro kontrolu jiných metod získání **aktivačního kódu**.
- 7. (Volitelně) Zadejte **aktivační kód,** který jste získali použitím **Jinej aktivačnej metody** a kliknětě na  $\geq$ , aby jste mohli aktivovat licenci.

#### *Upozornění*

*Pokud zákazník vlastní několik sériových čísel zprogramů CADprofi nebo CP-Symbolů, pak postup aktivace je třeba opakovat pro každé sériové číslo.*

*Autorizační kódy jsou platné pouze pro jeden počítač. Pokud je nutné převést licenci na jiný počítač,uživatel musí odinstalovat svůj program na aktuálně používánem počítači a poté nainstalovat program na novém počítači a znovu aktivovat program.*

*Zakoupíte-li si aktualizaci programu nebo obnovení předplatného, je nutné aktivovat licenci k znovunadobudnutí informace o licenci na vašem počítači.*

# <span id="page-20-0"></span>**On-line akutalizace**

#### <span id="page-20-1"></span>**Aktualizace programu CADprofi**

V **CADprofi** jsou knihovny výrobců neustále aktualizovány, ich obsah se rozšiřuje a jsou zavedeny nové funkce. S cílem poskytnout uživatelům vše nejnovější aktualizace jsme zavedly online aktualizace systému.

Proces aktualizace může být proveden pomocí **Aktualizovat teď – Update now** tlačítka, které lze nalézt v **CADprofi konfigurace - configuration**, **CADprofi Možnosti - Options** a **O CADprofi – About CADprofi** dialogových oknech. Je také možné zapnout automatické připomenutí, které bude informovat o možnosti aktualizace softwaru. Aby se tak stalo, uživatel musí umožnit **Navrhnout kontrolu aktualizace on-line - Propose checking of updating on-line**, který je umístěn v dialógovém okně **CADprofi Možnosti - Options**.

#### *Procedures*

#### **Updating CADprofi**

- 1. Spusťte příkaz **O CADprofi – About CADprofi** z panelu nástrojů nebo z **CADprofi** menu.
- 2. (Volitelně) Spusťte příkaz **CADprofi Možnosti - Options** z **CADprofi** menu nebo z **CADprofi** panelu nástrojů.
- 3. (Volitelně) Spusťte **CADprofi** konfiguračný program **)** který se nachází na ploše Windows.
- 4. Kliknětě na tlačítko A**ktualizovat teď - Update now** aby jste spustili systém **On-line Aktualizace - Update**.
- 5. V nově otevřeném okně klikněte na tlačítko **Check updates** za účelem připojení se serverem **CADprofi** a zkontrolováním, zda jsou k dispozici nová aktualizace. Po chvíli budou všechny nově nalezené aktualizace uvedeny v okně **Dostupné aktualizace - Available updates**.
- 6. (Volitelně) V seznamu **Dostupné aktualizace - Available updates** zrušte zaškrtnutí těch položek, které nechcete stahovat.
- 7. Kliknětě na tlačítko **Download** aby bylo možné spustit stahování vybrané aktualizace.
- 8. (Volitelně) Pokud jste připojeni k serveru **CADprofi** a seznam aktualizací je, pak to znamená, že nejsou žádné nové aktualizace k dispozici.Klikněte na Z**avřít - Close** aby jste zavřeli okno **Aktualizace - Update**.
- 9. Kliknětě na tlačítko **Instalace - Install** Aby bylo možné spustit instalaci vybraných **CADprofi** aktualizací.

#### *Upozornění*

*CADprofi on-line aktualizace programu vyžaduje připojení k internetu s protokolem http. V případě podnikových sítí, správci často ukládají omezení v internetu. V takových případech se nebude moci CADprofi online aktualizace programu připojit k serveru CADprofi.*

*On-line aktualizace jsou k dispozici pouze pro uživatele s aktivním předplatným. Předplatné lze obnovit v našem eShopu nebo od distributorů CADprofi.*

#### <span id="page-21-0"></span>**Aktualizace vícero stanovišť**

Aby bylo možné správně provést proces aktualizace, je nutné stáhnout všechny položky alespoň na jedno stanoviště. Tyto soubory jsou uloženy v priečinku *Stažené soubory - Download*, který je umístěn v hlavní složce program (tj. *C:\Cadprofi*)*.* Vzhledem k tomu, že aktualizační program kontroluje, zda jsou potřebné soubory v souboru *Stažené soubory - Download* před stažením souborů, může uživatel zkopírovat celý obsah souboru *Stažené soubory - Download* do jiného počítače a vyhnout se tak nutnosti stahování stejné aktualizace na ostatních stanovištěch.

#### *Upoozornění*

*Bez ohledu na to, jak uživatel získá aktualizační soubory, je stále zapotřebí připojit se k serveru CADprofi a určit verzi programu a platnost předplatného.*

#### <span id="page-21-1"></span>**Obnovení předchozí verze**

Během aktualizace instalace je možné zapnout možnost **Vytvořte kopii aktualizované součásti - Create copy of the updated components**, díky které budou všechny soubory zkopírovány do souboru *Archiv - Archive* , který je umístěn v hlavní složce programu. Používáním tlačítka **Obnovení předchozí verze - Restore previous version** nahradí soubory a vrátí se k předchozí verzi **CADprofi**. Tato možnost by měla být použita, pokud došlo k chybě během procesu aktualizace, nebo pokud aplikace **CADprofi** nepracuje po aktualizaci správně s programem CAD.

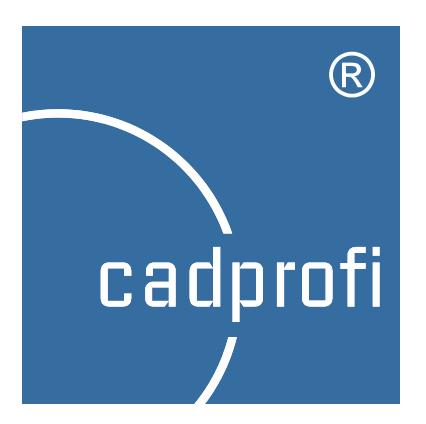

# **CADprofi® Obecné příkazy**

# <span id="page-24-0"></span>**CADprofi Obecné příkazy**

**CADprofi** program má mnoho obecných příkazů používaných pro číslování a popis objektů, vytváření specifikací, přidávaní svých vlastních symbolů do programových příkazů atd. Úpravy příkazů k usnadnění práci na projektu jsou také k dispozici.

# <span id="page-24-1"></span>Příkaz "O CADprofi – About CADprofi"

#### **Základní informace o verzi programu a licencování**

Dialogové okno **O CADprofi – About CADprofi** nabízí základní informace o aktuálně používané verzi programu. Příkaz také umožňuje uživateli aktivovat svou licenci a registraci programu, stejně jako spustit aktualizaci programu.

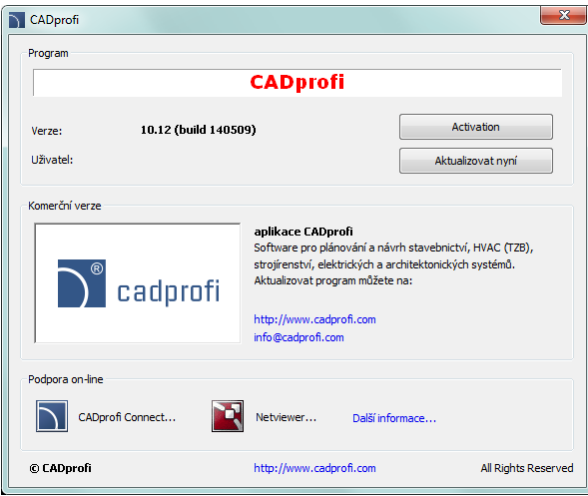

*Dialogové okno "O CADprofi – About CADprofi"*

#### **Podpora on–line**

V oně **CADprofi - About** jsou možnosti, díky které může uživatel spustit software, který se používá pro dálkovou diagnostiku a on-line nápovědu.

Po připojení se vytvoří okno, ve kterém může uživatel sledovat obraz počítače konzultanta. Díky tomuto poradci může uživatel vysvětlit některé otázky související s použitím softwaru **CADprofi**. Hlasová komunikace může být vedena telefonicky nebo VoIP hovorem (mikrofon a sluchátka jsou povinné).

Chcete-li použít tento nástroj, musíte zavolat na naše oddělení technické podpory (telefonní čísla jsou k dispozici na webových stránkách **CADprofi**) a poté zapnout programu **CADprofi Připojení - Connect**. Konzultant vám dá číslo a heslo pro vzdálenou relaci.

## <span id="page-25-0"></span>**CADprofi možnosti - options**

S příkazem **CADprofi Možnosti - Options** je možné definovat základní parametry programu. Aby bylo možné otevřít okno, zvolte příkaz **CADprofi Možnosti - Options** nacházející se v menu nebo na hlavním panelu **CADprofi**.

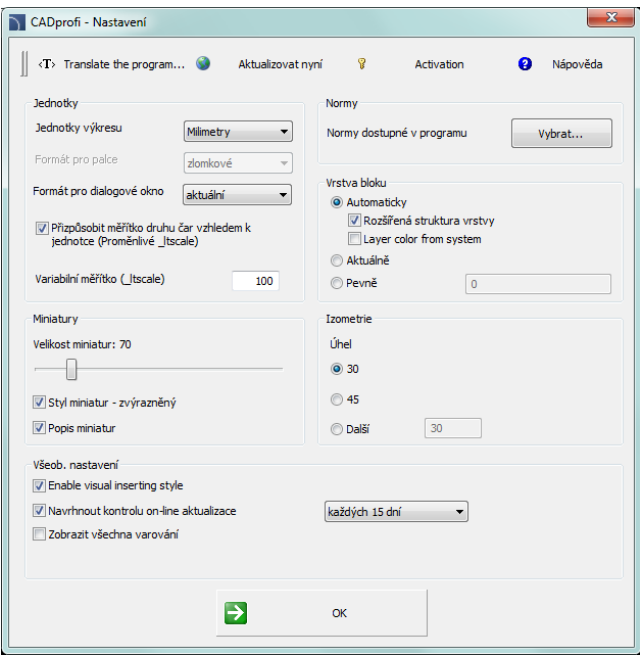

*Dialogové okno "CADprofi Možnosti - Options"*

#### <span id="page-25-1"></span>**Jednotky**

- **Jednotka kreslení** určuje aktuální výkresové jednotky pro objekty vložené z knihovny **CADprofi**. Aplikace, v závislosti na typu vybraných jednotek, vloží objekty v rozměrech tak, aby se zachovalo měřítko výkresu 1:1.
- **Formát pro palce** určuje, jak se palce zobrazí v **CADprofi**. Oba formáty **desetinný - decimal** a **dílčí - fractional** jsou k dispozici.
- **Jednotky v dialogovém okně** zvolí typ výkresové jednotky, které se zobrazí v dialogových oknech.
- **Nastavení globálního měřítka a měřítka typu čáry pro jednotky** Tato možnost umožňuje uživateli automaticky nastavit hustotu čar úpravou proměnné \_LTSCALE.

**Měřítko proměnné (\_ltscale)** – Tato možnost umožňuje uživateli manuálně nastavit hustotu čar úpravou proměnné \_LTSCALE.

#### *Tip*

*Pokud navrhujete stavební projekt, měli by ste zkontrolovat, v jakých jednotkách byl vytvořen. Za tímto účelem můžete použít na příkaz (\_DIST) pro měření vzdálenosti mezi dvěma body ve výkresu, například šířku okna nebo dveří.* 

#### <span id="page-26-0"></span>**Normy**

**Normy jsou k dispozici v programu** - tato volba umožňuje uživateli určit, které normy by chtěl použít. Klepněte na tlačítko **Vybrat... - Select...**, aby jste zapli / vypli normy, které jsou k dispozici v programu. Odznačení normy ze seznamu znamená, že tyto normy se nebudou objevovat v žádné knihovně **CADprofi**.

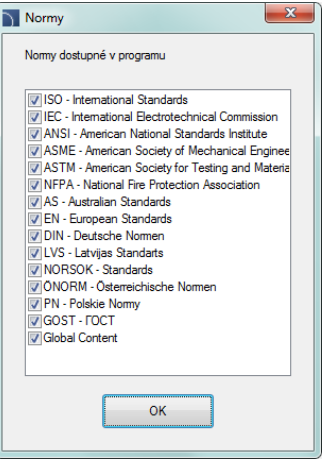

#### <span id="page-26-1"></span>**Hladina bloku**

V programu **CADprofi** je možné použít automatické řízení vrstev. Tato funkce je velmi výhodné, protože osvobozuje uživatele od povinnosti umisťovat objekty v různých vrstvách. **CADprofi** struktura vrstev se používá k automatickému vytvoření specifikací, číslování a příkazy, které umožňujou rychle povolit nebo zakázat skupiny vrstev (například rychlé schování všech objektů, které patří do ústředního topení). Tyto příkazy rozpoznají objekty, kvůli jejich vrstvám. Z tohoto důvodu se doporučuje používat automatický systém řízení vrstev s rozšířenou možností názvů vrstvev, která navíc umístňuje objekty různých zařízení do samostatných vrstev.

#### **Dostupné možnosti vrstev:**

- **Automatická** automatické vkládání objektů do odpovídajících vrstev. Výběrem této možnosti můžete povolit možnost **rozšířeného názvu vrstvy extended - layer name** (doporučeno).
- **Stávající**  umožňuje uživateli vložit objekty do aktuální hladiny řízené uživatelem.
- **Stanovena** umožňuje uživateli vložit všechny objekty do jedné vrstvy (nedoporučuje se). Pokud jste vybrali tuto možnost, musíte zadat, do které vrstvy se budou všechny objekty z knihoven **CADprofi** vkládat.

#### *Upozornění*

*Všechny potrubní, větrací a elektrické čáry jsou označeny pouze ako pomocní vrstvy. Z tohoto důvodu jsou schematické linie, 2D čáry a příslušenství vždy vkládány do automatických vrstev bez ohledu na vybranou volbu.*

#### <span id="page-27-0"></span>**Miniatury**

Zobrazení miniatur je používáno v mnoha dialogových oknech, protože usnadňuje výběr položky. Uživatel může přizpůsobit zobrazení miniatur změnou následující možnosti:

**Měřítko miniatur** – určuje zmenšení miniatury.

**3D styl miniatur** – Tato možnost změní stylu miniatur, takže vypadají jako tlačítka. **Označení miniatury** – zobrazí název prvku miniatury.

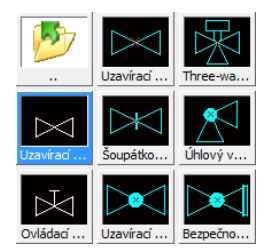

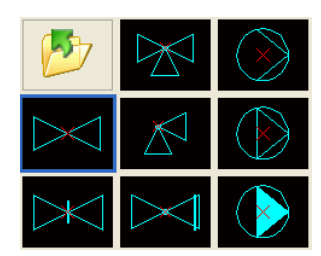

*Miniatury s názvem, 3D styl, velkost 70 Miniatury bez názvu, plochý styl, velkost 80*

#### <span id="page-27-1"></span>**Izometrický styl**

**CADprofi** může vytvářet schémata v izometrickém a dimetrickém pohledu z jakéhokoliv úhlu. Aktivace izometrického pohledu počas vkládání objektu automaticky nakloní symbol v závislosti na zvoleném úhlu.

Úhel – určuje izometrický sklonu úhlu symbolu. Dostupné možnosti: 30 ° (výchozí), 45 °, ostatní (uživatel může zadat vlastní sklon úhlu).

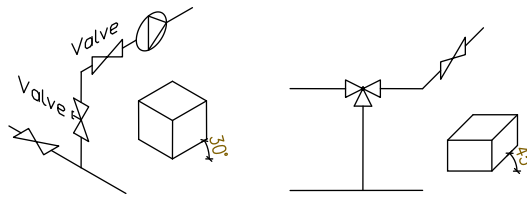

*30° izometrie 45° diagonální diametrie °*

#### <span id="page-28-0"></span>**Další možnosti**

- **Nastavení vysoké úrovně varování** zapíná / vypíná varovné a kritické zprávy ve formě dialogových oken, které vyžadují zásah uživatele (schválení).
- **Obnovit typická dialogová okna** tato možnost je viditelná pouze tehdy, když váš CAD program má FILEDIA or CMDDIA proměnné vypnuty. To umožňuje zapnout obě tyto proměnné a obnovit tak využití programových CAD dialogových oken.
- **Povolení 3D bloků** možnost, která umožňuje přepnout na využití 3D objektů. Tato možnost je viditelná pouze pokud **CADprofi** byla spuštěna na aplikaci, která postavena na technologii IntelliCAD. Volba **Povolení 3D bloků - Enable 3D blocks** by měla být upoužita pouze v případě, když CAD program je schopen používat 3D bloky.

#### <span id="page-28-1"></span>**Možnosti aktualizace**

- **Připomenutí aktualizace on-line** zapíná / vypíná automatické upomínky o možnosti aktualizace **CADprofi** software-u. Díky tomu, aplikace nezřízí internetové připojení automaticky, ale bude pouze informovat uživatele o této možnosti. Automatické připomínání lze nastavit k informování o aktualizacích každých 7, 15 nebo 30 dnů.
- **Aktualizovat teď** toto tlačítko otevře dialógové okno **On-line aktualizace - update** za účelem kontroly, jestli jsou nové aktualizace k dispozici.

# <span id="page-29-0"></span>**Hladiny CADprofi**

V programu **CADprofi** je možné dovolit mechanizmus automatického řízení hladin. Tato vlastnost je velmi praktická, protože zbaví uživatele nutnosti umísťovat objekty do příslušných hladin. Je-li dovoleno automatické řízení hladin, je snadnější udržovat dostačující organizaci vytvářených výkresů a jako výsledek je možné získat podrobné specifikace, tříděné podle odvětví nebo typu objektů. Vhodná struktura hladin také umožní snadnější tisk.

**Aby uživatel zachoval patřičné barvy a tloušťky čar, měl by použít tiskové styly** *CADprofi Color.ctb* **nebo** *CADprofi Mono.ctb***.** Nejsou-li tiskové styly CADprofi v programu CAD k dispozici, tak by si měl uživatel zkopírovat všechny styly ze složky *C:\Cadprofi\xx\PlotStyle* do příslušné složky CADu (umístění této složky může být zjištěno v možnostech programu CAD). Na příklad v programu BricsCAD V13 En, instalovaném ve Windows 7 to je v následující složce: *C:\Users\Xxx\AppData\Roaming\Bricsys\Bricscad\V13\en\_US\PlotStyles*

#### **Struktura hladin CADprofi**

Názvy hladin, které jsou automaticky vytvářeny programem **CADprofi** sestávají z několika částí: První 3 znaky definují obor a typ vytvářeného výkresu (2D, 3D atd.).

- Další znaky definují typ objektu např. symbol, vedení, vzduchovod atd.
- Konec názvu hladiny je použit k definování sounáležitosti objektu s určitou instalací, typu materiálu, typu čáry, zdi atd. (např. S-Supply (zásobování), R-Return (zpáteční), I-Supply air (dodávka vzduchu)). Konec názvu hladiny je vytvářen použitím **[rozšířené struktury](#page-26-1)  [hladin](#page-26-1)** (viz str. **27**).

V **CADprofi** je také možné vytvořit další hladiny, takové které zobrazí podrobnosti výkresu (detaily, osy, skryté objekty) stejně jako speciální hladiny.

#### **Barvy hladin**

Barvy automatické struktury hladin jsou přizpůsobeny k **černému pozadí**. Z ergonomických důvodů jsou z rozsahu 10 až 249 pouze určité barvy. Je-li barva definována normou, měl by uživatel použít barvy podle normy. Např. přívodní potrubí ústředního topení by mělo mít červenou barvu (nebo červený inkoust). Pro objekty, jejichž barva není dána normou, by měl uživatel použít barvy, které jsou vhodné pro jejich přiřazení k tloušťce čar pro tisk. Tiskové styly: "**CADprofi Color**" a "CADprofi Mono" mají definovány 4 tloušťky čar. Dole je tabulka s barvami pro každou tloušťku čáry.

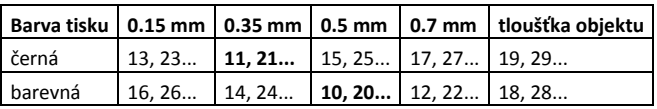

Barvy 18, 28... 19, 29... nemají definovánu tloušťku tisku (mají sadu tloušťky objektu) a nejsou použity v programu **CADprofi**. Uživatel může tyto barvy použít bez obavy z konfliktu se strukturou hladin programu.

### <span id="page-30-0"></span>**Rozmrazení skupiny hladin**

V programu **CADprofi** jsou příkazy, použité pro snadnější umožnění nebo znemožnění skupiny hladin jako jsou třeba architektonické hladiny nebo hladiny detailů.

Příkazy ze **rozmrazení skupiny hladin** jsou použity k rychlému zpřístupnění skupiny hladin daného modulu nebo hladin, které definují hladinu detailů výkresu (osy, neviditelné objekty atd.).

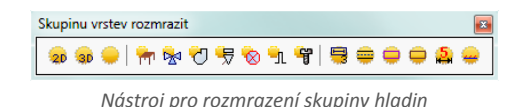

Architektura **C<sub>R4</sub>** Topení Větrání 号 Sanita Flektro  $\hat{\mathbf{z}}$ **En** Flowcharts and diagrams **SP** Stroinictví  $\blacksquare$ Popisy bloku Osy Skryté čáry Detaily Kótování v blocích Speciální

**Ukaž všechny hladiny** – zapne viditelnost všech hladin **CADprofi** ve výkrese. **Ukaž pouze hladiny 2D** – zapne viditelnost hladin, které obsahují 2D objekty.

Hladiny, které obsahují 3D objekty, budou zmraženy.

**Ukaž pouze hladiny 3D** – zapne viditelnost hladin, které obsahují 3D objekty. Hladiny, které obsahují 2D objekty, budou zmraženy.

### <span id="page-30-1"></span>**Zmrazení skupiny hladin**

V programu **CADprofi** jsou příkazy, použité pro snadnější zpřístupnění nebo znepřístupnění skupiny hladin jako jsou třeba všechny mechanické hladiny nebo hladiny neviditelných čar.

Příkazy ze **zmrazení skupiny hladin** jsou použity k rychlému znepřístupnění skupiny hladin daného modulu nebo hladin, které definují hladinu detailů výkresu (osy, neviditelné objekty atd.).

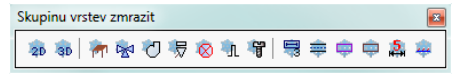

*Nástroj pro zmražení skupiny hladin*

**Zmraz 2D hladiny** – zmrazí všechny hladiny, které obsahují 2D objekty. **Zmraz 3D hladiny** – zmrazí všechny hladiny, které obsahují 3D objekty.

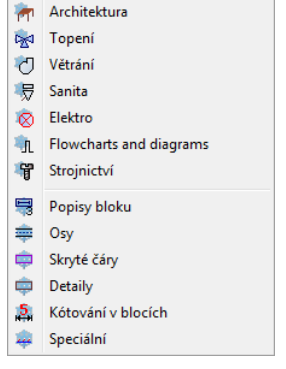

# <span id="page-31-0"></span>**Atributy a popisy**

Během vkládání objektů a symbolů k nim program **CADprofi** přidává různé popisy a technické parametry. Tato data jsou uložena jako atributy. Příkaz **Atributy a popisy (Attributes and descriptions)** umožňuje editovat atributy stejně jako přidávat do výkresu popisy (jako prostý text). Všechna data, která jsou v atributech použita, mohou být později využita během vytváření specifikace.

Poté, co uživatel zvolí příkaz, by měl označit objekt, jehož parametry by rád editoval. Tento příkaz dává možnost editovat mnoho objektů díky funkci Více (Multiple) (klávesa "V" ("M")), jako efekt bude možné editovat parametry všech označených bloků. (Tato možnost je přístupná na příkazovém řádku.)

Po označení objektů se objeví nové dialogové okno, které obsahuje všechny atributy. Vybere-li uživatel víc objektů, je možné že se může u některých údajů objevit hodnota **\*\*\*Různé\*\*\* (\*\*\*Varies\*\*\*)**. To znamená, že objekty určitého parametru mají různé hodnoty. Editováním tohoto parametru změníme parametr všech vybraných bloků. Nebude-li tento parametr editován, nezmění se hodnota parametru u žádného z vybraných bloků.

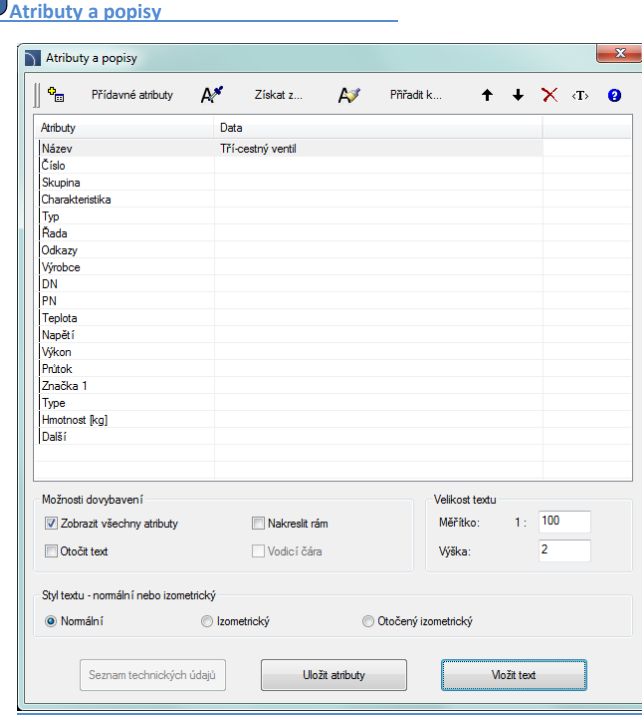

*Dialogové okno atributů a popisů*

Dialogové okno **Atributy a popisy** obsahuje následující položky:

**Seznam parametrů** – seznam, který obsahuje všechny atributy a jejich hodnoty z vybraných bloků.

**Přídavné atributy** – toto tlačítko otevře nové okno přídavných parametrů, které jsou definovány uživatelem..

- **Přidat**  $\frac{1}{2}$  přidá do seznamu nový parametr. Tento parametr bude viditelný ve všech objektech a rovněž v příkazu **Specifikace** (**Specifications**).
- **Odstranit** odstraní vybraný parametr. Po vymazání parametru byde vymazán i název atributu, ačoli data zůstanou nepřidělená.
- **Posun nahoru**  $\hat{\mathbf{T}}$  posune vybraný atribut o jednu pozici výše.
- **Posun dolů** posune vybraný atribut o jednu pozici dolů.

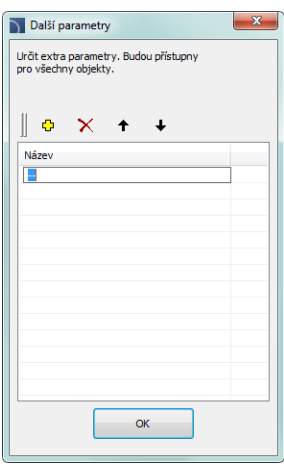

**Obnovit parametry** – umožní obnovit přídavné parametry od nepřiřazených hodnot, které jsou v objektu obsaženy. Tyto parametry získají implicitní název, takže je doporučeno je změnit.

#### *Upozornění*

*Je možné editovat pouze atributy těch objektů, které byly do výkresu vloženy příkazem CADprofi.*

- **Získat z…** (**Get from…**) umožní uživateli získat vybrané atributy z objektu, označeného na výkrese. Neobsahuje-li označený objekt žádné parametry nebo je jejich hodnota prázdná, operace nebude provedena.
- **Přiřadit k…** (**Assign to…**) umožní přiřadit vybrané atributy k objektům, označeným na výkrese. Toto je obvyklá volba, použitá při souhlasu s atributy objektu.
- **Posunout vybraný řádek nahoru**  $\triangle$ **/dolů** $\blacktriangleright$  **posune zvolený atribut na seznamu o jeden** řádek. Tato volba je potřeba, když uživatel chce vybrat atributy a vložit je v určitém pořádku do výkresu jako text.

**Vymazat obsah zvolených atributů** – vyprázdní data ze zvolených atributů.

**Zobrazit všechny atributy** – přepíná mezi dvěma pohledy: zobrazit všechny dostupné atributy a zobrazit jenom ty atributy, které obsahují data.

**Otočit text** – umožní nebo znemožní schopnost otáčet text při vkládání do výkresu.

**Nakreslit rámeček** – umožní nebo znemožní rámeček textu, který bude vložen do výkresu.

**Vodící čára** – umožní nakreslit vynášecí čáru mezi objektem a vloženým textem.

**Velikost textu** – volba, která specifikuje velikost vloženého textu.

- **Výška** určí výšku bloku textu v milimetrech.
- **Měřítko** umožňuje učit měřítko, ve kterém bude text vložen.

**Styl textu: normální nebo izometrický** – dovoluje určit textový styl buď v normálním, nebo izometrickém pohledu.

**Popis** – otevře okno s volitelným popisem objektu. Tato funkce je použita pouze u určitých objektů z továrních databází.

**Uložit atributy** – uzavře dialogové okno a uloží všechny změny vybraných bloků.

**Vložit text** – uloží všechny změny provedené na vybraných blocích a umožní vložit do výkresu hodnotu vybraných atributů jako prostý text. Uživatel, aby vložil text, by měl určit bod, ve kterém začne první řádek textu. V závislosti na volbě otočení může být nezbytné určit druhý bod, který stanoví úhel pootočení. Místo označení druhého bodu je možné určit velikost úhlu (např. "0" nebo "90"). V případě "0" bude text vložen vodorovně.

Styl vloženého textu je závislý na aktuálním stylu písma programu CAD.

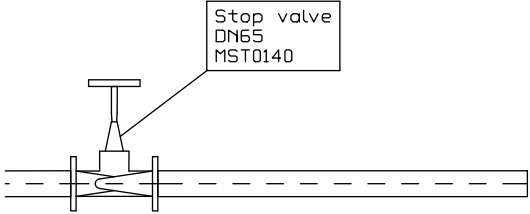

#### **Popis v axonometrickém výkrese**

Příkaz **Vložit text** umožní vložit texty do axonometrických výkresů. Aby byl text vložen izometricky nebo dimetricky, měl by uživatel zvolit volbu **Textový styl** – **isometrický**. Při vkládání textu v izometrii aktivuje **CADprofi** izometrický mód grafického kurzoru, díky čemuž bude snadnější určit polohu a úhel vkládání textu podél požadovaných os. Izometrický kurzor je automaticky nastaven pouze, je-li izometrický úhel nastaven na 30°. Je-li vkládán text v dimetrii, je obvyklé vložit úhel textu do příkazového řádku. Úhel by měl být nastaven v souladu s axonometrickém úhlem, který je nastaven v dialogovém okně **[CADprofi](#page-25-0)  [Options](#page-25-0)** (strana 26).

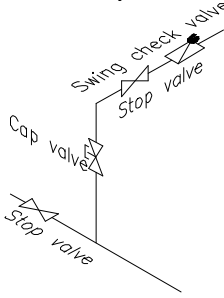

# <span id="page-34-0"></span>**Rámečky a tabulky**

Důležitou částí každého výkresu je rámeček a rohové razítko. Rohové razítko budeme dále nazývat "tabulka".

Příkaz **Rámečky a tabulky (razítka)** nabízí uživateli obvyklý způsob vkládání standardních rámečků a tabulek do výkresu: (Nenechte se zmýlit, když budete hledat správné tlačítko. Je pojmenováno "Okraj listu a záhlaví plánu".)

**Tabulky** – Standardní rohová razítka.

*Tip*

**Specifikace** – tabulky, použité pro vytváření specifikací výkresu.

**Legendy** – standardní legendy, které obsahují doporučené hladiny čar pro instalace.

**Uživatelské tabulky** – Prázdná rohová razítka, která mohou být definována uživatelem.

*Legendy a specifikace výkresů mohou být vytvořeny s použitím "Průvodce specifikacemi".*Rámečky a tabulky (razítka)  $\mathbf{0} \in \mathbb{R}$   $\mathbf{R} \times \mathbf{0}$  $\overline{\bullet}$ ø.  $\Box$  ISO iso<br>⊟-<mark>La</mark>Rám T.  $\begin{array}{ll}\n\text{Kamy} \\
\begin{array}{ll}\n\text{K} & \text{AD} - 150 \\
\text{A1} - 150 \\
\text{B1} & \text{A2} - 150 \\
\text{C2} & \text{A3} - 150 \\
\text{D3} & \text{A4} - 150 \\
\text{D4} & \text{A5} - \text{(horizontal)}\n\end{array}\n\end{array}$ - Da Frames creator - horizonta Frames creator - norizon<br>-- [Carl Frames creator - vertical]<br>-- [Carl Název tabulky - ISO 1]<br>-- [Carl Název tabulky - ISO 2] .<br>Technické refere vědné od Vytvořil  $-$  ANSI - ANSI<br>
- El Rámy<br>
- - Mázev tabulek<br>
- - Mézev tabulek<br>
- - A Mázev tabulky 1 - A0, A1<br>
- - A Mázev tabulky 1 - A0, A1<br>
- - - A Mázev tabulky 1 - A0, A1 Schváli ----]⊃ Název tabuľky 1 - A0, A1<br>----]⊃ Název tabuľky 2 - A0, A1<br>---]⊃ Název tabuľky 1 - A2, A3, A4<br>---]⊃ Název tabuľky 2 - A2, A3, A4<br>---]⊃ Revision history block<br>----]⊃ Revision history block - continuation Typ dokuments Stav **Winter** ₩ Jazyk ladnis E-C-COST<br>E-C-C-C-COST<br>C-C-C-Specifikace Device Datum **Liet** 2014-05-12 **B** Legenda<br>B Legenda  $\overline{z}$ Třidit Zobrazit norm V Ukázat kategori "Uživate Úhel Velikost symb  $\Box$  Zreadit X Měřítko:  $\mathbb{D}_\mathbb{Q}$ Rotace  $\tilde{\mathbb{D}}$ ī Zrcadit Y Wožit vícekrát @ thel:  $\sqrt{2}$ Aktuální jednotka: Milmetry<br>2DE TAB SM3:TEMKNA4 0005 Vložit symbol  $\overline{\phantom{a}}$  $\mathbf{v}$ 

*Dialogové okno Rámečky a tabulky*

Dialogové okno obsahuje následující položky:

**Úhel/otáčení –** dává možnost určit fixní úhel vložení tabulky nebo dovolit možnost otáčení, kdy je úhel určen při vkládání.

**Velikost symbolů** – hodnota, která určuje měřítko rámečku nebo tabulky.

#### **Rámečky**

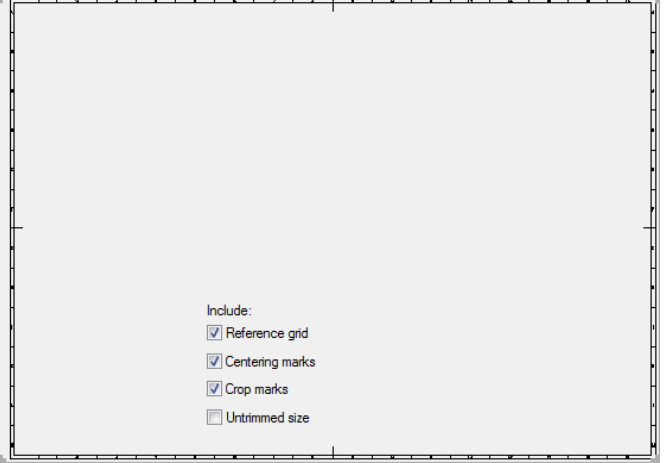

Vzhled rámečku může být změněn zapnutím nebo vypnutím následujících možností:

**Reference grid (referenční síť)**, **Centering marks (středící značky)**, **Crop marks (ořezávací značky)** a **Untrimmed size (neoříznutá velikost)**.

#### **Tabulky**

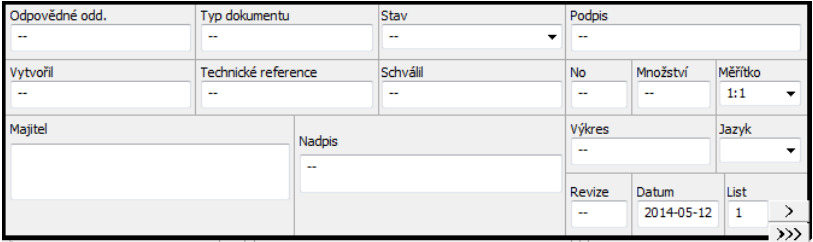

Všechny tabulky, které jsou v programu dostupné, mají možnost editovat informace o projektu. Některé tabulky jsou interaktivní, a u nich je možné specifikovat všechna data v dialogovém okně.

V interaktivních tabulkách jsou dostupná vyplňovaní nebo volitelná pole (s"roletovými" seznamy typických hodnot pod tlačítkem  $\blacktriangledown$ ). Obsahuje-li jeden projekt mnoho výkresů, potom je program umí vyjmenovat a spočítat pomocí tlačítek  $\geq$ a $\geq$ **)**. Pole **Data** je vyplněno automaticky.

Aby se daly tabulky editovat po vložení do výkresu, je možné použít příkaz **CADprofi Atributy a popisy** nebo příslušný příkaz programu CAD např. DDATTE (\_DDATTE).
### *Postupy*

### **Vkládání rámečku a tabulky**

- 1. Spusťte příkaz **Okraj listu a záhlaví plánu (Rámečky a tabulky (razítka)** .
- 2. Vyberte rámeček, např. **A2 – ISO**.
- 3. Vyberte prvky, které by měly být v rámečku obsaženy. (**Reference grid (Referenční síť)**, **Centering marks (Středící značky)** atd**.**).
- 4. Klikněte na tlačítko **Vložit symbol** a vložte rámeček do výkresu.
- 5. Znovu spusťte příkaz **Okraj listu a záhlaví plánu (Rámečky a tabulky (razítka)**.
- 6. Vyberte tabulku, např. **ISO 1**.
- 7. Vyplňte údaje o projektu.
- 8. Klikněte na tlačítko **Vložit symbol** a vložte tabulku do výkresu. Jako bod vložení by měl uživatel označit pravý dolní roh před tím vloženého rámečku.
- 9. (Volitelné) Zvolte příkaz **Symboly upravit** abyste změnili text v tabulce nebo zaměnit tabulku za jiný typ.
- 10. (Volitelné) Změňte atributy v tabulce pomocí příkazu z kontextového menu programu CAD. Tyto změny mohou být provedeny také příkazem\_ATTEDIT nebo v okně vlastností objektu.

### **Uživatelské tabulky**

V knihovně příkazů jsou dostupné kategorie, ve kterých může uživatel přidat do programu svoje vlastní tabulky.

Uživatelské tabulky by měly být uloženy v následujících souborech *Tab\_user1.dwg* až *Tab\_user5.dwg* ve složce *C:\Cadprofi\UserData\Block*. V této složce jsou soubory se jmény, takže je uživatel musí přepsat.

Poté, co uživatel vytvořil tabulky, by měl také vytvořit soubory, které ukážou vzhled tabulky, (dále "snímky" v souborech *Tab\_user1.sld* až *Tab\_user5.sld* uložených ve složce *C:\Cadprofi\UserData\Slides*.

#### *Tip*

*aby uživatel vytvořil snímky v souborech "sld", může použít příkaz MSLIDE (\_MSLIDE) v programu CAD.*

# **Číslování**

Systém číslování umožňuje přiřadit čísla k symbolům a objektům, které byly vytvořeny v programu **CADprofi**. Údaje (data) o objektech, stejně jako jejich čísla, jsou použity k vytváření popisů a specifikací. Příkaz **Číslování** může pracovat ve dvou režimech. Když uživatel spustí příkaz a vybere objekt nebo symbol který nebyl předtím číslován, program mu dovolí objekt očíslovat. Pakliže ale uživatel označí objekt který už číslo má, potom bude příkaz pracovat v režimu mazání čísel.

Program používá samostatné řady čísel pro různé typy instalací, odvětví a objektů. To znamená, když uživatel čísluje objekty, např. z modulu elektro, tak program začne s číslováním od č.1. Začne-li uživatel s procesem číslování v odlišném modulu, začne program opět od č.1. Aby se odlišily řady čísel, je doporučeno k nim přidat předpony nebo přípony, takže budou vypadat odlišně (např. E-1, E-2 pro systém odsávání a S-1, S-2 for přívod vzduchu).

### **CADprofi užívá následující řady:**

- Číslování 2D potrubí a armatury pro potrubní I ventilační instalace samostatné číslování pro přívod, zpětné potrubí, odpadní vody, odsávání, přívod vzduchu.
- Číslování 2D elektrických vedení samostatné číslování pro rozdílné systémy.
- Číslování symbolů, objektů společné číslování je použito pro všechny prvky z určitého modulu.

### *Upozornění*

*Příkaz Číslování je použit pro přidání pořadových čísel k jednotlivým prvkům projektu.*

*Program CADprofi má také jiné metody číslování: 1. Číslování štítků elektrických strojů. 2. Číslování použité pro postup automatizace. 3. Číslování (adresování) pro elektrické obvody. 4. Číslování použité pro výkazy a seznamy. 5. Číslování použité pro značky symbolů, které může být alternativně použité v některých případech k příkazu* 

*"Číslování".* 

#### **Přiřazování čísel**

V dialogovém okně **Číslování** by měl uživatel zvolit režim číslování, stejně jako rozměr a vzhled čísla, které bude vloženo. Číslo může sestávat ze tří částí:

- správné číslo musí být celé číslo v rozsahu od 0 do 32767.
- **Předpona** jakýkoliv druh textu. Předpona je často použita jako označení instalace nebo systému, např. číslo "A4-12.1" má předponu "A4" která znamená, že to je čtvrtý systém zásobování vzduchem. Možnost **Předpona ze systémového názvu** je použita pro automatické doplňování předpon.
- **Přípona** jakýkoliv druh textu. V případě použití víceúrovňového číslování je možné k nim automaticky přidat příponu. Aby byla tato metoda umožněna, měl by uživatel zapnout obě možnosti, **Fixovat číslo** a **Přípona čísla**. Potom **CADprofi** začne číslování pouze posledního z čísel.

Příklady víceúrovňové číslování (číslována je pouze poslední část):

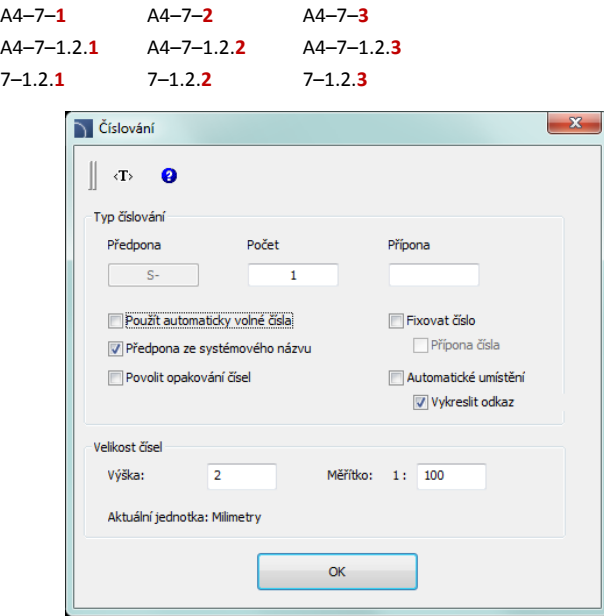

*Dialogové okno číslování*

Dialogové okno číslování obsahuje následující položky:

**Předpona** – Políčko, které dovolí předponu k číslování.

**Počet** – políčko, které umožní určit číslo objektu.

**Přípona čísla** – políčko, které umožní přidat k číslování příponu.

**Použít automaticky volná čísla** – automaticky přiřadí čísla k označeným objektům.

Znemožnění této volby dovolí uživateli vložit hodnotu ručně.

**Předpona ze systémového názvu** – automatické kompletování předpon.

**Povolit opakování čísel** – dá možnost opakovat čísla objektů.

- **Fixovat číslo** umožní použití fixních čísel pro všechny číslované objekty. Umožnění této volby dovolí číslování s příponou.
- **Automatické umístění** automatické umístění bloku s číslem do bodu, označeného při výběru objektu. Znemožnění této volby dává možnost určit umístění bloku s číslem pro každý označený objekt.

**Vykreslit odkaz** – nakreslí odkazovou čáru mezi označený objekt a blok s číslem.

**Velikost čísel** – volba, která dává možnost určit velikost čísla při tisku:

- **Výška** určuje výšku textového bloku v milimetrech.
- **Měřítko** dovolí určit měřítko, ve kterém bude výkres vytisknut.

### **Číslování**

Poté co uživatel spustí příkaz **Číslování**, měl by označit objekt. Nemá-li objekt číslo, objeví se dialogové okno, ve kterém bude možné zvolit možnosti číslování. Aby započal proces číslování, stiskněte tlačítko **OK** a v závislosti na nastavení označte místo číslování předtím označeného objektu. Příkaz zůstane v režimu číslování umožňujíc uživateli číslovat další objekty. Během jednoho číslovacího příkazu mohou být číslovány objekty stejného oboru/činnosti. To znamená, že když uživatel začne s číslováním např. instalace vzduchového rozvodu, tak pokud neukončí příkaz, bude moci číslovat pouze potrubí, tvarovky a objekty pro instalaci potrubí pro dodávku vzduchu. Chce-li uživatel číslovat jiné instalace, musí spustit příkaz znovu. V případě, že označí objekt, který nepatří ke stejnému oboru/činnosti nebo když vybraný objekt už číslo má, nebude tento objekt očíslován. Objeví se zpráva na příkazovém řádku:. *> Objekt není kompatibilní s naposledy vybraným objektem*, nebo *>Tento objekt má již číslo 1.* 

# *Postupy*

### **Číslování**

- 1. Spusťte příkaz **Číslování**  $\overline{1}$ .
- 2. Označte první objekt, který byste rád očísloval, tento objekt bude sloužit jako zdrojový objekt pro danou číslovanou řadu. Objeví se dialogové okno **Číslování**.
- 3. (Volitelné) Určete možnosti číslování.
- 4. (Volitelné) Určete velkost čísel nastavením obou možností: **Výška** a **Měřítko**.
- 5. Klikněte na tlačítko **OK**, tím zavřete dialogové okno a začnete s číslováním.
- 6. (Volitelné) Byla-li volba **Automatické umístění** vypnuta, tak určete polohu prvního čísla objektu.
- 7. (Volitelné) Označte další objekt, který byste rádi očíslovali. Je-li to třeba, můžete také označit umístění bloku s čísly.
- 8. Příkaz můžete ukončit stisknutím klávesy **Esc** nebo **Enter**.

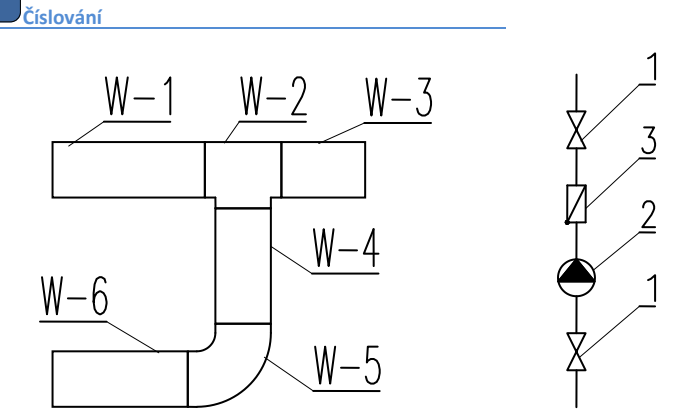

*Příklad odlišných číslovacích řad na jednom výkrese.*

### **Výmaz čísel**

Během procesu číslování objektů jsou čísla přiřazena jako viditelný text a jako neviditelná data. Vymazání textu čísel nevymaže čísla objektů. Z toho důvodu, aby uživatel vymazal čísla, měl by použít příkaz **Číslování**.

Vybere-li uživatel během příkazu blok, který obsahuje informaci o číslování, tak se objeví okno, které umožní režim výmazu čísel.

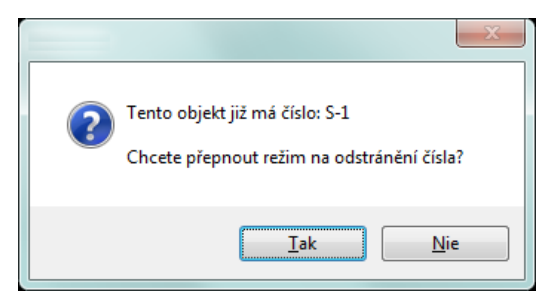

*Tento objekt má již číslo 1. Chcete přepnout režim na odstranění čísla?* Poté, co uživatel aktivuje režim výmazu čísel, měl by vybrat požadované objekty nebo čísla. Interní skryté informace i čísla budou odstraněna.

### *Postupy*

### **Vymazání čísel**

- 1. Spusťte příkaz **Číslování 1.**
- 2. Vyberte objekt, který obsahuje čísla (**P1**). Otevře se dialogové okno.
- 3. Zvolte **Ano**, abyste začali proces výmazu čísel.
- 4. Číslo prvního vymazaného objektu bude vymazáno.
- 5. (Volitelné) Označte další objekty (**P2–P3**), ze kterých byste rádi odstranili čísla.
- 6. Příkaz ukončete stisknutím kláves **Esc** nebo **Enter**.

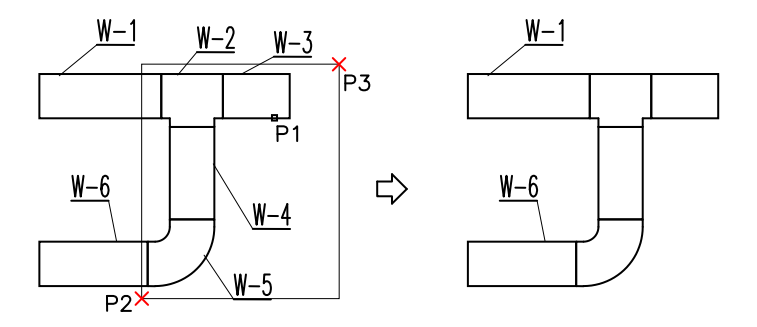

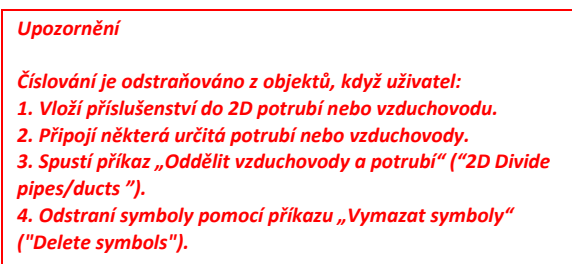

### **Kopírování objektů s čísly**

Po okopírování by měl uživatel odstranit neplatná čísla a znovu přečíslovat okopírované objekty. Aby čísla vymazal, může uživatel použít režimu výmazu čísel z příkazu **Číslování**. Poté, co uživatel spustí příkaz, by měl označit neplatný text (**P1**), a potom s pomocí výběrového okna vymazat texty (**P3–P4**). Jiné objekty mohou být ve výběrovém okně obsaženy, protože program vymaže pouze čísla.

*Upozornění*

*Velmi důležité: Když uživatel kopíruje očíslované objekty, tak zdrojové prvky jsou považovány za objekty bez čísel!!!*

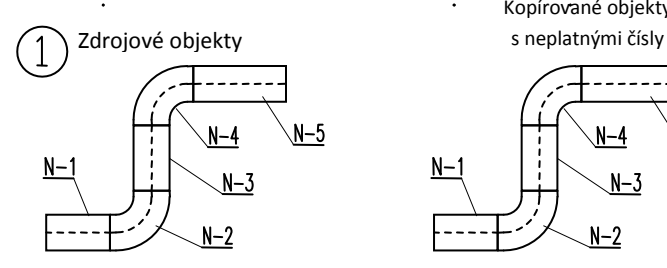

Kopírované objekty

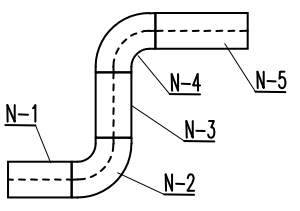

Odstranění neplatných čísel

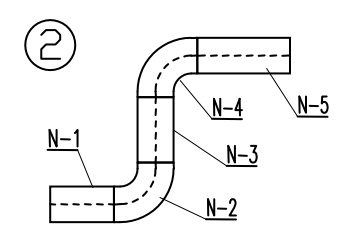

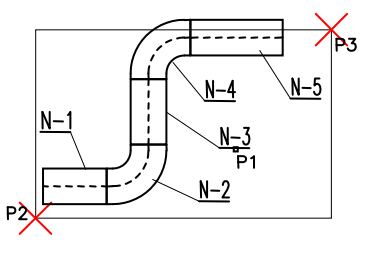

Přečíslování objektů

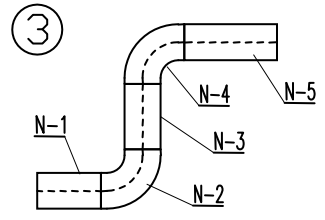

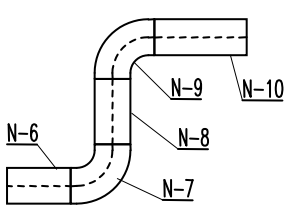

*Odstranění neplatných čísel a přečíslování kopírovaných objektů*

# **Specifikace (Seznamy součástek)**

Příkaz **Specifikace (Seznamy součástek) (Specifications)** dovoluje získat různé výtahy nebo výtisky dat. Nejsnadnější a nejrychlejší způsob jak získat specifikace je vybrat jednu ze šablon a přímo vytisknout. Existuje několik předpřipravených šablon ze kterých si můžeme vybrat, a které jsou používány k získání různých specifikací. V závislosti na vybrané šabloně provede **CADprofi** filtraci vybraných objektů. Na příklad, když uživatel zvolí jako specifikaci symboly, **CADprofi** vybere pouze symboly.

Každá šablona poskytuje odlišná data, která mohou být vytisknuta v tabulkové úpravě. Všechna potřebná data jsou dostupná na levé straně dialogového okna. Sloupce, které budou vytisknuty, jsou umístěny na pravé straně dialogového okna. Je možné vybrat data do seznamu tisknutých sloupců, stejně jako změnit pořadí ve sloupci. Specifikace může být vytisknuta jak ve vodorovném (landscape), tak vertikálním (portrait) režimu. Pro horizontální uspořádání může uživatel vybrat víc sloupců.

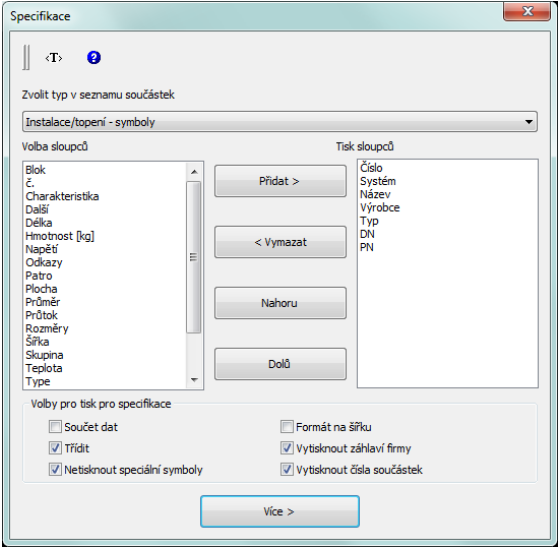

*Dialogové okno Specifikace (Seznam součástek)*

Dialogové okno obsahuje následující položky:

**Zvolit typ v seznamu součástek** – seznam, který obsahuje předpřipravené šablony. Uživatel může přizpůsobit šablony **Objects, symbols and lines CADprofi** svým vlastním potřebám. Definice této šablony je umístěna v souboru *C:\Cadprofi\X.x\Common\Extract\Extrac.utc*. V tomto souboru je možné nalézt

názvy atributů a dalších dat která jsou užita ve specifikacích. Další informace může být nalezena v komentáři ve zmíněném souboru.

**Volba sloupců** – seznam atributů, jejichž hodnoty mohou být použity ve vytisknuté tabulce. Seznam je závislý na vybraném typu specifikace.

*Tip*

*Na levé straně dialogového okna jsou další parametry, které mohou být definovány uživatelem. Díky tomu je možné tyto parametry použít ve specifikacích - ["Přídavné atributy"](#page-32-0) (viz str. 33).*

**Tisk sloupců** – seznam atributů, který bude zahrnut do sloupců v tisknuté tabulce. Tento seznam může být později editován uživatelem.

**Přidat vše** – přidá do seznamu tisknutých sloupců všechny dostupné specifikace.

**Přidat** – přidá vybrané atributy do seznamu tisknutých sloupců.

**Vymazat** – odstraní vybrané atributy ze seznamu tisknutých sloupců.

**Vymazat vše** – odstraní všechny položky ze seznamu tisknutých sloupců.

**Nahoru, Dolů** – umožní uživateli určit pořadí položek na seznamu tisknutých sloupců..

**Shrnutí (Součet dat)** – umožní nebo znemožní vytvoření souhrnné specifikace se sumarizací dat použitých v identických objektech. Je také možné do sumarizace dát délku vedení, plochu vzduchovodu, údaje o armatuře atd.

**Třídit** – umožní nebo znemožní třídění dat při tisku. Data mohou být tříděna v dalším dialogovém okně, které obsahuje výchozí náhled pro tisk.

**Netisknout speciální symboly** – umožní nebo znemožní zahrnutí bloků, které nemají atribut **NAME** nebo ty, ve kterých atribut **NAME** nemá žádnou hodnotu. Také ve specifikacích nejsou bloky, které jsou použity pro popsání výkresu (symboly sklonu, počet žil elektrických vodičů atd.) zahrnuty.

**Formát na šířku** – umožní nebo znemožní vytvoření tisku ve vodorovném formátu.

**Vytisknout záhlaví firmy** – umožní nebo znemožní tisk záhlaví společnosti na první straně specifikace. Data, potřebná pro záhlaví a logo společnosti jsou definovány v dalším dialogovém okně, které obsahuje výchozí náhled pro tisk..

**Vytisknout čísla součástek** – umožní nebo znemožní přidání sloupce s pořadovými čísly.

**Další** – Potvrdí vybrané volby a pokračuje výběrem objektů ve výřezu. Při výběru může uživatel použít všechny způsoby výběru programu CAD. Aplikace sama bude filtrovat objekty podle vybrané šablony. Díky tomu je možné namísto výběru jednotlivých objektů označit oblast pomocí dvou bodů.

### **Společné specifikace**

Kromě získání specifikací z aktuálního výkresu je také možné vytvářet specifikace pro projekty, které obsahují několik výkresů. Aby vytvořil takovou specifikaci, měl by uživatel udělat dočasný soubor ve kterém budou data ze všech výkresů uložena. Později může být tento soubor vytisknut jako společná specifikace.

Aby uživatel vytvořil soubor se společnými daty, měl by stisknout tlačítko **Save data**. Potom by měl uživatel určit soubor, ve kterém budou data uložena. Když uživatel určí existující soubor, budou data přidána k již existujícím. K vytvoření společné specifikace je nezbytné spustit příkaz **Specifikace (Seznamy součástek)** v každém výkrese a zvolit stejnou šablonu a uložit data do stejného souboru. Pro tisk údajů z dočasného souboru může uživatel použít tlačítko **Open data**.

Dočasný soubor má strukturu formátu \*.csv, proto může tento soubor být použit pro export dat např. do tabulkového procesoru.

### **Okno Tisk dat z aktuálního výkresu**

Datové okno se otevře poté, co uživatel označil objekty.

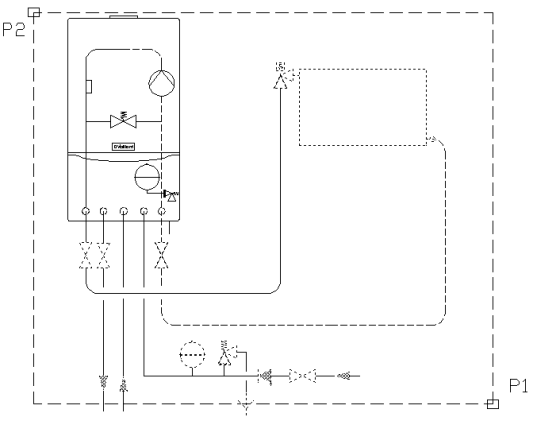

*Příklad označení objektů použitím dvou bodů* 

V tomto datovém okně je možné třídit data, nastavit šířku sloupce která bude použitá pro tisk a vymazat kterékoliv řádky nebo sloupce nebo skrýt nepotřebná data.

K třídění dat by měl uživatel na záhlaví požadovaného sloupce. Opětovným kliknutím se pořadí třídění převrátí. Uživatel také může třídit podle více sloupců. V tom případě by měl jako první třídit sloupec s nejnižší prioritou.

Pro určení šířky sloupce by měl uživatel dát kurzor mezi záhlaví sloupců. Kurzor se změní ve dvouhlavou šipku, která mu umožní změnit šířku sloupce tažením. Tímto způsobem je možné zcela skrýt vybrané sloupce. Tato možnost je užitečná pro skrytí prázdných sloupců a nebo u sloupců, které není třeba tisknout.

V oknu náhledu by měl uživatel určit název tisku. Je také možné definovat záhlaví tisku, jako třeba kontaktní detaily a logo společnosti.

|    |               | Title Report data          |        |              | Up<br>Ŧ                   | Down        | x  | Remove |
|----|---------------|----------------------------|--------|--------------|---------------------------|-------------|----|--------|
| Nu | System        | Name                       | Form   |              | Manufacturer Product-type | Article     | DN |        |
|    | adevs         | Line                       | Schema |              |                           |             |    |        |
|    | <b>Border</b> | line                       | Schema |              |                           |             |    |        |
|    | Dashdot       | Line                       | Schema |              |                           |             |    |        |
|    | <b>DD</b>     | Line                       | Schema |              |                           |             |    |        |
|    | Hidden        | Line                       | Schema |              |                           |             |    |        |
|    | Hidden        | Line                       | Schema |              |                           |             |    |        |
|    | Hidden        | Line                       | Schema |              |                           |             |    |        |
|    | M             | line                       | Schema |              |                           |             |    |        |
|    | M             | <b>l</b> ine               | Schema |              |                           |             |    |        |
|    | ovo           | Line                       | Schema |              |                           |             |    |        |
|    | Supply air 2  | Line                       | Schema |              |                           |             |    |        |
|    | Supply air 2  | <b>l</b> ine               | Schema |              |                           |             |    |        |
| 1  |               | Window - single            |        |              |                           | Window - si |    |        |
| 2  |               | Window - triple            |        |              |                           | Window - tr |    |        |
|    |               | 3-modules, 6-modules, 12-m |        | <b>SABAJ</b> |                           | 3-modules   |    |        |
| à. |               | 3-modules 6-modules 12-m   |        | <b>SABAJ</b> |                           | 3-modules   |    |        |
|    |               | 3-modules, 6-modules, 12-m |        | <b>SABAJ</b> |                           | 3-modules   |    |        |
|    |               | 3-modules, 6-modules, 12-m |        | <b>SABAJ</b> |                           | 3-modules   |    |        |
|    |               | 3-modules, 6-modules, 12-m |        | <b>SABAJ</b> |                           | 3-modules   |    |        |
|    |               | 3-modules, 6-modules, 12-m |        | <b>SABAJ</b> |                           | 3-modules   |    |        |
|    |               | Binding lighting, raster   |        | POLAM-REM    | POLAM-REM                 | 338         |    |        |
|    |               | Binding lighting, raster   |        | POLAM-REM    | POLAM-REM                 | 338         |    |        |
|    |               | Binding lighting, raster   |        | POLAM-REM    | POLAM-REM                 | 338         |    |        |
| ÷  |               | Binding lighting, raster   |        | POLAM-REM    | POLAM-REM                 | 338         |    |        |
|    |               | Binding lighting, raster   |        | POLAM-REM    | POLAM-REM                 | 338         |    |        |

*Dialogové okno Tisk dat z aktuálního výkresu.*

- **Tisk (Print )** Umožní tisknout nebo exportovat data do mnoha formátů.
- **Csv export** Umožní okamžitě exportovat data do souboru formátu *csv*, který může být načten do aplikací jako MS Excel, Open Office nebo dalších.
- **Kreslit (Draw )** je použit k vytvoření grafických legend a pro automatické vyplnění tabulek se specifikacemi.

**Uživatelské údaje (User data)** – umožní určit kontaktní detaily a logo společnosti.

**Odstranit (Remove) –** umožní vymazat řádky obsahující data. Také je možné data vymazat stisknutím klávesy **Delete**.

### **Tisk/Export dat**

Po stisknutí tlačítka **Tisk** se objeví okno s možnostmi tisku.

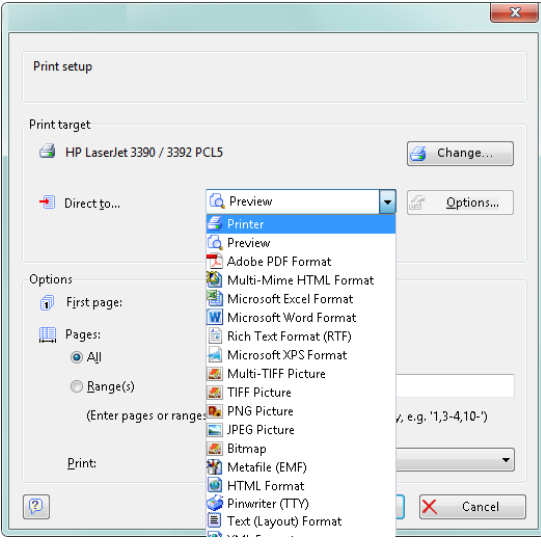

*Dialogové okno Možnosti tisku*

Je možné přímo tisknout dokument ve zvolené tiskárně nebo exportovat data do různých formátů (xls, txt, rtf, pdf, html, xml a mnoho dalších).

Užitečná možnost je, tisknout první stránku specifikace na jinou tiskárnu než další stránky. Tato možnost může být použita, když první stránka obsahuje barevné logo společnosti a tiskneme ji na barevnou tiskárnu a ostatní stránky na monochromatickou.

| Podgląd                     |                                           |  |                |                                    |                  |  |                                   |  |    | $\Box$ $\Box$                              |
|-----------------------------|-------------------------------------------|--|----------------|------------------------------------|------------------|--|-----------------------------------|--|----|--------------------------------------------|
| $\frac{1}{2}$ $\frac{1}{2}$ |                                           |  |                | <b>IN 400% A A 4: FE B B FE FE</b> |                  |  |                                   |  |    |                                            |
| ×<br>s i m<br>FП            | <b>CADprofilnc.</b><br>00157<br>555302301 |  |                |                                    | select user logo |  |                                   |  |    | E                                          |
| ▙▊▙<br><b>Report data</b>   |                                           |  |                |                                    |                  |  |                                   |  |    |                                            |
|                             |                                           |  | Numb System    | <b>Name</b>                        | Form             |  | Manufacturer Product-type Article |  | DN |                                            |
|                             |                                           |  | adevs          | Line                               | Schema           |  |                                   |  |    |                                            |
|                             |                                           |  | <b>Border</b>  | Line                               | Schema           |  |                                   |  |    |                                            |
|                             |                                           |  | <b>Dashdot</b> | Line                               | Schema           |  |                                   |  |    |                                            |
|                             |                                           |  | <b>DD</b>      | Line                               | Schema           |  |                                   |  |    |                                            |
|                             |                                           |  | Hidden         | Line                               | Schema           |  |                                   |  |    |                                            |
|                             |                                           |  | <b>Hidden</b>  | Line                               | Schema           |  |                                   |  |    |                                            |
|                             |                                           |  | Hidden         | Line                               | Schema           |  |                                   |  |    |                                            |
|                             | $\overline{A}$                            |  | M              | <b>Line</b>                        | Schema<br>m      |  |                                   |  |    | $\overline{ }$<br>$\overline{\phantom{a}}$ |
| Strona 1 z 2 (400%)         |                                           |  |                |                                    |                  |  |                                   |  |    |                                            |

*Dialogové okno náhledu tisku*

Když uživatel exportuje data, je možné specifikovat parametry exportu jako: pouze exportovat data, nebo exportovat data s použitím formátovacího stylu.

### *Tip*

*Náhled tisku může být uložen v souborech s rozšířením LL. Aby uživatel tyto soubory viděl, může použít program "LLview11.exe", který je umístěn na disku v hlavní složce CADprofi (např. "C:\CadProfi\X.x").*

*V některých programech 64bit CAD není přímý tisk dostupný.* 

### *Postupy*

### **Upřesnění tisku**

- 1. Spusťte příkaz **Seznamy součástek (Specifikace)** .
- 2. Zvolte šablonu ze seznamu dostupných šablon, abyste přesně určili typ specifikace.
- 3. (Volitelné) Přidejte nebo vymažte položku na panelu **Tisk sloupců (Printed columns)**.
- 4. (Volitelné) Vyberte možnost tisku pro specifikaci.
- 5. Klikněte na tlačítko **Více (Next)**.
- 6. Vyberte objekty na výkrese, který byste rád zahrnul do specifikace. Potvrďte výběr stisknutím pravého tlačítka myši nebo klávesou **Enter**.
- 7. (Volitelné) Změňte nastavení v **okně dat**
- 8. Stiskněte tlačítko **Tisk** (**Print)**.
- 9. V nově otevřeném okně **Printing options** v poli **Export media** vyberte tiskárnu, kterou byste rádi použili.
- 10. (Volitelné) Změňte nastavení v poli **Options**.
- 11. Pro započetí tisku stiskněte tlačítko **Start**.

### **Export dat (Excel)**

- 1. Spusťte příkaz **Seznamy součástek (Specifikace)** .
- 2. Zvolte šablonu ze seznamu dostupných šablon, abyste přesně určili typ specifikace.
- 3. (Volitelné) Přidejte nebo vymažte položku na panelu **Tisk sloupců (Printed columns)**.
- 4. (Volitelné) Vyberte možnost tisku pro specifikaci
- 5. Klikněte na tlačítko **Více (Next)**.
- 6. Vyberte objekty na výkrese, které byste rádi zahrnuli do specifikace. Potvrďte výběr stisknutím pravého tlačítka myši nebo klávesou **Enter**.
- 7. (Volitelné) Změňte nastavení v **okně dat**
- 8. Stiskněte tlačítko **Tisk** (**Print)**.
- 9. V nově otevřeném okně **Printing options** v poli **Export media** otevřete seznam **Directly to…** a zvolte **Microsoft Excel Format**.
- 10. (Volitelné) Klikněte na tlačítko **Options** a jděte na kartu **Output**. Zaškrtněte políčko "Data export exclusively from table object(s)" (Export dat výhradně z tabulky objektů).
- 11. (Volitelné) Změňte nastavení v poli **Options**.
- 12. Pro započetí exportu dat stiskněte tlačítko **Start.**

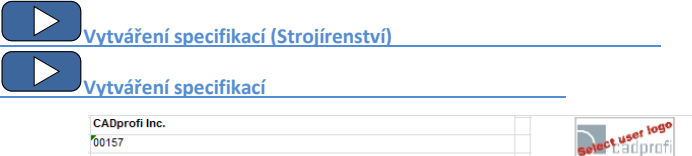

| 00157              |                             | select uses         |                          |    |    |  |  |  |  |
|--------------------|-----------------------------|---------------------|--------------------------|----|----|--|--|--|--|
| 555302301,00       |                             |                     |                          |    |    |  |  |  |  |
|                    |                             |                     |                          |    |    |  |  |  |  |
| <b>Report data</b> |                             |                     |                          |    |    |  |  |  |  |
| <b>Numbe</b>       | <b>Name</b>                 | <b>Manufacturer</b> | <b>Article</b>           | DN | PN |  |  |  |  |
|                    | Brenner                     | Viessmann           |                          |    |    |  |  |  |  |
|                    | <b>Brenner</b>              | Viessmann           |                          |    |    |  |  |  |  |
|                    | Kessel                      | Viessmann           | Vitoplex oder<br>Vitomax |    |    |  |  |  |  |
|                    | Kessel                      | Viessmann           | Vitoplex oder<br>Vitomax |    |    |  |  |  |  |
|                    | <b>Regler Vitotronic</b>    | Viessmann           | <b>Vitotronic</b>        |    |    |  |  |  |  |
|                    | <b>Regler Vitotronic</b>    | Viessmann           | Vitotronic               |    |    |  |  |  |  |
|                    | <b>Regler Vitotronic</b>    | Viessmann           | Vitotronic               |    |    |  |  |  |  |
| -                  | <b>Regler Vitotronic</b>    | Viessmann           | Vitotronic               |    |    |  |  |  |  |
| $\overline{a}$     | Warmwasserspeicher Vitocell | Viessmann           | Vitocell V               |    |    |  |  |  |  |
| --                 | Heizung Heizkreispumpe      | Vaillant            |                          |    |    |  |  |  |  |

*Export do Excelu se zachováním formátovacího stylu*

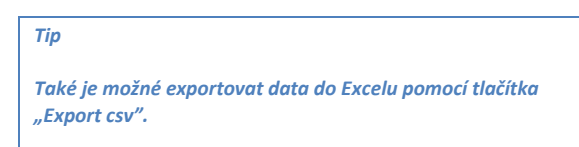

### **Vytváření legend a specifikací**

Aby uživatel vytvořil specifikaci nebo popisek pomocí průvodce specifikacemi, měl by stisknout tlačítko **Kresli (Draw)**. Jsou dostupné dva režimy: **Legenda** a **Specifikace**.

Režim **Legenda** je používán pro vytváření jakýchkoliv definovaných legend nebo tabulek se specifikacemi. V tomto režimu je možné stanovit celkovou šířku tabulky, vzdálenosti mezi sloupci a řádky a textový styl. Legenda může obsahovat hlavičku s názvem specifikace a nadpis každého sloupce.

Sloupec **Description** je zvlášť důležitý. Po zvolení možnosti: **Všechna data ve sloupci popis** , bude vytvořena legenda, ve které všechna data, získaná z výkresu, sloučena (sjednocena) v jednom sloupci **Popis (Description)**.

Když nezvolíme výše uvedenou možnost, je možné vytvořit tabulky, které obsahují mnoho sloupců.

Strana 50

Legendy, které obsahují symboly a náhledy objektů, jsou vytvořeny pouze, byl-li v průvodci specifikacemi vybrán sloupec **Block.** V tomto případě mohou být symboly, které jsou v legendě, umístěny do hladin podle hladin symbolů ve výkrese. Díky tomu symboly, které jsou v legendě, mají uloženy barvy a charakteristiky původních objektů z výkresu.

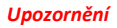

*Legendy, které obsahují symboly, jsou vytvářeny pouze na bázi aktuálního výkresu (není možné vytvořit společnou grafickou legendu z několika výkresů).* 

Šířka sloupce legend je určena v poměru k šířce sloupce, která je nastavena v okně hlavních dat. Po nastavení kurzoru myši mezi sloupci se kurzor změní na dvouhlavou šipku, která umožní změnu šířky.

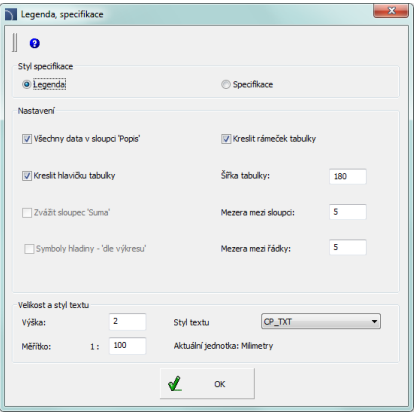

*Dialogové okno Legenda, specifikace* 

| Width of table                 |                                                                     |                       |  |  |  |  |
|--------------------------------|---------------------------------------------------------------------|-----------------------|--|--|--|--|
| Header of table                | Frame of table                                                      |                       |  |  |  |  |
| Legend                         | Distance between columns                                            | Consider column "Sum" |  |  |  |  |
| Blockname                      | Name                                                                | Sum                   |  |  |  |  |
|                                | Valve<br>Distance between rows                                      |                       |  |  |  |  |
| ∣≫≪                            | Safety valve                                                        |                       |  |  |  |  |
| Oryginal<br>symbols'<br>layers | All data in column "Description"<br>Stop valve, KSB,<br>DN100, PN16 |                       |  |  |  |  |

### *Postupy*

#### **Vytváření legendy**

- 1. Spusťte příkaz **Seznamy součástek (Specifikace)** .
- 2. Zvolte jednu z dostupných šablon, abyste určili typ specifikace.
- 3. (Volitelné) Přidejte nebo vymažte položku na panelu **Tisk sloupců (Printed columns)**.
- 4. (Volitelné) Vyberte možnost tisku pro specifikaci.
- 5. Klikněte na tlačítko **Více (Next)**.
- 6. Vyberte objekty na výkrese, které byste rádi zahrnuli do specifikace. Potvrďte výběr stisknutím pravého tlačítka myši nebo klávesou **Enter**.
- 7. (Volitelné) Změňte nastavení v **okně dat**.
- 8. Klikněte na tlačítko **Kresli (Draw)**.
- 9. V nově otevřeném, okně **Legendy, Specifikace** zvolte možnost **Legendy**.
- 10. (Volitelné) Upřesněte nastavení tabulky specifikací.
- 11. (Volitelné) Určete velikost a styl textu.
- 12. Klikněte na tlačítko **OK**.
- 13. (Volitelné) Zvolte **Yes/No** v nově otevřeném dialogovém okně, abyste vymazali/uložili existující legendu.
- 14. Určete bod vložení legendy.

# **[Vytváření grafických legend](http://www.cadprofi.com/info/video-online.php?Lang=en&Module=electrical&Video=5_legends.html)**

Režim **Specifikace** je použit k vyplnění šablony tabulek specifikací výkresu. Tyto specifikace jsou připraveny na základě příslušných norem. Kvůli tomu mají tabulky specifikací přesně definovanou strukturu (šířka sloupce, příslušná velikost a styl textu atd.). Když uživatel vkládá tabulku se specifikacemi do výkresu, měl by se ujistit, že zvolil v průvodci specifikacemi, které patří příslušnému typu tabulky, správné sloupce s daty. Jinak nebude tabulka správně vyplněna. Zaškrtávací políčko Všechna data v políčku "Název" nebo "Popis" (All data in the **'Name' or 'Description')** umožní sjednotit data ve sloupečku, který obsahuje název.

### *Upozornění*

*V programu je sada názvů každého parametru, jako: "Name", "Type", "DN", "PN" atd. V určitých tabulkách je nezbytné použít jiné názvy, např. parametr "Type" u některých tabulek je ekvivalentem parametru "Symbol" nebo 'Marking".*

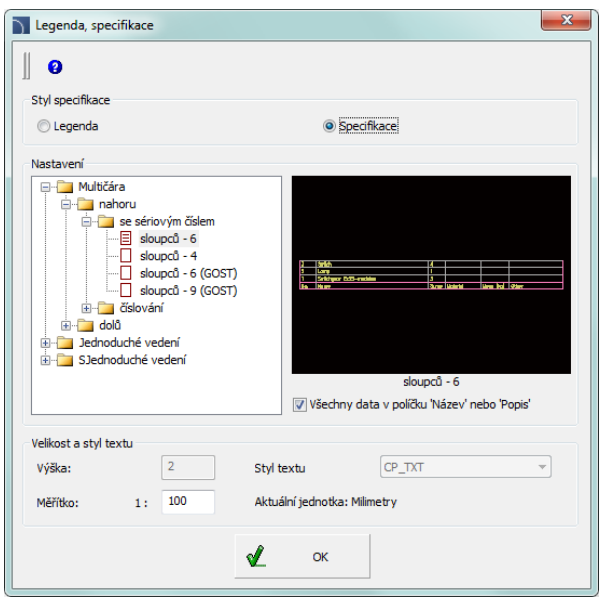

*Dialogové okno Legendy, specifikace*

### *Postupy*

### **Vytváření specifikace**

- 1. Spusťte příkaz **Seznamy součástek (Specification)** .
- 2. Zvolte jednu z šablon, abyste určili typ specifikace.
- 3. (Volitelné) Přidejte nebo vymažte položku na panelu **Tisk sloupců.**
- 4. (Volitelné) Vyberte možnost tisku pro specifikaci.
- 5. Klikněte na tlačítko **Více (Next).**
- 6. Vyberte objekty na výkrese, který byste rádi zahrnuli do specifikace. Potvrďte výběr stisknutím pravého tlačítka myši nebo klávesou **Enter**.
- 7. (Volitelné) Změňte nastavení v **okně dat**.
- 8. Klikněte na tlačítko **Kreslit (Draw).**
- 9. V nově otevřeném, okně **Legendy, Specifikace** zvolte možnost **Specifikace.**
- 10. (Volitelné) V diagramu **Nastavení** zvolte typ specifikace.
- 11. (Volitelné) Dovolte/zakažte možnost **Všechna data v políčku 'Název' nebo 'Popis'.**
- 12. (Volitelné) Změňte velikost a styl textu.
- 13. Klikněte na tlačítko **OK**.
- 14. (Volitelné) Zvolte **Yes/No** v nově otevřeném dialogovém okně, abyste vymazali/uložili existující specifikaci.
- 15. Určete bod vložení specifikace.

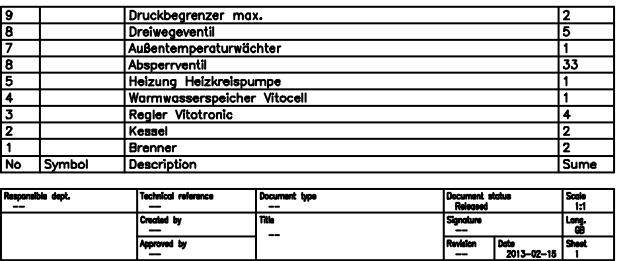

Tabulka s příkladem obsahuje sloupce s **No.**, **Symbol (type)**, **Popisem (Description)**, a **Množství (Sum)**. V tomto případě by měl uživatel vybrat sloupce **Typ (Type)** a **Název (Name)**. Sloupec **Sum** je vyplněn pouze, když byla umožněna volba **Součet dat (Summing data)**. Sloupec **No.** je vytisknut pouze když byla dovolena volba **Vytisknout čísla součástek (Ordinal number on print)**.

### *Upozornění*

*Bloky, které jsou zahrnuty v tabulkách, jsou použity pouze za účelem ilustrace symbolů/objektů. Neobsahují data, která jsou potřebná pro správné použití v projektu CADprofi. Z tohoto důvodu se nedoporučuje kopírovat bloky z výkresu..*

### **Vytváření specifikací vedení a kabelů**

Aby byly úspěšně vytvořeny specifikace, které obsahují schematická vedení, by měl uživatel vybrat příslušnou šablonu, která filtruje objekty (Potrubí/vytápění/klimatizace/elektrické vedení. V tomto typu specifikací program **CADprofi** obsahuje kabely kreslené jako čáry (lines) nebo křivky (polylines), stejně jako průřezy vertikálního vedení jsou kresleny jako symboly stoupaček.

#### *Postupy*

### **Vytváření specifikací vedení**

- 1. Spusťte příkaz **Seznamy součástek (Specifikace)** .
- 2. Zvolte jednu z šablon, která je užívána pro schémata vedení v příslušném oboru.
- 3. (Volitelné) Přidejte nebo vymažte položku na panelu **Tisk sloupců**.
- 4. (Volitelné) Zaškrtněte volbu **Součet dat (Shrnutí)** abyste učinili viditelným sloupec **Sum** ve specifikaci.
- 5. Klikněte na tlačítko **Více (Next)** button.
- 6. Vyberte objekty na výkrese, který byste rádi zahrnuli do specifikace. Potvrďte výběr stisknutím pravého tlačítka myši nebo klávesou **Enter**.
- 7. Vytvořenou specifikaci vytiskněte nebo vložte do výkresu.

# **Vytváření specifikací vedení, vzduchovodů a 2D kabelových lávek**

Tvarovky a vzduchovody klimatizace s pravoúhlým průřezem, které jsou vyrobeny z oceli jsou obvykle spojeny s použitím přírub. Takové prvky jsou v **CADprofi** zjednodušeny (bez přírub), proto **by měl uživatel v projektu specifikovat typ a nebo technologii, použitou ve vzduchovodech klimatizace. Příslušný komentář by měl být zahrnut v popisné části.** Je-li to nutné, je možné vložit příruby do výkresu s použitím příslušných příkazů **CADprofi**. Konstruktér by měl také rozhodnout, zda budou příruby, vložené do výkresu, zahrnuty do specifikace.

Zjednodušené výkresy dovolují použít většinu potrubí a tvarovek z programu **CADprofi** v kterýchkoliv instalačních projektech, které používají rozdílné technologie, materiály a metody spojení (např. kovové a umělohmotné/plastikové potrubní instalace atd.).

Během tvorby specifikace je možné přidat oblast potrubí a tvarovek. Oblast je kalkulována na základě normy PN-EN 14239.

Ve specifikacích je možné přidat rozměry typů (označování) tvarovek nebo potrubí. Typ tvarovky je dostupný pouze v případě použití prvků, které jsou vybrané z databází výrobců. V jiném případě není typ specifikován a ve specifikacích jsou obsaženy pouze hlavní rozměry. Tyto rozměry jsou vhodné se značením, které je obsaženo ve výkresech katalogu 2D tvarovek.. Navrhujeme do specifikace vytisknout a přidat **katalog 2D tvarovek**. Tento katalog 2D tvarovek může být nalezen ve složce (souboru) *Fittings.pdf* která je umístěna ve složce *file\_gb* která může být nalezena v instalační složce **CADprofi**.

*Tip*

*Přidejte kopii "Fittings.pdf" do specifikací tvarovek.*

Kabelové lávky, kabelové žebříky, ochranné trubky (chráničky) a další prvky jsou dostupné v elektrickém modulu. Některé tvarovky, které jsou v katalogu **2D fittings catalog**, nejsou v elektrických instalacích použity a proto nejsou v elektrickém modulu dostupné. Ohebné kabely s kruhovým průřezem (FLEX) nebo ohebné ochranné trubky (chráničky) jsou kresleny s pomocí rovných částí a tvarovek. Přesto jsou tvarovky považovány jako vedení/kabely, proto jsou všechny ohebné prvky ve specifikacích ukazovány jako ohebné čáry s určitou délkou.

Aby uživatel zahrnul do specifikace délku a průřez každého potrubí/vzduchovodu/kabelové lávky , měl by přidat sloupce **Délka (Length)** i **PCs** (počet kusů). Aby uživatel zahrnul do specifikace pouze celkovou délku potrubí/vzduchovodu/kabelové lávky se stejným průřezem, měl by přidat sloupce **No.**, **Délka (Length)** a **PCs** (počet kusů).

# **Příklad specifikace pro prvky instalace klimatizace:**

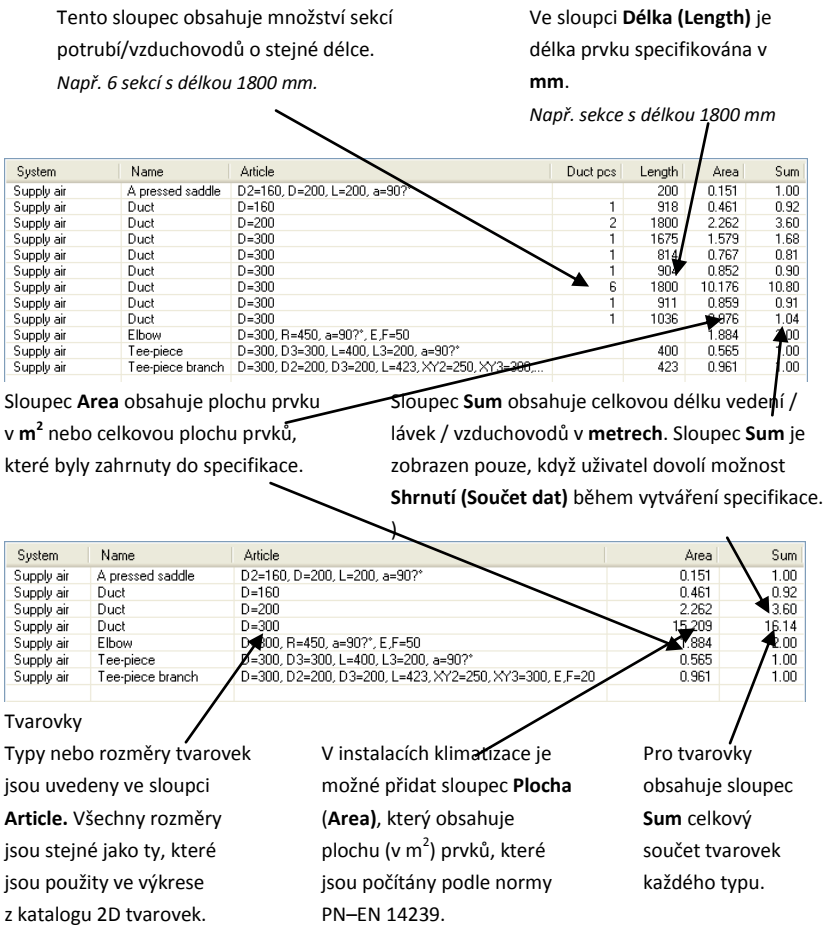

**V příkladě nahoře jsou dvě kolena 90<sup>0</sup> ve specifikaci s průměrem ø300 a poloměrem R=450 (1,5D).**

# **Nástroje CADprofi**

Editační nástroje jsou umístěny v horním menu programu, stejně jako v samostatném panelu nástrojů **CADprofi – Tools**. Tyto příkazy jsou univerzální a pracují s objekty všech modulů **CADprofi**. Abyste si zajistili rychlý přístup k těmto příkazům, je doporučeno zpřístupnit panel editačních nástrojů.

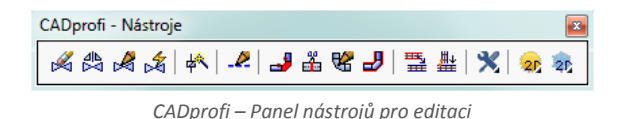

# **Vymazat symboly**

Příkaz **Vymazat symboly (Delete symbols)** je použit k vymazání symbolů a armatury. Když mažete symboly, které byly vloženy ve vedení, program automaticky toto vedení spojí. Mažeme-li číslovaný symbol, budou čísla také vymazána. Je možné označit mnoho prvků na výkrese; nicméně program vymaže pouze ty symboly a objekty, které byly vloženy použitím příkazů **CADprofi**.

### *Postupy*

### **Mazání symbolů**

- 1. Spusťte příkaz **Vymazat symboly (Delete symbols)** .
- 2. Označte symbol, který bude vymazán z výkresu nebo vedení (**P1**).
- 3. (Volitelné) Zvolte na příkazovém řádku možnost **Více (Multiple)** "**V**"abyste označili více objektů (**P4**–**P5**). Potvrďte stisknutím klávesy **Enter**.
- 4. Označte další prvky (P2, P3) nebo ukončete příkaz stisknutím klávesy **Enter** nebo **Esc**.

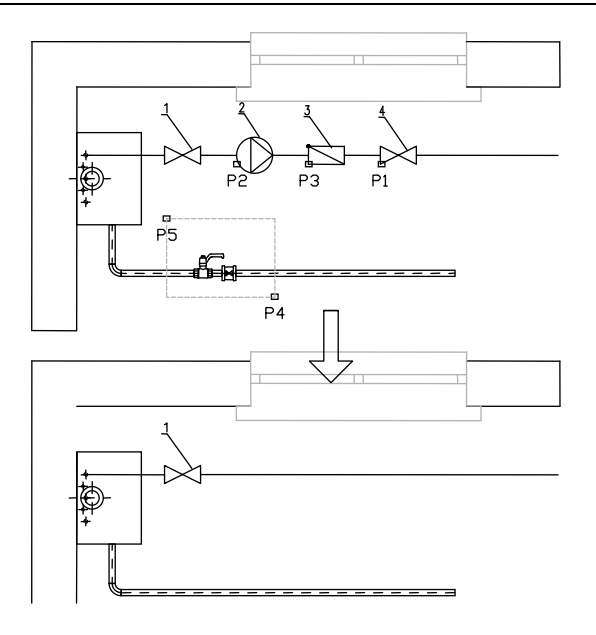

### *Postupy*

### **Mazání armatury**

- 1. Spusťte příkaz **Vymazat symboly (Delete symbols)** .
- 2. Klikněte na první prvek (**P1**). Bude vymazán, a na jeho místo bude prodloužena trubka.
- 3. (Volitelné) Klikněte na další prvky (**P2**, **P3**).
- 4. Ukončete příkaz pravým tlačítkem myši nebo klávesou **Enter**.

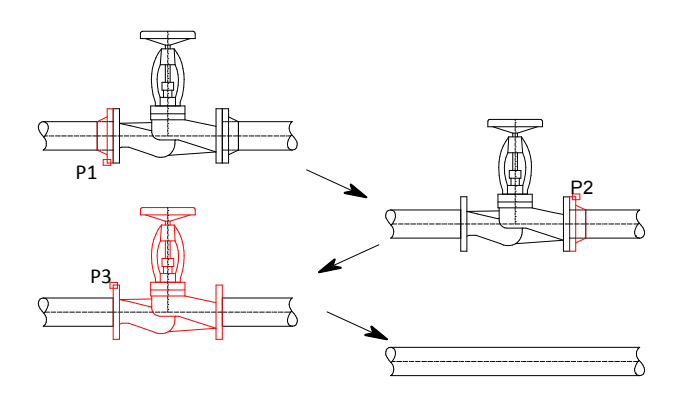

# **Rychlá editace**

Příkaz **Symboly rychle upravit Quick edit** umožňuje provést základní editační úkony na symbolech a objektech. Po spuštění příkazu by měl uživatel označit symbol, který by rád editoval. Poblíž symbolu se objeví zvláštní znaky, které umožní okamžitě provést potřebné změny.

**Značky, které se zobrazí po označení objektu:** 

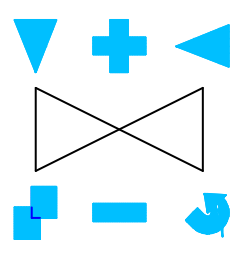

**Zrcadlo** – Značky, které umožní provést zrcadlení symbolu.

**Měřítko – umožní zvětšit nebo zmenšit velikost symbolu na výkrese. Značka – zvětší** měřítko symbolu o 25%. Značka **zmenší měřítko symbolu o 25%. Když** je skutečná hodnota 200, tak značky zvětší/zmenší velikost symbolu o 50.

**Kopie** – umožní rychle vytvořit několikanásobné kopie označeného objektu.

**Otáčení** – umožní otáčet symbol okolo bodu vložení. Je-li symbol umístěn do vedení/potrubí, tak aplikace dovolí otočit jenom o 180°.

**Prodloužení** – tato značka je použita pro prodloužení nebo zkrácení normalizovaných prvků [Prodloužit nebo zkrátit normalizované prvky](#page-296-0) např. šroubů, nýtů atd.. (viz str. 297).

**Symboly – rychle upravit** se často užívá, když uživatel přidá do výkresu několik symbolů, tj. s příkazem **Multisymbols**. Když je vkládáno několik symbolů, pak je možné, že některé symboly mohou být vloženy opačným způsobem. Příkaz **Symboly – rychle upravit** umožní je rychle otočit nebo zrcadlit správným zoůsobem.

Příkaz **Symboly - rychle upravit** je také užitečný k otáčení objektů, např. když je třeba změnit směr vzduchovodu nebo armatury.

#### *Postupy*

### **Rychlá úprava symbolů**

- 1. Spusťte příkaz **Symboly – rychle upravit** .
- 2. Označte symbol, který bude editován.
- 3. (Volitelné) Otočte symbol příkazem **Zrcadlit** (**P1**, **P2**).
- 4. (Volitelné) Zvětšete/zmenšete symbol kliknutím na značky **· III.**
- 5. (Volitelné) Otočte symbol kliknutím na značky
- 6. (Volitelné) Klikněte na další symbol, který byste chtěli editovat.
- 7. (Volitelné) Vložte kopii poté, co jste zvolili značku kopie ...
- 8. Ukončete příkaz pravým tlačítkem myši nebo klávesou **Enter**.

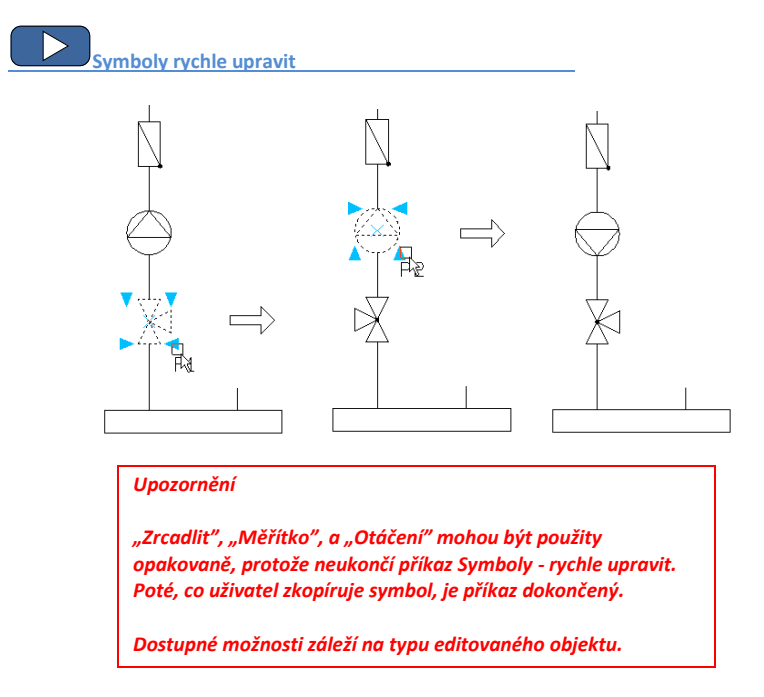

Příkaz **Symboly – rychle upravit** umožňuje také editovat izometrické symboly..

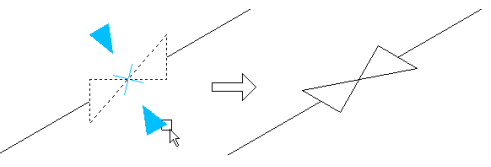

Příklad otočené armatury.

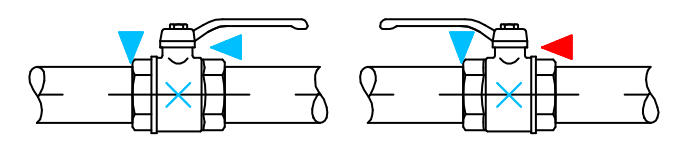

# **Editace symbolů**

Příkaz **Symboly - upravit** umožňuje bez omezení editovat symboly **CADprofi** nebo objekty. Tento příkaz je zvláště důležitý při editaci symbolů s mnoha variantami, jako: značky pro sváření, značky pro drsnost povrchu, armatury, přístroje a mnoho dalších. Ke změně symbolů zvolte příkaz **Symboly - upravit** a vyberte požadovaný symbol. Objeví se dialogové okno, které bylo použito pro vložení označeného symbolu. V dialogovém okně proveďte všechny nezbytné změny. Poté, co kliknete na tlačítko **Použít**, **Vložit** nebo **OK**, bude symbol na výkrese aktualizován podle změn, které jste provedli.

Příkaz **Symboly - upravit** také umožní změnit symbol na alternativní.

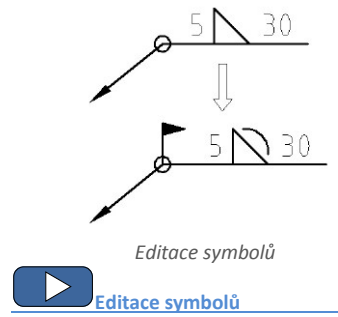

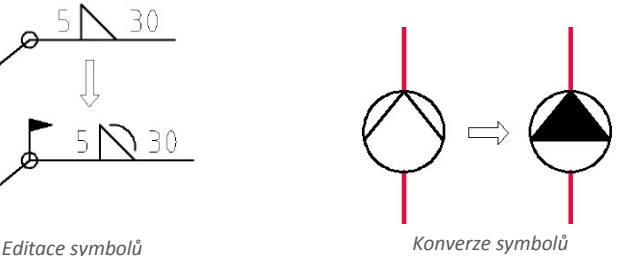

# **Vložte podobný objekt (Insert similar object)**

Během vytváření projektu je často potřeba vložit symboly z mnoha knihoven a kategorií. Protože program **CADprofi** obsahuje velké množství informací, může výběr správného prvku vyžadovat nadměrné prohledávání knihoven nebo změnu kategorií. Aby se práce urychlila, může uživatel použít příkaz **Insert similar object (Vložit podobný objekt)**.

Po spuštění příkazu **Vložit podobný objekt** by měl uživatel označit prvek na výkrese. Program otevře tento prvek v jeho originálním dialogovém okně.

Tento příkaz usnadňuje vkládání jednopólových i vícepólových symbolů v elektrických schématech. V modulu HVAC & Piping (Domovní technika) může být tento příkaz často použit pro alternativní vkládání armaturních symbolů a zařízení z různých kategorií.

Příkaz **Vložit podobný objekt** (**Insert similar object)** může být použit pro všechny prvky programu **CADprofi** včetně HVAC, klimatizace, nábytku, vybavení, konstrukcí a dalších prvků.

### **Vytvořit alternativní pohled**

V programu **CADprofi** je mnoho objektů, které je možné vložit v různých pohledech. V závislosti na vybraném objektu budou dostupné 2D pohledy a u některých knihoven výrobců také 3D pohledy. Příkaz **Vytvořit alternativní pohled** umožní rychle umístit jeden z alternativních pohledů. Když použijete tento příkaz, bude do výkresu vložen nový blok.

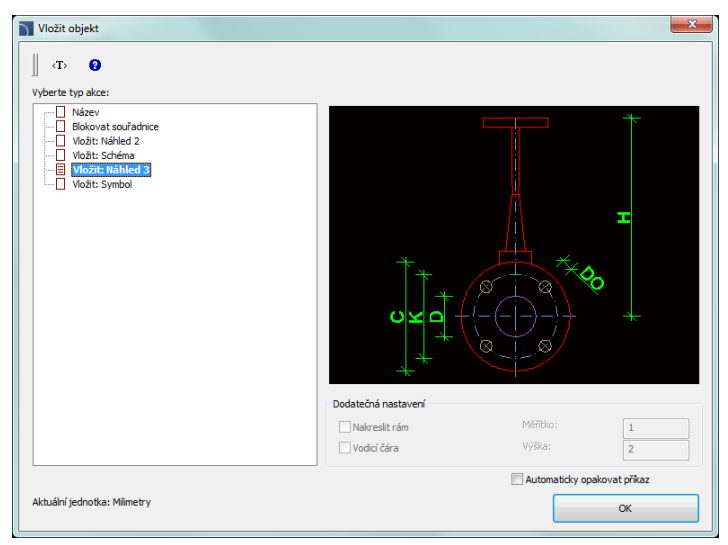

*Dialogové okno vytvoření alternativního pohledu*

Dialogové okno obsahuje následující prvky:

**Vyberte typ akce (Select type of action)** – seznam dostupných pohledů nebo postupů pro zvolený blok.

**Další nastavení (Additional settings)** – nastavení některých prvků, které obsahují text..

**Automaticky opakuj příkaz (Repeat the command automatically)** – umožní/znemožní opětovné vložení prvku (s vynecháním dialogového okna).

### **Vytváření schémat s příkazem Vytvořit alternativní pohled**

Příkaz **Vytvořit alternativní pohled (Create alternative view)** <sup>přík</sup>umožňuje vložit symboly, které jsou sdruženy s pohledem na zařízení. To umožňuje rychle vytvořit schémata instalací na základě pohledu na rozváděč a naopak.

Po spuštění příkazu by měl uživatel vybrat požadovaný přístroj (nebo symbol). V dalším dialogovém okně by měl zvolit alternativní pohled, který bude vložen do výkresu. Doporučuje se zvolit možnost **Automaticky opakovat příkaz (Repeat the command automatically)**. Symboly jsou vloženy do existujících vedení. V tomto případě je program automaticky přeruší. Níže zobrazené obrázky ukazují rychlý způsob jak vytvořit schéma na základě pohledu na přístroje. Po spuštění příkazu označte první přístroj (**P1**), zvolte **jednovodičový symbol (one line symbol)** a vložte symbol do schématu. V dalším krocích označte další přístroje (**P2**-**P7**) a vložte získané symboly do výkresu.

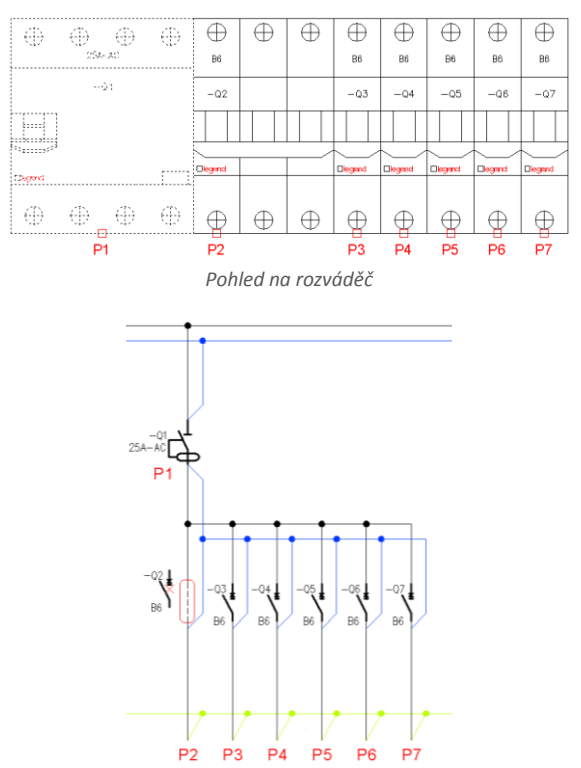

*Schéma rozváděče do kterého byly některé symboly přidány na základě pohledu na rozváděč* 

### **Schematické vedení – editace**

V programu **CADprofi** je schematické vedení kresleno pomocí úseček a křivek (polyline). Pro úsečky je možné specifikovat jejich **druh** a **typ**:

- **Druh**  znamená zamýšlené použití vybraného vedení nebo specifického systému, jako je **přívodní potrubí** vytápění nebo **vedení poplachového signálu** v monitorovacích instalacích. Schematická vedení jsou umístěna v hladinách, jejichž názvy jsou závislé na typu instalace.
- **Typ**  určuje velikost vedení nebo jeho fyzikální vlastnosti, např. **DN15** ocelové trubky nebo pro **YDY 3x2,5** instalační vedení. Typ je uložen ve vnitřních datech každé části vedení. Typ může být editován v příkazu **Schematické vedení – editace (Schematic lines – edit)**.

### **Vedení může být zobrazeno ve dvou typech pohledů:**

**Typ pohledu na instalaci** – ukazuje vedení podle jejich normy nebo nastavení (ve kterém druh vedení nebo modelu byl specifikován) které byly nastaveny konstruktérem. Tento pohled by měl být použit při tisku projektů.

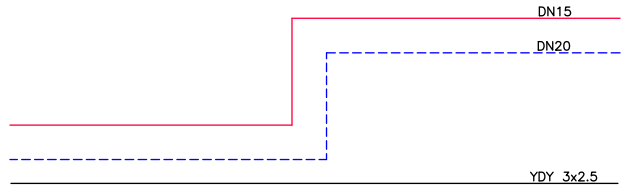

**Typ pohledu na vedení** – ukazuje vedení takovým způsobem, že na vedení je viditelný text, který indikuje typ vedení. Program **CADprofi** umožňuje vytvářet kompletní specifikaci, které byly použity v projektu. **Typ** pohledu na vedení umožňuje mít lepší kontrolu při specifikování typu vedení, proto by mělo být použito když uživatel přidává k vedení určité typy.

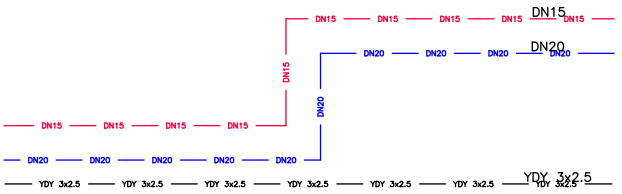

Příkaz **Potrubí/vedení/kabel/čáry - upravit** umožňuje specifikovat typy a měnit pohled na vedení.

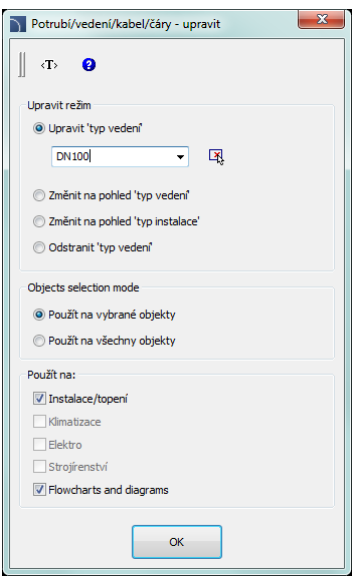

*Dialogové okno Potrubí/vedení/kabel/čáry - upravit*

Dialogové okno osahuje následující položky:

**Upravit režim (Edit mode)** – dovoluje vybrat jednu z dostupných editačních funkcí:

 **Upravit typ vedení (Edit type of line)** – umožňuje specifikovat typ, který bude přidán do vybraných vedení. Tato volba také změní "Pohled na vedení" na **"Typ**  vedení" ("Type of line").

Je také možné vzít informaci o typu vedení z označení vedení které je umístěno na výkrese, pomocí tlačítka

- **Změnit na pohled , Typ vedení' (Change to a "Type of line" view) změní** zobrazení, ve kterém je typ vedení viditelný na každé čáře.
- Změnit na pohled , Typ instalace' (Change to a "Type of installation" view) změní zobrazení, ve kterém je typ vedení v souladu s definicí v databázi.
- **Odstranit , Typ vedení' (Delete "Type of line")** Vymaže informace o typu vedení a obnoví pohled **Typ Instalace (Type of installation)**.

**Použít na vybrané objekty (Apply to selected objects)** – změní vzhled pouze u označených objektů na výkrese.

**Použít na všechny objekty (Apply to all objects)** – změní vzhled u všech objektů na výkrese.

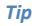

*Použití funkce "Použít na vybrané objekty " dává možnost vybrat vedení pomocí okna výběru.* 

*Jestliže uživatel v okně výběru označí vedení, které nebylo zahrnuto v dialogovém okně, pak tento prvek bude vynechán.*

*V pohledu "Typ vedení" je možné rychle okopírovat typy mezi vedeními s použitím příkazu programu CAD "Match properties".*

#### *Postupy*

### **Změna typu vedení (Changing the line type)**

- 1. Spusťte příkaz **Potrubí/vedení/kabel/čáry – upravit** .
- 2. V dialogovém okně vyberte jeden z dostupných režimů editace: **Upravit typ**  vedení (Edit type of line), Změnit na pohled .Typ vedení' (Change to a ..Type of **line" view)**, **Změnit na pohled 'Typ instalace' (Change to a "Type of installation" view)** nebo Odstranit . Typ vedení' (Delete .. Type of line").
- 3. (Volitelné) Jestliže bylo vybráno **Upravit typ vedení (Edit type of line)**, pak specifikujte typ nebo klikněte na tlačítko **M**, abyste označili vedení na výkrese, ze kterého bude informace o typu vedení získána.
- 4. Vyberte možnost **Použít na vybrané objekty (Apply to selected objects)** nebo **Použít na všechny objekty (Apply to all objects)**.
- 5. (Volitelné) Vyberte typy instalací, které budou zahrnuty v průběhu výběru objektů.
- 6. Klikněte na tlačítko **OK** abyste zavřeli okno.
- 7. (Volitelné) Jestliže bylo zvoleno **Použít na vybrané objekty (Apply to selected objects)**, tak označte prvky, které byste rádi editovali a stiskněte klávesu **Enter**.
- 8. Vybraná vedení budou změněna podle zvoleného nastavení v dialogovém okně.

**[Schemata vedení](http://www.cadprofi.com/info/video-online.php?Lang=en&Module=hvac&Video=8_lines_edition.html) - editace**

# **Spojit 2D potrubí/vzduchovody (2D Join pipes/ducts)**

Nejrychlejší a nejvýhodnější způsob vytváření 2D instalací, jako je klimatizace, potrubní nebo kabelové lávky, je nakreslit vedení nebo řady vedení, které budou později automaticky spojeny s pomocí příkazu Spojit 2D potrubí/vzduchovody (2D Join pipes/ducts). Během vytváření spojení program **CADprofi** prodlouží nebo zkrátí spojované vedení a automaticky vloží optimální tvarovky.

Propojení může být uděláno na prvcích, které mají určité typy a velikosti propojovacích součástek. To znamená že může být propojeno potrubí, vzduchovody, lávky, armatura, čerpadla a mnoho další zařízení.

Po spuštění příkazu **Spojit 2D potrubí/vzduchovody (2D Join pipes/ducts)** by měl uživatel označit vedení, které by rád spojil. V závislosti na poloze a velikosti označených vedení navrhne program **CADprofi** správné tvarovky.

Výběr tvarovek a určení jejich velikosti je provedeno v dialogovém okně. Uspořádání dialogového okna je téměř stejné, jaké je užíváno pro kreslení vedení, vzduchovodů a tvarovek.

### **Příklad:**

• V první etapě jsou vedení nakreslena.

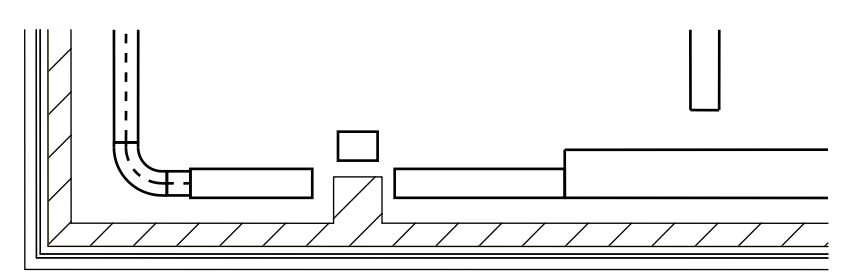

• Ve druhé etapě jsou vedení propojena automatickým propojením vhodných tvarovek.

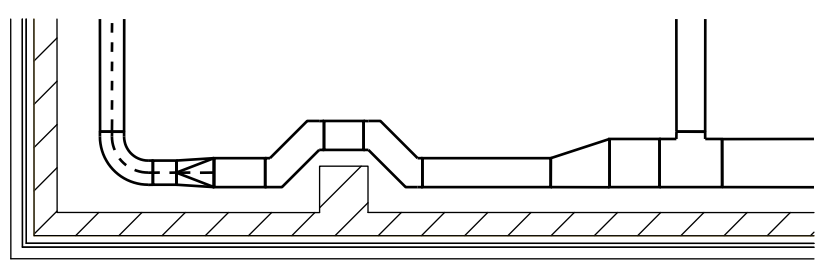

### **Pravidla, která jsou použita pro spojení**

- · Instalace potrubí,
- vedení klimatizace,
- kabelové lávky.
- Jedno vedení:

Vložení přírub, hrdlových tvarovek, spojek a uzávěrů s možností prodloužení nebo zkrácení vedení.

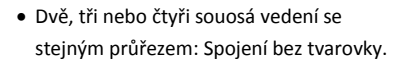

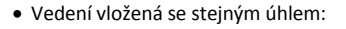

Spojení se symetrickou redukcí, asymetrickou redukcí nebo dvojitým kolenem.

Pro klimatizaci je možné vložit kulaté, pravoúhlé nebo kulaté-pravoúhlé tvarovky.

Tvarovka je vložena takovým způsobem, že se nezmění délka prvního označeného potrubí. (**P1**).

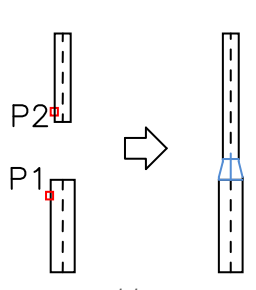

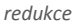

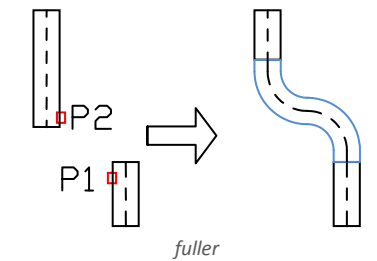

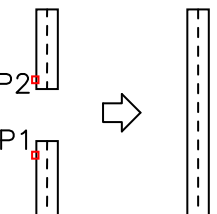

Prvky, vložené v různých úhlech:

Propojení provedené pomocí kolena nebo T-kusem.

Při spojování pomocí T-kusu by měl uživatel jako první označit hlavní vedení a potom to následné.

- 
- Tři vedení, z nichž dvě jsou souosá:

Spojení s vloženým T-kusem nebo s redukovaným T-kusem

 Při spojování ohebných vedení s jiným vedením vloženým pod odlišným úhlem jsou použita stejná pravidla jako pro kruhová vedení.

FF

- Některá spojení nemohou být provedena kvůli nedostatku vhodných tvarovek. např. nejsou ohebné T-kusy.
- Spojení zařízení klimatizace s jinými vzduchovody:

Spojení s vloženou přechodkou.

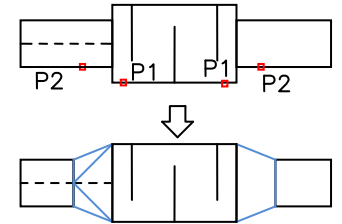

- Je také možné udělat propojení mezi jinými objekty, např. mezi armaturou, objekty, vedením a tvarovkami. Ve všech případech jsou pravidla pro vytváření spojení stejná, jako když propojujeme potrubí nebo vzduchovody.
- Program také dovoluje spojit vedení, která jsou izolovaná.

#### *Upozornění*

*Aplikace nedovoluje automatické spojení vedení a vzduchovodů, které patří do odlišných typů instalace. Je-li např. nezbytné spojit potrubní instalaci s instalací klimatizace, musí uživatel vložit patřičné tvarovky ručně.* 

### *Postupy*

### **Spojování vedení (Connecting lines)**

1. Spusťte příkaz Run the **Spojit 2D potrubí/vzduchovody (2D Join pipes/ducts)** .

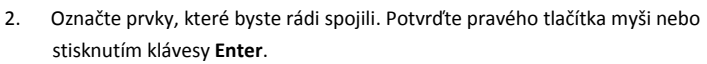

- 3. V nově otevřeném dialogovém okně vyberte typ tvarovky, kterou byste rádi použili.
- 4. (Volitelné) Určete nezbytné rozměry vybraných tvarovek..
- 5. (Volitelné) Určete hodnotu **tloušťky izolace (Thickness of insulation)** pro vybranou tvarovku.
- 6. Stiskněte tlačítko **OK** abyste uzavřeli okno a provedli propojení.

Příklady propojení mezi tvarovkami, potrubím a objekty:

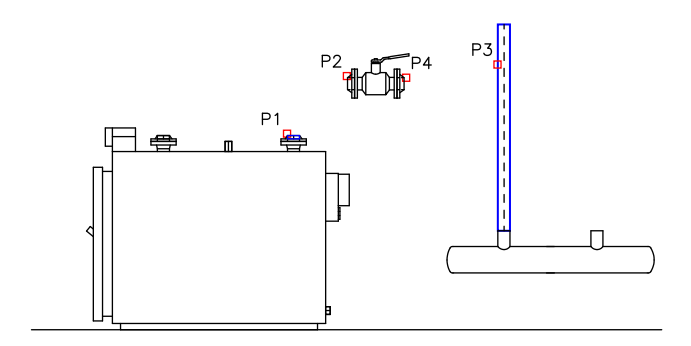

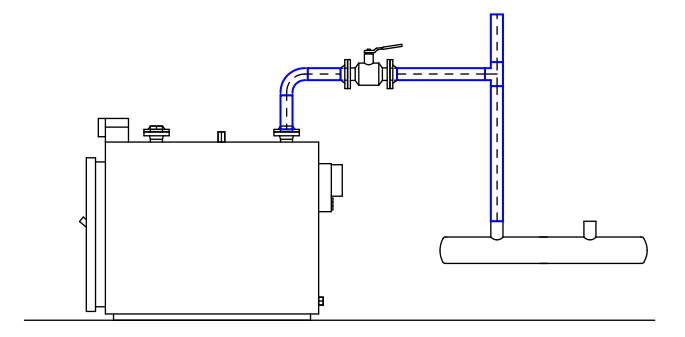

## **Rozdělit 2D potrubí/vzduchovody (2D Divide pipes/ducts)**

Příkaz **Rozdělit 2D potrubí/vzduchovody (2D Divide pipes/ducts)** umožňuje rozdělit 2D vedení na segmenty. Během počáteční fáze návrhu je nejsnadnější způsob kreslení instalace nevěnovat zvláštní pozornost délce jednotlivých segmentů. V konečné fázi návrhu je možné rozdělit podélná vedení do samostatných segmentů, které budou později objednávány během realizace projektu. Je možné rychle rozdělit všechny vzduchovody do segmentů, které mají požadovanou délku nebo dynamické rozdělení jednotlivých vedení.

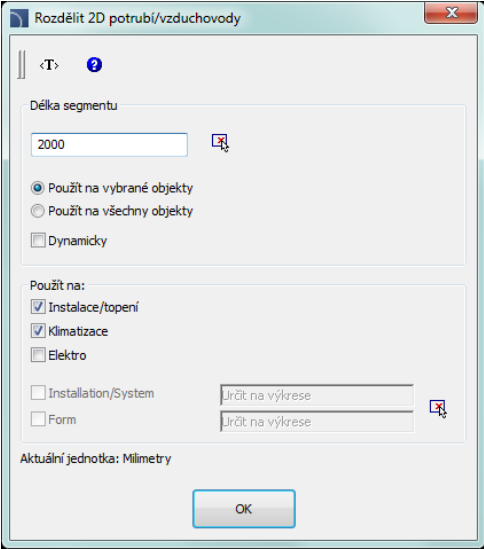

*Dialogové okno rozdělení potrubí*

Dialogové okno obsahuje následující položky:

- **Délka segmentu (Segment length)** specifikuje délku segmentů, do kterých jsou segmenty rozdělovány. Je možné délku specifikovat (označením dvou bodů) ve výkrese po kliknutí na ikonu **Upřesni na obrazovce** .
- **Použít na vybraná vedení (Apply to selected objects)** rozdělit do segmentů pouze ta vedení, která byla na výkrese označena.
- **Použít na všechna vedení (Apply to all objects)** Rozdělit do segmentů všechna vedení ze zvoleného typu instalace.
- **Dynamicky** umožnit/znemožnit dynamický režim rozdělení. Dynamický režim umožní vedení rozdělit do segmentů o nestejných délkách. Délka segmentů může být stanovena vložením hodnoty v příkaze nebo označením bodů.
- **Použít pouze na (Apply only for)** výběr druhu/typu instalace, u kterého bude rozdělení vedení provedeno. Tato možnost funguje jak u volby **Použít na vybraná vedení**,

dávajíc uživateli příležitost vybrat z výkresu vedení, které patří k určitému druhu instalace, tak u volby **Použít na všechna vedení,** která dává uživateli možnost rozdělit všechna vedení zvoleného druhu instalace.

### *Tip*

*Použití funkce "Použít na vybraná vedení" dává možnost vybrat vedení pomocí výběrového okna. Jestliže ve výběrovém okně uživatel označí vedení, které patří k instalaci, která nebyla zahrnuta v dialogovém okně, bude tento prvek vynechán.*

- **Installation/System** umožňuje vybrat příslušný systém, jehož vedení budou rozdělena, například **Přívod (Supply)**, **Zpáteční (Return)** atd. Tato možnost funguje jak u volby **Použít na vybraná vedení**, dávajíce uživateli příležitost vybrat z výkresu vedení, které patří k určitému druhu instalace, tak u volby **Použít na všechna vedení,**  která dává uživateli možnost rozdělit všechna vedení zvoleného druhu instalace. Druh instalace může být vybrán stisknutím tlačítka **Určit na výkrese (Select 2D line)** <u>l xi</u>
- **Form** tato možnost dovoluje určit formu vedení, u kterého má být rozdělení provedeno, například kulaté, pravoúhlé atd. Abyste formu určili, klikněte na tlačítko **Určit na výkrese (Select 2D line) výkrese (Select 2D line)** a vyberte vedení, u kterého má být rozdělení provedeno.

*Postupy*

#### **Dynamické rozdělení vedení**

- 1. Spusťte příkaz **Rozdělit 2D potrubí/vzduchovody (2D Divide pipes/ducts)** .
- 2. V dialogovém okně **Divide pipes** zaškrtněte možnost **Dynamicky (Dynamically)** a pak klikněte na tlačítko **OK**. Po zavření dialogového okna vyberte patřičné vedení (**P1**).
- 3. Aplikace automaticky určí nejbližší koncový bod, ze kterého můžete začít dělení vedení na segmenty.
- 4. Na příkazovém řádku vložte novou hodnotu (délky) segmentu. Tato hodnota bude měřena z počátečního bodu a rozdělí vedení.
- 5. (Volitelné) Označte bod na vedení (**P2**) abyste určili novou délku segmentu.
- 6. (Volitelné) Opakujte kroky **4** a **5** abyste pokračovali v procesu dělení vedení.
- 7. Ukončete příkaz pravým tlačítkem myši nebo klávesou **Enter**.
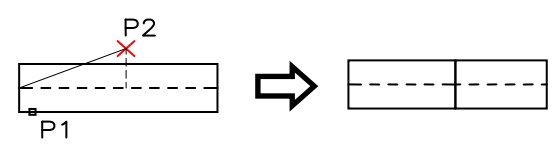

*Dynamické rozdělení vedení*

#### *Postupy*

#### **Rozdělí mnoha vedení na segmenty**

- 1. Spusťte příkaz **Rozdělit 2D potrubí/vzduchovody (2D Divide pipes/ducts)** .
- 2. V dialogovém okně **Divide pipes** zaškrtněte možnost **Dynamicky (Dynamically)**.
- 3. Specifikujte délku segmentů, na které bude vedení rozděleno.
- 4. Zvolte možnost **Použít na vybraná vedení (Apply to selected objects)** nebo **Použít na všechna vedení (Apply to all objects)**.
- 5. Vyberte druh instalace nebo pomocí tlačítka **vy** označte potřebný prvek abyste určili systém a formu dělených vedení.
- 6. Po kliknutí na tlačítko **OK** se dialogové okno uzavře.
- 7. Byla-li vybrána volba **Použít na vybraná vedení (Apply to selected objects)**, tak vám program umožní vybrat prvky, které budou rozděleny (P2, P3).
- 8. Ukončete příkaz pravým tlačítkem myši nebo klávesou **Enter**.

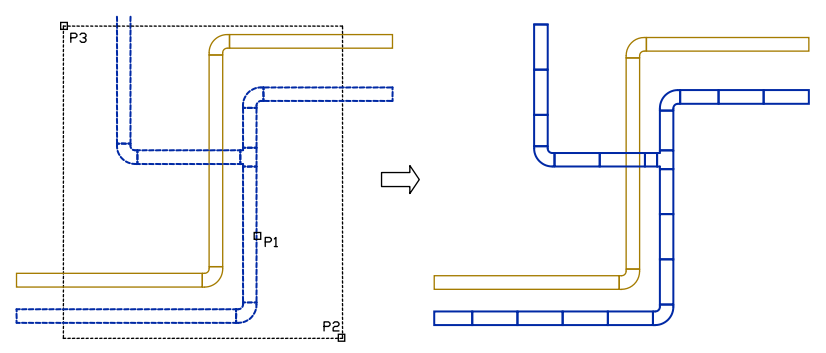

*Rozdělení na segmenty jednoho systému (vedení druhého systému nebylo rozděleno)*

#### *Upozornění*

*Rozdělení vedení může také fungovat na vedeních, která nejsou na obrazovce viditelná. S velkým počtem vedení může dokončení operace trvat dlouhou dobu, proto může uživatel sledovat stav operace na příkazovém řádku.* 

## **2D info/upravit (2D Edit and info)**

Příkaz **2D info/upravit (2D Edit and info)** umožňuje editovat 2D vedení a tvarovky. Tento příkaz závisí na typu vybraných objektů. Když uživatel přímo označil kterýkoliv segment vedení, pak bude možné editovat délku označením nového koncového bodu. Jestliže zvolí možnost **Edit** ("E" klávesa) na příkazovém řádku, tak se objeví dialogové okno, umožňující uživateli editovat parametry vybraného segmentu. Označení kterékoliv tvarovky otevře dialogové okno, které umožní uživateli editovat všechny parametry tvarovky.

#### *Postupy*

#### **Editace vedení (Line edition)**

- 1. Spusťte příkaz **2D info/upravit (2D Edit and info)** .
- 2. Vyberte vedení, které byste rádi editovali.
- 3. Určete koncový bod vybraného vedení.
- 4. (Volitelné) Zvolte na příkazovém řádku možnost Změnit Délku (klávesa "D" na příkazovém řádku) a specifikujte novou délku beze změny úhlu vložení. Volitelně je možné vybrat možnost **Delta** a specifikovat velikost prodloužení vedení (v jednotkách výkresu) nebo možnost **Percent** pro prodloužení vedení v procentech.
- 5. (Volitelné) Vyberte možnost **Editovat (Edit)** z kontextového menu a nebo na příkazovém řádku klávesou "E", aby se otevřelo dialogové okno, které dává uživateli možnost změnit parametry vedení.

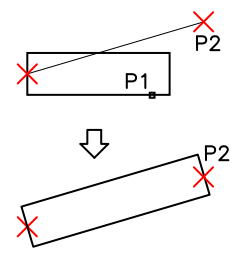

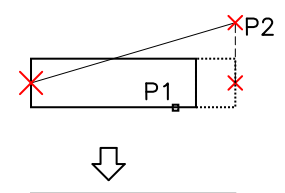

*Přímá změna délky vedení Úprava po vplbě možnosti délky*

#### *Postupy*

#### **Editace tvarovek (Fitting edition)**

- 1. Spusťte příkaz **2D info/upravit (2D Edit and info)** command.
- 2. Vyberte tvarovku, kterou byste rádi editovali.
- 3. V dialogovém okně upřesněte nové parametry vybrané tvarovky.
- 4. Klikněte na tlačítko **OK** abyste aktualizovali tvarovku na výkrese,

U některých tvarovek je možné změnit jejich typ, například při editaci trubkového kolena je možné změnit kulatý ohyb na segmentový, dvousegmentový nebo na trubkové koleno

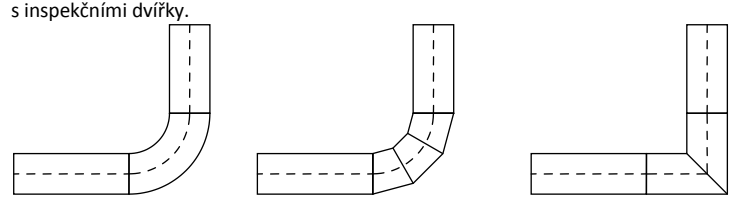

*Příklady změn typu tvarovky*

Při editaci tvarovek může uživatel použít možnost **Kopírovat rozměry (Copy dimensions >)**, díky čemuž může snadným a pohodlným způsobem dostat rozměry ostatních prvků, které jsou umístěny na výkrese.

Kopírovat rozměry >

#### **Změna systémových typů vedení a 2D tvarovek**

Prvky, které patří do příslušného systému nebo instalace jsou automaticky umístěny v určité hladině. Příkaz **2D info/upravit (2D Edit and info)** umožňuje změnit systém pro jednotlivé tvarovky. Změna systému může být také prováděna přesouváním prvků do jiné hladiny. V programech CAD je mnoho způsobů, jak změnit hladinu objektu. Velmi pohodlný způsob je použít příkaz **Přizpůsobit vlastnosti (Match properties)** : Příklad:

Ke změně systému (na příklad v instalaci klimatizace z přiváděného vzduchu na odsávaný vzduch), by uživatel měl spustit příkaz **Přizpůsobit vlastnosti (Match properties)**, vybrat zdrojový objekt a pak vybrat všechny objekty, u kterých by rád změnil hladinu na hladinu odsávaného vzduchu. Upozornění:

Okrouhlá, obdélníková a ohebná vedení, která patří do stejného systému, jsou umístěna v rozdílných hladinách:

– okrouhlá vedení jsou umístěna v hladině 2Dx\_**PRO**\_xxx

– obdélníková vedení jsou umístěna v hladině 2Dx\_**PRE**\_xxx

– ohebná vedení jsou umístěna v hladině 2Dx\_**PFX**\_xxx

Začátek názvu hladiny (2DL) znamená klimatizaci, další část (PRO, PRE or PFX) znamená formu vedení, a zakončení (xxx) znamená systém instalace.

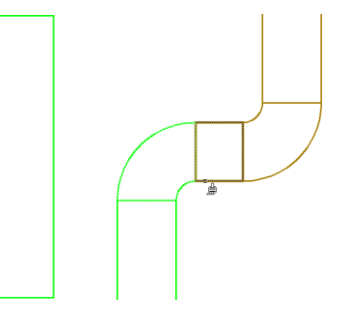

# **2D Izolace (2D Insulation)**

Příkaz **2D Izolace (2D Insulation)** umožňuje izolovat vedení. Je možné určit tloušťku izolace a vymazat izolaci.

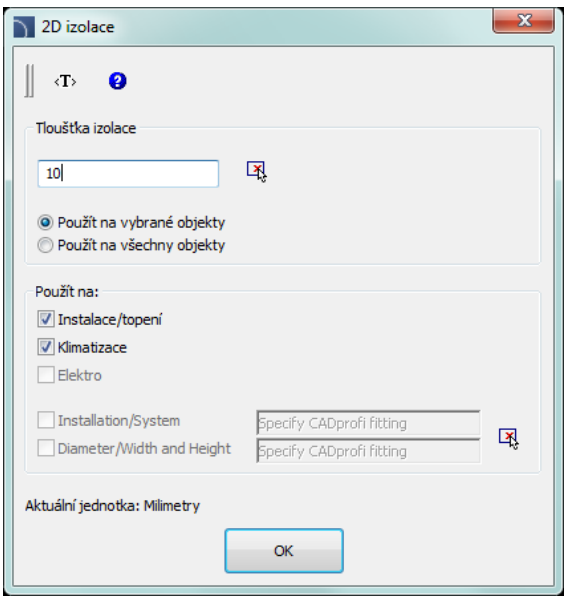

*Dialogové okno Editovat izolaci*

Dialogové okno obsahuje následující položky:

- **Tloušťka izolace** určuje tloušťku izolace, která bude přidána k vybraným vedením. Je možné určit tloušťku označením dvou bodů na výkrese, možnost **Copy from fitting >** ). Pro vymazání izolace z vedení musí uživatel stanovit tloušťku izolace "0". Pro vedení klimatizace je také možné stanovit jeho vnitřní izolaci vložením záporné tloušťky izolace.
- **Použít na vybraná vedení** editujte tloušťku izolace pouze u těch vedení, která jste označili na výkrese.
- **Použít na všechna vedení** editujte tloušťku izolace pro všechna vedení z vybraného typu instalace.
- **Použít na** výběr druhu a typu instalace, na kterých má být editace tloušťky izolace provedena. Tato možnost pracuje s oběma množnostmi: **Použít na vybraná vedení,** což dává uživateli příležitost vybrat vedení, které náleží k určitému druhu

instalace a **Použít na všechna vedení**, která dovoluje uživateli určit tloušťku izolace pro všechna vedení zvoleného druhu instalace.

#### *Tip*

*Použití funkce "Použít na vybraná vedení" dává možnost vybrat vedení pomocí výběrového okna. Jestliže ve výběrovém okně uživatel označí vedení, které patří k instalaci, která nebyla zahrnuta v dialogovém okně, bude tento prvek vynechán.*

**Installation/System** – dovoluje vybrat vhodný systém, jehož vedení bude izolováno, například **Supply**, **Return** atd. Druh instalace může být vybrán stisknutím tlačítka **Specify CADprofi fitting** .

**Diameter/Width and Height** – dovoluje určit rozměry vedení pro vybraná vedení, např.

D=114.3 pro DN100 potrubí. aby určil data pro tuto možnost, musí uživatel kliknout na tlačítko **Specify CADprofi fitting X**, a pak vybrat vedení, ze kterého by rád data získal.

#### *Postupy*

**Izolace vedení nebo editování tloušťky izolace**

- 1. Spusťte příkaz **2D Izolace (2D Insulation)** .
- 2. V dialogovém okně specifikujte tloušťku izolace. Hodnota "0" izolaci odstraní.
- 3. Zvolte možnost **Použít na vybraná vedení** nebo **Použít na všechna vedení**.
- 4. (Volitelné) Vyberte typy instalace, které by měly být zahrnuty během výběru objektu.
- 5. (Volitelné) Označte n výkrese vedení, abyste označili možnost **Installation/System** a **Diameter/Width and Height**. Je nezbytné, abyste jednu z těchto možností znemožnili.
- 6. Klikněte na tlačítko **OK** abyste zavřeli okno.
- 7. (Volitelné) Jestliže jste vybrali možnost **Použít na vybraná vedení)**, označte prvky, které byste rádi editovali a stiskněte klávesu **Enter**.
- 8. Vybrané objekty budou izolovány.

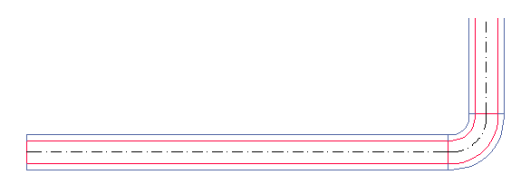

*Izolovaná vedení*

# **Rychlé nástroje (Quick tools)**

program **CADprofi** má další příkazy, které usnadňují vytváření technických výkresů. Tyto příkazy jsou dostupné v horním menu i v panelu nástrojů **Rychlé nástroje (Quick tools)**.

V aktuální verzi programu je několik dostupných příkazů včetně příkazů, které činí snadnější vytvořit konstrukční čáry, osy atd.:

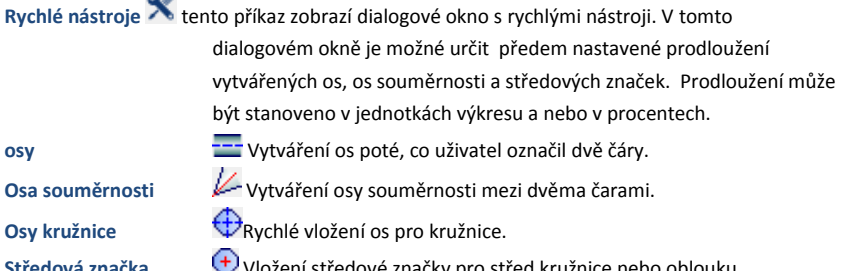

**Středová značka** Vložení středové značky pro střed kružnice nebo oblouku.

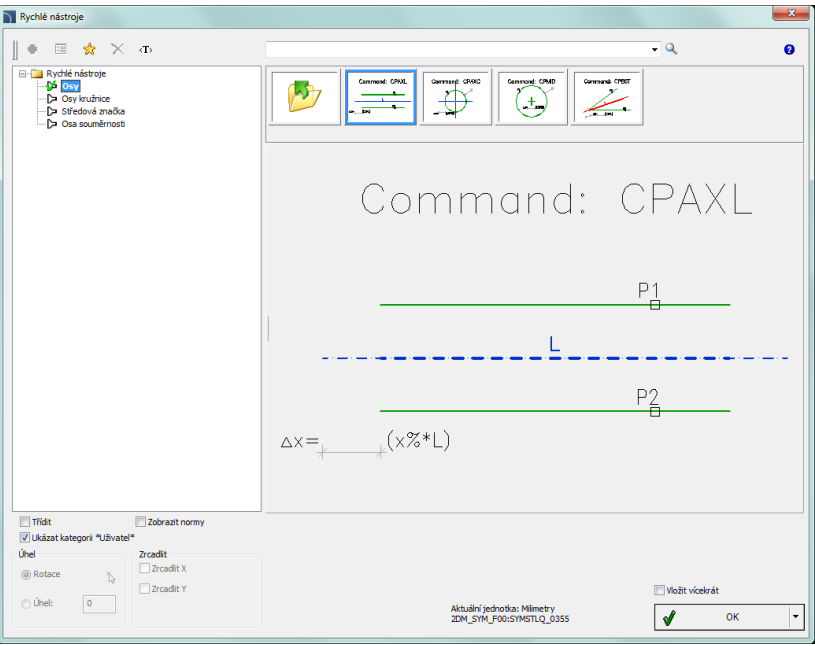

*Dialogové okno Rychlé nástroje*

V závislosti na vybraných příkazech bude uživatel požádán, aby označil kružnici, oblouk nebo čáru.

**[Rychlé nástroje](http://www.cadprofi.com/info/video-online.php?Lang=en&Module=mechanical&Video=4_quicktools.html)**

# **Vývojové diagramy a grafická znázornění**

**CADprofi** umožňuje vytvářet logické, praktické a technologické blokové diagramy. Velká knihovna symbolů umožňuje použít tyto diagramy ve všech programových modulech..

# **Čáry diagramů**

Příkaz **Čáry schémat a diagramů (Lines (flowcharts and diagrams))** umožňuje kreslit čáry blokových diagramů pohodlným způsobem.

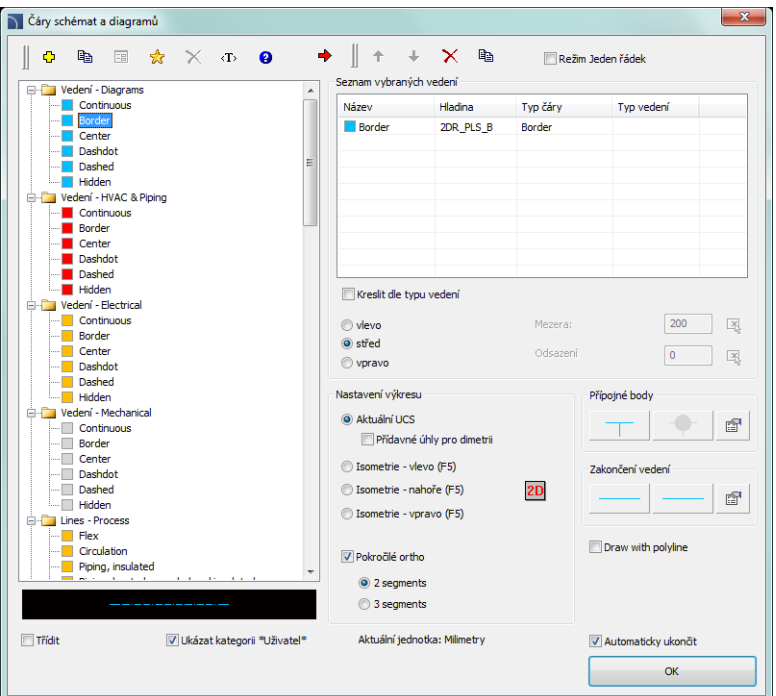

*Dialogové okno Čáry (vývojové diagramy a grafická znázornění)*

Jak kreslit čáry je plně vysvětleno na stránkách jednotlivých modulů.

## **Vývojové diagramy, Blokové diagramy**

Příkaz **Vývojové diagramy, grafická znázornění (Flowcharts and diagrams)** obsahuje prvky, které jsou použity ke kreslení různých druhů praktických diagramů, síťových infrastruktur, modelů technologických postupů a blokových diagramů..

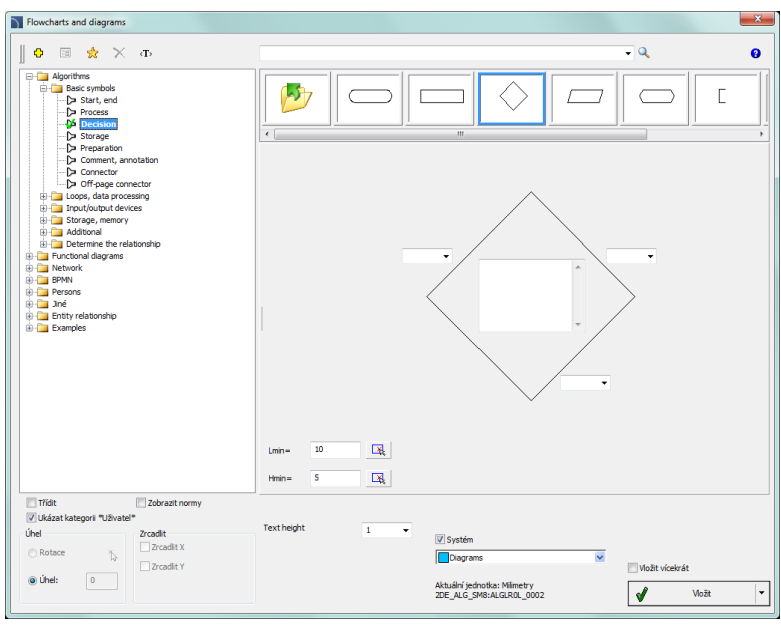

*Dialogové okno vývojových diagramů a grafických znázornění*

Mnoho blokových diagramů má editační pole, do kterých je možné vložit různé druhy textů. Program automaticky nastaví velikost prvků, které jsou vkládány do výkresů v závislosti na délce textu. Potřebuje-li uživatel editovat text, může použít příkaz **Symboly – upravit (Edit symbols)** díky čemuž bude po provedení editace velikost bloku aktualizována. Taká je možné určit minimální velikost bloku, takže i když přidáme malé množství textu, tak velikost typickách prvků bude podobná.

Všechny způsobu práce se symboly jsou plně vysvětleny v jednotlivých stránkách modulů.

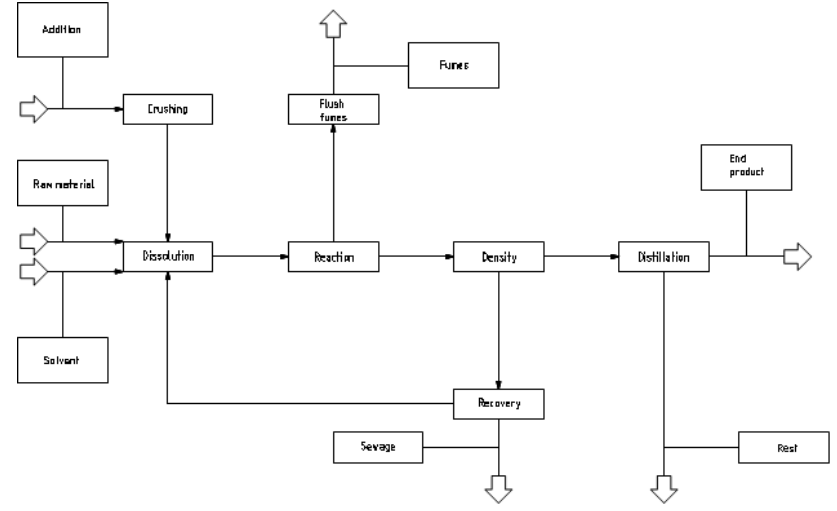

#### **Příklady blokových a vývojových diagramů:**

*Tento výkres ukazuje příklad blokového diagramu průmyslové instalace*

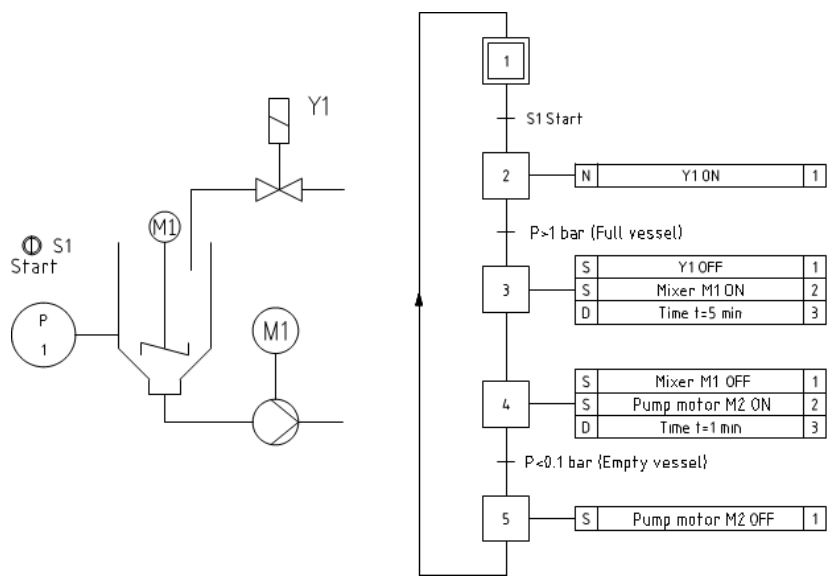

*Praktické diagramy, kreslené podle normy EN 60848.*

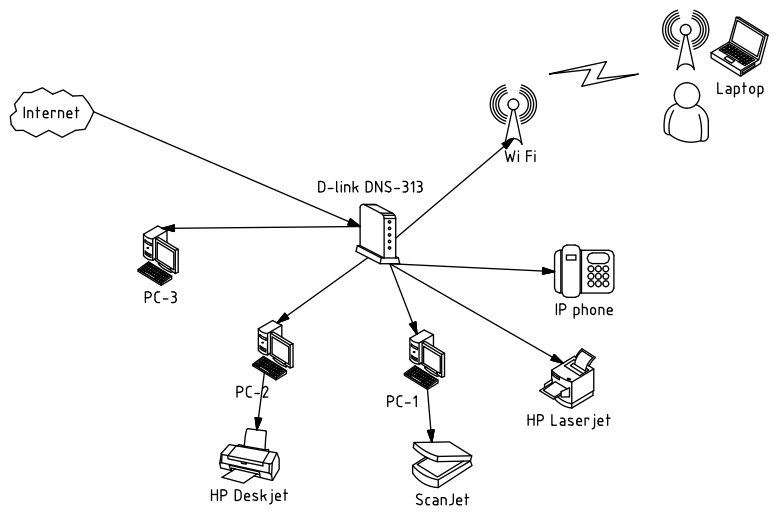

*Diagram vytváření počítačové sítě a infrastruktury.*

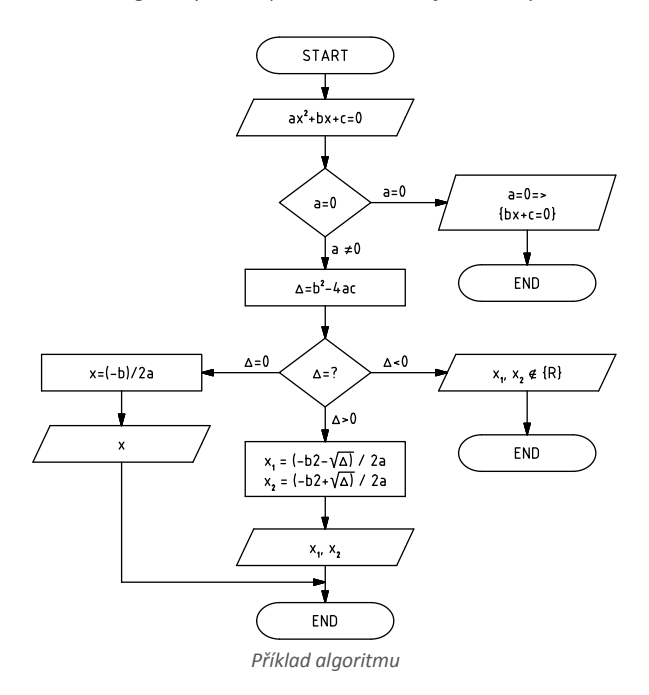

Program může kreslit diagramy BPMN. Business Process Modeling Notation (modelovací zápis obchodního postupu) je grafický způsob zobrazení obchodních postupů. BPMN popisuje tři základní typy postupů:

- interní postup
- veřejný postup
- součinnostní postup

V programu **CADprofi** jsou dostupné následující kategorie grafických prvků BPMN:

- aktivní prvky
- propojení
- umístění postupu
- grafické prvky, použité pro přidání dodatečných informací (data, komentáře a skupiny)

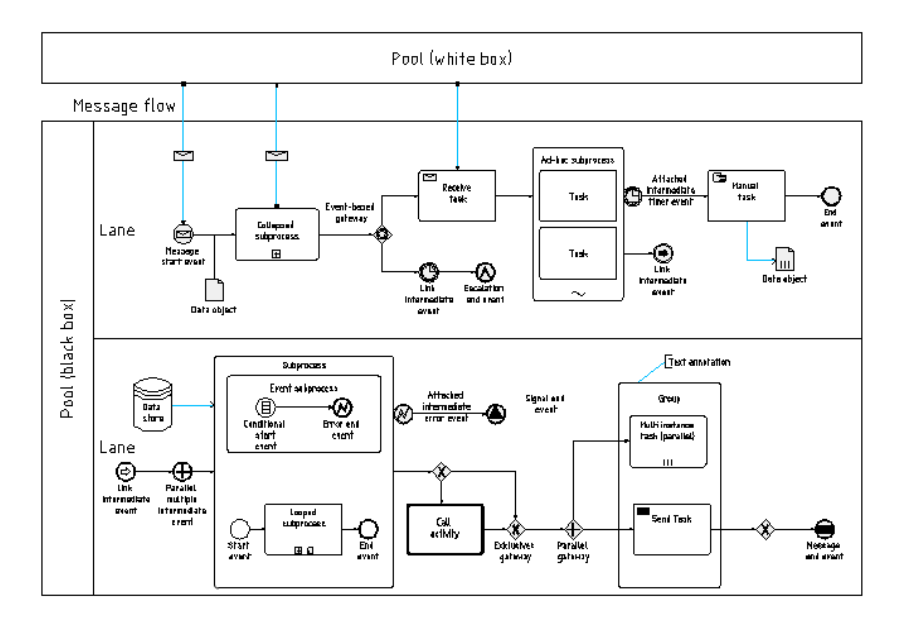

*Příklad diagramu BPMN* 

# **Knihovna výrobců**

Knihovny výrobců obsahují bloky mnoha výrobců strojních a konstrukčních prvků. Objekty jsou zobrazeny v různých pohledech. Mnoho objektů je také dostupných jako 3D modely. Díky parametrické technologii zabírají jednotlivé knihovny velmi malý prostor. Tato technologie také umožňuje automatizovat mnoho úloh, které se pojí s návrhářskými nebo přípravářskými specifikacemi.

Příkaz **Knihovna výrobků (Products library)** umožňuje vybrat objekty a symboly, které jsou definovány uživatelem, který použil příkaz **Přidat objekty do knihovny (Add objects to library)**.

Knihovny jsou také vydávány výrobci, kteří mají licenci pro program **CP-výrobci (CP-Manufacturers)**. Kvůli tomu je možné kdykoliv rozšiřovat knihovny výrobců instalováním dalších knihoven, které jsou dodávány výrobci.

Příkaz **Knihovna výrobků (Products library)** dovoluje vybrat aktivní knihovnu. Po vložení prvků z vybrané knihovny je možné otevřít stejnou knihovnu znovu kliknutím na příkaz **Předchozí knihovna (Previous library)**. Díky tomu uživatel vynechá okno výběru výrobců.

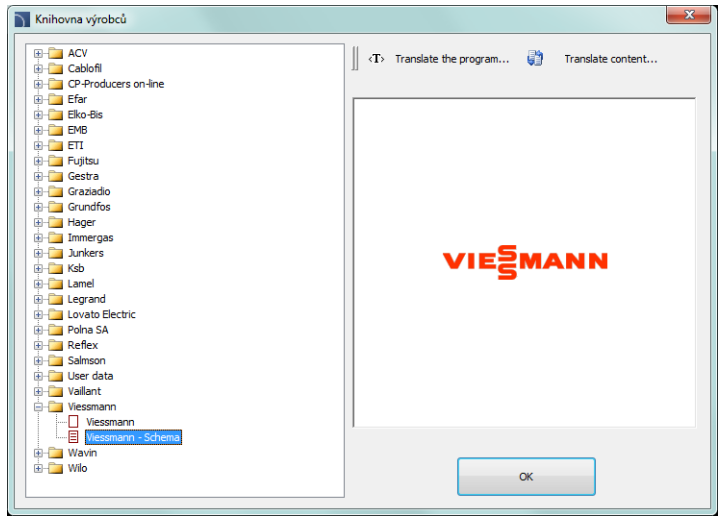

*Dialogové okno výběru výrobců*

Po výběru knihovny se objeví dialogové okno, ve kterém může uživatel vidět vybraná zařízení nebo schémata aktuálně zvoleného výrobce. Struktura knihovny může být různá, podle vybraného výrobce, ale způsob, jak pracovat s objekty výrobce je velmi podobný práci se standardními objekty **CADprofi**, které jsou popsány v sekcích modulů **CADprofi**.

# **Rozšiřování obsahu programu**

Program má otevřenou strukturu, díky čemuž může uživatel přidávat nové prvky a rozšiřovat databáze, které jsou dostupné ve vlastním programu. Je možné přidávat do programu uživatelem vytvořené čáry, symboly, objekty, parametrická zařízení, tabulky atd. Když chce uživatel rozšiřovat obsah programu, je pro něj užitečné použít příkaz **Definuj nový**, díky čemuž bude schopný automaticky přidávat bloky do složek objektů nebo symbolů.

## **Rozšiřování databáze programů**

Ф

le. 語

Ve mnoha dialogových oknech jsou tlačítka, která dovolují rozšiřovat a editovat databáze programu:

- **Definuj nový (Define new)** umožňuje přidat nové prvky do databáze. Nový prvek je obvykle přidán do kategorie **\*User\***.
- **Kopíruj (Copy)** Kopíruje vybrané prvky do kategorie **\*User\***.
- **Edituj (Edit)** dovoluje měnit vložené prvky.
- **Vymaž (Delete)** vymaže vybrané prvky z uživatelské databáze.
- ≵ **Přidej k oblíbeným (Add to favourites)** – vytvoří podkategorii **\*Oblíbené\***, do které může uživatel přidávat prvky, které jsou často používané.

#### *Upozornění*

*Je možné vymazat a měnit pouze ty prvky, které byly vytvořeny uživatelem.*

Data, která jsou přidána uživatelem, jsou uložena ve složce *UserData*. Tato složka je umístěna ve složce hlavního programu (např. *C:\Cadprofi*).

Jednotlivá data jsou uložena v souborech *\*.uuc*. Tyto soubory mají podobnou strukturu jako soubory *\*.csv*. Z tohoto důvodu je mohou pokročilí uživatelé editovat v tabulkovém procesoru nebo v textovém editoru, na příklad v Poznámkovém bloku (Notepad). Méně pokročilí uživatelé by měli databáze rozšiřovat pouze s použitím příslušných příkazů **CADprofi**. K uložení změn, které byly vytvořeny v souborech uživatele, by měla být archivována složka *UserData*. Díky tomu bude možné rychle obnovit data poté, co se uživatel rozhodne přeinstalovat **CADprofi** nebo například v jiném počítači.

Když je program **CADprofi** aktualizován, (ne)jsou uživatelova data přepsána, proto mohou být použita v nové verzi programu **CADprofi**.

## **Vytváření a rozšiřování uživatelských typů sérií**

Program obsahuje mnoho databází objektů se specifikovanými parametry. Uživatel má možnost rozšířit databázi se svým vlastním typem, který může být volně editován a uložen ve složce *UserData*.

Uživatelské série typů jsou vytvořeny na základě kopií existujících prvků knihoven. Všechna umístění kopií jsou viditelná v kategorii **\*User\***. Zůstávající série typu v jeho novém umístění se přesune do jeho příslušné složky.

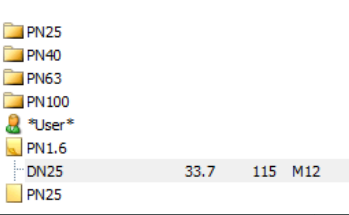

| Parametr               | Definovat všechny parametry<br>Hodnota |  |   |                     |   |
|------------------------|----------------------------------------|--|---|---------------------|---|
| Typ                    | <b>DN200</b>                           |  |   |                     |   |
| Řada                   |                                        |  |   | <u> a shekara t</u> |   |
| DN                     | <b>DN200</b>                           |  |   |                     |   |
| PN                     | PN <sub>6</sub>                        |  |   |                     |   |
| Odkazy                 | MST0140                                |  |   |                     |   |
|                        |                                        |  |   |                     | H |
| Specify all dimensions |                                        |  |   | μB                  |   |
| Dimension              | Hodnota                                |  |   |                     |   |
| Έ                      | 556                                    |  |   |                     |   |
| ін                     | 688                                    |  | с |                     |   |
| lc                     | 320                                    |  |   |                     |   |
| 1B                     | 20                                     |  |   |                     |   |
| lр                     | 219.1                                  |  |   |                     |   |
| k                      | 280                                    |  |   |                     |   |
| DO                     | 18                                     |  |   |                     |   |
|                        |                                        |  |   |                     |   |
|                        |                                        |  |   |                     |   |

*Dialogové okno parametrů*

#### *Postupy*

#### **Vytváření a rozšiřování uživatelských sérií typů**

- 1. V dialogovém okně, které obsahuje parametrické objekty, klikněte a vyberte ten prvek, na jehož základě bude uživatel sérii typů vytvářet.
- 2. Zvolte příkaz **Copy 自**, který je umístěn na vrchu dialogového okna. Vybraný prvek bude zkopírován a umístěn v kategorii \*User\*.
- 3. (Volitelné) Zvolte příkaz **Edit** abyste změnili rozměry a atributy pro nový typ..
- 4. **Vložte objekt nebo** uzavřete **dialogové** okno**.**

### **Přidávání bloků do knihovny**

Každá knihovna v **CADprofi** sestává z bloků CAD a z databáze, ve které jsou definovány názvy a jiné parametry. Bloky jsou uloženy v souborech *\*.dwg*, které mají příslušnou strukturu. Když přidáváme nové bloky, jsou také vytvářeny soubory*\*.sld*. V těchto souborech jsou umístěny miniatury (náhledy), které jsou normálně umístěny v dialogových oknech.

Příkaz **Průvodce uživatelským blokem (User block wizard)** automatizuje přípravu všech souborů, které dává dohromady knihovna CAD a umístí je ve speciálních složkách: **Pracovní adresář – objekty** nebo **Pracovní adresář – symboly**.

Aby se přidaly bloky do **CADprofi**, které jsou uloženy v samostatných souborech *\*.dwg* nebo *\*.dxf*, měl by uživatel spustit příkaz **Průvodce uživatelským blokem (User block wizard)** v prázdném výkrese a pak určit zdrojovou složku.

Stisknutí tlačítka umožní vybrat složku z disku. Jestliže aktivní výkres není prázdný, je možné přidat blok z prvků, které jsou umístěny ve výkrese. Pro vytvářený blok by měl uživatel stanovit název souboru, ve kterém bude blok uložen.

Standardně jsou bloky přidávány do knihovny **Working folder – objects** (na disku je to katalog *C:\Producers\Working\_folder*). Jestliže uživatel zvolí možnost **Přidat symboly do adresáře (Add to symbols folder)**, budou bloky přidány do knihovny **Pracovní adresář – symboly (Working folder – symbols)** (na disku je to katalog *C:\Producers\Working\_symbols*).

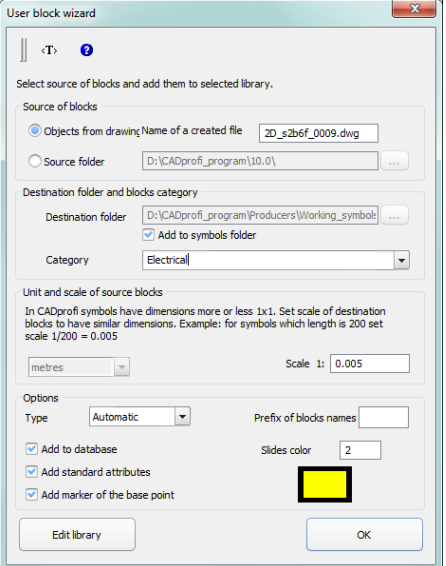

*Dialogové okno Průvodce uživatelským blokem*

V dialogovém okně by měl uživatel specifikovat parametry přidaných bloků:

**Jednotka a měřítko (Unit and scale)** – uživatel musí určit jednotku zdrojových bloků. Je-li zdrojový blok kreslen v měřítku, pak by parametry měly být nastaveny takovým způsobem, že bloky budou zobrazeny v milimetrech.

**Příklad:** Skutečný rozměr zařízení je 20 cm x 30 cm.

Blok, který zobrazuje toto zařízení, má rozměry 200 x 300.

To znamená, že blok je nakreslen v mm. Proto by měl uživatel v dialogovém okně nastavit jednotky mm a měřítko 1:1

#### *Tip*

*Jsou-li nové symboly přidány do programu, tak by měl uživatel stanovit takové měřítko, že rozměry cílových symbolů budou asi 1x1. Toto je velikost většiny originálních symbolů, které jsou obsaženy v CADprofi.*

**Příklad:** Symbol ve výkrese má délku 200.

Aby měl cílový symbol délku 1, měl by zdrojový blok být zmenšen 200x. Proto by stanovené měřítko mělo být: 1 / 200 = 0.005

**Kategorie** – určuje název kategorie, do které bude blok přidán.

**Typ** – 2D, 3D, Vpředu, Vzadu, Vlevo, Vpravo, Automaticky, Bez přizpůsobení – určuje typ přidaného bloku. V programu **CADprofi** může mít jedno zařízení několik samostatných bloků (files *dwg*) a různými pohledy. Po dokončení příkazu bude název souborů *dwg*, které byly přidány do knihovny, mít předpony, které označí typ bloku:

- **2D** blok 2D, projekce, pohled shora (např. *2D\_ju001.dwg*)
- **3D** model 3D, třírozměrný (např. *3D\_ju001.dwg*)
- **PD** pohled zepředu (např. *PD\_ju001.dwg*)
- **TD** pohled zezadu (např. *TD\_ju001.dwg*)
- **RD** pohled zprava (např. *RD\_ju001.dwg*)
- **LD** pohled zleva (např. *LD\_ju001.dwg*).

Možnost **Automaticky** umožňuje automatické rozpoznání typu přidaných bloků (založené na předponách názvu souboru: 2D, PD, 3D atd.). V případě přidání symbolů do programu by měl uživatel zvolit možnost **Bez přizpůsobení**, díky čemuž nebude název cílového bloku změněn.

**Předpona názvů bloků** – dává možnost nastavit pevnou předponu, která bude přidána k názvům bloku. V programech CAD musí mít různé bloky unikátní názvy. Používání předpon dovoluje snadno měnit názvy bloků (názvy souborů), aniž by bylo třeba měnt název každého bloku.

- **Přidat do databáze** ukládá informaci o bloku, která je přidána k databázi. V případě znemožnění volby **Přidat do databáze** budou soubory *\*.dwg* zpracovány a soubory *\*.sld* budou vytvořeny. Zpracování bloků bez uložení do databáze může být použito například při aktualizaci bloků, které byly již dříve do databáze přidány.
- **Přidat standardní atributy** přidat k bloku atributy. V programu **CADprofi** jsou atributy k popisu objektů a k vytváření specifikací. V případě přidávání komplexních bloků, např. schémat, by měl uživatel zaškrtnout možnost **Přidat standardní atributy.**
- **Přidat značku základního bodu** značka základního bodu je viditelná jako červený křížek. Tato značka je přidána k miniatuře bloku. Značka základního bodu určuje bod vložení pro blok, který bude přidán do výkresu.
- **Barva miniatury** umožňuje vybrat barvu miniatury vytvářených bloků. Barva miniatury je nastavena pouze pro ty prvky bloku, které byly kresleny v hladině "0" a s barvou **Dle hladiny (ByLayer)**.

Po stisknutí tlačítka **OK** program začne. Byly-li bloky přidány ze zdrojové složky, pak bloky budou nataženy do výkresu následně z této složky. Tyto bloky jsou náležitě upraveny a uloženy do knihovny.

Jestliže už zdrojový blok existuje, bude přepsán.

Byla-li povolena možnost **Objekty z výkresu,** pak po stisknutí tlačítka **OK** by uživatel měl vybrat objekty, určit jejich základní bod pro vytvářený blok.

Ve stejném okamžiku je vytvořen snímek (miniatura). Snímek zobrazuje současný pohled, proto by měl uživatel zkusit nastavit pohled a zoom takovým způsobem, aby při definici bloku byl viditelný pouze definovaný blok.

Když přidáváme bloky do výkresu, je vytvořen následující soubor:

*C:\Cadprofi\Producers\Working\_folder\cp\_DevicesN.uuc*.

Když přidáváme bloky do knihovny symbolů, je vytvořen následující soubor:

*C:\Cadprofi\Producers\Working\_symbols\SymbWorkN.uuc*.

Pro editaci dat, která jsou zahrnuta ve výše uvedených souborech, by měl uživatel použít možnost **Editování knihovny**, která je umístěna v dialogovém okně **Průvodce uživatelským blokem**.

*Upozornění*

*"C:\Cadprofi" – toto je standardní složka instalovaného programu.*

## **Úprava knihovny**

Program umožňuje editovat základní data jako: Název zařízení, katalogové číslo, rozměry atd. Aby uživatel začal s editací, musí spustit příkaz **Průvodce uživatelským blokem** a potom stisknout tlačítko **Editování knihovny**.

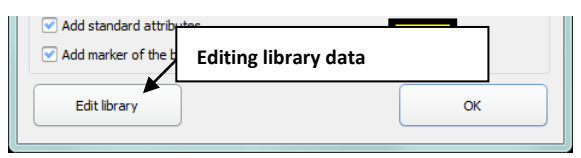

V dialogovém okně může uživatel specifikovat následující položky:

**Název** – název, který bude zobrazen v dialogovém okně a ve specifikacích.

**Krátký název** – 10–15 znaků. Krátký název je viditelný v knihovnách pod miniaturami.

**Kategorie** – Název kategorie, ve které bude vybraný blok dostupný.

**Číslo v katalogu** – když přidané objekty představují určité zařízení, pak může uživatel specifikovat katalogové číslo, které bude zahrnuto ve specifikacích.

**Rozměry** – (délka, šířka, výška). Rozměry mohou být ručně vloženy nebo mohou být změřeny. Aby se změřil určitý rozměr, měl by uživatel vybrat nejobvyklejší pohled a potom stisknout tlačítko **.** 

> Dialogové okno se zavře a blok s vybraným pohledem bude vložen do výkresu. Uživatel by měl označit dva body, které definují požadovaný rozměr. Po označení druhého bodu se znovu zobrazí dialogové okno. Výška zařízení může být měřena například při pohledu zpředu nebo na 3D modelu. Rozměry nejsou dostupné pro knihovny symbolů.

**Možnost měnit měřítko bloku** když jej vkládáme do výkresu. V programu **CADprofi** mohou být přidávány do výkresu parametrické bloky. Když uživatel vkládá takové bloky do výkresu, může specifikovat rozměry sám.

> Jako příklad takového bloku může být koupelnová vana. Jeden blok, který obsahuje koupelnovou vanu, může být vložen s různými délkami (např. 170 nebo 200 cm). Aby uživatel umožnil určení rozměrů, měl by před vkládáním zrušit zaškrtnutí příslušného políčka vedle rozměrů Fix XYZ.

Pro knihovnu symbolů není tato možnost dostupná.

**Armatura** – v tomto sloupci může uživatel specifikovat, jestli pohled (např. 2D) pro aktuální blok může být programem považován za armaturu. Armatura v **CADprofi** může být vložena do 2D vedení. K tomu musí být blok předem řádně připraven: Bloky armatury musí mít definovaný základní bod na levé straně, a tento základní bod je také spojovací bod pro vedení. Druhý spojovací bod je určen délkou, která by měla být vložena v poli "Rozměry: původní".

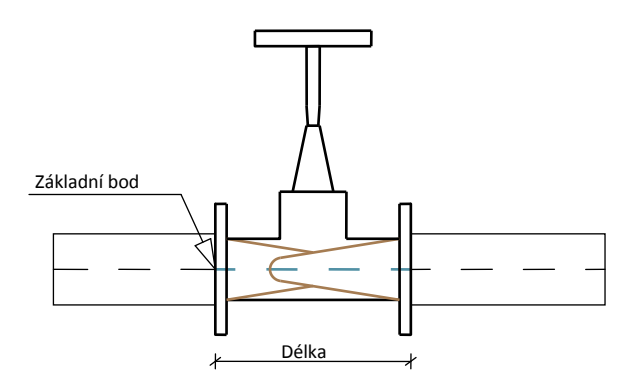

# **Editování dat symbolů (Editing symbols data)**

Když uživatel edituje data symbolů, může specifikovat další vlastnosti: Přerušit, **X–**, **X+** – byla-li umožněna možnost **Přerušit (Break),** může být symbol vložen do vedení, s automatickým přerušením ve spojovacích bodech. Spojovací body jsou určeny v polích **X–**, **X+**. Vzdálenost od spojovacího bodu do základního bodu může být vložena zde.

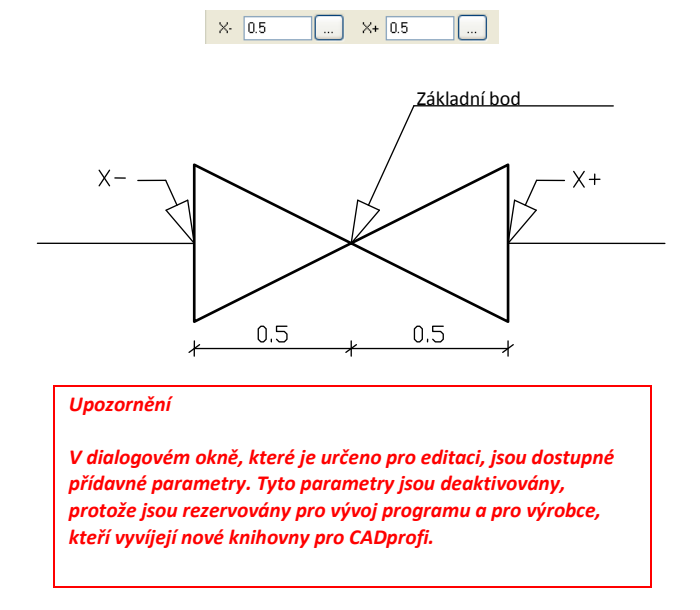

# **Seminář k překladu software CADprofi**

#### **O čem je tato kapitola?**

Program **CADprofi** vládne velmi bohatým obsahem, včetně velkého množství národních a mezinárodních norem, knihoven výrobců atd. Mnoho norem, standardů a knihoven je do programu zařazeno ve svém původním jazyce a nebo byly přeloženy pouze do některých jazyků. Uživatel může přidat svůj vlastní překlad, díky čemuž bude možné získat specifikace a snadněji vytvořit svůj vlastní překlad ve svém jazyce.

Je také možné sdílet překlady s ostatními uživateli a poslat je do CADprofi, a díky tomu budou zahrnuty do dalších verzí programu.

Tato kapitola popisuje, jak překládat rozhraní CADprofi, obsah modulů (**Strojních**, **Elektrikářských**, **HVAC & potrubí**, **Architektonických**) a knihovny výrobců.

#### **Požadavky**

Aby připravil uživatel svůj vlastní překlad, je požadováno aby měl program CADprofi **9.21**  nebo pozdější verze. Také je doporučeno připravit překlad v software Unicode, jako je **AutoCAD 2007** (nebo pozdější), **BricsCAD V9** (nebo pozdější).

Překlady mohou být také připraveny v exportovaných souborech formátu PO. Aby mohl uživatel editovat tyto soubory, měl by instalovat software (freeware) POEDIT, který může být stažen přímo z webové stránky: *[http://www.poedit.net](http://www.poedit.net/)*.

#### **Cyklus postupu lokalizace**

Následující obrázek vám ukáže cyklus postupu lokalizace **CADprofi**.

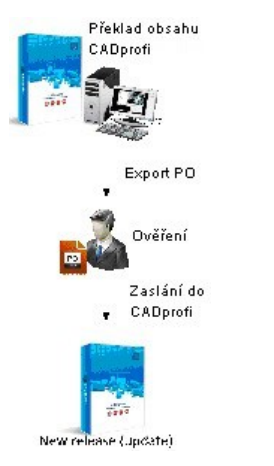

**Překlad obsahu CADprofi** – překlad rozhraní a obsahu programu pomocí nástrojů, které jsou vestavěny do programu **CADprofi**. Uživatel může přidat překlad pro svoji potřebu nebo přeložit celý program. **Ověření** – ověřit/přeložit v externích souborech pomocí software **POEDIT**. Uživatel může použít tuto metodu při spolupráci s externími překladatelskými kancelářemi nebo agenturami.. **Poslat CADprofi** – každý uživatel může poslat své překlady jako svoje návrhy. Po ověření budou přidány k programu v příštích aktualizacích **CADprofi**.

## **Překlad obsahu CADprofi**

Tato metoda umožňuje překládat přidáním nového textu nebo nahrazením existujícího překladu přímo v programu **CADprofi**.

Uživatelovy překlady nahradí standardní překlady v programu. Všechny překlady, provedené touto metodou jsou uloženy ve složce '**UserData**', která je umístěna v hlavní složce **CADprofi** (standardně: *C:\CadProfi\*).

#### **Přeložení aktuálního příkazu**

Je možné přeložit aktuální dialogové okno (možnosti, nastavení) a položky, obsažené v tomto okně. Toto je obvyklá metoda, protože uživatel překládá to, co vidí aktuálně na obrazovce. Překlad je proveden s použitím dialogového okna, které obsahuje tabulku překladů. Toto okno může být vyvoláno z kontextového menu stisknutím možnosti **Translate element** nebo **Translate command** která je viditelná poté, co kliknete pravým tlačítkem myši na vybraný výraz.

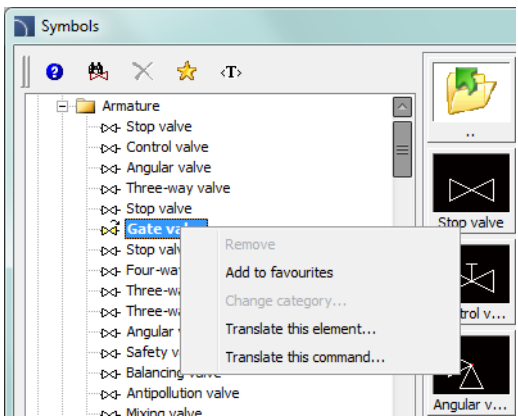

**Translate element (Přeložte prvek)** – umožní překlad názvu vybraného symbolu nebo objektu a jeho přídavné informace, spojené s tímto prvkem (např. standardní název).

**Translate command (Přeložte příkaz)** – umožní překlad rozhraní aktuálně otevřeného dialogového okna.

Poté, co použijete příkaz **Translate symbol**/ **Translate interface**, otevře se dialogové okno a dovolí přeložit text. Toto okno obsahuje následující položky:

**Jméno/No** –popisuje hodnotu jako název, normu, parametr atd..

**Zdroj (Source)** – zdrojový text

**Standardní překlad (Standard translation)** – původní překlad v aktuálně vybraném jazyce.

Tato hodnota bude prázdná, je-li v aktuálním jazyce nepřeložená.

**Uživatelův překlad (User translation)** – editovatelné pole, které dovolí přidat uživatelův překlad.

Get source text ( $\blacktriangleright$ ) – zkopíruje vybraný zdrojový text do sloupce User translation.

Get standard translation ( $\overline{\left\langle \Gamma \right\rangle}$ ) zkopíruje standardní překlad do sloupce User translation.

**Hledat (Search)** ( ) – hledá vloženou frázi ve všech třech tabulkách (sloupcích).

**Export** – umožní exportovat překlady do vnějších souborů **PO** pro ověření a volitelné zaslání do **CADprofi**.

|                       |                                    |                                           | 偽<br>۰           |  |   |
|-----------------------|------------------------------------|-------------------------------------------|------------------|--|---|
| No                    | Source                             | Standard translation                      | User translation |  |   |
| $\mathbf{1}$          | Edit                               | Edit                                      |                  |  |   |
| l2                    | Drawing of walls is available only | Drawing of walls is available only in %s. |                  |  |   |
| 3                     | right                              | right                                     |                  |  |   |
| 4                     | \nSpecify first point of a wall: \ | \nSpecify first point of a wall:\         |                  |  |   |
|                       | Move selected rows up              | Move selected rows up                     |                  |  |   |
|                       | Copy                               | Copy                                      |                  |  |   |
|                       | Fdit                               | Fdit                                      |                  |  |   |
|                       | Remove selected rows               | Remove selected rows                      |                  |  |   |
|                       | Show category *User*               | Show category *User*                      |                  |  |   |
| 10                    | Sort                               | Sort                                      |                  |  |   |
| 11                    | Activate/register                  | Activate/register                         |                  |  |   |
| 12                    | <b>Thickness</b>                   | <b>Thickness</b>                          |                  |  |   |
| 13                    | Remove                             | Remove                                    |                  |  |   |
| 14                    | ΩK                                 | OK                                        |                  |  |   |
| 15                    | Define a new material              | Define a new material                     |                  |  |   |
| 16                    | Delete                             | Delete                                    |                  |  |   |
| 17                    | Add to a list                      | Add to a list                             |                  |  |   |
| 18                    | \nSpecify next point or\           | \nSpecify next point or\                  |                  |  |   |
| 19                    | Move selected rows down            | Move selected rows down                   |                  |  |   |
| 20                    | Add to favourites                  | Add to favourites                         |                  |  |   |
| 21                    | Define new                         | Define new                                |                  |  |   |
| 22                    | Current unit: %s                   | Current unit: %s                          |                  |  |   |
| 23                    | Wall layers parameters             | Wall lavers parameters                    |                  |  |   |
| 24                    | Copy                               | Copy                                      |                  |  |   |
| 25                    | Structural walls                   | Structural walls                          |                  |  |   |
| 26                    | centimetres                        | centimetres                               |                  |  |   |
| جما<br>$\overline{ }$ | Coto                               | Catal<br>m.                               |                  |  | k |

*Dialogové okno kontextového překladu*

V případě překládání příkazu budou v tabulce dostupné pouze ty texty, které byly použité programem během vykonávání příkazu. Kvůli tomu je doporučeno použít všechny možnosti které jsou v příkazu dostupné před tím, než stisknete možnost **Přeložte příkaz (Translate command)**. Díky tomu tento systém překladu zaznamená všechen text a učiní jej dostupným pro editaci. Měli byste si všimnout, že některé texty spojené s příkazem jsou dostupné pouze až uživatel uzavře dialogové okno (např. po vložení vybraných symbolů do výkresu). Tyto texty budou také zaznamenány a učiněny dostupné pro editaci, ale pouze tehdy, když uživatel spustí příkaz znovu.

#### *Postupy*

#### **Kontextový překlad (Context translation)**

- 1. Otevřete jakékoliv dialogové okno **CADprofi**.
- 2. Klikněte pravým tlačítkem myši na symbol, jehož název chcete přeložit.
- 3. Zvolte příkaz **Translate element**/**Translate command** abyste otevřeli okno překladu.
- 4. (Volitelné) Napište na příkazový řádek CP\_TRANSLATION abyste otevřeli okno překladu pro naposledy použitý příkaz **CADprofi**.
- 5. Změňte texty, které jsou ve sloupci **User translation**.
- 6. Klikněte na tlačítko **Uložit (Save)** a tak uzavřete okno a uložte změny.
- 7. Všechny změny budou provedeny poté, co opětovně otevřete dialogové okno **CADprofi**.

#### **Přeložení celého programu**

Když překládáme kontextové překlady, systém zaznamenává všechny texty, které byly programem použity a udělá je dostupné pro překlad. Při tomto způsobu je možné přeložit všechny texty, které byly viditelné, když uživatel "normálně" používá program. Odděleně od standardních textů, CADprofi také obsahuje další sdělení, která se objevují sporadicky (jako je třeba zpráva o nesprávné operaci programu). Nejlepší způsob, jak tyto texty přeložit, je zobrazit plnou tabulku textů, ve kterých uživatel může snadněji nalézt text, který vyžaduje přeložení.

Sbírka všech textů, které byly použity v programu, stejně jako názvy všech symbolů a objektů, mohou být zobrazeny s příkazy **Přeložte program (Translate the program)** a **Přeložte obsah (Translate content)**, které jsou dostupné v modulech hlavních příkazů: **Architektura** , **Domovní technika (HVAC & Piping)** Elektro **V**, Strojírenství **D** a Knihovna výrobků  $\Box$ .

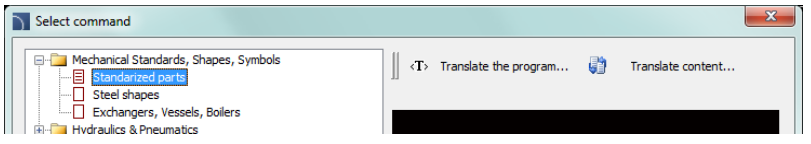

#### *Upozornění*

*Rozhraní textu programu jsou stejná pro všechny moduly, ale každý modul a každá knihovna výrobce má svůj vlastní slovník se svým obsahem překladů..*

## **Ověření exportu a překladu**

Po přeložení uživatelského rozhraní a obsahu programu je možné exportovat překlady do souborů ve formátu **PO** a poslat je do firmy **CADprofi**, jako navržené překlady, díky čemuž budou dostupné v budoucích verzích program.

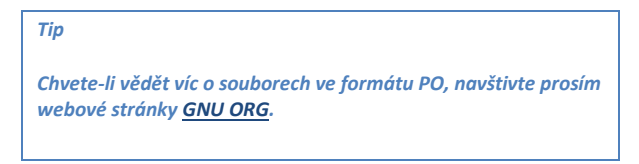

#### **Export do souborů PO**

Aby uživatel exportoval do souborů **PO**, měl by stisknout tlačítko **Export** v dialogovém okně kontextových překladů.

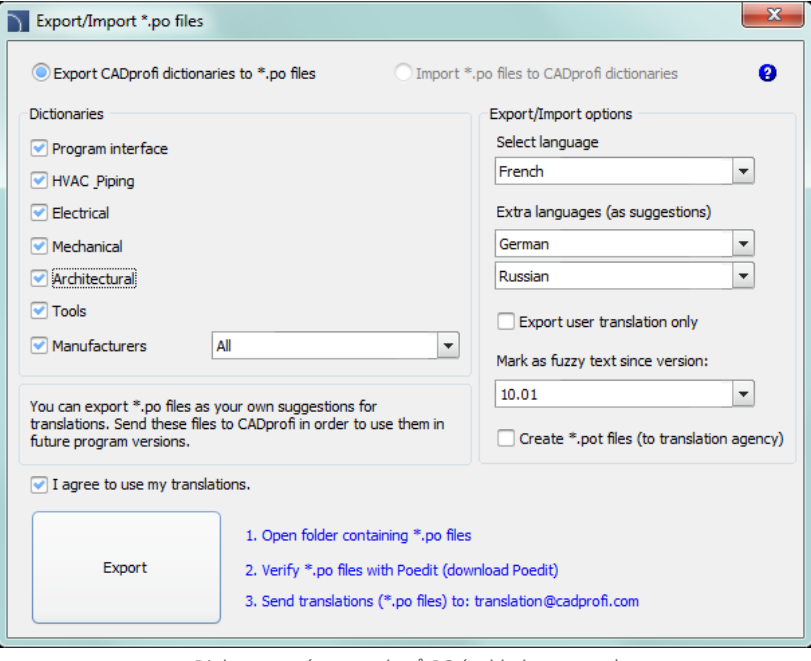

*Dialog generátoru souborů PO (pohled na export)*

Dialogové okno obsahuje následující položky:

**Možnosti režimů** – umožňuje volit mezi možnostmi **Export** a **Import**.

**Slovníky (Dictionaries)** – umožňuje zvolit slovníky pro **Export** nebo **Import**.

**Seznam výrobců (Manufactures list)** – seznam slovníků výrobců.

**Hlavní jazyk (Main language)** – umožňuje vybrat jazyk překladu.

- **Další jazyky (Extra languages)** umožňuje vybrat dva další jazyky, jejichž překlady budou viditelné jako návrhy při práci s programem **POEDIT**.
- **Pouze překlad uživatele (User translation only)** možnost, která dovolí generovat soubory **PO**, obsahující pouze data, která byla vložena uživatelem během kontextového překladu.
- **Označit jako nejasný text od verze (Mark as fuzzy text since version )** dovolí označit texty, přidané od vybraného čísla verze jako 'fuzzy' (nejasné). Díky tomu může osoba, která připravuje překlad, rychle nalézt nové texty, které byly vloženy do programu **CADprofi** od určité verze.
- **Vytvořit soubory \*.pot (pro překladatelskou agenturu) (Create \*.pot files (to translation agency))** – dovoluje generovat soubory šablon (soubory**\*.pot**) které jsou potřeba pro aktualizaci předchozích souborů **PO** v programu **POEDIT**.
- **Export**  vytváření souborů **PO**.
- **Otevřít složku obsahující soubory \*.PO (Open folder containing \*.po fines)** Otevře složku, která obsahuje soubory **PO** (implicitně *C:\CADprofi\X.x\Localization*).
- **Verify \*.po files with Poedit** dovolí stáhnout a instalovat program **POEDIT** který je nezbytný pro editaci a ověření souborů **PO**.
- **Send translations (\*.po files)** vytvoří zprávu, používaje uživatelův implicitní program pro email. Soubory **PO** (které budou považovány jako návrhy pro vytváření nové verze programu) by měly být přidány do této zprávy. **CADprofi** má vyhrazená práva pro přezkoumání a editování předložených překladů.

#### *Upozornění*

*Souhlas s použitím překladů je požadován k tomu, aby mohl být proveden export souborů PO.*

#### *Postupy*

#### **Generování souborů PO**

- 1. V dialogovém okně kontextového překladu stiskněte tlačítko **Export**. Otevře se okno **Export/Import \*.po files**.
- 2. Zaškrtněte/nezaškrtněte slovníky, které chcete exportovat.
- 3. V části **Select language** vyberte jazyk, který byste rádi exportovali.
- 4. (Volitelné) Zvolte další jazyky.
- 5. (Volitelné) Zvolte číslo verze, abyste zkontrolovali překlady jako"fuzzy" (nejasné).
- 6. Zaškrtněte souhlas s použitím vašich překladů.
- 7. Klikněte na tlačítko **Export** abyste zavřeli okno a vytvořili soubory **PO**. Soubory budou uloženy ve složce *C:\CADprofi\X.x\Localization*.

#### **Export uživatelského překladu**

- 1. V dialogovém okně kontextového překladu stiskněte tlačítko **Export**. Otevře se okno **Export/Import \*.po files**.
- 2. Vyberte možnost **Exportujte slovníky CADprofi do souborů \*.PO (Export CADprofi dictionaries to \*.po files)**.
- 3. Zaškrtněte/nezaškrtněte slovníky, které chcete exportovat.
- 4. V části **Select language** vyberte jazyk, který byste rádi exportoval.
- 5. Zaškrtněte možnost **Pouze překlad uživatele (User translation only)**.
- 6. Klikněte na tlačítko **Export** abyste zavřeli okno a vytvořili soubory **PO**. Soubory budou uloženy ve složce *C:\CADprofi\X.x\Localization*. Tyto soubory mohou být poslány firmě **CADprofi** jako návrhy překladů.

#### **Ověření překladu v programu POEDIT**

**POEDIT** je volný, snadno použivatelný software, který podporuje překlady souborů **PO**, které byly exportovány z **CADprofi**.

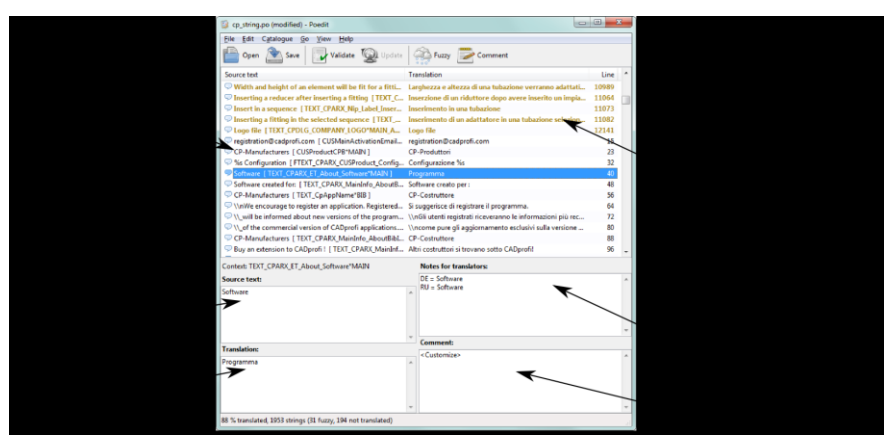

*Dialogové okno POEDIT*

Dialogové okno **POEDIT** obsahuje následující prvky:

**Seznam vstupních textů (Entries list)** – seznam přeložených, (černá)), nepřeložených (tmavomodrá), nejistých 'fuzzy' (zlatá) a chybných (červená) textů v aktuálním souboru **\*.po**.

**Zdrojový text (Source text Toled)** – needitovatelné pole se zdrojovým textem.

**Přeložený text (Translation Toled)** – editovatelné pole s přeloženým textem.

**Kontextové pole (Context field)** – informace o kontextu vybraného vstupu (kde je to v programu umístěno, typ textu atd.)

**Poznámky pro pole překladatele (Notes for translators field)** – texty s dalšími jazyky, které byly exportovány z programu CADprofi. Překlady do jiných jazyků mohou v některých případech napovědět správný překlad vybraných slov nebo frází.

#### *Tip*

*Možnost "Zkontrolujte nejprve nepřeložené vstupy" (Check the 'Untranslated entries first) 'z menu Pohled (View) zařadí nepřeložené řetězce na začátek seznamu.*

Překlady s programem **POEDIT** jsou velice jednoduché a intuitivní. Když uživatel edituje text, měl by věnovat zvláštní pozornost speciálním znakům, které jsou popsány později v tomto dokumentu.

Všechny překlady ze zdrojového jazyka, které byly modifikovány během vývoje programu, mohou být označeny jako '**fuzzy**'. V tomto případě může uživatel zkontrolovat položku a rozhodnout, zda je stále správná nebo ne. Nepožaduje-li položka úpravu, může být z výměru vyřazena stisknutím tlačítka .

V jiném případě by měl uživatel přidat opravu, což ovšem označí položku jako přeloženou. Uživatel může použít značku "**fuzzy**", když sám překládá soubory **PO**.

#### **Aktualizace souborů PO**

Je možné, že během překladu se objeví nová verze programu **CADprofi**. V takovém případě musí být **PO** soubory aktualizovány. To může být vyřešeno dvěma způsoby.

První možnost je importovat do aktualizovaného programu staré soubory **\*.po** (zkontrolujte **[Import PO files](#page-99-0)** strana 100). V takovém případě bude již udělaný překlad přidán do programu. Re-exportované soubory **PO** budou zahrnuty k již provedeným překladům stejně jako všechny texty, které se objevily v nové verzi programu.

Jiný způsob je aktualizovat soubory **PO** s použitím šablon (soubory **\*.pot**), které obsahují aktuální slovník **CADprofi**. Díky tomu je možné přidat k již přeloženým textům všechny texty, které se objeví v nové programové verzi.

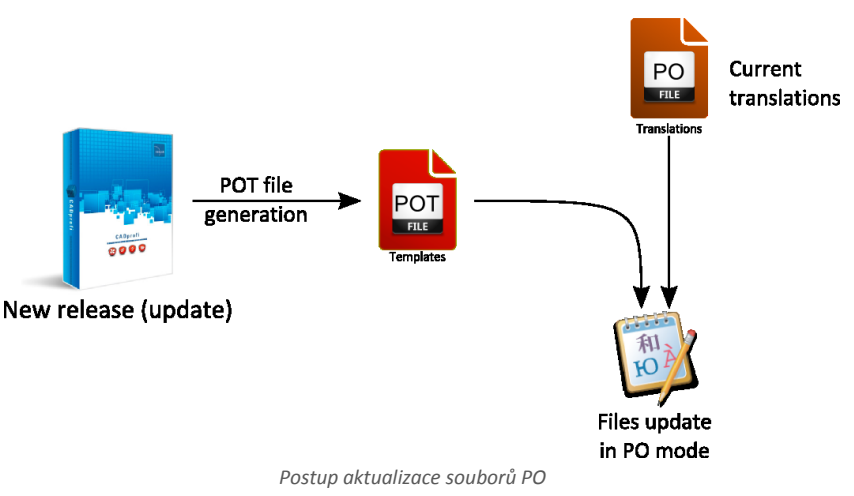

#### *Postupy*

#### **Aktualizace souborů PO**

- 1. Aktualizovat software **CADprofi** na nejnovější verzi.
- 2. Generovat soubory **POT** s použitím možnosti **Export** do slovníkových souborů.
- 3. Spustit program **POEDIT** a otevřít soubor **\*.po**, který chcete aktualizovat.
- 4. V menu **Project** zvolit možnost **Update from \*.pot file**.
- 5. Zvolit soubor **\*.pot** a stisknout tlačítko **Open** pro aktualizaci.
- 6. Všechny změny budou použity.

#### <span id="page-99-0"></span>**Import souborů PO**

Import souborů **PO** je zamýšlen pro vývoj programu a spolupráci s překladatelskými agenturami. Z tohoto důvodu není pro standardního uživatele možnost importu souborů **PO** dostupná.

Při importu souborů **PO** jsou všechna data stažena do **vnitřních slovníků CADprofi**. Uživatel by neměl tato data měnit, protože eventuální aktualizace může aktualizovat a přepsat všechny změny, a proto může být práce ztracena.

To je zcela odlišné v kontextovém překladu, kde jsou všechny změny uloženy ve složce '**UserData**'. Aktualizace CADprofi nenaruší data, takže jakékoliv uživatelská rozšíření nebo nastavení jsou automaticky zahrnuta do programu CADprofi bez ohledu na instalovanou verzi.

#### *Postupy*

#### **Import překladu**

- 1. Spusťte příkaz CP\_DICTIONARY, potom se otevře dialogové okno **Export/Import \*.po files**.
- 2. Vyberte možnost **Import \*.po files to CADprofi dictionaries**.
- 3. Zaškrtněte/nezaškrtněte slovníky, které chcete importovat.
- 4. V části **Select language** vyberte jazyk, který byste rádi importovali.
- 5. Zvolte možnost **Import**/**Do not import** v části **Co dělat s nejasnými ('fuzzy') texty (What to do with 'fuzzy' texts)** (tato možnost vám dovolí určit, jestli text, označený jako ,fuzzy' by měl být importován do slovníků programu).
- 6. Klikněte na tlačítko **Import** abyste zavřeli okno a spustili proces.

#### **Soubory k přeložení:**

cp\_string.po – programové rozhraní dictionary\_CpTools.po – nástroje CADprofi dictionary\_Arch.po – Architektonický obsah CADprofi dictionary\_Electro.po – Elektro obsah CADprofi dictionary\_Sanit.po – HVAC a potrubí obsah CADprofi dictionary\_Mech.po – Strojařský obsah CADprofi Jiné soubory **PO**– slovníky knihoven výrobců

## **Nepřeložitelná slova**

Nepřekládejte ani neměňte názvy ochranných známek a programů, jako:

- **CADprofi**, **AutoCAD**, **Bricscad**, **Cablofil** atd.
- telefonní čísla
- emailové adresy (např. **info@cadprofi.com** nebo **mailto:info@cadprofi.com**)
- názvy složek a souborů **\*.exe** (např. **Common\cadprofi-connect.exe**).

Tyto texty by měly být kopírovány do překladů nebo by měly být z překladů vynechány.

## **Speciální znaky a symboly**

Program **CADprofi** může být přeložen editováním souborů **PO** nebo použitím kontextových způsobů překladu CADprofi. V obou případech byste měli věnovat pozornost speciálním znakům a symbolům. Jejich přítomnost je velmi důležitá a někdy i kritická. Uživatel musí uchovat při překladu všechny speciální znaky ve správném pořadí a umístění jako ve zdrojovém textu. Uživatel může pouze změnit pozici znaku procent '**%**' (např. **%s**, **%d**, **%.10lf**, **%.12lg** atd.).

#### *Upozornění*

*Speciální znaky musí vypadat stejně jak v překladu tak i ve zdrojovém jazyce. Uživatel může změnit pouze pozici znaků"%s" a "%d", aby zachoval logický význam věty.*

#### **Příklad překladu:**

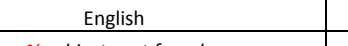

German *%s objects not found Keine %s Objekte gefunden*

Význam speciálních znaků, které mohou být nalezeny v **CADprofi**:

- **\n** konec řádku
- **\\** obrácené lomítko (backslash)
- **""** znamená ' "'
- **\[** znamená '<'
- **\]** –znamená '>'
- **\\_** znamená mezeru (na příklad na konci řetězce)

```
%s, %d, %10lf, %12ls, %10lg, atd., – znamená formátovací řetězec (%s = řetězec, %d = 
hodnota)
```
*Tip*

*Oba nástroje překladu, POEDIT a Kontextový nástroj překladů CADprofi mají vnitřní postupy aby zachovaly správnost speciálních znaků, takže věnujte pozornost všem zprávám, zobrazeným během procesu lokalizace.*

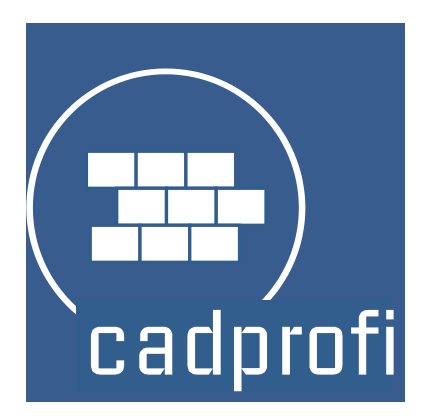

# **CADprofi® Architektura**

# **CADprofi Architektura**

**CADprofi Architektura** pomáhá uživateli s vytvářením konstrukčních plánů, příčných řezů a nárysů. také umožňuje vytvářet kombinované zdi, vkládat okna a dveře, vytvářet architektonické kótování, vytvářet popisy a používat objekty z bytového zařízení, domovního vybavení a knihovnu nábytku. Jedinečnou vlastností programu je možnost navrhovat evakuační a bezpečnostní plány. **CADprofi Architektura** je dostatečným doplněním základu programů CAD, díky čemuž může uživatel vytvářet a doplňovat detailní plány budov mnohem rvchleii.

**[CADprofi Architektura](http://www.cadprofi.com/info/video-online.php?Lang=en&Module=architectural&Video=2min_arch.html) ve dvou minutách**

# **Hlavní architektonické příkazy**

**Architektonický** příkaz otevírá dialogové okno,ze kterého můžeme vybrat příslušné příkazy z modulů **Architektury**. Tento příkaz byl připraven pro začátečníky. V dialogovém okně odděleně od seznamu všech příkazů můžeme také nalézt velké okno náhledů, které ukazuje náčrt zvolených funkcí.

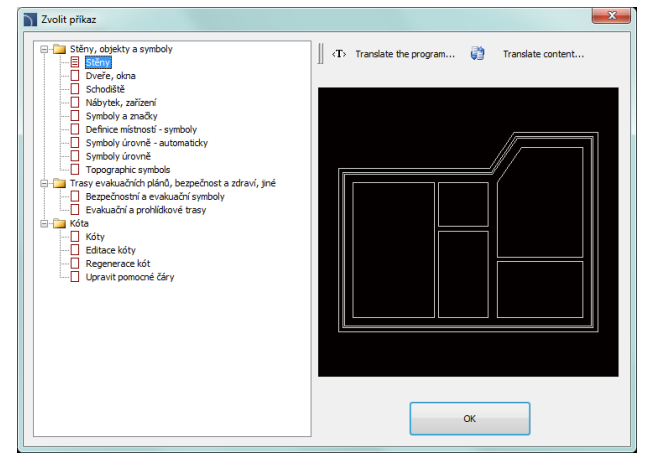

*Dialogové okno architektonických příkazů*

#### *Postupy*

#### **Výběr příkazu**

- 1. Spusťte příkaz Architektura **...**...
- 2. V dialogovém okně rozbalte vybranou kategorii a zvolte potřebný příkaz
- 3. Zvolený příkaz se spustí po kliknutí na tlačítko **OK**.

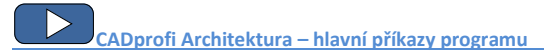

# **Menu a panel nástrojů CADprofi Architektura**

#### **Příkazy CADprofi Architektura**

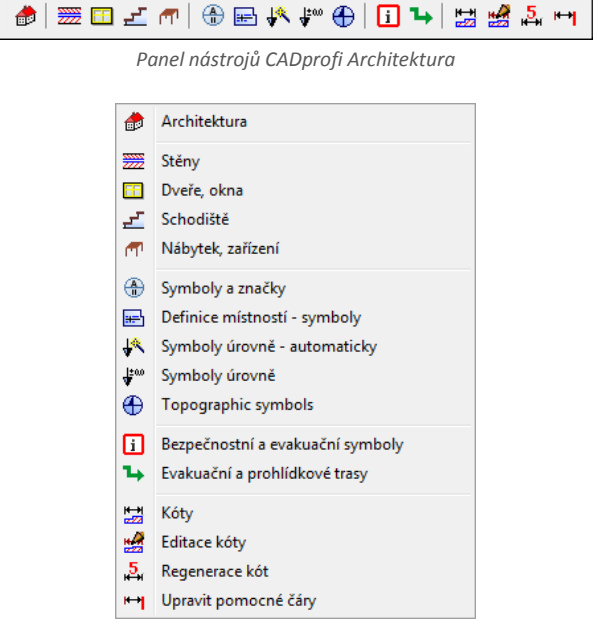

*Menu modulu CADprofi Architektura*

#### **Editační příkazy**

Důležité editační příkazy použité při projektování mohou být nalezeny v menu **CADprofi** a v panelu nástrojů **CADprofi – Tools**.

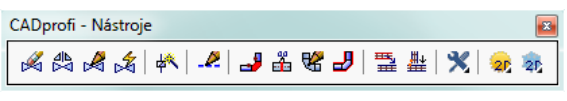

*Panel nástrojů CADprofi* 

# **CADprofi Architektura – úvod**

Vytváření architektonických výkresů je spojeno s kreslením zdí, vkládáním jak dřevěných objektů tak i dalšího vybavení a rovněž popisováním výkresů. Program **CADprofi** nabízí projektantovi patřičné příkazy, což činí práci snadnější a rychlejší. Mnoho možností automatizuje často prováděné akce, proto je velmi důležité vědět, jak program pracuje. Důležitou fází vytváření projektu je popsat prvky a místnosti, stejně tak je možné vytvářet různé specifikace.

Po instalaci programu jsou předem nastavenou jednotkou milimetry. Architektonické návrhy jsou vytvářeny v centimetrech. Uživatel může změnit jednotky návrhu spuštěním příkazu

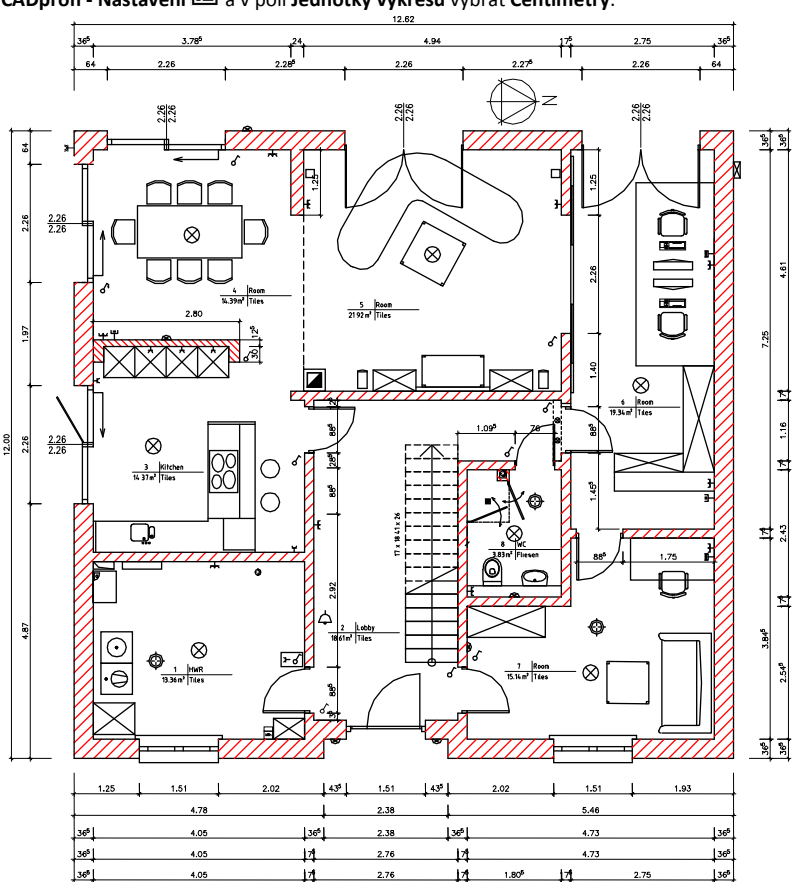

**CADprofi - Nastavení**  $\lim_{n \to \infty} \frac{1}{n}$  v poli **Jednotky výkresu** vybrat **Centimetry**.

# **Kreslení zdí**

V programu **CADprofi** bývají zdi kresleny čarami, které leží v patřičných hladinách. Složené stěny mohou obsahovat několik hladin, které představují materiál zdi (cihla, beton atd.) nebo zeď podle účelu (nosná stěna, izolace atd.).

Kreslení stěn v jedné hladině je možné po výběru typu požadované stěny a kliknutí na tlačítko **OK**. Takový postup nicméně nedovoluje změnit nastavení výkresu a tloušťku stěny. Tyto možnosti jsou dostupné pouze pro stěny, které byly přidány do seznamu, který obsahuje definici stěn. Tento seznam také dovoluje kreslit kombinované stěny.

Díky velké rozmanitosti použitých materiálů, použitých v konstrukčním oboru, je doporučeno při počátku vaší práce s **CADprofi** definovat vaše vlastní stěny s vašimi materiály a strukturálními prvky.

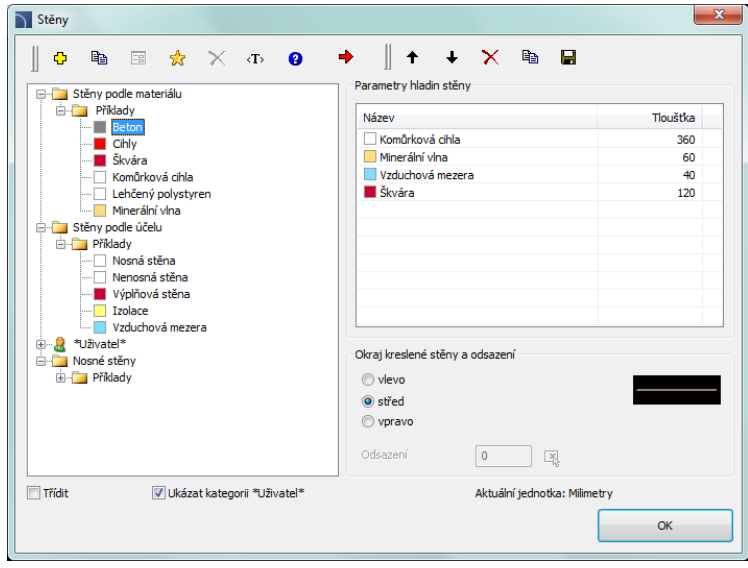

*Dialogové okno Stěny*

Dialogové okno **Stěny** obsahuje následující prvky:

#### **Menu Typy stěn:**

- **•** Definovat nový  $\frac{1}{2}$  umožňuje přidat novou položku do seznamu uživatelských stěn.
- **Kopírovat**  Kopíruje vybranou stěnu se všemi jejími parametry, proto vytváření prvků provedené uživatelem. Kopírované čáry mohou být editovány.
- Upravit  $\Xi$  otevře okno editace vlastností vybrané, uživatelem vytvářené stěny.
- **Odstranit** vymaže vybranou ze seznamu
- **Přidat k oblíbeným** přidá vybraný řádek k seznamu **[\\*Favourites\\*](#page-119-0)** (viz strana 120).
- **Přidat element do seznamu**  přidá vybraný řádek do **Seznam parametrů hladin stěny**.

**Menu parametrů hladin stěny** – umožňuje spravovat obsah vybraného seznamu stěn.

- **Posunout vybraný řádek dolů** posune vybraný řádek o jednu pozici dolů. **Posunout vybraný řádek nahoru**  $\hat{\textbf{T}}$  – posune vybraný řádek o jednu pozici nahoru
- **Odstranit vybrané řádky** odstraní vybrané řádky ze seznamu.
- **Kopírovat vybrané řádky** Kopíruje vybrané řádky a přidá je do seznamu.
- **Uložit jako nosnou stěnu** umožní uložit aktuální seznam vybraných parametrů jako nosnou stěnu.

**Parametry hladin stěny** – poskytuje přehled hladin stěny.

**Tloušťka** – upřesňuje tloušťku určité hladiny ve složené stěně.

**Okraj nakreslené stěny a odsazení** – možnost, při které uživatel určí způsob kreslení stěny do výkresu a její odsazení od bodů vložení

- **Vlevo/Střed/Vpravo** kreslení stěny, kdy body vložení určují buď osu stěny nebo její levý nebo pravý okraj.
- **Odsazení** odsazení kreslených čar od bodů vložení.

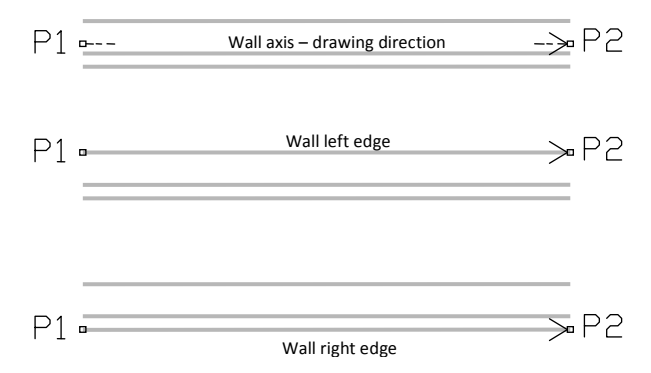

**[Kreslení stěn](http://www.cadprofi.com/info/video-online.php?Lang=en&Module=architectural&Video=1_walls.html)**

### *Postupy*

### **Kreslení stěny**

- 1. Spusťte příkaz **Stěny** .
- 2. V nově otevřeném dialogovém okně otevřete kategorii, která obsahuje požadovaný druh stěny.
- 3. Vyberte požadovaný druh stěny a klikněte na tlačítko **Přidat element do seznamu**  nebo udělejte dvojklik, abyste jej dali do seznamu parametrů.
- 4. (Volitelné) Opakujte krok 2 a 3 abyste do seznamu přidali další řádky.
- 5. (Volitelné) Použitím tlačítek **Kopírovat vybrané řádky** , nebo **Odstranit vybrané řádky** přidejte nebo odstraňte vybrané hladiny ze seznamu.
- 6. Specifikujte **tloušťku** každé stěny (hladiny).
- 7. (Volitelné) S použitím tlačítek **Posunout vybraný řádek dolů** nebo **Posunout vybraný řádek nahoru** změňte pořadí řádků v seznamu.
- 8. Specifikujte **okraj kreslené stěny a odsazení**.
- 9. Klikněte na tlačítko **OK** abyste začali kreslit stěnu.
- 10. Určete počáteční a konečný bod segmentu stěny (např. **P1**, **P2**, **P3**, **P4**). Pro ukončení kreslení stiskněte klávesu **Enter** nebo **Esc**. Také je možné uzavřít příkaz možností **Uzavřít** (klávesa **U**). Díky tomu tento program nakreslí poslední segment, který se připojí k prvnímu segmentu naší kreslené stěny.

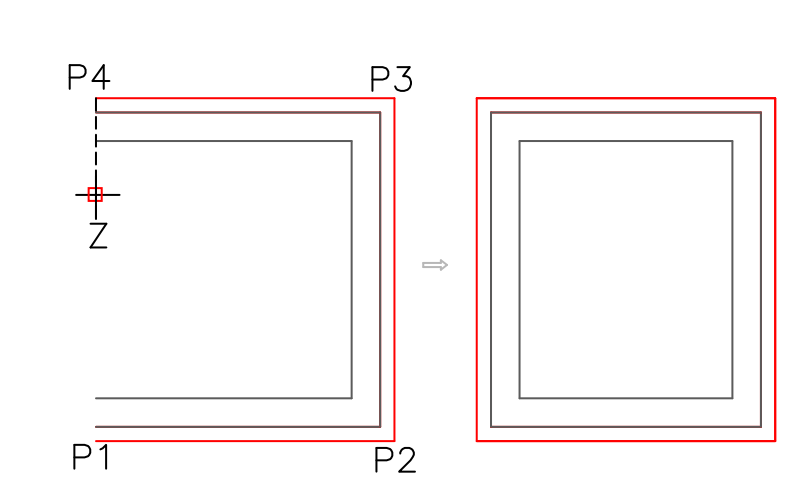

*Tip*

*Kreslení s odsazením může být použito při kreslení vestavěné stěny.*

#### *Postupy*

**Kreslení vestavěné stěny s odsazením**

- 1. Spusťte příkaz **Stěny** .
- 2. Vyberte požadovaný typ vestavěné stěny a klikněte na příkaz **Přidat element do seznamu** .
- 3. Určete tloušťku stěny **Tloušťka (Thickness)**.
- 4. Určete okraj kreslené stěny jako "vlevo" a odsazení, např. 360 cm.
- 5. Klikněte na tlačítko **OK** a tak začněte kreslit **stěnu**.
- 6. Určete počáteční a koncový bod (**P1**, **P2**). Stěna bude nakreslená ve stanovené vzdálenosti od označených bodů.
- 7. Ukončete kreslení klávesou **Enter** nebo **Esc**.

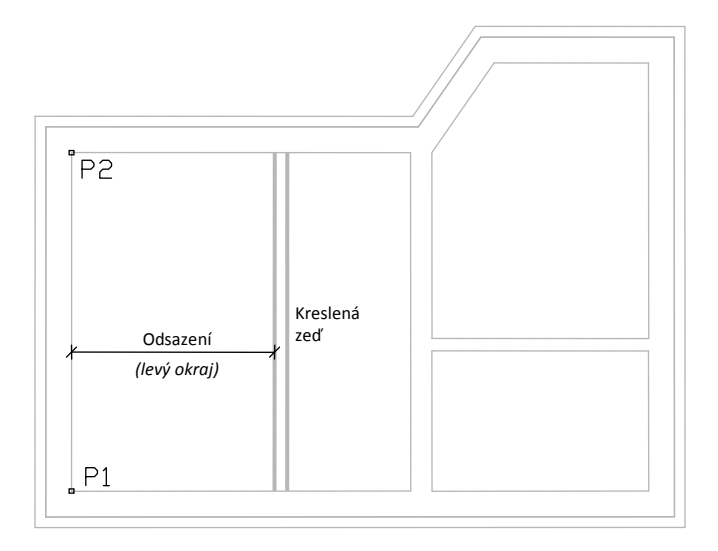

### **Editovat materiál stěn**

**CADprofi** dovoluje uživatelům definovat nové typy stěn a editovat je.

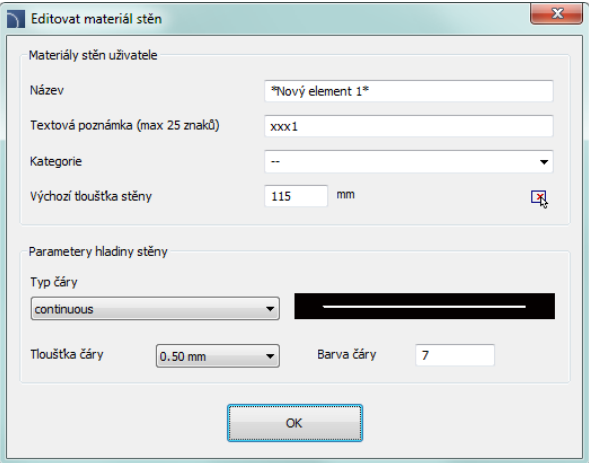

*Dialogové okno Editovat materiál stěn*

**Dialogové okno obsahuje následující položky:**

**Název** – Název editované hladiny stěny.

**Textová poznámka** – textové označení čar, použité na zakončení názvu hladiny v rozšířené struktuře hladiny (např. typ stěny "beton" je v hladině **2DA\_WAL\_Bet**).

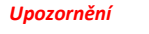

*Je doporučené používat jedinečné hodnoty textových značení aby se zajistilo správné rozpoznání čar programem CADprofi.*

**Kategorie** – kategorie, ve které bude vybraný typ zdi uložen.

**Standardní tloušťka stěny** – tloušťka stěny, která je použitá jako implicitní, když je vybraná hladina zdi přidána do seznamu **Parametry hladiny stěny**.

**Parametry hladiny stěny** – Nastavení CADu pro hladinu, do které bude vybraná stěna kreslena. Uživatel by měl specifikovat barvu a jak tloušťku čáry tak i typ příslušné hladiny.

### *Postupy*

### **Vytváření nových typů stěn v databázi**

- 1. Spusťte příkaz **Stěny** .
- 2. Klikněte na tlačítko **Definovat nový <sup>II</sup> aby** se přidal nový typ stěny do existující databáze. Nový prvek bude přidán do kategorie **\*User\***. Otevře se nové editační okno **Editovat materiál stěn**, ve kterém bude uživatel moci specifikovat parametry stěny.
- 3. (Volitelné) Vyberte existující čáru a klikněte na tlačítko **Kopírovat a a**byste vytvořili nou položku. Vybraná čára bude použita jako šablona.
- 4. Klikněte na tlačítko **Upravit <sup>--</sup> abyste specifikovali parametry nově vytvořené** stěny.

### **Editovat data typu stěny**

- 1. Spusťte příkaz **Stěny** .
- 2. (Volitelné) Jestliže typ stěny, kterou chcete editovat, je umístěn na seznamu **Parametry hladin stěny**, pak jej budete potřebovat odstranit ze seznamu. V tom případě vyberte prvek a klikněte na tlačítko **Odstranit** .
- 3. V kategorii **\*User\***vyberte typ stěny, kterou byste rádi editovali.
- 4. Klikněte na tlačítko **Upravit <sup>[11]</sup>.** Otevře se nové dialogové okno.
- 5. (Volitelné) Specifikujte **Název** stěny
- 6. (Volitelné) Specifikujte **Textovou poznámku** pro CAD hladinu stěny (nedoporučuje se, jestliže byl již prvek ve výkrese použit).
- 7. (Volitelné) Specifikujte **Kategorii**.
- 8. (Volitelné) Specifikujte **Výchozí tloušťku stěny** pro vybraný typ stěny.
- 9. (Volitelné) Specifikujte **Parametry hladiny stěny**: typ, barvu a tloušťku.
- 10. Klikněte na tlačítko **OK** a tím akceptujte změny.

### *Upozornění*

*Změní-li uživatel parametry hladiny stěny, která byla již před tím vložena do výkresu, tak musí uživatel, aby jí aktualizoval, nakreslit nový segment stěny s novým nastavením.*

*Změna textové poznámky pro stěny, které již byly vloženy do výkresu, je učiní pro CADprofi neznámé.*

### **Dveře, okna**

Příkaz **Dveře, okna** umožní vložit dveře a okna jak do plánu, tak i do pohledu. Pro každý objekt jsou dostupné databáze, které obsahují prvky dřevěného vybavení. Všechny objekty v knihovně jsou parametrické. To znamená, že uživatel má možnost určit všechny rozměry, když vkládá objekty do výkresu. Tato vlastnost dává uživateli mnoho možností, protože je schopný specifikovat rozměry sám, i pro prvky, které nejsou ve standardních databázích programu. Když uživatel vkládá okno i dveře do plánu, musí určit tloušťku zdi do které chce prvek vložit. Za předpokladu správné tloušťky stěny budou skryty ty čáry zdí, do kterých bude prvek vložen.

| Dveře, okna                                                                         |                                           |                           | $\overline{\mathbf{x}}$    |
|-------------------------------------------------------------------------------------|-------------------------------------------|---------------------------|----------------------------|
| <b>Ba</b><br>괏<br>$\langle T \rangle$<br>Ф<br>同<br>$\equiv$<br>$\bullet$            | E<br>$\times$<br>$\overline{\phantom{a}}$ | $\mathbf{Q}$<br><b>Bu</b> |                            |
| <b>E-Colona</b><br>۸                                                                | Název                                     | W<br>R                    | <b>BR</b>                  |
| <b>B</b> -C Pådorys<br>Podle rozměrů otvoru okna                                    | Okna s parapety (Vnitřní rozšířené)       |                           |                            |
| R. Okno - samostatné                                                                | 120                                       | 1200<br>50                | 50                         |
| <b>R</b> Okno - dvojité                                                             | 150                                       | 1500<br>50                | 50                         |
| - R. Okno - trojité                                                                 | 180<br>210                                | 1800<br>50<br>2100<br>50  | 50<br>50                   |
| - 6 Okno - samostatné pro veřejné poze<br>- B. Okno - dvojité pro veřejné pozemní : | 240                                       | 2400<br>50                | 50                         |
| <b>Fig. 1</b> Podle rozměrů okna                                                    | 270                                       | 2700<br>50                | 50                         |
| <b>B</b> - <b>Pohled</b>                                                            | 120                                       | 1200<br>50                | 50                         |
| <b>Dveře</b>                                                                        | 150                                       | 1500<br>50                | 50                         |
| <b>E</b> Pudorys<br>- <sub>Th</sub> Interiérové dveře - samostatné (pravé)          | 180                                       | 1800<br>50                | 50                         |
| R. Interiérové dveře - samostatné (levé)                                            | 210<br>240                                | 2100<br>50<br>2400<br>50  | 50<br>50                   |
| h Interiérové dveře - samostatné (pravé)                                            | 270                                       | 2700<br>50                | 50                         |
| T. Interiérové dveře - samostatné (levé) -                                          | Okna s parapety                           |                           |                            |
| F. Interiérové dveře - dvojité                                                      | Okna s vnitřními parapety                 |                           |                            |
| T. Interiérové dveře - dvojité - typ 2<br>- h Interiérové dveře zásuvné             | Okna bez parapetů                         |                           |                            |
| <b>L</b> Interiérové posuvné dveře                                                  |                                           |                           |                            |
| · <sub>R.</sub> Interiérové shrnovací dveře                                         |                                           |                           |                            |
| R. Vstupní dveře - samostatné (pravé)                                               |                                           |                           |                            |
| <b>B</b> Vstupní dveře - samostatné (levé)                                          |                                           |                           |                            |
| $\leftarrow$<br>$\overline{m}$<br>$\mathbf{r}$                                      |                                           |                           |                            |
| <b>Třídit</b>                                                                       | Pohled a bod vložení                      |                           |                            |
|                                                                                     | O Náhled 1                                | Systém                    | $\ddot{\phantom{1}}$       |
|                                                                                     | Wnější zárubeň okna                       |                           |                            |
|                                                                                     | <b>EB</b> Podrobnosti                     | Bod vložení               | Bod <sub>1</sub>           |
| W                                                                                   | Wnitřní zárubeň okna                      |                           |                            |
| R<br>迟                                                                              | Číslo<br>٠                                |                           | <b>PSP</b><br>Styl objektu |
|                                                                                     |                                           |                           |                            |
| 6≽                                                                                  | Označení<br>۰                             |                           |                            |
|                                                                                     |                                           |                           |                            |
|                                                                                     |                                           |                           |                            |
|                                                                                     |                                           |                           |                            |
|                                                                                     | Aktuální jednotka: Milmetry               |                           | ٠                          |
|                                                                                     | Avar 0004:2DAF254 0014                    |                           | <b>OK</b>                  |
| Okno - dvojité 180                                                                  |                                           |                           |                            |

*Dialogové okno Dveře, okna*

Dialogové okno obsahuje následující položky:

**Seznam kategorií** – zobrazuje seznam dostupných prvků, seskupených podle kategorií a podkategorií.

**Seznam detailů** – obsahuje seznam dostupných prvků s různými rozměry.

- **Náhled** zobrazí náhled aktuálně vybraného prvku. Kliknutí pravým tlačítkem na náhled se náhled zvětší.
- **Třídit** umožní/znemožní abecední pořadí kategorií.
- **Pohled a bod vložení** výběr pohledu a body vložení objektu. Pro všechny objekty knihoven je dostupný primární pohled (převážně 2D). Další pohledy jsou dostupné pouze pro některé objekty (např. **Vnitřní zárubeň okna** a **Vnější zárubeň okna** jsou dostupné pouze pro půdorys okna).
- **Bod vložení** Možnost zvolit základní bod objektů (bod vložení). Body vložení jsou v náhledu označeny jako **P1**, **P2** atd.
- **Styl objektu** možnost, která umožní specifikovat styl objektu a hladinu detailu objektu.

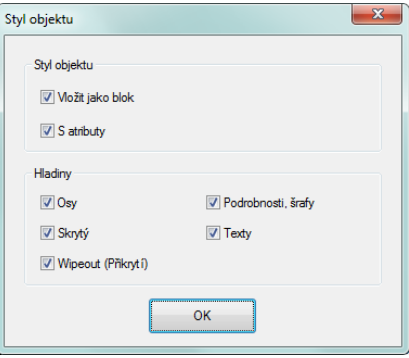

*Dialogové okno Styl objektu*

- **Vložit jako blok** Umožní uživateli vložit prvek, který je rozložen do jednotlivých součástí nebo jako jeden objekt (blok).
- **S atributy** umožní/znemožní přidání atributů do vložených objektů.
- **Středové čáry** umožní/znemožní kreslit osy do vkládaných objektů.
- **Skrytý** umožní/znemožní kreslení prvků, které jsou v objektu skryté.
- **Přikrytí (Wipeout)** umožní/znemožní skrytí čar pod vkládanými objekty (WIPEOUT).
- **Podrobnosti, šrafy** umožní/znemožní kreslení šrafu a podrobností objektu, otvory nebo příruby, šipky indikující směr proudění atd.
- **Texty**  umožní/znemožní kreslení eventuálních textů do objektů.

### *Upozornění*

*Všechna nastavení "Stylu objektu" budou zapamatována a použita, když uživatel spustí příkaz znovu.* 

**Podrobnosti** – tlačítko, které umožní specifikovat rozměry detailů, které jsou viditelné na určitém pohledu, jako třeba **Vnitřní zárubeň okna** a **Vnější zárubeň okna.** Kliknutí na tlačítko otevře dialogové okno s viditelnými hodnotami rozměrů.

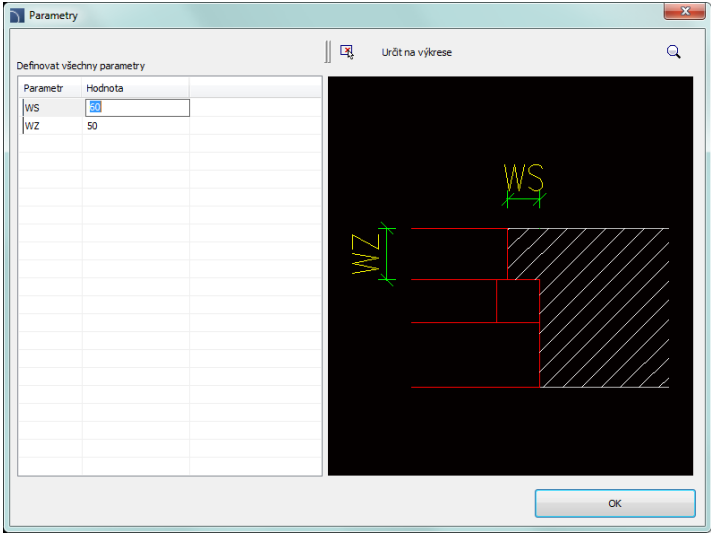

*Dialogové okno Parametry*

**OK** – uzavře knihovnu a dovolí vložit objekt do výkresu.

**Možnosti vložení** – roztáhne seznam všech dostupných možností vložení:

- **Vložit (určit styl objektu)** vloží vybraný objekt s možností změnit volby v dialogovém okně **Styl objektu**.
- **Vložit (určit všechny rozměry)** vloží vybraný objekt s možností specifikovat všechny rozměry, které mohou být editovány.

Po zvolení této možnosti se objeví dialogové okno **Parametry** dovolující uživateli specifikovat hodnoty každého rozměru. Také je možné určit rozměry přímo z výkresu. Aby to mohl udělat, musí uživatel aktivovat políčko Editování hodnoty a pak kliknout na tlačítko **Určit na výkrese (Pick distance) (A)** Je také možné uložit uživatelské rozměry vytvořením a rozvinutím série uživatelských typů. **[Vytváření a](#page-85-0)  [rozšiřování uživatelských typů sérií](#page-85-0)** (viz strana 86).

*Tip*

*Standardně se v dialogovém okně "Parametry" zobrazí rozměry objektu vybraného v hlavním dialogovém okně příkazu.*

**[Dveře, okna](http://www.cadprofi.com/info/video-online.php?Lang=en&Module=architectural&Video=2_woodwork.html)**

### *Postupy*

### **Vkládání dveří a oken**

- 1. Spusťte příkaz Dveře, okna
- 2. V dialogovém okně vyberte požadovaný prvek (např. okno).
- 3. (Volitelné) Dvakrát klikněte na podrobný seznam kategorií, abyste jej otevřeli.
- 4. Vyberte z podrobného seznamu prvek s patřičnými rozměry.
- 5. (Volitelné) Vyberte **Bod vložení** pro vybraný náhled.
- 6. (Volitelné) Vyberte **Náhled** pro vybraný objekt.
- 7. (Volitelné) Specifikujte nastavení v možnostech **Styl objektu**.
- 8. Klikněte na tlačítko **OK** abyste vložili prvek do výkresu.
- 9. (Volitelné) s použitím tlačítka  $\sum$  rozbalte seznam možností vkládání a vyberte **Vložte (specifikujte všechny rozměry),** abyste specifikovali rozměry objektu.
- 10. (Volitelné) Při vkládání do stěny určete vkládací body objektu. Není-li zeď rozpoznána, dodejte tloušťku zdi (rozměr **B**) nebo označte bod, který specifikuje tloušťku.
- 11. (Volitelné) Specifikujte otočení vkládaného objektu.

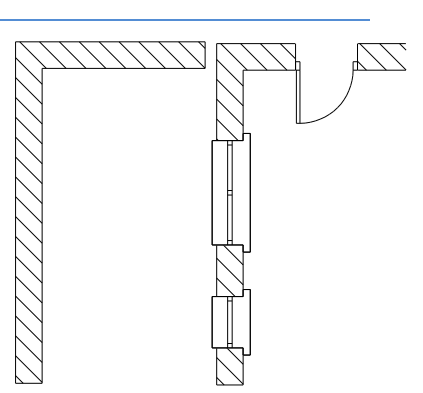

*Pohled na zdi před a po vložení oken a dveří*

### **Vkládání dveří a oken bez přikrytí (WIPEOUT)**

Jsou-li dveře a okna vkládány bez přikrytí (WIPEOUT), potom po vložení může nastat potřeba oříznout čáry zdi pomocí příkazu \_TRIM.

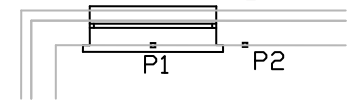

*Pohled po vložení okna Pohled po oříznutí okna*

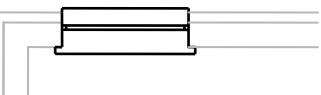

# **Nábytek a zařízení**

<span id="page-117-0"></span>Příkaz **Nábytek, zařízení** má mnoho objektů, které jsou použity v konstrukčních projektech. Nábytek, sanitární zařízení, zařizovací předměty a mnohem více objektů je dostupných. Tento příkaz také obsahuje další architektonické prvky, jako jsou: ventilace a odsávání, odvodňovací trubky a další.

Objekty, dostupné v tomto příkaze jsou parametrické, pro které může uživatel specifikovat všechny rozměry. Pole, použitá pro specifikování rozměrů, jsou dostupná v dialogovém okně. Také je možné indikovat rozměry z výkresu po kliknutí na tlačítko Vvbrat vzdálenost  $\mathbf{R}$ . Pro

některé objekty připravily typické databáze že dovolí rychle vybrat typický prvek po kliknutí na

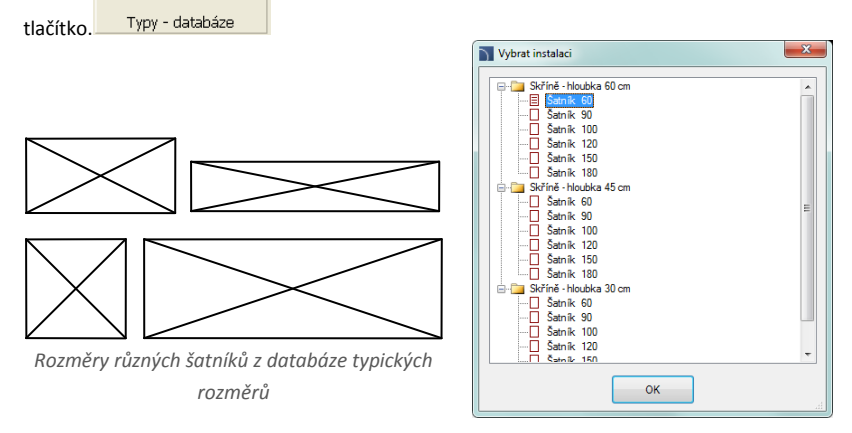

Změna rozměrů objektů **CADprofi** je ekvivalentní editaci bloku, nikoliv jenom změna měřítka ve směrech **X** a **Y**. Díky tomu je získán správný náhled a specifické prvky (jako jsou držadla, otvory atd.) nejsou deformovány.

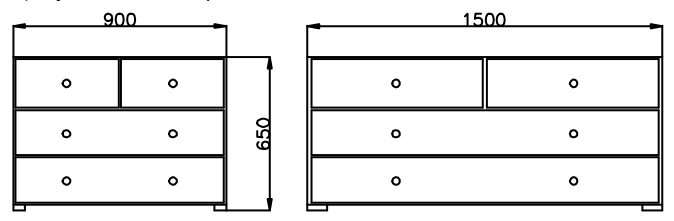

*Příklad prádelníku se zásuvkami o šířce 900 a 1500 mm*

| Nábytek, zařízení                                                                                                    |                                                                                   | $\mathbf{x}$                                                      |
|----------------------------------------------------------------------------------------------------|-----------------------------------------------------------------------------------|-------------------------------------------------------------------|
| 国<br>$\langle T \rangle$<br>÷<br>x                                                                                                    |                                                                                   | $\sqrt{a}$<br>Ø                                                   |
| <b>E-Call Nábytek obecně</b><br><b>E-F Top view</b><br><b>Front view</b><br><b>E-Fill Kitchen equipment</b><br>Ξ<br><b>E-F</b> Top view | Sofa<br>Redside t<br>Postel<br>Postel                                             | H<br>Į<br>Glass-case<br><b>Bunk hed</b><br>Sk?                    |
| <b>E-Financial</b> Front view<br><b>E</b> Bathroom equipment<br>E-E Top view<br>Front view                                              | IJ<br>०<br>ana.<br>Bedside t<br>Bedside t<br>Postel<br>Postel<br>Glass-case       | j<br>Ę<br>Glass-case<br>Ski<br>Dressing                           |
| <b>E-C</b> Osvětlení<br><b>B</b> -1 Top view<br><b>E. Front view</b><br><b>Community</b> Other equipment<br><b>E-Fill Top view</b>      | B<br>T<br>---<br>Shelf<br>TV table<br>Shelf<br>Bedside t<br>Postel<br>Glass-case  | Sk?<br>Glass-case<br>Dressing<br>Ī                                |
| <b>E-Fill Front view</b><br><b>E Nábytek a přístroje</b><br><b>E-Fill Top view</b><br><b>E-C</b> Front view                             | U<br>Bedside t<br>Postel<br>Postel<br>Glass-case<br>1-seater                      | T.<br><b>TITTININ</b><br>æ<br>Shelf-couch<br>Ski<br>Crib          |
| Nábytkové sestavy<br>R. Stůl s židlemi<br>- R. Sklápací stůl s židlemi<br>FR. Stůl s židlemi<br><b>B</b> Gauč rohový<br>٠               | Bedside t<br>Glass-case<br>Postel<br>Postel<br>2-seater<br>$\leftarrow$<br>m      | Ŧ<br>疆<br>œ<br>Ski<br><b>Skříň</b><br>Crib with<br>$\mathfrak{p}$ |
| <b>Children</b> and the state<br>Tridit<br>Zobrazit normy                                                                               | Úhel                                                                              |                                                                   |
| V Ukázat kategori "Uživatel"                                                                                                    | <b>Rotace</b><br>Ť.                                                               |                                                                   |
|                                                                                                    | io Úhel:<br>$\mathbf{0}$                                                          |                                                                   |
|                                                                                                    | Zrcadlit<br>2030<br>匽<br>L=                                                       |                                                                   |
| H<br>H1<br>Ш                                                                                                    | <b>Zrcadit X</b><br>図<br>$H =$<br>1200<br><b>Tzrcadit Y</b><br>$H1 =$<br>図<br>450 |                                                                   |
|                                                                                                    | Vložit vícekrát                                                                   |                                                                   |
| Postel                                                                                                    | Aktuální jednotka: Milmetry                                                       | Možit<br>۰                                                        |

*Dialogové okno Nábytek a zařízení*

Dialogové okno **Nábytek a zařízení** obsahuje následující položky:

### **Menu nástrojů**

- **Přidat k oblíbeným** kopíruje symbol k oblíbeným **[\\*Favourites\\*](#page-119-0)** (viz strana 120)
- **Odstranit** vymaže vybraný symbol z kategorie **\* Oblíbené \***.

**Kontextové menu** – menu možností pro vybraný symbol.

Je dostupné po kliknutí pravým tlačítkem myši na vybraný symbol. Příkazy v tomto menu jsou podobné jako v menu nástrojů.

- Definovat nový... Upravit... Přidat k oblíbeným Vymazat Změnit kategorii... Translate this element... Translate this command...
- **Strom kategorií**  sada všech kategorií a symbolů z knihovny, zobrazený jako roletové menu. Uživatel může přizpůsobit pořadí na displeji použitím možnosti **Třídit**.

**Miniatura (Thumbnail view)** – zobrazuje obsah aktuálně vybrané kategorie jako miniatury. **Náhled** – zobrazí náhled aktuálně vybraného prvku. Kliknutí pravým tlačítkem se náhled zvětší.

- **Úhel/Rotace**  možnost specifikovat pevný úhel při vkládání prvku nebo umožnění otáčení, při kterém je úhel prvku dán otáčením během vkládání.
- **Zrcadlit, X, Y** povolení této možnosti vytvoří zrcadlový obraz specifikovaného objektu podle osy X nebo Y.
- **Vložit vícekrát** umožní/znemožní vícenásobné vkládání do výkresu. Proces vkládání potom vyžaduje od uživatele stisknutí klávesy **Enter** nebo **Esc** když skončí vícenásobné vkládání.

*Postupy*

### **Vkládání nábytku a zařízení**

- 1. Spusťte příkaz **Nábytek, zařízení <sup>...</sup>.**
- 2. V dialogovém okně vyberte potřebnou kategorii.
- 3. Vyberte objekt, který byste rádi vložili. V levém dolním rohu dialogového okna bude zobrazen náhled objektu, který jste vybrali.
- 4. (Volitelné) Specifikujte rozměry objektu. Rozměry mohou být vybrány z výkresu po stisknutí tlačítka **. XX**
- 5. Specifikujte parametry vkládání: **Systém**, **Rotace**, **Měřítko**.
- 6. Klikněte na tlačítko **Vložit**.
- 7. Určete bod vložení.
- 8. (Volitelné) Určete úhel rotace vkládaného objektu.

### **[Nábytek a zařízení](http://www.cadprofi.com/info/video-online.php?Lang=en&Module=architectural&Video=7_furniture.html)**

### **Řízení obsahu prvku**

Program **CADprofi** vládne několika tisíci prvků sdružených do patřičných kategorií. U tak velkého počtu je někdy těžké nalézt prvek, který v tom okamžiku potřebujete. Na druhé straně, když pracujete na určitém projektu, obvykle nepotřebujete víc než několik tuctů prvků. Aby se práce uspíšila, může uživatel přidat vybrané prvky do kategorie **Oblíbené (**\***Favourites\*).** Díky tomu může být schopen k nim mít mnohem rychlejší přístup. Je možné vytvořit sub-kategorie, vztažené k určitému tématu, jako samostatnou kategorii pro prvky použité při konstrukci bytů a jiné pro navrhování kanceláří nebo sociálních místností. Kromě toho může být jeden prvek přidán do mnoha sub-kategorií.

Pro prvky, umístěné v kategorii **Oblíbené (**\***Favourites\*)** je možné změnit jejich název, který bude později ve specifikacích, legendách a popisech. Změna názvu může být také použita do uživatelových vlastních překladů pro některé symboly z mezinárodních norem.

### **Přidávání symbolů k oblíbeným**

<span id="page-119-0"></span>Tlačítko **Přidat k oblíbeným** dovoluje kopírovat jakýkoliv symbol do kategorie **Oblíbené \*Favourites\***. Tato složka je vytvořena automaticky v okamžiku, když uživatel kopíroval první symbol.

### **Změna názvu prvku**

Nejprve dostane každý okopírovaný symbol implicitně název od originální položky. Aby uživatel změnil název prvku, měl by jej nejdříve vybrat a pak stisknout klávesu **F2** a tak aktivoval editační režim.

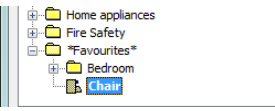

### *Upozornění*

*Změněný název bude viditelný v tabulkách a popisech, které jsou vytvářeny příkazem "Seznamy součástek" ("[Specifikace](#page-43-0) [\(Seznamy součástek\)"](#page-43-0)) (viz strana 44).*

### **Změna kategorie**

Abyste změnili a nebo definovali novou kategorii, klikněte pravým tlačítkem myši na požadovaný symbol a z kontextového menu vyberte možnost **Změnit kategorii**.

V dialogovém okně může uživatel vybrat existující kategorii a zadat nový název kategorie. Po odsouhlasení bude vybraný prvek přesunut do definované kategorie.

Aplikace **CADprofi** dovoluje vytvořit mnoho kopií stejného prvku a je možné je umístit do odlišných kategorií. Díky tomu může uživatel vytvářet kategorie, které sdružují prvky stanovených typů nebo všeobecně užívaných prvků pro daný typ činnosti.

### **Změna kategorie mnoha symbolů**

Edituje-li uživatel symbol v jeho původní kategorii, ve které je mnoho prvků, potom aplikace **CADprofi** změní kategorii pro všechny tyto prvky.

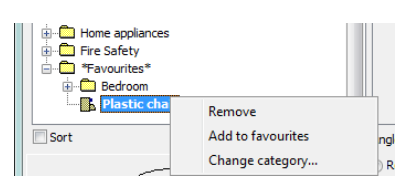

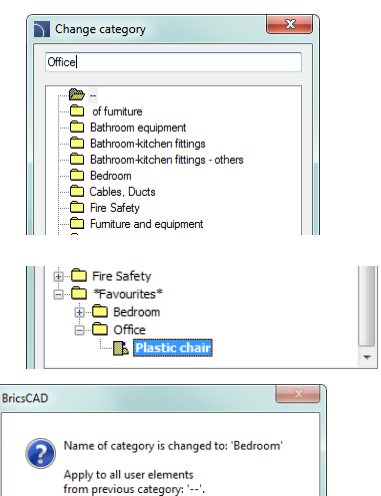

Tak

Nie

### **Výmaz prvků**

Je možné vymazat prvky z kategorie **Oblíbené (\*Favourites\*)**. Abyste to udělali, vyberte prvek a zvolte možnost **Odstranit** v dialogovém okně.

# **Schodiště (Stairs)**

Příkaz **Schodiště (Stairs)** umožňuje rychle vytvořit schodiště se specifikovanými parametry. Jsou dostupná rovná schodiště i odpočívadlo. Z těchto prvků je možné vytvořit schodiště s jakýmkoliv počtem schodů.

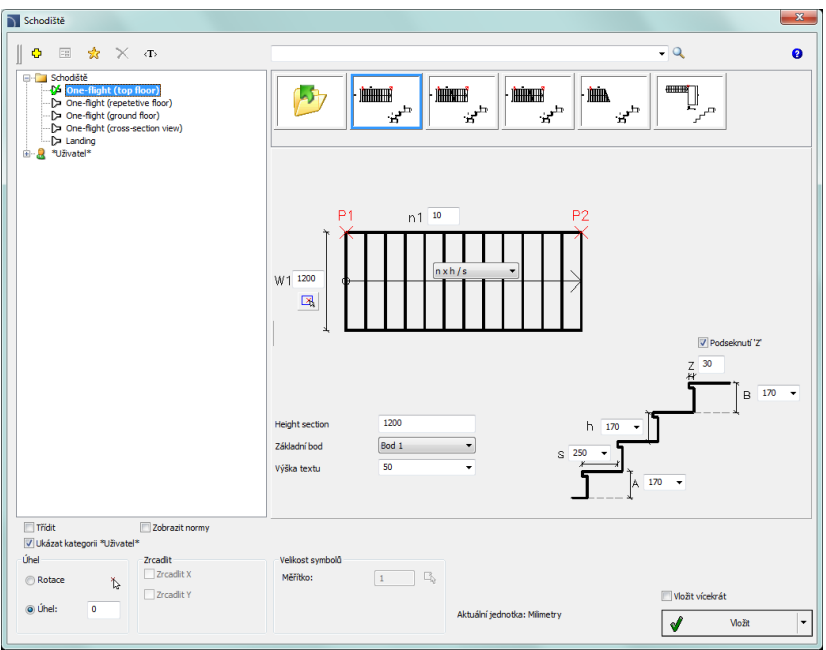

*Dialogové okno Schodiště*

Základní funkčnost a možnosti týkající se práce s objekty je popsána v kapitole **[Nábytek,](#page-117-0)  [zařízení](#page-117-0)** (viz strana 118). Další možnosti, které jsou obsaženy v příkaze:

**Náhled a parametry** – typický náhled s parametry prvku.

- **n1** počet stupňů.
- **W1** celková šířka schodiště.
- **S** hloubka schodišťového stupně.
- **H** výška schodišťového stupně.
- **A** výška prvního schodišťového stupně.
- **B** výška posledního schodišťového stupně.
- **Z** hodnota podseknutí schodišťového stupně.
- Podseknutí "Z" umožní /znemožní kreslení podseknutí schodišťového stupně.
- **Height section** aktuální hodnota příčného řezu schodiště. Pohled na schodiště (normální i se skrytými schody) záleží na jeho výšce.
- **Základní bod** volba bodu vložení objektu (**P1**, **P2** na náhledu).
- **Výška textu** výška textu, který je použit pro popis schodů.
- **Značení** určuje typ značení schodů. Seznam dostupného značení schodů.

Výběr prázdného pole na konci seznamu znamená,

že žádné značení nebude vloženo.

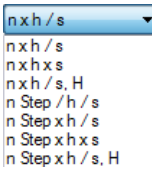

### *Postupy*

### **Vkládání schodů**

- 1. Spustit příkaz **Stairs (Schodiště)** .
- 2. V dialogovém oknu **Schodiště** na seznamu prvků klikněte na typ schodů, které byste rádi vložili do výkresu.
- 3. (Volitelné) Vyberte typ schodů ze seznamu dostupných náhledů, umístěných v horní části okna.
- 4. V okně náhledy specifikujte parametry schodiště, které hodláte vkládat.
- 5. (Volitelné) Změňte nebo určete **Úhel (angle)** otočení.
- 6. (Volitelné) Umožněte funkci **Rotace (Rotation)** abyste specifikovali úhel rotace při vkládání bloku.
- 7. (Volitelné) Umožněte/znemožněte volbu **Vložit vícekrát (Insert multiple)**.
- 8. Klikněte na tlačítko **Vložit (Insert)** abyste vložili prvek do výkresu.
- 9. Označte bod vložení bloku.
- 10. (Volitelné) Označte dva body, které určují úhel rotace bloku.

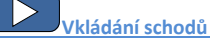

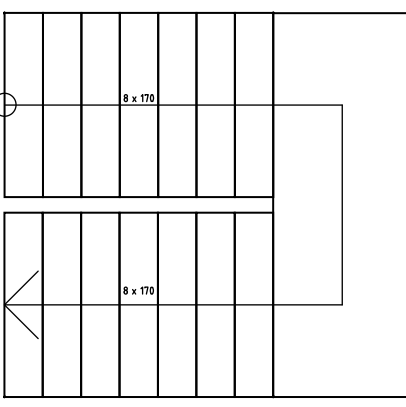

*Dvojité schodiště, vytvořené z dostupných prvků*

## **Symboly a značky**

**CADprofi** vládne mnoha kategoriemi architektonických značek a symbolů. Většina z těchto symbolů je dostupná v příkazu **Symboly a značky ( Symbols and marks)**. Abyste získali rychlejší přístup k určitým značkám, byly také přidány k dalším příkazům, např. **Symboly úrovně (Level symbols)** nebo **Světové strany (Topographic symbols)**.

Jedna z kategorií, dostupných v příkazu **Symboly a značky (Symbols and marks)** jsou značky **Truhlářské symboly**. Tyto symboly umožňují určit počet, štítek a rozměry popisovaného prvku. Tato data mohou být později použita při vytváření specifikací a získávání různých informací o objektu. Aby uživatel popsal různé objekty, měl by použít patřičné symboly. Příklad: pro okna, vložená do výkresu vodorovně, by měl uživatel použít patřičné symboly a pro okno, vložené pod úhlem 90 $^{\rm 0}$ – odlišné symboly.

Když popisujeme mnoho objektů, je obvyklé zvolit možnost **Vložit vícekrát (Insert multiple)**.

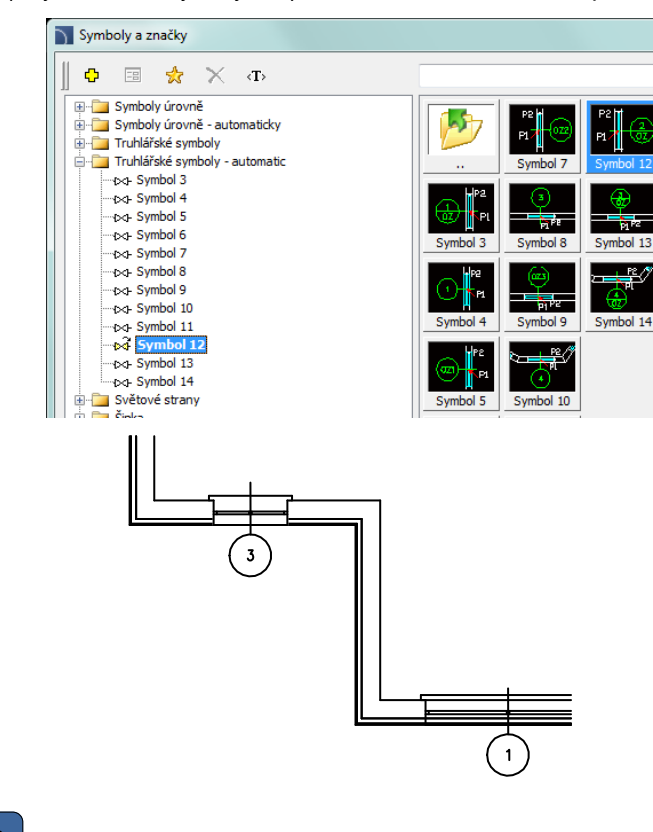

**[Symboly a značky](http://www.cadprofi.com/info/video-online.php?Lang=en&Module=architectural&Video=5_marks.html)**

# **Symboly úrovně - automaticky**

Příkaz **Symboly úrovně – automaticky (Level Symbols – automatic)** umožňuje vkládat výšku bodů s automatickým vyplněním hodnot výšky pro označené body.

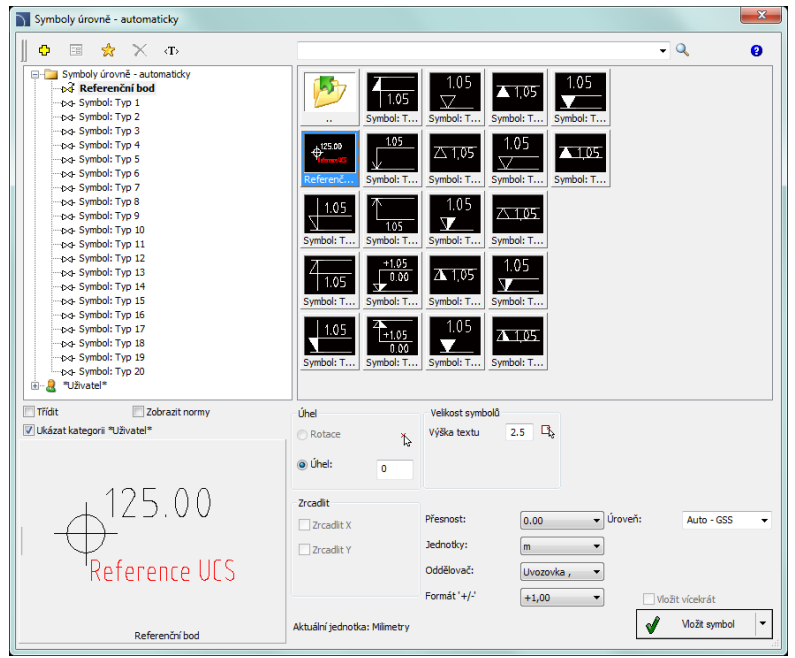

*Dialogové okno Symboly úrovně – automaticky*

Možnosti, dostupné v tomto dialogovém okně byly popsány v [předchozích kapitolách](#page-117-0) (viz strana 118). Další možnosti jsou obsaženy v tomto příkaze:

**Výška textu** – specifikuje výšku a měřítko textu značek. Uživatel může vložit hodnotu nebo ji označit a výkrese (označit dva body).

**Přesnost** rozměrů – definuje desetinné číslo hodnot souřadnic v symbolu, který bude vložen.

**Jednotky** – určuje jednotky, které budou změněny v hodnotě výšky vloženého symbolu. Program **CADprofi** určuje aktuální běžnou hodnotu v souladu se současným kreslícími jednotkami které byly nastaveny v příkaze **CADprofi - Nastavení**. Možnost **Jednotky** dovoluje přepočítat aktuální výšku do jedné z dostupných jednotek.

**Oddělovač** – určuje desetinné číslo běžné hodnoty.

Formát '+/-' – určuje, jestli by mělo běžné kladné hodnotě předcházet znaménko "+".

**Úroveň** – určuje referenční bod běžné hodnoty symbolu. Jsou možné následující způsoby

- určení souřadnicového systému:
- **Auto** vypočítává běžnou hodnotu s ohledem na předtím nastavený **Referenční bod**.
- **Auto WCS**  vypočítává běžnou hodnotu z bodu 0,0 světového souřadnicového systému (WCS).
- **Auto UCS** vypočítává běžnou hodnotu z bodu 0,0 uživatelského souřadnicového systému (UCS).

**Referenční bod** – další text, který informuje na příklad o nadmořské výšce základů.

### *Postupy*

### **Vložení referenčního bodu**

- 1. Spusťte příkaz **Symboly úrovně - automaticky** .
- 2. V dialogovém oknu vyberte **Referenční bod**.
- 3. (Volitelné) Stanovte výšku textu symbolu..
- 4. (Volitelné) Stanovte následující možnosti: **Přesnost**, **Jednotky**, **Oddělovač** a **Formát '+/–'**.
- 5. Vyberte systém souřadnic, které budou určovat **úroveň** bodu nebo vložte hodnotu ručně. Referenční bod je vztažný bod (výškový značka) pro jiné výšky bodů, proto je **úroveň** tohoto bodu určena jako "0".
- 6. Klikněte na tlačítko **Vložit symbol,** abyste symbol vložili do výkresu.

### *Upzornění*

*Do výkresu může být vložen pouze jeden retenční bod, snaha o vložení dalšího bodu zobrazí příslušnou zprávu a dovolí nahradit starý referenční bod.* 

### **Vložení symbolu automatické úrovně**

- 1. Spusťte příkaz **Symboly úrovně - automaticky** .
- 2. V dialogovém okně vyberte patřičnou značku (symbol) úrovně.
- 3. (Volitelné) Stanovte výšku textu symbolu.
- 4. (Volitelné) Stanovte následující možnosti: **Přesnost**, **Jednotky**, **Oddělovač** a **Formát '+/–'**.
- 5. Určete **úroveň**, ze které bude počítána aktuální úroveň. Měla-li být úroveň počítána od referenčního bodu, vyberte možnost **Auto**.
- 6. (Volitelné) Definujte nebo vyberte **Referenční bod** pro vybraný bod.
- 7. Klikněte na tlačítko **Vložit symbol** a pak vložte symbol do výkresu.

**[Symboly a značky](http://www.cadprofi.com/info/video-online.php?Lang=en&Module=architectural&Video=5_marks.html)**

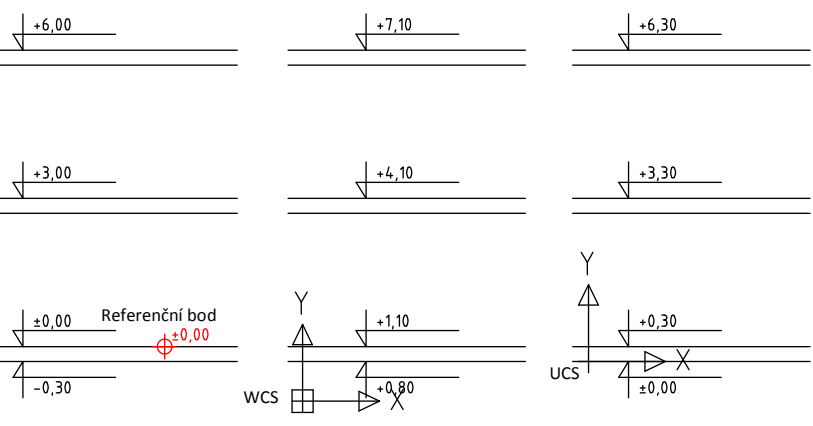

*Způsoby určení úrovně: Referenční bod, WCS a UCS*

# **Symboly úrovně**

Příkaz **Symboly úrovně** umožňuje vložit výškové body. Jediný rozdíl, týkající se příkazu **Symboly úrovně - automaticky** spočívá ve faktu, v příkazu **Symboly úrovně** může uživatel ručně specifikovat značku (symbol) úrovně a jakékoliv další hodnoty.

### *Postupy*

### **Vkládání symbolu úrovně**

- 1. Spusťte příkaz **Symboly úrovně** .
- 2. V dialogovém okně vyberte patřičnou značku (symbol) úrovně.
- 3. (Volitelné) Určete úhel rotace symbolu.
- 4. (Volitelné) Určete výšku textu symbolu.
- 5. Určete hodnotu **Úrovně**, volitelně vyberte značky +/–.
- 6. (Volitelné) Určete nebo vyberte z nabízených bodů **Referenční bod.**
- 7. (Volitelné) V náhledu symbolu umožněte/znemožněte volbu, která v popisu umožní kreslit spodní hranici.
- 8. Klikněte na tlačítko **Vložit symbol** abyste vložili symbol do výkresu.

# **Topografické symboly (Topographic symbols)**

Příkaz **Topografické symboly (Topographic Symbols)** umožňuje vložit do výkresu mnoho rozličných symbolů, jako jsou: šipky, symboly hlavních směrů, sklony a jiné.

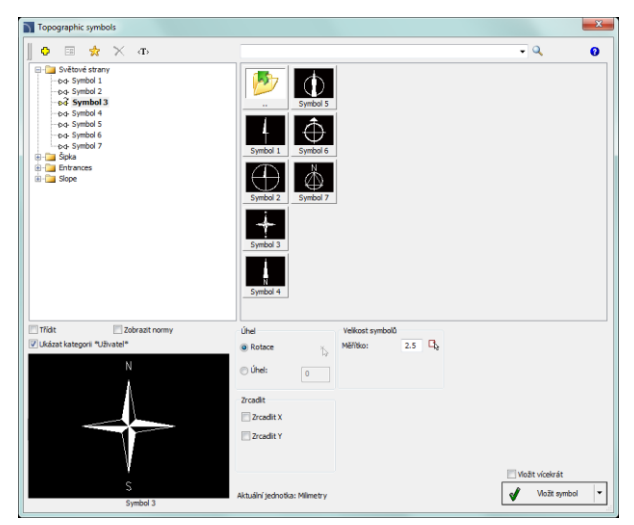

*Dialogové okno Topografické symboly*

Možnosti, dostupné v tomto dialogovém okně, byly popsány v [předchozích](#page-117-0) kapitolách (viz strana 118).

### *Postupy*

### **Vkládání topografických symbolů**

- 1. Spusťte příkaz **Topografické symboly (Topographic symbols)** .
- 2. V dialogovém okně najděte vhodný symbol.
- 3. (Volitelné) Určete **Úhel** rotace symbolu. Můžete vložit hodnotu nebo stiskněte tlačítko $\mathbb{R}$  abyste označili výkrese, dva body, které definují úhel rotace.
- 4. (Volitelné) Vyberte možnost **Rotation** abyste specifikovali úhel, pod kterým vložíte blok do výkresu.
- 5. (Volitelné) Určete velikost symbolu vložením hodnoty **měřítka** nebo stiskněte tlačítko **inálizítust získali velikost z jiného symbolu, která ja umístěn na výkrese.**
- 6. (Volitelné) Pro určité symboly můžete specifikovat další parametry, např. pro symboly sklonu můžete specifikovat velikost sklonu v procentech nebo stupních.
- 7. Klikněte na tlačítko **Vložit symbol,** abyste symbol vložili do výkresu.

**[Symboly a značky](http://www.cadprofi.com/info/video-online.php?Lang=en&Module=architectural&Video=5_marks.html)**

# **Definice místností (symboly) (Room definition)**

V **CADprofi** je možné definovat a popsat místnosti nebo jiné použitelné prostory. Program může automaticky nalézt hranice a spočítat jejich plochu. Je také možné místnosti ručně definovat nebo převzít "cizí" hranice (uzavřené křivky), což je užitečné když pracujeme na architektonických výkresech, které byly vytvořeny mimo **CADprofi**.

Program také umožňuje vytvořit specifikace místnosti, proto když uživatel definuje místnost, měl by také specifikovat její název, číslo a další údaje.

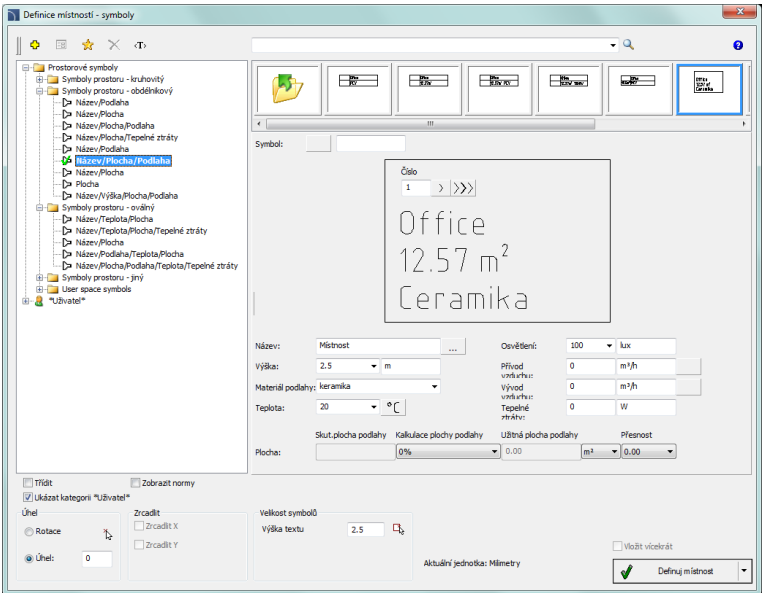

*Dialogové okno Definice místností (symboly)*

Možnosti, dostupné v tomto dialogovém okně, byly popsány v [předcházejících kapitolách](#page-117-0) (viz stranu 118). Další možnosti jsou obsaženy v tomto příkaze:

**Číslo** – definované číslo místnosti. Toto pole je automaticky doplněno prvním volným číslem. Díky dostupným tlačítkům může uživatel vybrat mezi prvním dostupným volným číslem $>$ a dalším číslem  $\gg$ . Toto pole může být vyplněno jakoukoliv hodnotou.

**Informace o definované místnosti** – soubor informací o definovaném prostoru. Tyto údaje budou uloženy jako soubor atributů štítku vybrané místnosti. Tlačítko **Vybírat** umožňuje vybrat typické údaje o místnostech, které mají zvláštní účel.

**Skutečná plocha podlahy (Real surface area)** – Pole, které ukazuje údaje o aktuální podlahové ploše.

### **Kalkulace užitné podlahové plochy:**

Program automaticky kalkuluje podlahovou plochu definované místnosti. Konstrukční projekty typicky nezahrnují tloušťku omítky. Proto může program při kalkulaci podlahové ploch vzít v úvahu odečtení omítky.

Je také možné nastavit podlahovou ploch ručně (např. je-li potřeba odečíst plochu pod nízkým skloněným stropem v podkrovních místnostech). Při kalkulaci plochy je velmi důležité mít stejné jednotky jako ty, které jsou použité ve výkrese. Uživatel může upřesnit formát plochy použitím pole **Přesnost** a **jednotky**.

### **Způsoby, jak definovat místnosti:**

Po upřesnění parametrů by je měl uživatel definovat ve výkrese. Tlačítko, které je pro to použito, má rozbalovací seznam, který umožňuje vybrat metodu určení hranic:

- **Definuj místnost (automaticky)** tato možnost automaticky hledá uzavřenou oblast, ve které vyla místnost definována. Tato metoda může být použita pouze tehdy, když všechny zdi byly kresleny v programu **CADprofi** a nebyly přerušeny na příklad vložením dveří nebo oken (v programu **CADprofi** není třeba přerušovat zdi, když jsou okna a dveře vkládány s přikrytými objekty - WIPEOUT). Automatické hledání hranic místnosti může být použito i když zdi nebyly kresleny v programu **CADprofi** za podmínky, že jsou umístěny do hladiny "2DA\_WAL\_".
- **Select boundary (Vyber hranice)** tato možnost umožňuje označit hranici (uzavřenou křivku), která bude programem **CADprofi** získána (považována) jako místnost. Tato možnost je často používána když pracujeme na "cizím" konstrukčním výkrese, na kterém hranice, které ohraničují místnost, jsou už nakresleny.

Upozornění: V programech CAD je křivka uzavřena, jestliže jí uživatel dokončil příkazem **Close (Zavřít)**. Tento stav může být zkontrolován v okně vlastností programu CAD.

- **Načrtni - ukaž místnost** možnost nakreslit hranice ručně. Uživatel by měl označit všechny rohy místnosti. Aby uživatel ukončil tento příkaz, měl by stisknout klávesu **Enter** nebo pravé tlačítko myši.
- **Dividing line of rooms (Rozdělovací čára místností)** kreslí čáru, rozdělující místnost. Rozdělovací čáry jsou vloženy do hladiny, která je implicitně vyloučena z tisku. Tato čára umožňuje přidat logické rozdělení místnosti bez potřeby kreslení jakýchkoliv dalších zdí.

### *Postupy*

### **Definice místnosti**

- 1. Spusťte příkaz **Prostorové symboly (Room definition)** .
- 2. V dialogovém okně zvolte potřebný štítek místnosti.
- 3. Specifikujte číslo, název a další data místnosti.
- 4. Specifikujte možnosti **Podlahové plochy (Real surface area)**.
- 5. Stiskněte tlačítko **Define room (Definujte místnost)**, abyste označili bod ve výkrese (**P1**) pro automatické určení hranic místnosti.
- 6. (Volitelné) Roztáhněte tlačítko a zvolte možnost **Select boundary (Vyberte hranice)** abyste na výkrese označili hranice (**P2**), kterými je určena místnost.
- 7. (Volitelné) Roztáhněte tlačítko a zvolte možnost **Outline a room (Načrtněte místnost)** abyste označili všechny rohy místnosti (**P3**, **P4**, **P5**, **P6**). Klávesa **Enter** key ukončí příkaz.

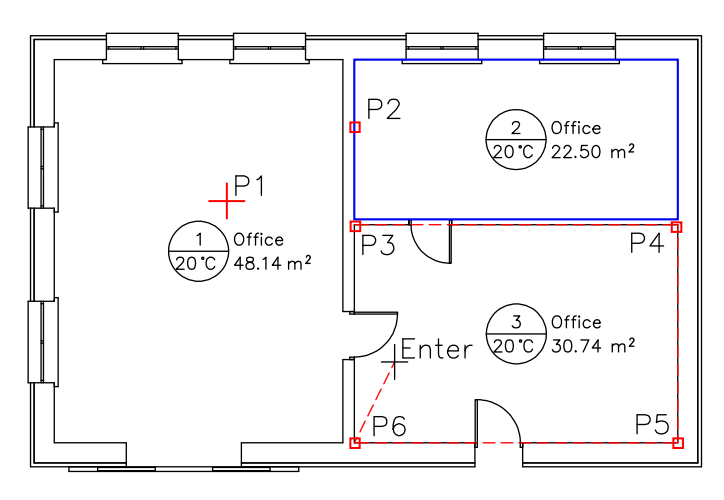

*Upozornění Pro automatické hledání hranic musí být indikační bod umístěn uvnitř "uzavřené" oblasti.* 

*Místnost může mít jenom jeden štítek.*

Po provedení změn na výkrese aktualizuje program automaticky kalkulaci podlahové plochy (nechce-li uživatel podlahovou plochu aktualizovat, měl by podlahovou plochu určit ručně). Během aktualizace budou hranice místností s odstraněnými štítky vymazány. Data jsou aktualizována pokaždé, když uživatel stiskne příkaz **Define room (Definuj místnost)**.

# **Architektonické kótování**

### **Kóty**

Příkaz **Kóty (Dimension)** je použit pro snadné kótování se styly, které jsou vhodné pro konstrukční projekty. Je možné kótovat na modelu nebo na rozvržení (v "papírovém prostoru"). Tento příkaz umožňuje přizpůsobit existující styly, nebo definovat uživatelův vlastní kótovací styl. A co víc, výkres může být vytvořen v odlišných jednotkách (např. v mm) a kóty vytvořeny také v jiných jednotkách (např. v cm).

Program také umožňuje změnit "normální kótování" na "architektonické kótování".

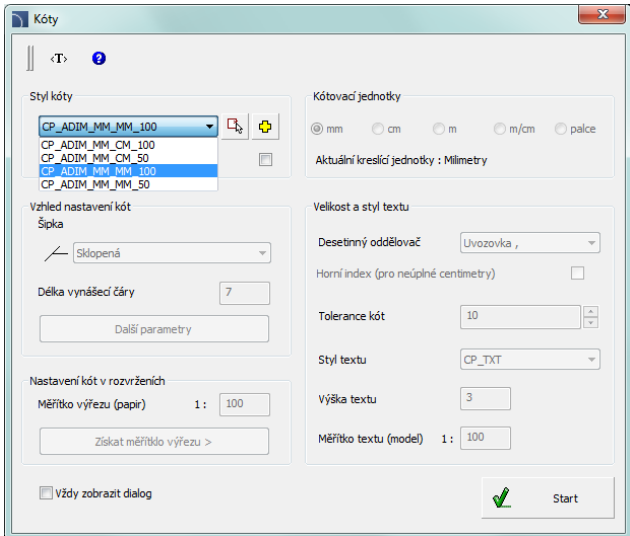

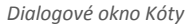

Dialogové okno **Kóta (Dimension)** obsahuje následující prvky:

**Styl kóty** – seznam stylů **CADprofi** a stylů vytvořených uživatelem.

- **EXECTS 25 Získat styl z výkresu vzdělamu** umožňuje vybrat kótovací styl výběrem objektu z výkresu.
- **Vytvořit nový kótovací styl** vytvoří nový kótovací styl.
- **Změnit parametry vybraného stylu.** umožňuje editovat nastavení vybraného stylu. Změny mohou být provedeny u vybraného stylu.

**Vzhled nastavení kót** – soubor nastavení, které definuje vybraný styl:

- **Šipka** umožňuje vybrat typ zakončení hlavní kótovací čáry vybraného stylu.
- **Délka pomocné čáry**  délka pomocné (vynášecí) čáry, měřená v jednotkách výkresu. Tato hodnota je ovlivněna měřítkem textu.

 **Další parametry** – otevře dialogové okno, které obsahuje další nastavení vzhledu kóty.

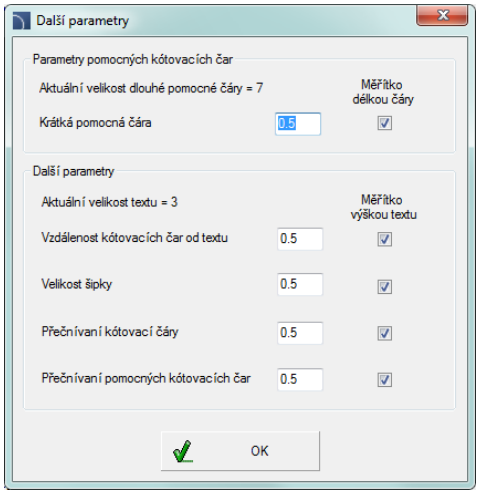

*Dialogové okno Další parametry*

- **Nastavení kót v rozvrženích** během kótování v papírovém prostoru (sheets) program zkalkuluje kóty podle měřítka rozvržení. Proto je třeba vložit **měřítko výřezu** nebo jej dostat z označeného rozvržení.
- **Kótovací jednotky** program přepočítá kóty z aktuálních jednotek do vybraných jednotek (níže jsou zobrazeny jednotky aktuálního výkresu). Dostupné jsou základní jednotky jako mm, cm, m a palce. Další možnost "m/cm" pracuje zvláštním způsobem – je-li rozměr menší než jeden metr tak text kóty obsahuje pouze centimetry (např. pro 87,5 cm bude kóta obsahovat text 875), bude-li rozměr větší než jeden metr, tak text kóty bude obsahovat metry i centimetry (např. pro 187,5 cm bude kóta obsahovat text  $1.87^5$  m).

**Velikost a styl textu** – nastavení použité pro zobrazení textu kóty.

- **Desetinný oddělovač** symbol oddělující desetinná místa.
- **Horní index (pro neúplné centimetry)** umožňuje/znemožňuje zobrazení desetinných hodnot jako horní index.
- **Tolerance kót** hodnota, na kterou budou všechny rozměry zaokrouhleny.
- **Styl textu** dává možnost vybrat jeden z dostupných textových stylů.
- **Výška textu** výška textu v mm při tisku.
- **Měřítko textu (model)** měřítko tisku pro vybraný výkres. Tato možnost je použita pouze pro přizpůsobení příslušného textu.

**Vždy zobrazit dialog** – umožňuje/znemožňuje zobrazení dialogového okna po stisknutí příkazu **Kóty**. Není-li okno zobrazeno a je nezbytné změnit zobrazení, tak může uživatel povolit dialogové okno tím, že využije možnost **naStavení (Settings)** (klávesa S na příkazovém řádku ).

### **Kótování je uskutečněno ve dvou fázích:**

 **V první fázi** by měl uživatel specifikovat dva body, které určí polohu řetězce kót (**P1**, **P2**).

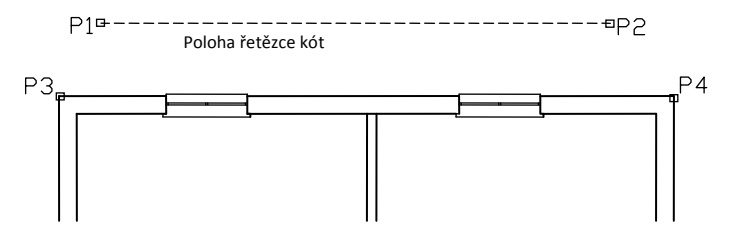

 **Ve druhé fázi** by měl označit další měřené body (**P3**, **P4** atd.). V jednom řetězci může uživatel specifikovat jakýkoliv počet kót. Abyste ukončili proces kótování, stiskněte klávesu **Esc** nebo klikněte pravým tlačítkem myši.

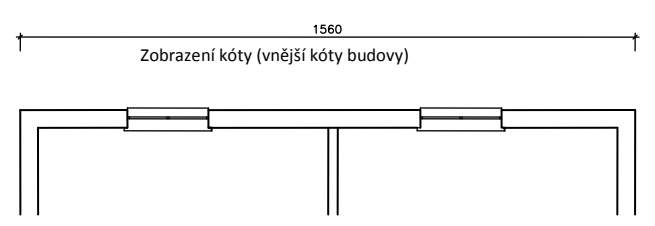

Po novém spuštění příkazu může uživatel přidat další kóty do výkresu. Když určí řetězec kóty, měl by uživatel označit boční body (**P1**, **P2**) předchozího kótování. Tímto způsobem může uživatel připojit další řetězce. Po označení umístění řetězce by měl uživatel označit další měřené body (**P3**–**P8**).

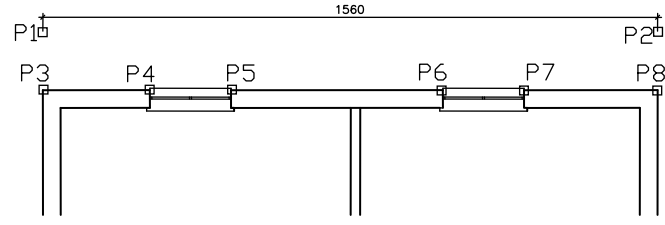

Po dvojím spuštění příkazu se objeví následující výsledek:

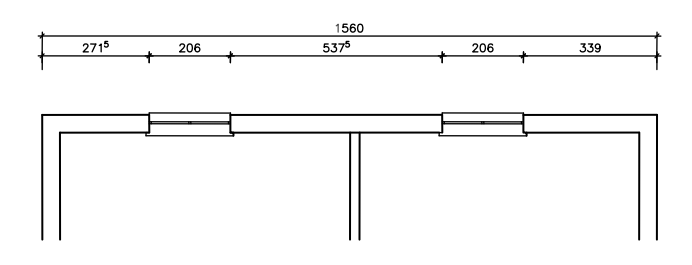

### *Postupy*

### **Architektonické kótování**

- 1. Spusťte příkaz **Kóty** .
- 2. (Volitelné) Neobjeví-li se dialogové okno, zvolte na příkazovém řádku možnost **naStavení** (klávesa S).
- 3. V dialogovém okně zvolte styl kóty.
- 4. (Volitelné) Klikněte na tlačítko **Vytvořit nový kótovací styl <sup>1</sup>.** abyste přidali nový styl do aktuálního výkresu.
- 5. (Volitelné) Umožněte volbu **Změnit parametry vybraného stylu**, abyste provedli změny v nastavení stylu kóty.
- 6. Klikněte na tlačítko **Start,** abyste uzavřeli dialogové okno a začali kótování.
- 7. (Volitelné) Na příkazovém řádku zvolte možnost **Objekt** (klávesa O) a označte existující kótu na výkrese. To umožní pokračovat v existujícím řetězci kót.
- 8. Označte první bod, kde bude umístěn řetězec kót.
- 9. Označte druhý bod, kde bude řetězec kót umístěn.
- 10. Označte první a druhý měřený bod. První kóta bude vytvořena.
- 11. (Volitelné) Označte další body, abyste přidali další kóty do řetězce.
- 12. Stiskněte klávesu **Esc** nebo klikněte pravým tlačítkem myši a tak ukončete příkaz.

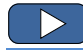

**[Architektonické kótování](http://www.cadprofi.com/info/video-online.php?Lang=en&Module=architectural&Video=6_dimensioning.html)**

### *Upozornění*

*Po úpravách výkresu, například když uživatel protáhne rozměr, je potřeba regenerovat text kót. Regenerace se provádí spuštěním jakéhokoliv příkazu kótování CADprofi.*

### **Úpravy kótování**

Příkaz **Editace kóty** se provádí pro změnu stylu existujících kót, které už byly dány do výkresu. Uživatel může vybrat a nebo vytvořit nový styl a pak nebo později označit na výkrese ty kóty, na které by měl být vybraný styl použit. Tímto způsobem je možní nahradit "normální" kótování za architektonické.

### *Postupy*

### **Úpravy kótování**

- 1. Spusťte příkaz **Editace kóty** .
- 2. V dialogovém okně **Editace kóty** vyberte kótovací styl, který byste rádi aplikovali na existující kóty.
- 3. (Volitelné) Klikněte na tlačítko Vytvořit nový kótovací styl <sup>1</sup>, abyste přidali nový styl do aktuálního výkresu.
- 4. (Volitelné) Zaškrtněte možnost **Změnit parametry vybraného stylu**, abyste provedli změny v nastavení kótovacích stylů.
- 5. Klikněte a tlačítko **Nahradit,** abyste zavřeli dialogové okno a umožnili výběr kót.
- 6. Vyberte kóty, jejichž styl byste rádi nahradili.
- 7. Stiskněte klávesu **Enter** nebo pravé tlačítko myši abyste provedli změny a ukončili příkaz.

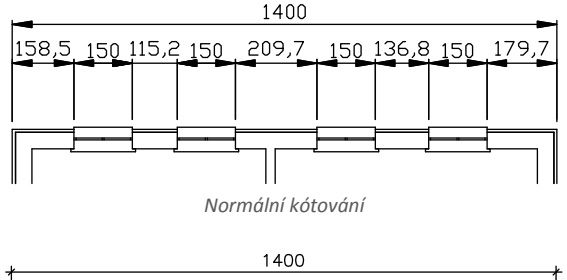

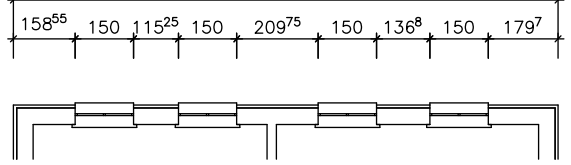

*Vzhled po změně normálního kótování na architektonické*

### **Regenerace kót**

Příkaz **Kóty** umožňuje změnit kótovací styly. Tyto změny budou provedeny na nových kótách, ale nezasáhnou kóty, které již na výkrese existují. Aby se změny projevily na všech kótách, musíte spustit příkaz **Regenerace kót**. .

Tento příkaz také aktualizuje text kót po změnách geometrie kótovaných prvků (např. během protažení rozměru).

Tento příkaz nezobrazí žádné dialogové okno, proto se žádný výsledek neobjeví na příkazovém řádku programu CAD.

### **Editace vynášecích čar**

V řetězcích architektonického kótování jsou boční kótovací čáry obvykle použity na jejich připojení s dalšími řetězci. Proto by měly být boční vynášecí čáry delší než ty ostatní. Příkaz **Upravit pomocné čáry** je použit pro zkrácení nebo prodloužení krajních (bočních) vynášecích (pomocných) čar. Potřeba provést takovou operaci může nastat, když uživatel udělá různé změny týkající se kót, jako třeba: vymazání, posunování, kopírování kót atd.

### *Postupy*

### **Editace délky krajních vynášecích čar**

- 1. Spusťte příkaz Upravit pomocné čáry <sup>11</sup>.
- 2. Klikněte na jakékoliv kóty, které byly vytvořeny programem **CADprofi**, abyste zkrátili/prodloužili krajní vynášecí čáry.
- 3. (Volitelné) Klikněte na další kótu pro její editaci.
- 4. Stiskněte klávesu **Esc** nebo klikněte pravým tlačítkem myši abyste ukončili příkaz.

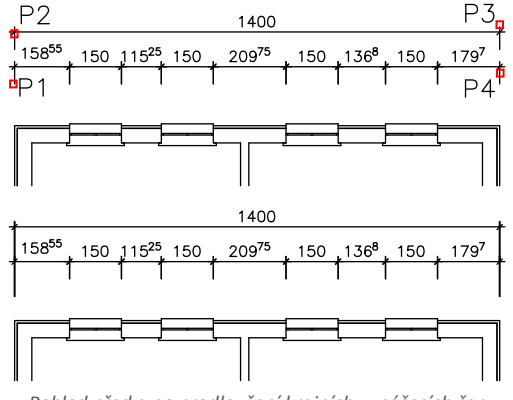

*Pohled před a po prodloužení krajních vynášecích čar*

# **Bezpečnostní a evakuační symboly**

Příkaz **Bezpečnostní a evakuační symboly** umožňuje vkládat do výkresu různé druhy značek, použitých v plánech evakuace, požárních a jiných plánech. Tento příkaz také obsahuje informační symboly pro veřejnost stejně jako mnoho dalších.

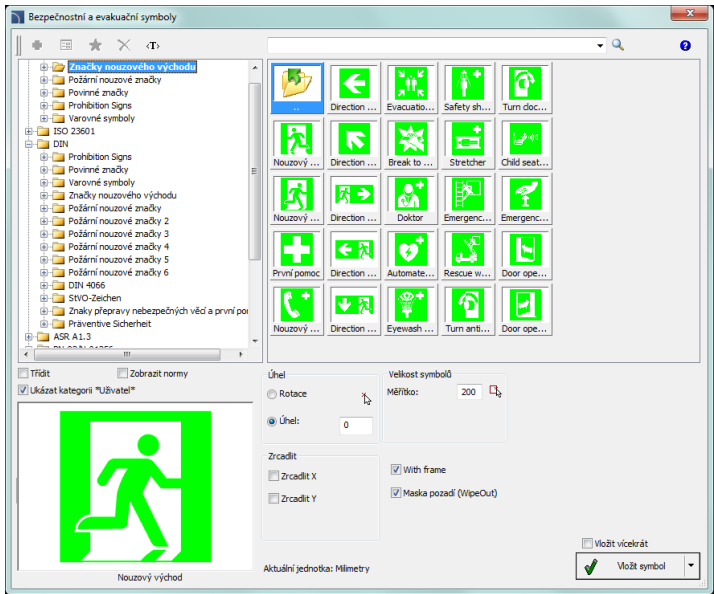

*Dialogové okno "Bezpečnostní a evakuační symboly"*

Možnosti, dostupné v tomto dialogovém okně byly popsán[y předcházejících](#page-117-0) kapitolách (viz stana 118). Další možnosti obsažené v tomto příkaze:

**With frame (S rámečkem)** – umožňuje/znemožňuje kreslení rámečku okolo vkládaného symbolu. Rámeček může být užitečný na příklad v případě šrafování oblasti, kde je symbol umístěn. Díky tomu se symbol nebude prolínat se šrafovanou oblastí.

### *Upozornění*

*Mnoho evakuačních symbolů obsahuje malé podrobnosti. Aby se zvýraznily detaily těchto symbolů, je okolo nich umístěn zvláštní rámec v hladině CPCOLOR\_255. Při tisku musí uživatel nastavit šířku čáry a barvu této hladiny. Alternativně může uživatel tuto hladinu vypnout, takže nebude tisknuta.*

**[Bezpečnostní a evakuační symboly](http://www.cadprofi.com/info/video-online.php?Lang=en&Module=architectural&Video=8_safety_symbols.html)**

# **Evakuační trasy**

Příkaz **Evakuační a prohlídkové trasy (Evacuation and tour route)** umožňuje kreslit a editovat evakuační a požárně bezpečnostní trasy, stejně jako jiné trasy, jako: trasy okružních prohlídek museí a galerií atd. Na konci těchto tras může uživatel vložit šipky pro označení směrů.

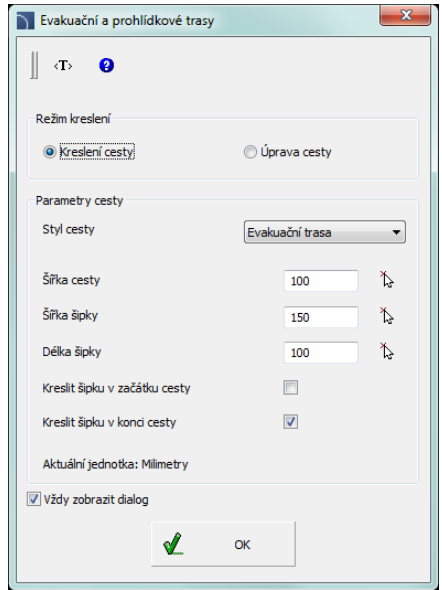

*Dialogové okno Evakuační a prohlídkové trasy*

Dialogové okno obsahuje následující prvky:

**Kreslení cesty/Úprava cesty** – výběr režimu **kreslení** nebo **úprava**.

**Styl cesty** – výběr typu cesty. Každý typ trasy je vytvářen v samostatné hladině.

**Parametry cesty** – dává možnost specifikovat šířku trasy a rozměry šipek.

- **Kreslit šipku na začátku/konci cesty** umožní/znemožní kreslení šipek na začátku/konci trasy.
- **Vždy zobrazit dialog** umožní/znemožní zobrazení dialogového okna po spuštění příkazu **Evakuační a prohlídkové trasy**. Není-li okno zobrazeno, bude trasa kreslená podle předtím zvoleného nastavení. Aby se umožnilo zobrazení dialogového okna, měl by uživatel vybrat možnost naStavení na příkazovém řádku (klávesa S).

### *Postupy*

### **Kreslení cesty**

- 1. Spusťte příkaz **Evakuační a prohlídkové trasy** .
- 2. V dialogovém okně vyberte režim **Kreslení cesty**.
- 3. Vyberte Styl cesty, např. "Evakuační trasa".
- 4. (Volitelné) Určete nastavení **šířka/délka šipky**.
- 5. (Volitelné) Umožnit/znemožnit **Kreslit šipku na začátku/konci cesty**.
- 6. Stiskněte tlačítko **OK** abyste uzavřeli dialogové okno a začali kreslit trasu.
- 7. Určete další bod cesty. Kreslení můžete ukončit stisknutím klávesy **Enter** nebo kliknutím na pravé tlačítko myši.

### **Úpravy cesty**

- 1. Spusťte příkaz **Evakuační a prohlídkové trasy** .
- 2. V dialogovém okně vyberte režim **Úprava cesty**.
- 3. Vyberte **Styl cesty**, např. "Evakuační trasa".
- 4. (Volitelné) Určete nastavení **šířka/délka šipky**.
- 5. (Volitelné) Umožnit/znemožnit **Kreslit šipku na začátku/konci cesty**.
- 6. Po stisknutí tlačítka **OK** vyberte cestu, pro kterou byste rádi aplikovali nové nastavení. Označená trasa bude změněna.

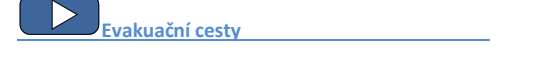

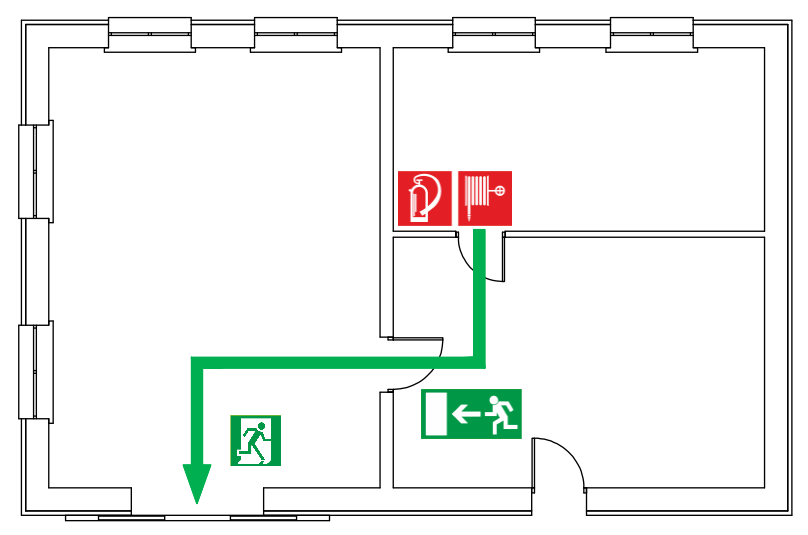

*Příklad evakuační trasy a evakuačních a požárně bezpečnostních symbolů.*

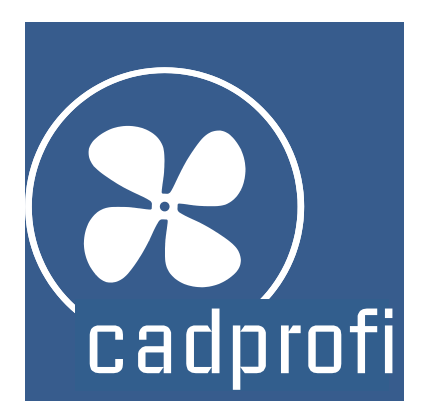

# **CADprofi® TZB a potrubí**

# **CADprofi TZB a potrubí**

TZB a potrubí program pomáhá s návrhem instalací jak v obecné, tak i průmyslové výstavbě. S mnoha typů předdefinovaných a editovatelných čar a linií umožňuje tento modul navrhnout jakýkoli typ zařízení, jakými jsou: topení, voda a kanalizace, plyn, hygienická a požární bezpečnost, větrání, klimatizace, chlazení a další technická zařízení ve stavebnictví a průmyslu. Zvláště důležité pro uživatele jsou funkce, které podporují navrhování schémat, spojitých diagramů, izometrie, plánů a řezů, které umožňují uživateli použít pouze jeden nástroj pro vytvoření celého projektu.

# **TZB a potrubí obecné příkazy**

Příkaz **TZB a potrubi - HVAC & Piping** otevře dialogové okno, v němž můžeme vybrat příslušné příkazy z modulu **TZB a potrubi - HVAC & Piping**. Tento příkaz byl připraven pro začátečníky. V dialogovém okně na rozdíl od seznamu všech příkazů lze také najít velké náhledové okno, které ukazuje obrys zvolené funkce.

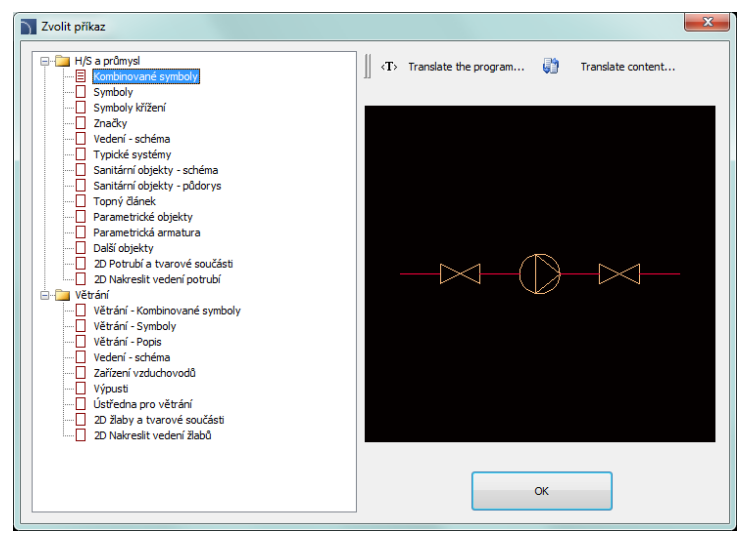

*TZB a potrubí -HVAC & Piping příkazové dialogové okno*

### *Postupy*

### **Selecting the command**

- 1. Spustite příkaz **TZB a potrubi - HVAC & Piping** .
- 2. V dialogovém okně rozbalte zvolenou kategorii a vyberte potřebný příkaz.
- 3. Vybraný příkaz se spustí po kliknutí na tlačítko **Ano - OK**.

### *Postupy*

# **Menu a panel nástrojů**

### **TZB a potrubí příkazy**

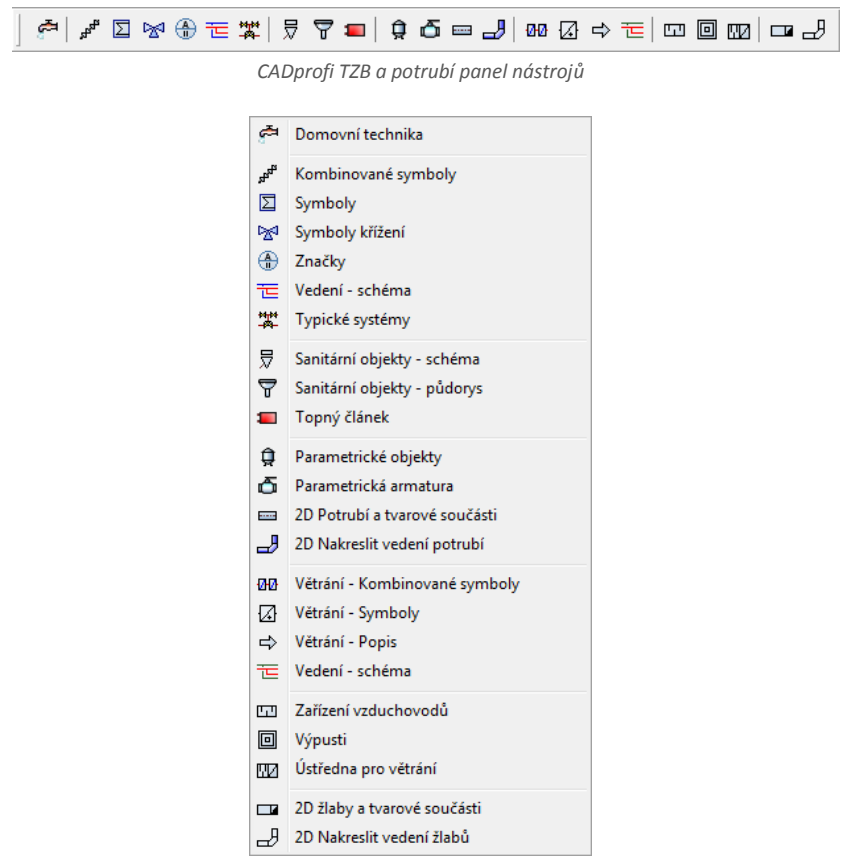

*Menu modulu CADprofi TZB a potrubí*

### **Editační příkazy**

Důležité editační příkazy používané při navrhování TZB zařízení lze nalézt v **CADprofi** menu a **CADprofi – Nástroje - Tools** panelu.

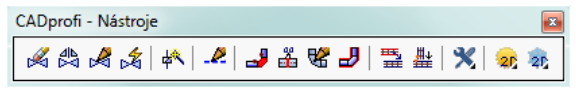

*CADprofi – Nástroje -Tools panel*
# **CADprofi TZB a Potrubí - úvod**

Vytváření systémů je spojeno s kreslením čar, vkládáním symbolů a popisujících kreseb. Program **CADprofi** nabízí příslušné designové příkazy, které dělají práci snadnější a rychlejší. V programu je mnoho možností automatizovat často prováděné akce, takže je velmi důležité vědět, jak v programu pracovat.Důležitá fáze při vytváření projektů je popsat schéma prvků, aby bylo možné vytvořit specifikaci symbolů a čar použitých v projektech.

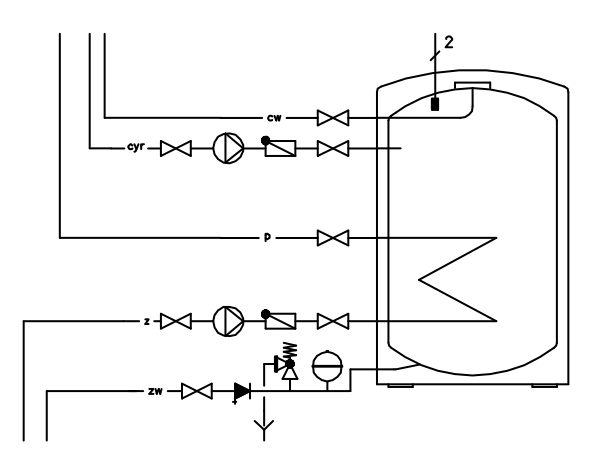

## **Schematické linky - obecná pravidla**

V programu **CADprofi** jsou schematické řádky vykresleny pomocí čar nebo křivek, které jsou umístěny na odpovídajícíc vrstách. Termín "**druh linky - line kind**" znamená čárový nebo konkrétní systémový účel (např. **Pomocná linie – supply line** v instalaci vytápění nebo čára **přivádení vzduchu - supply air** v systému větrání). Čáry mohou mít i **typ - type**, který definuje jejich fyzikální vlastnosti (např. **DN15** pro ocelové trubky, **Cu15x1** pro měděné trubky, atd.). Typ čáry lze určit během kreslení nebo kdykoli poté, co uživatel čáry zakreslil (s příkazem **Schematické linky - editovat - Schematic lines – edit**).

Standardní typy čar jsou seskupeny do příslušných kategorií. Uživatel má také možnost definovat další druhy čar.

## <span id="page-145-0"></span>**Potrubí/Vodovod - schéma**

Oba příkazy **Potrubí – schéma** – **(Pipes – scheme)** a **Vodovod – schéma – (Ducts – scheme)** umožňuje čerpat jednu nebo více schematických čar. Proces nakreslit čáru je možné po výběru v dialogovém okně požadované čáry a kliknutím na tlačítko **OK**.Tohle však neumožňuje měnit nastavení výkresu. Tyto možnosti jsou k dispozici pouze při přidávání čáry do seznamu vybraných čar, které se rovněž používají pro kreslení více čar.

| Vedení - schéma<br>$\rightarrow$<br>e.<br>同<br>$\frac{1}{22}$ $\times$ $\pi$ $\theta$<br>Ф                                                                                                    | $\mathbf{X}$<br>e,                                                                                                    | н                                              | $\mathbf{x}$<br>Režim Jeden řádek         |
|----------------------------------------------------------------------------------------------------|----------------------------------------------------------------------------------------------------|------------------------------------------------|-------------------------------------------|
| <b>Francisco</b> Topení<br>۸<br>- Přívodní potrubí<br>Zpáteční potrubí<br>Teplá voda, přívodní<br>Teplá voda, zpáteční<br><b>Expansion pipe</b><br>- Přetokové potrubí<br>Vypouštění vzduchu<br>Plnění, odtok<br>- Přívodní potrubí vzduchových zařízení<br>- Zpáteční potrubí vzduchových zařízení<br>Tepelná síť, přívodní<br>Tepelná síť, zpáteční<br>Ξ<br>Bezpečnostní potrubí<br>Bezpečnostní potrubí, odtok<br>Heat source, supply<br>Heat source, return<br>Přívodní potrubí<br>Zpáteční potrubí<br><b>E</b> Pára, kondenzát<br><b>Pára</b><br>Vysoký tlak páry<br>- Nízký tlak páry<br>$\blacksquare$ Kondenzát<br>Vysoký tlak kondenzátu<br>Mízký tlak kondenzátu<br>- Vyčištěná kapalina<br>Odsolená kapalina<br><b>Fig. The Voda</b> | Seznam vybraných vedení<br><b>Název</b><br>Hladina<br>Přívodní potrubí 2DH PLS s<br>Zpáteční potr 2DH PLS r<br>Teplá voda,  2DH_PLS_hws         | Typ čáry<br>continuous<br>dashed<br>continuous | Typ vedení                                |
|                                                                                                    | Kreslit dle typu vedení<br>o vievo<br>i střed<br>o vpravo                                                                                       | Mezera:<br>Orlsazení                           | 200<br>團<br>$\overline{0}$<br>区           |
|                                                                                                    | Nastavení výkresu<br>@ Aktuální UCS<br>Přídavné úhly pro dimetrii<br>Sometrie - vlevo (F5)<br>Sometrie - nahoře (F5)<br>Stemetrie - vpravo (F5) | 2D                                             | Přípojné body<br>Zakončení vedení<br>雷    |
| <b>Palivo</b><br>Chladící technika<br><b>E</b> Další<br>V Ukázat kategorii *Uživatel*<br>Třídit                                                                                                    | □ Pokročilé ortho<br>2 segments<br>3 segments<br>Aktuální jednotka: Milimetry                                                                   |                                                | Draw with polyline<br>Automaticky ukončit |
|                                                                                                    |                                                                                                    |                                                | OK                                        |

*dialogové okno "Potrubí– schéma"* 

Dialogové okno **Potrubí – schéma** - **Pipes – scheme** obsahuje tyto prvky:

**Nabídka čar** – nabídka Nástrojů, která umožňuje uživateli spravovat tyto příkazy:

- **• Definovat nové**  $\frac{1}{2}$  umožňuje přidat novou pozici (čáru) na seznamu jako uživatelskou čáru. Poté se otevře nové editační okno a umožňuje uživateli upravovat údaje čáry.
- **Kopírovat**  zkopíruje vybranou linku se všemi jeho parametry, a proto vytváří prvek vyrobený uživatelem. Kopírováné čáry mohou být editovány.
- Upravit  **otevře editační okno vlastností čar vytvořených uživatelem. Název** čar lze upravit přímo stiskem klávesy **F2**.
- **Smazat**  odstraní zvolenou čáru ze seznamu. Pouze čáry vytvořené uživatelem mohou být odstraněny.
- **Přidat k oblíbeným**  přidá vybrané čáry do seznamu **\*Oblíbených – (\*Favourites\*)**.
- **Přidat prvek do seznamu**  přidá vybrané čáry do **Seznamu vybraných čar - List of selected lines**.

**Seznam vybraných čar** – obsahuje čáry, které budou použity po kliknutí na tlačítko **OK**.

**Menu of selected lines list** – umožňuje spravovat obsah vybraných seznamů čar.

- **Přesunout vybrané řádky dolů**  přemístí zvolenou čáru o jednu pozici dolů. **Přesunout vybrané řádky nahoru** – přemístí zvolenou čáru o jednu pozici nahoru.
- **Odebrat vybrané řádky** odstraní zvolené čáry ze seznamu.
- **Kopírovat vybrané řádky** zkopíruje vybranou čáru a přidá ji do seznamu.
- **Uložit jako sadu řádků** umožňuje uložit aktuální seznam vybraných čar jako novou sadu.

*Upozornění*

*To není možné vytvořit (uložit) sadu čar, pokud seznam obsahuje alespoň jednu čáru z \* instalací z výkresu - Installations from drawing\*.*

 **Režim jedné čáry - One-line mode –** Tato volba blokuje možnost přidávat více než jednu čáru do **Seznamu vybraných čar- List of selected lines.** Pokud je to

povoleno, program převede seznam čar do jedné čáry, zvolené uživatelem.

**Typ čáry** – je možné definovat **Typ** pro každou čáru

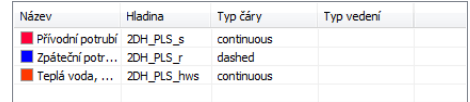

Uživatel musí zadat příslušnou hodnotu v poli **Typ**, který se nachází hned vedle názvu čáry v **Seznamu vybraných čar- List of selected lines**.

**Kreslení podle typu** – umožňuje zobrazení **typu čáry – line type** pro nově vytvořené čáry.

**Čáry, které provádějí možnosti** – možnosti, které umožňují uživateli zadat způsob kreslení čar.

- **Vlevo - Left** kreslí čáry na levou stranu od indikovaných bodů.
- **Střed - Center** kreslí čáry symetricky vzhledem k indikovaným bodům.
- **Vpravo - Right** kreslí čáry na pravou stranu od indikovaných bodů.
- **Mezery - Spacing** vzdálenost mezi čárami.
- **Posun - Offset** Posun o kreslených čar od bodů, které jsou aktuálně označeny ve výkresu. Tato volba umožňuje snadno kreslit čáry v určité vzdálenosti podél stěn nebo jiných prvků, které existují ve výkresu.

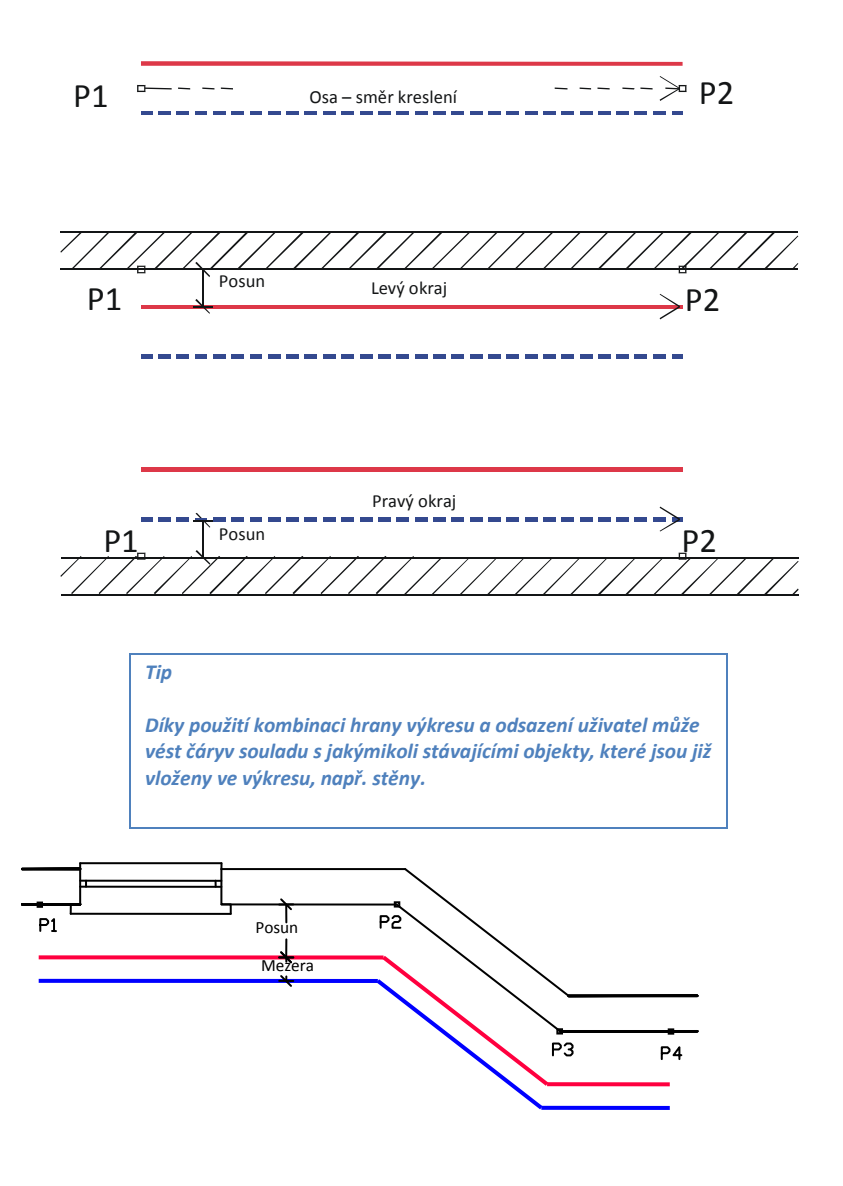

**Zobrazit kategorie \* Uživatel \***– zapíná / vypíná viditelnost složky, která obsahuje všechny kategorie a čáry vytvořené uživatelem. Pokud tuto funkci vypnete, pak čáry definované uživatelem budou "smíšené" s ostatními standardními čárami **CADprofi**.

**Nastavení kreslení** – možnosti kreslení čar.

- **Pravouhlý úchop** 2D výchozí nastavení výkresu.
- **Další úhly** umožňuje diagonální diametrický režim, pomocí použití možnosti pólu sledování (POLE) podle úhlu v hodnotě, který byl definován v okně **CADprofi – možnosti – options**.
- **Izometrický** umožňuje zapnout režim, který umožňuje vytvořit izometrický režimy (SNAPSTYLE proměnná). Jsou k dispozici tři možnosti (doleva, nahoru, doprava), které lze snadno přepínat během kreslení izometrie stisknutím klávesy **F5**.

**Sojovací body** – Při kreslení čáry je možné, aby se automaticky vložili spojovací body. Existuje několik možností:

- **Nedostatek - Lack** žádný symbol na kloubu čáry.
- **Vždy - Always** přidání symbolu, bez ohledu na typ připojených čar.
- **Na stejné vrstvě - On the same layer** Přidání spojovacího symbolu pouze tehdy, když jsou obě čáry jsou na jedné vrstvě.

*Tip*

*Pokud uživatel využívá rozšířenou strukturu vrstve, tato volba přidá spojovací symbol pouze na čáry stejného typu.*

 **Spojovací symbol - Connection symbol** – umožňuje vybrat grafický symbol, který bude vložen do místa, kde se čáry spojují. Uživatel si může vybrat jeden z následujících symbolů:

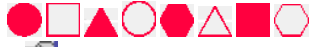

 **Nastavení - Settings** – nastaví **měřítko** (velikost symbolů) **a Odstraní zbytečné připojení bodů**, které automaticky vyhledá zbytečné spojovací body čar (např. zbytky po smazání čáry) a odstraní je z výkresu.

 **Ukončení čar - Ending of lines** – umožňuje uživateli vybrat symboly, které budou vloženy do začátku a ukončení čar.

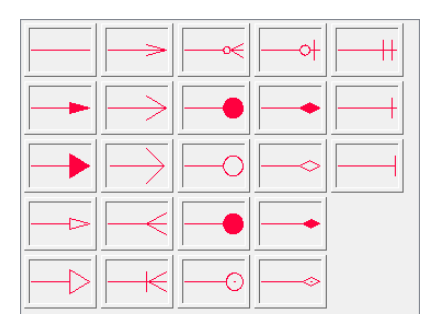

**Pokročilá ortografia - Advanced Ortho** – v tomto režimu mezi označenými bodmi jsou dva nebo tři ortogonální segmenty kresleny. V tomto režimuse automatizuje proces připojení předmětů nebo čar při zachování pravého úhlu mezi segmenty.

- **2 segmenty** vytvoří čáru skládající se ze dvou částí.
- **3 segmenty** vytvoří čáru skládající se ze tři částí.

## *Upozornění*

*Pokročilý režim ortografie je k dispozici pouze v některých programech CAD.*

*Prvně vypracovány segment může být vertikální nebo horizontální v závislosti na tom, jakým způsobem pohybu myši se provádí po zvolení prvního bodu (P1) na nakreslenou čáru.*

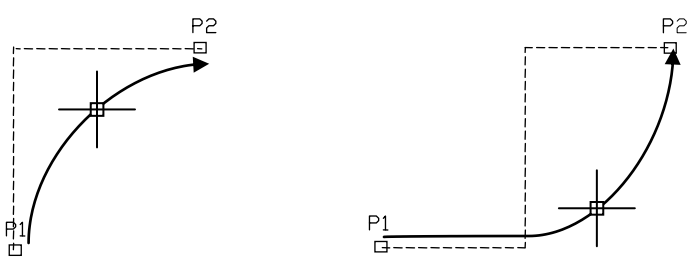

*Pokročilé orto - 2 segmenty Pokročilé orto - 3 segmenty*

**Kreslit s křivkou** – zapíná/vypíná kreslení úseček jako křivky.

**Ukončit automaticky** – zapíná/vypíná automatické ukončování čar, když je nakreslena čára připojena do jiného objektu ve výkresu.

**Vyskakovací nabídka** – Nabídka možností pro vybraný

prvek/kategorii, která je k dispozici po kliknutí pravým tlačítkem myši. Příkazy obsažené v nabídce jsou podobné příkazy k dispozici v dialogovém okně panelu nástrojů.

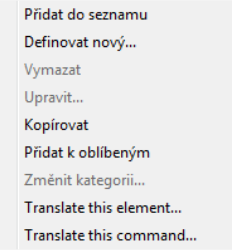

### *Postupy*

## **Kreslení schématických čar**

- 1. Spusťte příkaz **Potrubí- schéma** nebo **Vodovod - schéma** .
- 2. (Volitelně) vyberte čáru a klepněte na tlačítko **OK**, aby bylo možné kreslení jedné čáry bez provedení změn v nastavení.
- 3. V nově otevřeném dialogovém okně sejděte na kategorii, která obsahuje požadovaný druh čáry.
- 4. Vyberte požadovanou čáru a klepněte na tlačítko **Přidat prvek do seznamu <sup>"P</sup>ra** nebo dvakrát klikněte, aby ste jí dali do **Seznamu vybraných čar**.
- 5. (Volitelně) Opakujte kroky 2 a 3, aby se přidali další čáry do seznamu.
- 6. (Volitelně) Pomocí tlačítek **Kopírovat vybrané řádky** , **Odebrat vybrané řádky Z** přidejte nebo odeberte vybrané čáry ze seznamu.
- 7. (Volitelně) Pomocí tlačítek **Přesunout vybrané řádky dolů / Přesunout vybrané řádky nahoru**  $\hat{\mathbf{T}}$  změníte pořadí čar v seznamu.
- 8. (Volitelné) Vyplňte informace o typu čáry, povolte/zakažte **Možnost kreslit podle typu - Draw by type option**.
- 9. (Volitelně) Pokud je více než jedna čára v **Seznamu vybraných čar** zadejte hodnotu pro **Posun - Offset**.
- 10. Stanovte, jakým způsobem budete kreslit čáru a zadejte **Hodnotu vzdálenosti - Spacing value**, pokud třeba.
- 11. (Volitelně) Pokud je na **Seznamu vybraných čar** jen jeden objekt, změňte **Nastavení kreslení - Drawing settings**.
- 12. (Volitelně) Pokud je na **Seznamu vybraných čar** jen jeden objekt, můžete nastavit možnosti **spojování - connection** a **Ukončení čar - line endings**.
- 13. Povolte/zakažte možnost **Ukončit automaticky - End automatically**.
- 14. Klikněte tlačítko **OK** aby jste mohli začít kreslit čáru (nebo více čar).
- 15. Stanovte počáteční bod a další body segmentů, které chcete nakreslit. V zájmu dokončení klikněte na tlačítko **Vstoupit - Enter**.

*Postupy*

#### *Upozornění*

*Možnosti jako posun, další úhly, přidávání přípojných bodů, zakončení čar, pokročilé orto a konec automaticky jsou k dispozici pouze v případě, když je vybrána jedna čára.*

Schématické čáry jsou jednoduché čáry nebo křivky, proto je možné kreslit čáry se standardními programovými CAD příkazy jako **Čára - Line** nebo **Křivka – Polyline.** Čáry kresleny tímto způsobem by měly být umístěny do vhodných vrstev. Tak, aby odpovídaly vlastnosti (např. vrstvy), mezi kreslenými objekty, příkaz **Sladit vlastnosti - Match properties** (\_MATCHPROP) nacházejíci se v programu CAD může být použit.

*Tip:*

*Příkaz ["Potrubí/vedení/kabel/](#page-64-0)čáry - upravit" slouží k úpravě typů čar. (viz stranu 65).*

#### **Čáry v izometrických výkresech**

V sekci **Nastavení kreslení - Drawing settings** uživatel může vybrat optimální CAD nastavení pro snadnou tvorbu typických (2D) kreseb nebo různé typy axonometrických výkresů. Izometrický režim je k dispozici pouze v případě, když byla zvolena jed jedna čára. V mnoha programech CAD je speciální rozteč a režim mřížky k dispozici, ve kterých je grafický kurzor přizpůsobený pro vytvoření izometrie, v nichž jsou osy umístěný na 30 °, 150 ° a 270 ° úhlech. Chcete-li povolit tento režim,počas kreslení čar vyberte možnost **Izometrie - Isometric** v dialogovém okně **Potrubí - schéma** nebo **Vodovod - schéma** s aktivací horní, levé nebo pravé roviny. V izometrii by čáry měly být vypracovány s podporou **ORTHO** módu. Aby bylo možné rychle přejít na jinou rovinu, stačí stisknout klávesu **F5**.

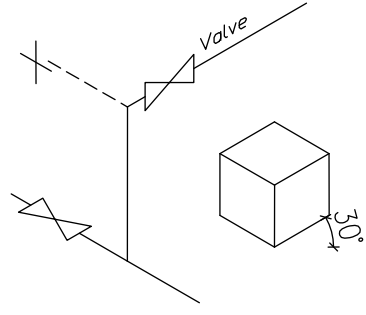

*Kreslení izometrie*

Další možnost ako vytvořit izometrický výkres je použít možnost **Dalších úhlů - Additional angles**, která usnadňuje kreslit pod určitými úhly. Po výběru možnosti **Pravoúhlého úchopu - Rectangle Snap** a **Dalších úhlů - Additional angles**, mód **polárního trasování - polar tracking** je aktivován, který se používá pro vytvoření výkresů v diagonální dimetrii.

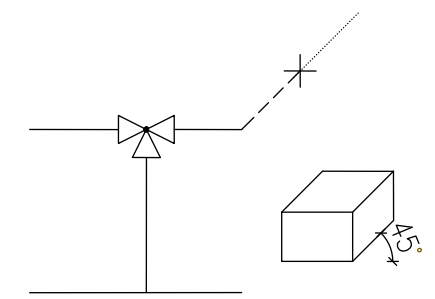

*Dimetrické kreslení v módu polárního trasování*

Je skupina programů založena na technologii IntelliCAD, ve kterém polární trasování není k dispozici, a proto při tažení je dostuponí možnost **Cursor obliquity**, , který se používá pro změnu úhlu grafického kurzoru dle aktuálního dimetrického úhlu. Pokud chcete tuto volbu spustit, zadejte do příkazového řádku "**O**" a stiskněte **Vstoupit - Enter**. Kurzor se změní do úhlu sklonu. Aby se vrátil do normální polohy, zvolte možnost **Cursor obliquity** znovu.

#### Příklad textu v příkazovém řádku:

```
Zadejte první bod nebo [cursorObliquity]:
Zadejte další bod nebo [Undo/cursorObliquity]:
Zadejte další bod nebo [Close/Undo/cursorObliquity]:
```
Dimetrický úhel je definován v dialógovém okně **CADprofi – [Možnosti](#page-25-0) - Options** (viz stranu 28). Při kreslení čar v dimetrickém režimu by měl uživatel používat režim ORTO, který lze zapnout a vypnout pomocí klávesy **F8.**

#### *Upozornění*

*Chcete-li vybrat možnost v příkazového řádku, měli by jste zadat písmeno nebo několik písmen, které jsou napsané v názvu možnosti s velkými písmeny. Podle výše uvedeném příkladu při příkazu Zpět - Undo by jste měli zadat písmeno "U" dopis a následně stisknout klávesu Enter. Místo klávesy Enter, můžete stisknout pravé tlačítko myši nebo mezerník.*

### **Kreslení stoupačky (svislých čar)**

U schematických čar je možné prezentovat vertikální segmenty čáry pomocí speciálních symbolů, jako jsou **stoupačky - risers**.

Přes skutečnost, že **stoupačky - risers** jsou vkládány pomocí příkazu **Symboly - [Symboly](#page-169-0)** (viz

stranu 170), program s nimi zachází jako ze **schematickými čárami - schematic lines**. Díky tomu jsou jejich údaje o průměru a délky uvedeny v zadávací dokumentaci.

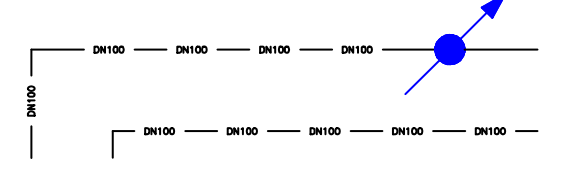

*Symbol stoupačky*

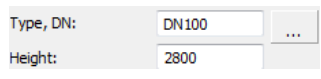

Pro stoupačky by uživatel měl určit typ čáry a výšku (délka vertikální linie segmentu).

Typ čáry lze vybrat ze seznamu, který jee k dispozici po stisknutí tlačítka **Prohlížet - Browse**

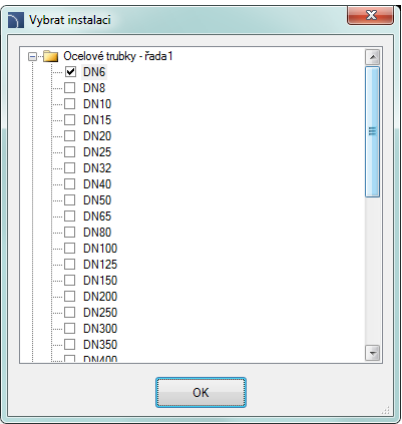

#### **Měřítko typu čáry**

Každá čára je navržena s různým vzorem linie, jako je například přerušovaná čára (DASHED) používaná pro "Návratní" čáru. Hustota vzoru čáry se nastavuje pomocí CAD příkazu:LTSCALE (\_LTSCALE). Ve výchozím novém výkresu je měřítko typu čáry nastavené jako 1.00. Pokud tento číselný faktor je příliš malý nebo příliš velký, pak vzor čáry nemusí být viditelný a všechny čáry bude vidět jako by byly kontinuální linie.

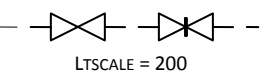

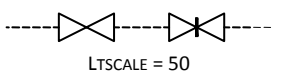

V programu **CADprofi** je možné navrhovat v jednotkách nastavených jako centimetry, milimetry, nebo metry. Z tohoto důvodu, při kreslení schémat, by se mělo měřítko typu čáry vždy přizpůsobit danému režimu jednotek. Například, při kreslení schémy s jednotkou

stanovenou na "milimetry" s velikostí symbolu nastaveném na 200 by mělo měřítko typu čáry být v rozsahu mezi 50 a 200.

## **Definování nových uživatelských čar**

Uživatel může přidat svůj vlastní typ čáry do programu. Tímto způsobem je možné program přizpůsobit potřebám uživatele a mohou být použity v mnoha projektů, ve kterých je nutné kreslit schémata.

## *Postupy*

## **Přidávání nových čar do databáze**

- 1. Spusťte příkaz **Potrubí - schéma** nebo **Vodovod – schéma** .
- 2. Klikněte na **Definovat nové - Define new** aby bylo možné přidat novou čáru do stávající databáze. Nový prvek bude přidán do kategorie **\*Uživatel - User\***. Otevře se nové okno **Upravit – Edit**, ve kterém uživatel bude moci zadat všechny parametry čáry.
- 3. (Volitelně) Vyberte existující čáru a klepněte na tlačítko **Kopírovat - Copy** k vytvoření nové položky. Vybraná čára bude použita jako šablona.
- 4. Změňte nové nastavení čar v souladu s postupem **Upravit data čáry - Edit line data**.

### *Postupy*

## **Kaegorie \*Oblíbené - Favourites\***

Je také možné vytvořit složku, která obsahuje seznam nejčastěji používaných instalací uživatelem. Tato složka je vytvořena automaticky, když první prvkek označený jako **oblíbený** byl přidán do programu. V kategorii **\*oblíbené\*** si může uživatel definovat libovolné vetvy struktury, ve které budou jednotlivé prvky umístěny.

## **Upravit údaje čáry**

**CADprofi** umožňuje upravit parametry (kreslící funkce) čar vytvořených uživatelem. Chcete-li to provést, použijte volbu **Upravit - Edit**.

V programu **CADprofi** může být potrubí a větrací vedení kresleno jako schéma (s použitím čar nebo křivek), nebo ve 2D zobrazení. Proto, když editujete vlastnosti, je možné určit různé parametry pro schematické čáry, stejně jako pro čáry v 2D zobrazení.

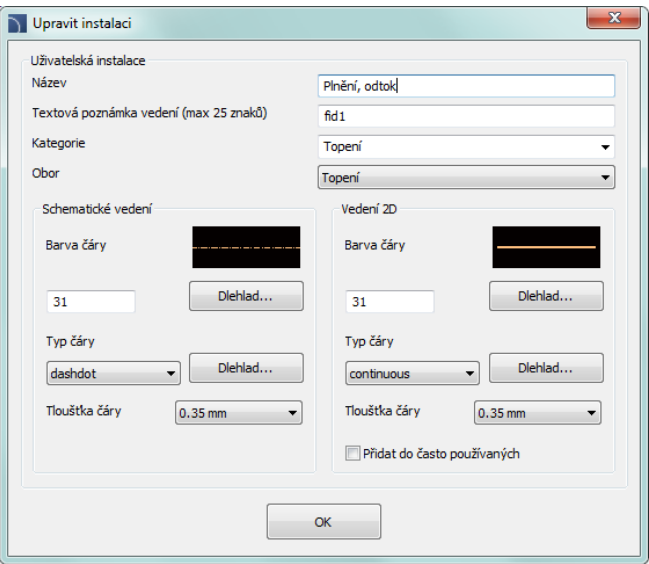

*Dialogové okno "Upravit údaje čáry"*

Dialogové okno **Upravit - Edit** obsahuje následující položky:

**Název** – název editované čáry.

**Text notace** – označení textu pro čáry použitý jako konec názvu vrstvy v rozšířené struktuře vrstev.

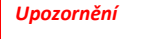

*Doporučuje se používat "jedinečné hodnoty" textových poznámek s cílem zajistit řádné rozlišování čar programem CADprofi.*

**Kategorie** – aktuálně přiřazena kategorie v **CADprofi** databázi.

**Odvětví** – aktuálně přiřazena pobočka průmyslu v databázi **CADprofi**.

**Přidat do naposledy použitých** – tato volba přidá upravenou čáru do výchozího seznamu typů čar v dialogovém okně **2D Potrubí - Pipes – plan**.

**Čáry** nebo **2D čáry** – Nastavení používané pro vytváření schematický čar nebo čar v 2D:

- **•** Farba čáry Line color určuje barvu čáry. Barva může být zvolena několika způsoby: kliknutím na tlačítko, které obsahuje náhled čáry, pomocí možnosti **vrstvou** - **by layer** nebo zadáním CAD programového čísla barvy.
- **Typ čáry** určuje typ čáry (druh). Typ čáry lze vybrat ze seznamu dostupných typů čar, nebo z možnosti **vrstvou - by layer**.

 **Šířka čáry** – určuje šířku čáry. Šířku čáry lze zvolit z hodnot seznamu, který je k dispozici v programu.

### *Upozornění*

*Pouze čáry definované uživatelem mohou být editovány (není možné změnit parametry čar z primární databáze CADprofi).*

#### *Postupy*

#### **Upravit uživatelské linky**

- 1. Spusťte příkaz **Potrubí - schéma** nebo **Vodovod – schéma** .
- 2. (Volitelně) Pokud se linie, kterou chcete upravit, nachází na seznamu vybraných čar, vyberte ji a klepněte na tlačítko **Odstranit vybrané řádky** , aby se odstranila ze seznamu.
- 3. Na **seznamu dostupných linek**, vyberte linii, kterou chcete upravit.
- 4. Klepněte na tlačítko **Upravit** . Otevře se nové dialogové okno, které vám umožní upravit čáru.
- 5. (Volitelně) Změňte **Název** upravované čáry.
- 6. (Volitelně) Změňte **Notaci textu** čáry (nedoporučuje se, pokud je čára již vložena do výkresu).
- 7. (Volitelně) Změňte **Kategorii** upravované čáry.
- 8. (Volitelně) Změňte "Trade" upravované čáry.
- 9. (Volitelně) Povolte/zakažte možnost **Přidat k naposledy použitému**.
- 10. (Volitelně) Změňte parametry schematických **Čar**.
- 11. Volitelně) Změňte parametry schematických **2D Čar**.
- 12. Klepnutím na tlačítko **OK** potvrďte změny.
- 13. (Volitelně) V zájmu zavřít příkaz bez kreslení čar klepněte na tlačítko **Storno**. Pokud byly provedeny změny v databázi, zobrazí se zpráva, ve které bude možné přijmout (uložení) změny, nebo je zrušit.

#### *Upozornění*

*Pokud jste změnili parametry pro čáry, které již byly přidány do výkresu, pak za účelem aktualizovat jejich vlastnosti budete muset vložit novou čáru (co zrychlí nové parametry) do výkresu.*

#### **Instalace z výkresu - Installations from drawing**

Všechny linie a křivky, které leží na příslušných vrstvách, jsou zpracovány programem **CADprofi** jako schematické linie. To zahrnuje vrstvy s podobnými názvy **2DX\_PLS\_xxx**. Když pracuje několik návrhářů na stejném projektu, pak je možné, že jeden z těchto designérů používá jeho vlastní druhy čar a pak uložil výkres do pozdější edice. V tomto případě, aplikace **CADprofi** automaticky detekuje přítomnost dodatečných čar (instalace druhů) a zobrazí je v nové kategorii s názvem **Instalace z výkresu - Installations from drawing**. Názvy nových čar, které byly identifikovány z výkresu, jsou převzaty z jejich označení (koncovka názvu vrstvy). Pokud se parametry těchto linií budou upravovat v dialogovém okně, pak budou permanetně ukládány do programové databázy jako čáry uživatele.

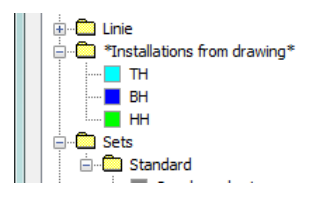

Je možné použít **Instalace z výkresu - Installations from drawing** bez nutnosti dalších úprav, ale v tom případě na všech specifikací **Instalací z výkresu - Installations from drawing** budou mít čáry uvedeny jména jako označení jejich vrstev.

## **Vrstvy linke - Lines' layers**

Každý druh čáry je kreslený v samostatné vrstvěh. Aby bylo možné snadno spravovat vrstvy, v horním menu programů **CADprofi** se nachází další příkazy, které umožňují rychle skrýt nebo zobrazit všechny vrstvy, které patří do ústředního topení, kanalizace, vody a jiných druhů zařízení.

Ve složce *C:\Cadprofi\X.x\PlotStyle* jsou umístěny tiskové styly vhodné vrstvám struktury programu. Z těchto souborů může uživatel vybrat monochromatický tisk (*CADprofi Mono.ctb*) a barevný tisk (*CADprofi Color.ctb*).

\*. ctb je třeba zkopírovat do příslušné složky použitého programu CAD. Další informace naleznete v části **[vrstvy](#page-29-0)** (viz stranu 30).

## **Práce se symboly - obecná pravidla**

**CADprofi** Program má několik příkazů používaných pro vkládání symbolů do výkresu. Je možné vložit symboly do každého bodu, do čar, jakož i simultánně vložit více symbolů do výkresu naraz.

**CADprofi** symboly mají určité vlastnosti, díky kterým se chovají jako "chytré". Například, při vkládání do čáry se automaticky nastaví úhel, automaticky se přeruší čára v bodu vkládání, nastaví se vrstva v závislosti na typu zařízení, atd.

Všechny symboly dostupné v programu **CADprofi** jsou vloženy jako bloky, které lze kopírovat, mazat nebo upravovat pomocí standardních příkazů programu CAD. Většina symbolů lze také upravovat pomocí příkazů **CADprofi** úpravy, jako jsou: **Rychlé editování - Quick Edit**, **Upravit symboly – Edit symbols** a **Odstranit symboly – Delete symbols**.

Symboly se často používají pro grafické znázornění skutečných zařízení, armatury a dalších instalačních prvků. Proto je možné přidat technické parametry o produktech použitých v projektu k symbolům (příkaz **Atributy a popisy - Attributes and descriptions**), stejně jako číslování a značky. Tyto informace mohou být použity při popisování výkresů při vytváření grafických **[legend nebo specifikací](#page-49-0)** (viz str. 50).

Následující příkazy slouží ku vkládání symbolů do výkresu: **Kombinované symboly**, **Symboly** a **Značky**.

Každý příkaz, který se používá pro práci se symboly, má celou řadu možností, používaných pro vložení jednoho nebo více symbolů do výkresu.

## **Hlavní možnosti (dostupní po stisknutí tlačítka ):**

- Vložte Symbol nebo symboly (Insert)
- Do mnoha linek (Into many lines)
- V prodloužení (In extension)
- Do bodu (Into point)

## **Možnost 'vložit symbol'**

Toto je výchozí nastavení, které umožňuje vkládat symboly do libovolného bodu, nebo linie označené uživatelem.

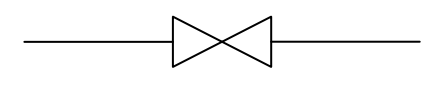

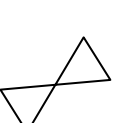

*Vložit do linie Vložit do bodu* 

Vložit symbol Vložit svmbol V prodloužení Do hodu Do více vedení

## *Postupy*

### **Vložit symbol**

- 1. Vyberte symboly nebo symboly v nějaké knihovně.
- 2. Klepněte na tlačítko **Vložit symbol**. Dialogové okno knihovny se zavře a umožňí tak vkládání symbolů do výkresu.
- 3. Označte linii, do které chcete vložit symbol.
- 4. (Volitelně) Klepněte na libovolné místo ve výkresu ke vložení symbolu.
- 5. (Volitelně) Určete úhel otočení vloženého symbolu tato volba je dostupná pouze tehdy, pokud uživatel zvolil možnost **Otočit** v dialogovém okně knihovny.

Při vkládání symbolů do vedení, úhel vkládaného symbolu závisí na úhlu vedení (úhel uvedený v dialogovém okně je ignorován).

V tomto případě, pokud uživatel vybere možnost **Otočit**, pak bude moci zadat rotaci symbolu relativně k lince. Tato volba je velmi výhodná při vkládání symbolů, které mají možnost určit jejich nasměrovaní kohoutku, polohu kliky, směr proudění atd.

Úhel takového symbolu bude záviset na poloze bodu P2.

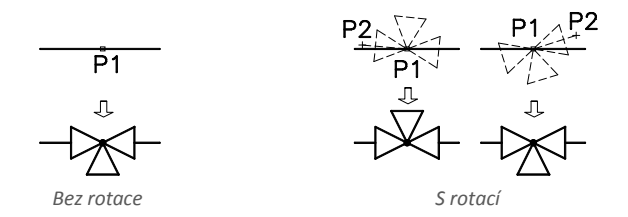

## **Možnost 'do bodu'**

**Volba do bodu** je možná použít, pokud je potřeba vložit symbol do bodu, který leží na lince, ale takovým způsobem, že se symbol nebude "přizpůsobovat linii". V této možnosti, vložený symbol "ignoruje" linku, takže ji nepřeruší a nepřebere od něj úhel. Tato možnost se používá v mnoha situacích, například při vložení snímačů, které se obvykle potřebují dotýkat čáry.

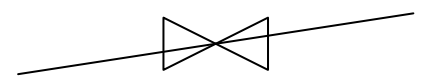

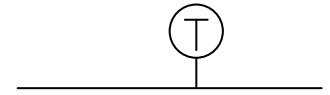

 *Vkladání symbolu do bodu linie Vkladání snímače do bodu linie*

### *Postupy*

## **Vložit do bodu**

- 1. Vyberte symboly nebo symboly v nějaké knihovně.
- 2. 8.. S použitím tlačítka  $\vert \bullet \vert$  skrolujte v seznamu.
- 3. Klepněte na tlačítko **Do bodu**. Dialogové okno knihovny se zavře a umožňí tak vkládání symbolů do výkresu.
- 4. Označte linii nebo bod, do kterého chcete vložit symbol.
- 5. (Volitelně) Klepněte na libovolné místo ve výkresu ke vložení symbolu.
- 6. (Volitelně) Určete úhel otočení vloženého symbolu tato volba je dostupná pouze tehdy, pokud uživatel zvolil možnost **Otočit** v dialogovém okně knihovny.

## **Možnost 'v prodlužení'**

**Volba v prodlužení** umožňuje přesně určit bod vložení symbolu ve vztahu k jiným objektům nacházejíim se ve výkresu. To umožňuje vložit symbol do bodu v souladu například s jiným symbolem.

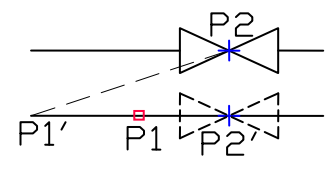

*Vkladání v prodlužení*

## *Postupy*

#### **Vložit v prodlužení**

- 1. Vyberte symboly nebo symboly v nějaké knihovně.
- 2. 8.. S použitím tlačítka  $\vert \bullet \vert$  skrolujte v seznamu.
- 3. Klepněte na tlačítko **V prodlužení**. Dialogové okno knihovny se zavře a umožní tak vkládání symbolů do výkresu.
- 4. Klepněte na linii, do které chcete vložit symbol (**P1**).
- 5. Určete bod vložení symbolu proti místu kde chce určit umístění vloženého prvku (**P2**).
- 6. Určete další odstup nebo klepněte na tlačítko **Enter** pro potvrzení bodu vkládání.
- 7. (Volitelně) Určete úhel otočení vloženého symbolu tato volba je dostupná pouze tehdy, pokud uživatel zvolil možnost **Otočit** v dialogovém okně knihovny.
- 8. Symbol bude vložen do výkresu a příkaz skončí (pokud uživatel nevybral možnost **Vložit vícekrát**).

## **Možnost 'do mnoha linek'**

**Volba do mnoha linek** dává možnost rychle vložit zvolený symbol do mnoha linek. To umožňuje vložit vybraný symbol na všechny linie, kterým procházezí "indikační linie", která byla zadána při vkládání (**P1-P2**).

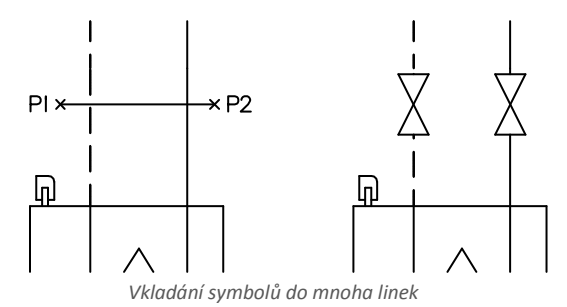

#### *Postupy*

### **Vložit do mnoha linek**

- 1. Vyberte symboly nebo symboly v nějaké knihovně.
- 2. S použitím tlačítka  $\overline{\bullet}$  skrolujte v seznamu.
- 3. Klepněte na tlačítko **Do mnoha linek**. Dialogové okno knihovny se zavře a umožňí tak vkládání symbolů do výkresu.
- 4. Určete první bod "indikační linie", která se bude křížit s linkami (**P1**).
- 5. Určete druhý bod "indikační linie", která se bude křížit s linkami (**P2**).
- 6. Vybraný symbol se vloží do všech linek, které se překřížili s " indikační linií".

#### **Symboly v izometrii**

**CADprofi** umožňuje vytvořit axonometrický výkresy. **CADprofi** provádí příslušné transformace vložených symbolů tak, aby daný sklon odpovídal aktuálnímu úhlu.

Po výběru možnost **Isometrie** se změní možnost rotace a zrcadlení. Výchozí úhel vkládání symbolů je izometrický úhel, který je definován v **CADprofi – [Možnosti \(Options\)](#page-25-0)** (viz stranu 26). **Contract** 

- **Otočit symbol (Turn symbol)** umožňuje vložit reverzní symbol, tj. směřuje v opačném směru.
- **Orientace Symbol (Symbol orientation)** umožňuje vložit symbol, který je možné otáčet ve vztahu k vybrané isometry osy.

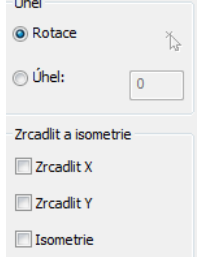

Symbol orientace se může lišit v závislosti na osy izometrie. To znamená, že s rovnakým nastavením může symbol vložen ve pravé ose být orientován horizontálně, a když je vložen do levé osy, může být orientován svisle. Z tohoto důvodu musí uživatel nejprve získat zkušenosti s prací v CADprofi, aby mohl vytvářet axonometrické výkresy efektivně.

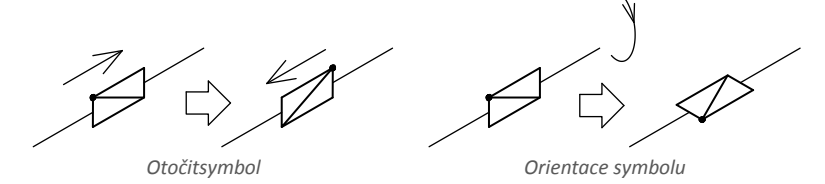

Izometrické pohledy na symboly jsou generovány automaticky. Některé symboly nejsou určeny pro použití v axonometrických výkresech. Z tohoto důvodu, pro malý počet symbolů, může být jejich izometrický pohled být generován neplatným způsobem. Uživatel si může přidat své **vlastní nové symboly ([own new symbols\)](#page-86-0)** (viz stranu 89), vlastní nové symboly do CADprofi. Tyto symboly mohou být také použity v axonometrických výkresech. Jednoduše přidejte normální symbol do aplikace CADprofi a izometrické pohledy těchto symbolů budou vytvořeny automaticky programem. Při definování vlastních bloků, uživatel by se měl vyvarovat používání složitých objektů, jako multilines, křivek (spline), vnořených bloků (nested blocks), šraf (hatch) apod.

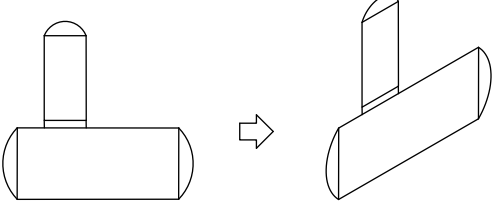

 *Symbol uživatele Automatický izometrický pohled*

Další informace o vytváření izometrických výkresů jsou k dispozici v Potrubí (Pipes/Ducts) schéma a v Atributy a popisy **Potrubí - schéma [\(Potrubí/Vodovod](#page-145-0) - schéma )** (strana 148) a **Atributy a popisy [\(Atributy a popisy\)](#page-31-0)** (strana 34).

## **Použití symbolů vložených s pevným úhlem**

V zájmu zachování správnosti projektu jsou některé symboly vloženy s pevným úhlem. Příklady zahrnují štěrk a oddělovače. Tyto symboly by měly být vloženy s úhlem 0 °. V **CADprofi** má mnoho symbolů vynucený úhel vkládání. Když uživatel vloží takové symboly do horizontální nebo vertikální linie, budou tyto linie automaticky přerušeny. V jiných případech zůstanou linie nepřerušené.

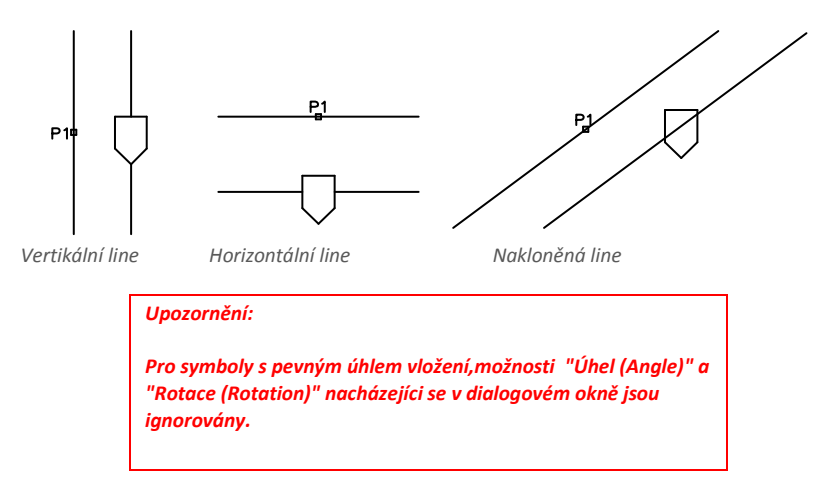

## **Symboly, které obsahují text (viditelné atributy)**

U symbolů, které obsahují text (viditelné atributy) program CADprofi automaticky upraví úhel textu. Díky této vlastnosti se dá situace, ve které se zobrazuje text "vzhůru nohama" nebo "Zpětně", vyhnout. Uživatel má následující možnosti jako upravit texty:

- **0° pevný úhel.**
- **0° nebo 90° úhel**. Pokud je symbol vložen s úhlem 90 °, pak je i text otočen o 90 °. V ostatních případech je úhel textu 0 °.
- **Automatický úhel** od -30° do +120°. V těchto rozsazích je úhel natočení textu dostatečně čitelný.

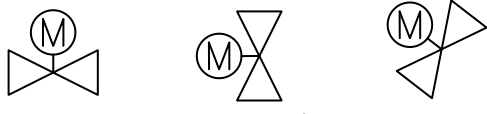

*Nastavení atributů úhlu*

#### *Upozornění:*

*Možnosti nastavování textu jsou permanentně dány pro každý symbol. Uživatel může měnit tyto možnosti pouze pro symboly, které byly přidány uživatelem.*

## **Inteligentní kopírování symbolů**

Aby se zrychlila práce, program CADprofi umožňuje inteligentní kopírování symbolů z aktuálního výkresu.

Možnost **Vybrat symbol (Pick symbol)** je k dispozici v **Kombinované symboly** a **Větrání – Kombinované symboly**. Po výběru této volby program skryje dialogové okno a umožní výběr symbolů, které budou kopírovány (např. **P1**, **P2**, **P3**). Symboly budou zkopírovány ve stejném pořadí, v jakém byly vybrány ve výkresu. Je možné vybrat jeden symbol opakovaně. Když jste výbrali symboly, stiskněte klávesu **Enter** (nebo pravé tlačítko myši). Dialogové okno se zobrazí znovu, ve kterém uživatel bude mít možnost určit si svobodně **[všechny možnosti \(all options\)](#page-174-0)** (viz stranu 175), týkající se vkládání zkopírovaných symbolů. Proces vkládání těchto symbolů je stejný jako pro symboly vybrané z knihoven **CADprofi** (např. vložením do bodu, nebo linie - **P4**, **P5**)

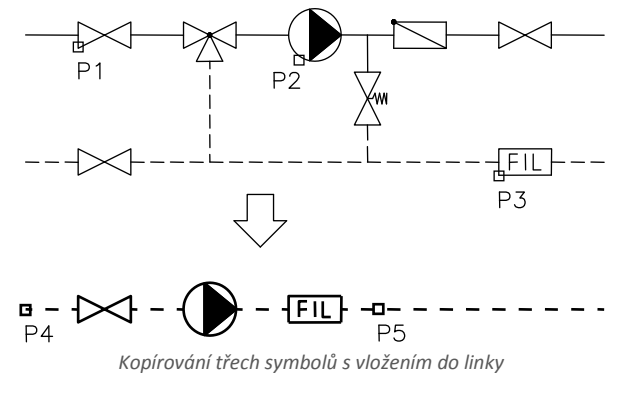

*Upozornění:*

*Pokud během výběru symbolu uživatel vybere objekt, který není kompatibilní s příkazem, pak nebude přidán do seznamu kopírovaných symbolů. Je také nepřijatelné současně kopírovat symboly z různých modulů, jako jsou například elektrické a potrubní symboly.*

### **Najít symboly**

V každém dialogovém okně, které se používá pro vkládání symbolů, je možnost vyhledávání, díky které je možné rychle najít požadované symboly.

**Najít (Find)** zobrazí další dialogové okno, ve kterém uživatel může hledat symboly podle slov. Okno obsahuje abecední seznam všech symbolů, které jsou obsaženy v otevřeném příkazu. Dvojitým kliknutím nebo kliknutím na tlačítko OK se zavře okno a můžete tak vložit symbol.

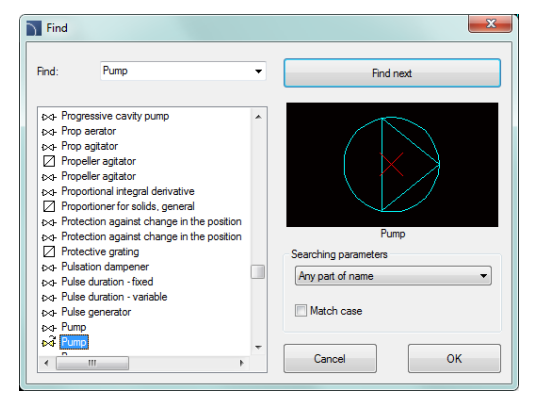

Pole **Najít (Find)** se používá k zadání fráze (plný nebo částečný název hledaného symbolu). Toto pole si pamatuje zadané slovo. Po zvolení slova ze seznamu se vyhledávání spustí po stisknutí tlačítka **Najít další Find next**.

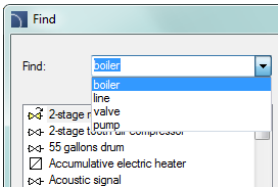

Volby dostupné v dialogovém okně **Najít (Find)**:

**Najít další (Find next)** – najde a vybere první a další symbol, který obsahuje zadaný výraz v poli **Najít (Find)**.

**Parametry vyhledávání (Searching parameters)** – uživatel může specifikovat možnosti hledání daného výrazu:

- Každá část názvu.
- Začátek názvu.
- Celý název.

**Rozlišovat velikost písmen (Match case)** – zapíná / vypíná rozeznávání velikosti písmen během vyhledávání.

## **Multi-variantní symboly**

Multi-variantní symboly jsou objekty, díky kterým může uživatel rychle a snadno přizpůsobit jejich pohled nebo informace obsažené ve vloženém objektu. Tímto způsobem může jeden multi-variantní symbol nahradit mnoho "tradičních", přičemž dává lepší možnost nastavit svůj vzhled a typ.

Multi-variantní symboly mohou být volně upravovány pomocí příkazu **Upravit symboly (Edit symbols)**.

## **Příklad multi-variantního symbolu**

**Úhlový ventil (Angular valve)** – možnosti umožňují uživateli zadat:

- typ ventilu,
- typ pohonu,
- typ spojení, bez ohledu na oba konce.

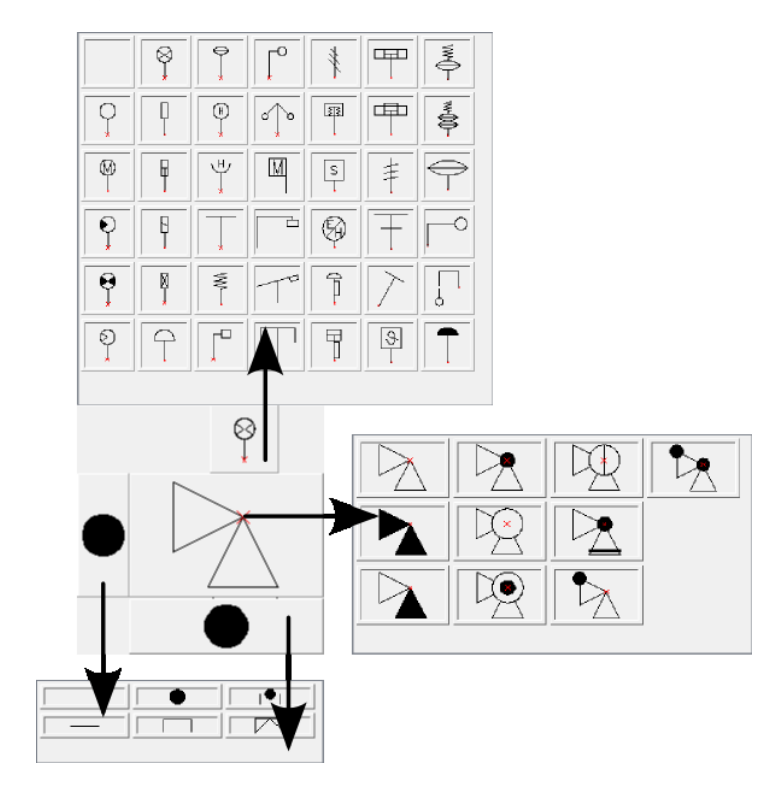

#### **Správa obsahu symbolů**

Program CADprofi má několik tisíc symbolů seskupených do příslušných kategorií. Při takovém množství je někdy obtížné najít symboly potřebné v daný moment. Na druhé straně, při práci na konkrétním projektu obvykle není nutné pracovat s více než několik desítek symbolů. V zájmu urychlení práce může uživatel přidat vybrané položky do kategorie

**\*Oblíbených (Favourites)\***, díky které bude moci získat mnohem rychlejší přístup k potřebným symbolům.

Je možné vytvořit pod-kategorie vztahující se k určitému tématu, jako je například samostatná kategorie pro symboly použitý v návrhu kotle, sanitární instalace a další. Navíc, jeden prvek může být přidán do mnoha podkategorií.

Symbolem umístěným v kategorii **\*Oblíbených (Favourites)\*** je možné změnit jejich jméno, které bude později použito v legendách, specifikacích a popisech. Změna jména může být použita také do vlastního překladu uživatelem, a to i některých symbolů z mezinárodních standardů.

### **Přidávání symbolů do oblíbených**

Tlačítko **Přidat do oblíbených (Add to favourites) II** umožňuje zkopírovat libovolný symbol do kategorie **\*Oblíbených (Favourites)\***. Tato složka je vytvořena automaticky po zkopírování prvního symbol uživatelem.

## **Změna názvu symbolu**

<span id="page-167-0"></span>Zpočátku každý kopírovaný symbol dostane výchozí název z původní položky. Aby bylo možné změnit název symbolu, který je umístěn ve složce **\*Oblíbené (Favourites)\***, nejprve by měl uživatel symbol označit a pak stisknout tlačítko **F2** pro aktivaci režimu upravování.

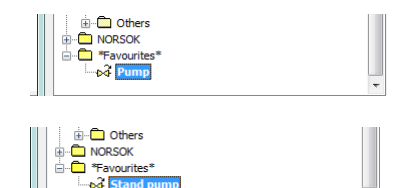

#### *Upozornění:*

*Změněný název bude zobrazen v tabulkách a popisech, které jsou vytvořeny příkazem " (Specifikace [\(Seznamy součástek\)](#page-43-0))" (viz stranu 44).*

#### **Změna kategorie (Changing category)**

Aby jste mohli změnit nebo definovat novou kategorii, klepněte pravým tlačítkem myši na požadovaný symbol a z kontextové nabídky zvolte možnost **Změnit kategorii (Change category).**

V dialogovém okně může uživatel vybrat existující kategorii nebo zadat nový název kategorie. Po přijetí bude zvolený symbol přesunut do definované kategorie.

Program CADprofi umožňuje vytvořit mnoho kopií každého symbolu a umístit jich v různých kategoriích. Díky tomu může uživatel vytvořit kategorie, které seskupují symboly určitého typu nebo nejčastěji používané symboly pro daný typ průmyslu.

#### **Změna kategorie nebo mnoho symbolů**

Pokud uživatel upravuje symbol v jeho původní kategorii, ve které existuje mnoho symbolů, pak aplikacce CADprofi změní kategorii všech těchto symbolů.

#### **E-Co** Others **NORSOK E** \*Favourites  $-64$   $\overline{P}$ Remove  $\Box$ Sort Add to favourites Change category... Change category  $\overline{\mathbf{X}}$  $P_{l}$  $\mathbb{Z}$ . ANSI/ISA-5.1 in Industrial systems NORSOK P&ID Signs (ISO 3511 and DIN 19 227) 南 **ED** Piping (DIN 2429)  $\frac{1}{\ln 2}$  NORSOK Favourites<sup>\*</sup> **E** Pumps **Bally** Stand pr

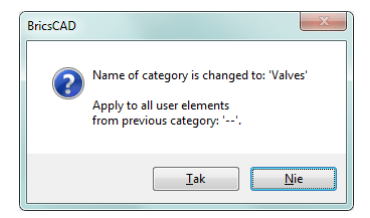

#### **Mazání symbolů (Deleting symbols)**

Je možné odstranit symboly z kategorie **\*Oblíbené (Favourites)\***. Chcete-li to provést, vyberte symbol a vyberte možnost **Odstranit (Delete)** v dialogovém okně.

# <span id="page-169-0"></span>**Symboly**

Oba příkazy **Symboly** a **Větrání - Symboly** umožňují vložit různé symboly z dostupné knihovny. Při vkládání symbolů do linie, aplikace automaticky přeruší linii v bodě vkládání, přičemž

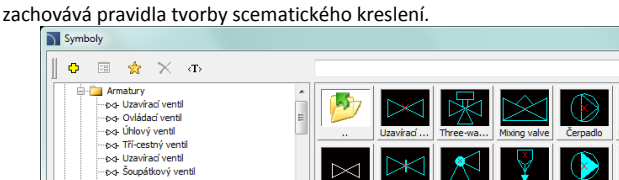

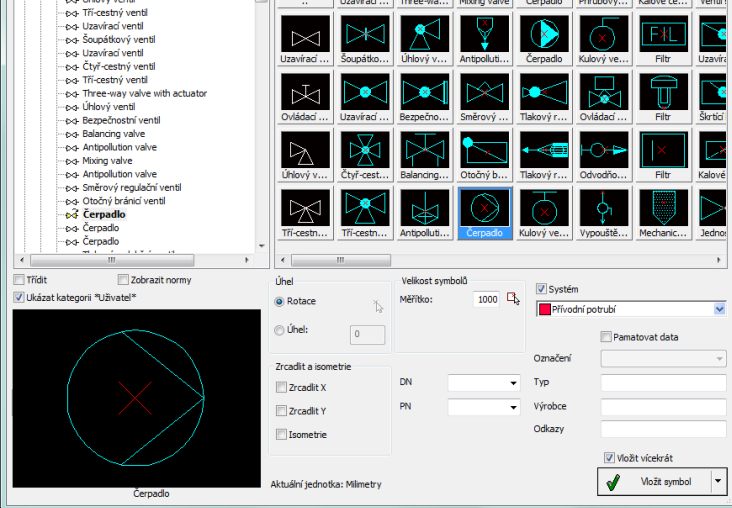

*"Symboly"dialogové okno*

Dialogové okno **Symboly** obsahuje následující prvky: **Nabídka nástrojů (Tools menu)**:

- **Přidat do oblíbených (Add to favourites)** zkopíruje symboly do kategorie **[\(Favourites\)\\*](#page-167-0)** (viz stranu **168**).
- **Smazat (Delete)** vymaže vybraný symboly z kategorie **\*Oblíbené (Favourites)\***.

**Vyskakovací nabídka (Pop-up menu)**– Nabídka možností pro zvolený symbol, která je k dispozici po kliknutí pravým tlačítkem myši na zvoleném symbolu. Příkazy v této nabídce jsou podobné jako v Nabídke nástrojů.

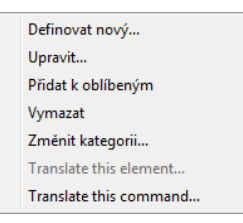

 $\overline{\bullet}$  q

 $\bullet$ 

**Strom kategorií (Categories tree)** – množina všech kategorií a značek v knihovně, zobrazeny jako rozbalovací strom. Uživatel si může přizpůsobit pořadí zobrazení pomocí následujících možností:

- **Třídit (Sort)** abecední pořadí kategorií a jejich obsah.
- **Zobrazit normy (Show norms)**

**Zobrazení miniatur (Thumbnail view)** – zobrazí obsah aktuálně vybrané kategorie jako miniatury.

**Náhled (Preview)** – zobrazí náhled aktuálně vybraného symbolu. Kliknutím pravého tlačítka myši na okno náhledu se přiblíží pohled.

**Úhel/Rotace (Angle/Rotation)** – možnost určit pevný úhel při vkládání symbolů nebo aktivovat možnost rotace, ve kterém je úhel symbolu definován rotací během vkládání. Při vkládání symbolů do vedení závisí úhel vkládání od úhlu linie (úhel uvedeno v dialogovém okně je tak ignorován). Při vkládání symbolů do vedení je možné využít možnost **Rotace (Rotation)**, aby se mohlo dynamicky určit otáčení symbolu relativně k vedení.

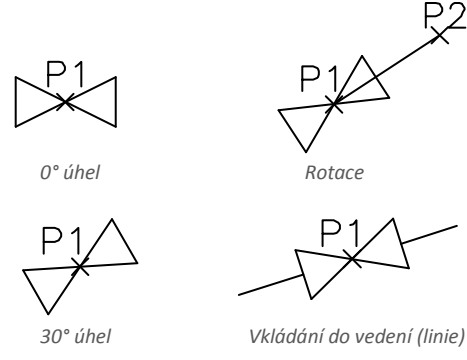

**Měřítko (Scale)** – určuje velikost vložených symbolů. Je možné zadat hodnotu měřítka nebo určit rozsah symbolu přímo na výkresu.

**Systém (System)** – pokud je v nastavení programu povolena **rozšířená strukture názvu vrstvy [\(extended layer name structure\)](#page-26-0)** (viz stranu 27), pak budou symboly vloženy do vrstvev v závislosti na druhu instalace (systému). V případě vkládání symbolů do existující linie je možnost **Systém (System)** ignorována a vrstvy symbolu závisí na druhu linie.

## **Zrcadlit a isometrie (Mirror and isometry):**

- **Zrcadlit (Mirror) X, Y** zapnutí této volby vytvoří X nebo Y zrcadlový obraz daného objektu.
- **Isometrie (Isometry)** zapnutí této volby konvertuje symbol, takže jej bude možné použít v izometrických schémach.
- Tato možnost nemusí být k dispozici pro některé symboly.
- **Údaje objektu (Object data)** tato volba umožňuje specifikovat technické nebo identifikační parametry symbolů. Pro každý symbol lze použít různé parametry, jako např.: **Označní (Article)**, **Výrobce (Manufacturer)**,**Typ** (katalogové číslo), **DN**, **PN** a další. Pokud chcete vyplnit parametry, zadejte libovolný text nebo vyberte hodnotu ze seznamu.
- **Zapamatovat údaje (Remember data)** Tato možnost umožňuje ukládat uživatel zadané parametry. Tato možnost by měla být povolena, pokud uživatel vloží symboly s podobnými vlastnostmi.
- **Vložit vice (Insert multiple)** zapíná / vypíná možnost vkládání více symbolů do výkresu. Vkládácí proces vyžaduje od uživatele stisknout klávesu **Enter,** nebo **Esc** když skončil vkládání více symbolů.

## *Postupy*

## **Vkládání symbolu (Inserting symbol)**

- 1. Spusťte příkaz **Symboly**  $\Sigma$  a **Větrání Symboly**  $\Omega$ .
- 2. V dialogovém okně vyberte příslušnou kategorii.
- 3. Vyberte symboly, které chcete vložit. V levém dolním rohu dialogového okna se zobrazí náhled vybraného symbolu.
- 4. Zadejte parametry vkládání: **Systém (System)**, **rotace (Rotation)**, **měřítko (Scale)**.
- 5. (Volitelně) V souladu s vašimi preferencemi vyplnte hodnoty následujících parametrů **Označní (Article)**, **Výrobce (Manufacturer)**,**Typ** (katalogové číslo), **DN**, **PN**.
- 6. Klepněte na tlačítko **Vložit symbol (Insert symbol)** za účelem určit bod vkládání symbolu.
- 7. (Volitelně) S použitím tlačítka  $\blacktriangledown$  rozbalte seznam vložení a vyberte **V prodloužení (In extension)** a určete bod vložení v souladu s jinými objekty.
- 8. (Volitelně) S použitím tlačítka  $\blacktriangledown$  rozbalte seznam vložení a vyberte **Do bodu (Into point)** pro vložení symbolu do určitého bodu.
- 9. (Volitelně) S použitím použitím tlačítka  $\blacktriangledown$  rozbalte seznam vložení a vyberte **Do více potrubí (Into many lines)** pro vkládání symbolů současně do několika linií/potrubí.
- 10. Klikněte na bod na linii pro vložení symbolu.
- 11. (Volitelně) Klepněte na libovolný bod ve výkresu, pokud chcete vložit symbol aniž by jste ho vkládali do linie.
- 12. (Volitelně) Určete úhel vloženého symbol tato volba je dostupná pouze v případě, pokud možnost **Rotace (Rotation)** v dialogovém okně knihovny bylo povoleno.
- 13. Po zavření dialogového okna vložte symbol do výkresu.

# **Symboly křížení (Cross symbols)**

Příkaz S**ymboly křížení** se používá pro automatické vkládání úhlových, třícestných nebo čtyřcestných symbolů do křižujících se linií.

Výchozí proces vkládání křížových symbolů zahrnuje označení dvoch linií. Poté program automaticky vloží symbol do křížového spoje těchto linií. Uvedené linie mohou být přerušeny nebo vhodně rozšířeny.

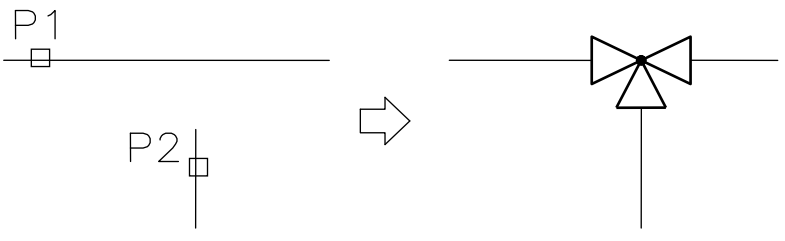

*Vkládání kťížového symbolu*

Základní funkce a možnosti symbolů jsou popsány v kapitole **[Symboly](#page-169-0)** (viz stranu 170).

## *Postupy*

**Vkládání symbolu křížení do překřížených linií (Inserting a cross symbol into a line crossing)**

- 1. Spusťte příkaz **Symboly křížení (Cross symbols)** .
- 2. V dialogovém okně vyberte příslušnou kategorii.
- 3. Vyberte symboly, které chcete vložit do výkresu.
- 4. Zkontrolujte měřítko a parametry symbolů.
- 5. (Volitelně) V souladu s vašimi preferencemi vyplňtě hodnoty následujících parametrů: **Označní (Article)**, **Výrobce (Manufacturer)**,**Typ** (katalogové číslo), **DN**, **PN**.
- 6. Klepněte na tlačítko **Vložit symbol (Insert symbol)** a označte linii, do které byste chtěli vložit vybraný symbol.
- 7. Označte prvou linii ve výkresu, do které by měl být symbol vložen (**hlavní linka P1**).
- 8. Označte druhou linii ve výkresu (**P2**).
- 9. Symbol bude vložen do výkresu a linie budou správně přerušeny nebo prodlouženy či zkráceny.

*Postupy*

Při vkládání třícestných symbolů první bod (**P1** nebo **P1'**) definuje hlavní linii, zatímco další bod (**P2**) definuje vedlejší linii. V případě úhlového ventilu vybratím bodu (**P1** nebo **P1'**) je udán směr, ve kterém bude ventil vložen.

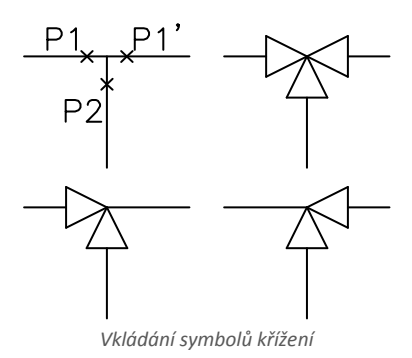

Druhá možnost vkládání křížového symbolu je označit aktuální křížení dvou linek (**P1**) a pak označit bod (**P2**), který určí rotaci symbolu. Aplikace CADprofi automaticky detekuje přerušení připojených linek.

A second possibility of inserting a cross symbol is to indicate the actual line crossing of two lines (**P1**) and afterwards indicate the (**P2**) point, which specifies the symbol rotation. **CADprofi** application will automatically detect and interrupt the connected lines.

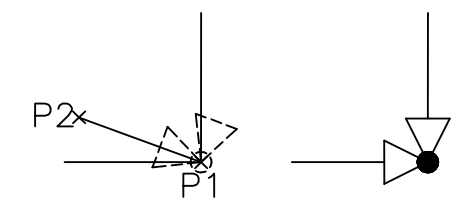

*Vkládání symbolu křížení*

## *Upozornění*

*Automatická úprava a Přerušení čáry dochází pouze vtedy, pokud se uvedeny linie protínají navzájem v pravém úhlu.*

*Vložení symbolu do křížení linií je možné jen pro možnost "Vložit symbol" jiné možnosti, jako například "do více potrubí" se vloží symbol podle popisu v příkazu "Symboly").*

*Vložení symbolu do křížení linií nebude možné, pokud jedna z těchto linek je křivka (polyline).*

# <span id="page-174-0"></span>**Kombinované symboly (Multisymbols)**

Příkazy **Kombinované symboly** a **Větrání – Kombinované symboly** umožňují současné vložení mnoha symbolů do jedné řady. Tyto symboly mohou být vloženy buď do jestvujíci linie, nebo do zvoleného bodu. Symboly jsou rozděleny do skupin podle jejich norem nebo podle jejich typů prvků.

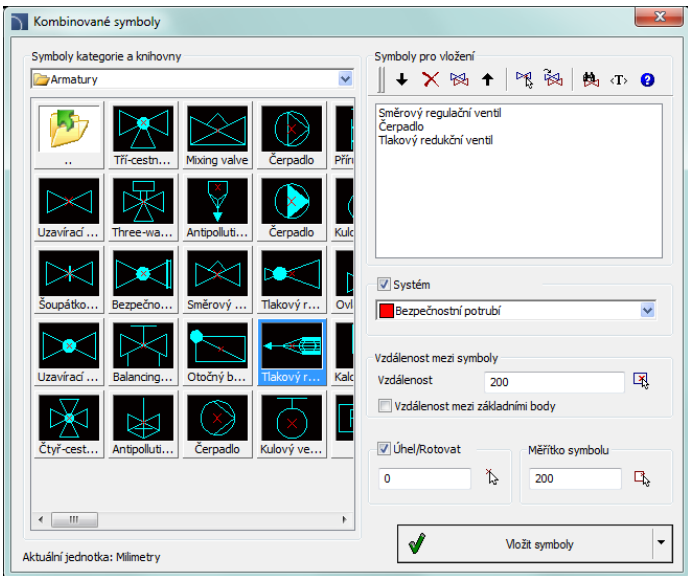

*"Multisymbols" dialog window*

Dialogové okno **Kombinované symboly** obsahuje následující položky:

**Symboly kategorií a knihovny (Symbols categories and libraries)** – zobrazí seznam kategorií knihoven a jejich obsah. Chcete-li změnit kategorii, rozšířte seznam pomocí tlačítka a potom klepněte na vybranou položku. Poté se obsah této kategorie zobrazí jako miniatury. Klikněte na vybraný symbol, aby jej bylo možné přidat do seznamu symbolů pro vložení.

**Symboly pro vložení (Symbols to insert)** – Toto okno obsahuje seznam symbolů, které mají být vloženy do výkresu, při zachování jejich pořadí. Jejich pořadí je možno změnit pomocí tlačítek Posun nahoru $\hat{\mathbf{T}}$ . Posun dolů  $\mathbf{I}$  a metody Drag and Drop – protáhnout a pustit. Další možnosti:

- **Odstranit** odstraní vybraný symbol ze seznamu..
- **Kopírovat** Zkopíruje vybraný symbol, který se nachází na seznamu.
- **Vybrat symbol** Vybere symboly z výkresu a vloží ho do seznamu.
- **Naposledy vybírané symboly** přidá do seznamu Symboly pro vložení, prvky z dříve provedenýho příkazu **Kombinované symboly**.
- **Hledat** Otevře se dialogové okno hledat symboly.

#### *Upozornění*

*Seznam vložených symbolů může obsahovat maximálně 20 pozic, které mohou být vloženy jedním příkazem.*

**System** – v případě výběru jedného nebo více symbolů do výkresu bude řádek vložen se všechny vybranými symboly. Do tohto řádku může uživatel také přidat linii, která je uvedena v poli **System** (tj. potrubí, odtok apod.).

> Pokud je v možnostech programu povolen **[rozšířená struktura vrstvy](#page-26-0)** (viz stranu 27), pak budou symboly vloženy do vrstev v závislosti na druhu instalace (systému).

**Vzdálenost mezi symboly (Distance between symbols)** – určuje vzdálenost mezi symboly, které jsou vloženy jedním příkazem. Tato vzdálenost může být měřena mezi dvěma krajními body nebo mezi počátečním bodem každého symbolu. Prostor mezi symboly vyplní uživatelem zvolená linie (**System**).

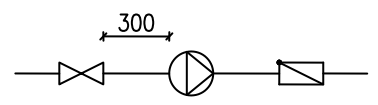

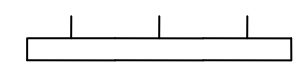

*Vzdálenost mezi symboly "0" Vzdálenost mezi symboly*

300

 *Vzdálenost mezi počátečními bodmi "0" Vzdálenost mezi symboly*

#### *Tip*

*Je-li hodnota vzdálenosti nastavena jako "0", pak symboly budou kreslené přímo jeden za druhým.*

**Měřítko (Scale)** – určuje velikost vložených symbolů. Je možné zadat hodnotu měřítka nebo uvést měřítko symbolu na výkrese.

## *Postupy*

## **Vybrat symbol s vhodným měřítkem.**

- 1. V okně knihovny klepněte na tlačítko **Vybrat symbol s vhodným měřítkem** .
- 2. Okno knihovny se zavře, což umožňuje uživateli označit symbol ve výkresu.
- 3. Po označení symbolu se dialogové okno objeví znovu a hodnota měřítka bude stanovena v souladu s měřítkem uvedeného symbolu.

## *Tip*

*V CADprofi se doporučuje použít vhodné měřítko v souladu s používanými jednotkami výkresu. Pro projektování v mm je výchozí měřítko 200, pro cm 20 a pro m je 0.2.*

**Úhel/Rotace (Angle/Rotation)** – možnost určit pevný úhel při vkládání symbolů nebo aktivovat možnost rotace, ve které je úhel symbolu definován rotací během vkládání.

> Při vkládání symbolů do linií, úhel vložení závisí od úhlu linie (úhel uveden v dialogovém okně je ignorován).

Při vkládání symbolů do linií je možné využít možnost **Rotace (Rotation)** tak, aby se dynamicky specifikovalo otáčení symbolu relativně s linií. Tato volba je velmi výhodná při vkládání symbolů pump, ventilů atd.

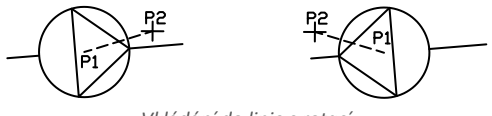

*Vkládání do linie s rotací*

**Vložit symbol (Insert symbol)** – výchozí možnost, která umožňuje vložit symboly do bodu nebo do linie označené uživatelem. Při vkládání symbolů do linie jsou linie automaticky přerušeny v příslušných bodech.

## *Postupy*

### **Vkladání Kombinovaných symbolů**

- 1. Spusťte příkaz **Kombinované symboly** nebo **Větrání – Kombinované symboly** ИΛ.
- 2. V dialogovém okně vyberte příslušnou kategorii ze **Symboly kategorie a knihovny**.
- 3. Klikněte na ikonu symbolu. Bude přidán do **seznamu symbolů pro vložení**.
- 4. (Volitelně) Klikněte na ikonu dalšího symbolu, který chcete přidat do seznamu.
- 5. (Volitelně) Změňte kategorii, pokud chcete přidat symbol z jiné knihovny.
- 6. (Volitelně) Klepněte na tlačítko **Vybrat symbol** .Příkazové okno se skryje a bude možné označit symbol nebo symboly, které budou vloženy do seznamu symbolů pro vložení. Po označení potřebných symbolů klepněte pravým tlačítkem myši nebo stiskněte klávesu **Enter,** aby se dialogové okno **Kombinovaných symbolů** opět ukázalo.
- 7. (Volitelně) S použitím metody protáhnout a pustit nebo pomocí tlačítek  $\blacklozenge \mathop{\Uparrow}$ změňte pořadí symbolů na seznamu.
- 8. (Volitelně) S využitím tlačítek **Kopírovat<sup>i</sup> in Odstranit X**, kopírujete nebo mažete symboly uvedené v seznamu.
- 9. Zadejte parametry vkládání: **Systém, Vzdálenost , Rotace, Měřítko**.
- 10. Klikněte na tlačítko **Vložit symbol** za účelem určení bodu vložení Kombinovaných symbolů.
- 11. (Volitelně) S použitím tlačítka rozbalte seznam vložení a vyberte **V prodloužení** a určete bod vložení v souladu s jinými objekty.
- 12. (Volitelně) S použitím tlačítka  $\blacktriangledown$  rozbalte seznam vložení a vyberte **Do bodu** ak chcete vložit Kombinovaný symbol do specifického bodu.
- 13. Klikněte na bod na linii pro vložení Kombinovaného symbolu.
- 14. (Volitelně) Klikněte na libovolný bod ve výkresu k vložení Kombinovaného symbolu aniž byste jej museli vložit na linii.
- 15. (Volitelně) Určete úhel vloženého kombinovaného symbolu tato volba je dostupná pouze v případě, že možnost **Rotace** v dialogovém okně knihovny byla povolena.
- 16. Kombinovaný symboly budou vloženy do výkresu.

#### *Upozornění*

*Příkaz "Do více potřubí" v "Kombinovaných symbolech" je aktivní pouze tehdy, pokud byl vybrán pouze jeden symbol.*

## **Schémata**

Příkaz **Schémata** umožňuje vložit již připravené schématy nebo typické fragmenty schémat, jako jsou spojovací systémy, různé systémy ventilů, topné okruhy, typické schématy kotelen, schématy topných systémů, atd.

Při vkládání je schéma častokrát rozdělena do dílů. Díky tomu je možné editovat výkres, přidávat popisky atd.

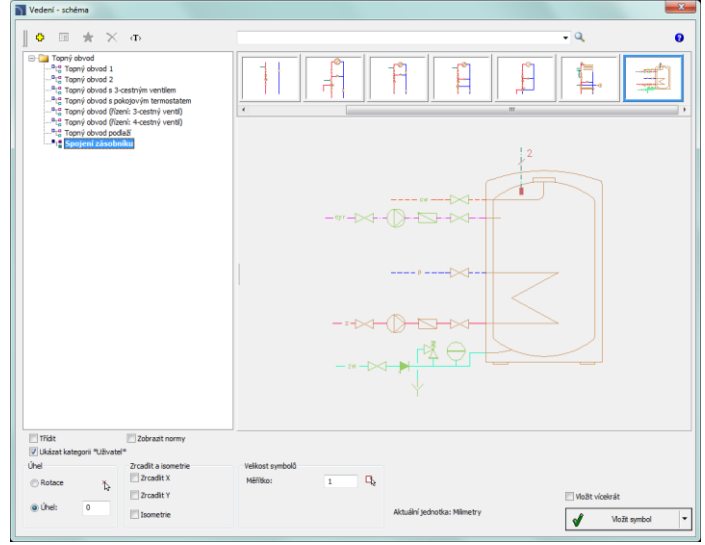

*Dialogové okno "Schámata"*

Dialogové okno **Schémata** obsahuje následující položky: **Kategorie (Categories)** – zobrazit seznam kategorií a jejich obsah. **Náhled (Preview)** – Okno, které obsahuje náhled zvoleného schématu. **Seřadit (Sort)** – Aktivuje / deaktivuje kategorie v abecedním pořadí. **Hledat (Search)** – otevře vyhledávací okno schémat. **OK** – Potvrdí výběr schématu a umožňí jí vložit do výkresu.

Uživatel může přidat svoje vlastní nejčastěji používané schématy do programu.

#### *Postupy*

## **Definování uživatelských schémat**

- 1. Uložte vybranou schéma použitím příkazu WBLOCK. Blok by měl být uložen ve složce: *C:\Cadprofi\UserData\Components\Sanit\Block\_schem*.
- 2. S použitím příkazu MSLIDE vytvořte snímek (náhled schématu). Soubor snímek můžete najít ve složce: *C:\Cadprofi\UserData\Components\Sanit\Slides*.

3. Přidejte vtup do souboru *C:\Cadprofi\UserData\Components\Sanit\Schem\_hs.uuc*, který obsahuje definici dostupných schémat. Podrobnosti o tom, jak upravit soubor, jsou popsány na začátku souboru.

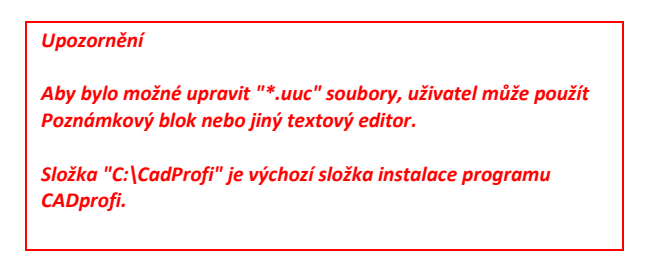

### **Příklad schématu z knihovny výrobců:**

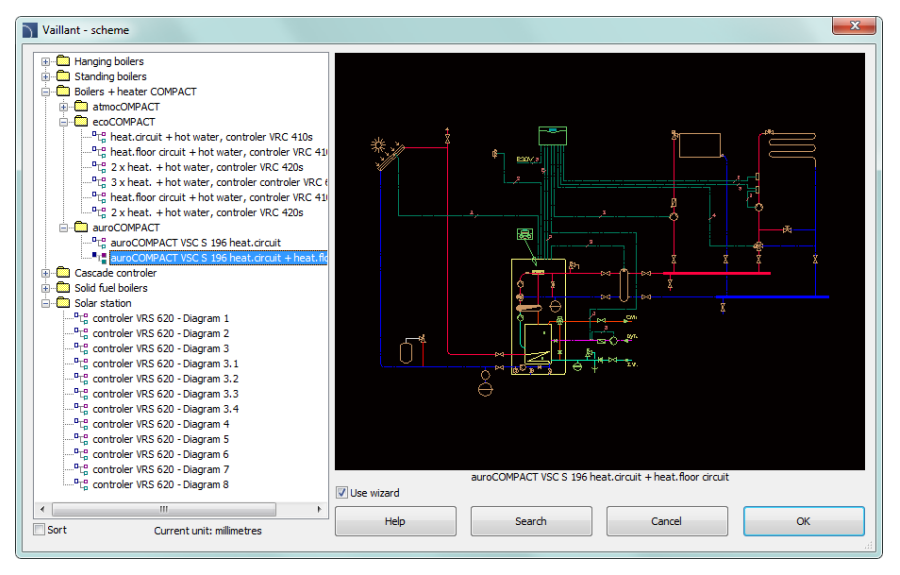

Pro vložení schémat z knihovny výrobců spusťte příkaz **Knihovna výrobců [\(Knihovna výrobců](#page-83-0))** z hlavního panelu CADprofi nebo z horního menu. Poté vyberte knihovnu požadovanýho výrobcu. V programu existuje mnoho již připravených schémat topení podle ACV, Viessmann a Vaillant katalogů.
# **Popis (Marks)**

Příkazy **Popis** a **Větrání - Popis** slouží k vložení různých popisů do projektů, které se používají na schematické výkresy, pohledy a 2D průřezy.

# **Automatické popisování**

Program **CADprofi** obsahuje příkazy, které se používají pro číslování a popis objektů. Tyto příkazy umožňují určit technické a identifikační parametry, které jsou později použity při vytváření specifikací, nebo když je potřebné získat různé informace o projektu. Parametry, které byly přidány objektům lze také použít pro automatické nebo poloautomatické popisovaní výkresů.

Pro tento úkol se používají symboly, které shromažďují informace z objektů a vkládájí příslušné popsiy do výkresu. Při vkládání automatickýho popisování by měl uživatel označit popsaný objekt a potom určit umístění popisu.

U některých symbolů je možné zapnout možnost, která je žádána pro vkládání symbolů s popisem. Pro popis různých objektů by měl uživatel používat vhodné symboly. Například symbol "popis obdélníkového průřezu potrubí" se používá k popisu velikosti průřezu potrubí. Pokud uživatel používá tento symbol pro popis jiných objektů, program CADprofi nebude schopen číst potřebná data. V tomto konkrétním případě bude symbol popsán neplatným způsobem.

Pokud je to nutné označit více objektů (např.popis průřezu potrubí), je vhodné zvolit možnost **Vložit vícekrát (Insert multiple)**.

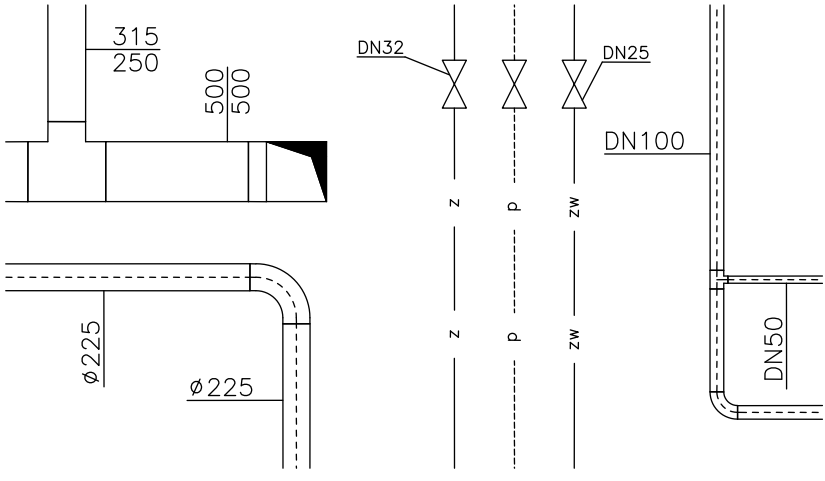

*Příklady automatickýho popisování*

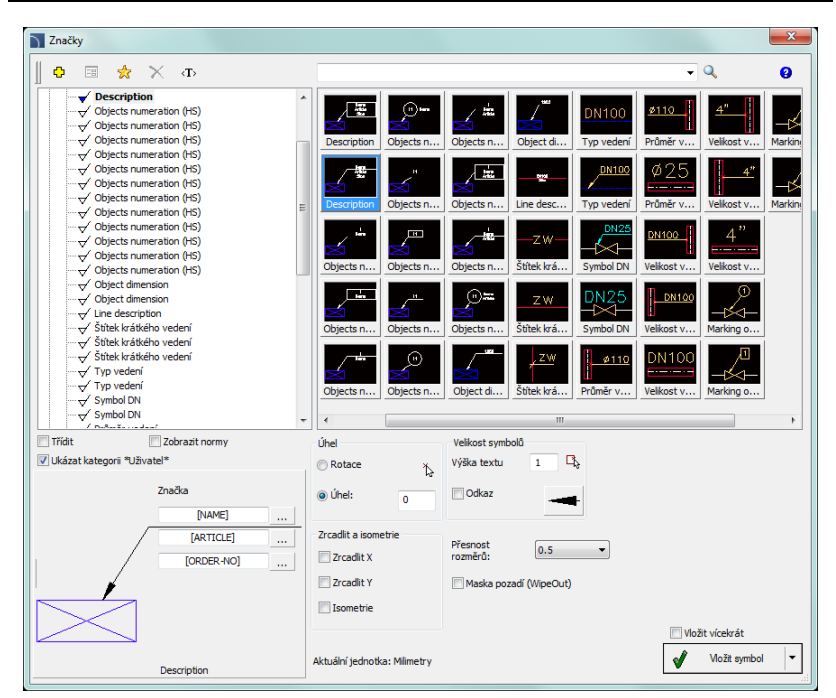

*Dialogové okno "Popis"*

Obecná funkcionalita stejně jako volba symbolů byly popsány v kapitole **Symboly** (viz stranu 158). Další možnosti, které jsou k dispozici v dialogovém okně **Popisy**:

**Odkaz** – zapíná / vypíná použití odkazu pro popisy. Kliknutím na tlačítko the – + které symbolizuje aktuálně nastavený typ šipky, může uživatel změnit následující nastavení odkazu:

- **Typ šipky (Arrow type)** symbol, který je vložen do výchozího bodu odkazu např. šipka.
- **Velikost šipky (Arrow size)** určuje měřítko odkazu.
- **Vložit jeden segment (Insert single segment)** kresba jednoho nebo více segmentů odkazu.

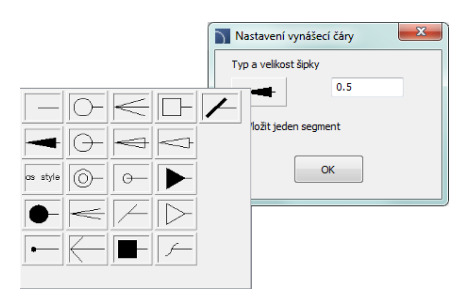

- **Výška textu (Text height)** určuje výšku a měřítko textu popisů. Uživatel může zadat hodnotu nebo uvést velikost na výkresu ((uveďte dva body).
- **Přesnost rozměrů (Precision of dimensions)** definuje přesnost (desetinný číslo) všech hodnot dimenzí, které jsou umístěny v popisech. Tyto rozměry jsou automaticky načteny z uvedenýho objektu.
- **Background mask**  zapíná / vypíná možnost maskování pozadí symbolu přidáním WIPEOUT. Tato funkce je užitečná, pokud uživatel potřebuje zvýraznit důležité informace ve výkresu.

#### *Postupy*

# **Vložení automatického popisu (kombinovaný symbol)**

- 1. Spusťte příkaz **Popis** nebo **Větrání – Popis** .
- 2. V dialogovém okně **Popis (Marks)** vyberte kategorii ze seznamu dostupných kategorií. V pravém horním rohu se obsah kategorie zobrazí jako miniatury.
- 3. Kliknutím na miniaturu vybraného symbolu budete moci vidět náhled symbolu v dolním levém okraji.
- 4. (Volitelně) Změňte typ dat klepnutím na tlačítko **Procházet a výběrte data ze** seznamu dostupných údajů v dialogovém okně **Vybrat (Select)**.
- 5. Zadejte parametry: **Úhel**, **Zrcadlit**, **Isometrie** a **Měřítko**.
- 6. (Volitelně) Povolit a změnit nastavení **Odkaz (Leader)**.
- 7. Povolit / zakázat **background mask**.
- 8. Povolit / zakázat možnost **Vložit vícekrát (Insert multiple)**.
- 9. Klepněte na tlačítko **Vložit symbol (Insert symbol)**, aby jste vložili požadovaný popis do výkresu.
- 10. Označte symbol / objekt, jehož data by měli být vloženy do výkresu.
- 11. Uveďte bod vložení popisu.
- 12. (Volitelně) Pokud volba Vložit jediný segmentu (v nastavení odkazu leader) je zapnutá, označte řadu bodů, které jsou koncami segmentů, nebo klikněte pravým tlačítkem myši k pokračování.
- 13. (Volitelně) Určete úhel natočení popisu.
- 14. Popis bude vložen v souladu s vybraným nastavením.

15. (Volitelně) Pokud v dialogovém okně je povolena možnost **Vložit vícekrát (Insert muptiple),** opakujte kroky 10 až 13, aby bylo možné vložit další popis, nebo ukončete příkaz klepnutím na klávesu **Esc**.

Chcete-li upravit popisy, můžete použít CADprofi příkazy jako např. **Upravit symboly (Edit symbols)** , **Atributy a popisy [\(Atributy a popisy](#page-31-0)**) (viz stranu 32), nebo příkazy CAD programu jako Upravit atributy - \_DDATTE.

## **Kombinované popisy a číslování objektu**

Mnoho popisových symbolů jsou kombinované symboly, pro které má uživatel možnost přizpůsobit jejich vzhled a vybrat další možnosti. Pro tyto symboly jsou k dispozici v dialogovém okně tlačítka výběrové pole a textové pole, které umožňují určit variantu nebo upravení symbolu aktuálním potřebám.

Příkladem takového kombinovaného symbolu je symbol "číslování objektů (Objects numeration)". Tento symbol může číslovat objekty a také od nich získat potřebné parametry (tj. název, typ, atd.). Tímto způsobem je možné rychle očíslovat mnoho objektů a vložit požadovaný text do výkresu.

Program CADprofi automaticky detekuje číslované objekty ve výkresu, díky čemu v dialogovém okně je první dostupné číslo  $\geq z$ konkrétního odvětví (např. HS - topení a sanitární instalace) zobrazeno. Tlačítko $>>$ umožňuje zvolit nasledující nejvyšší číslo.

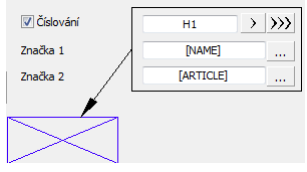

Přidáním různých číselných prefixů, uživatel může vytvořit mnoho číslovaných sekvencí (tj. jednou Z1, Z2, Z3 sekvenci pro ventily a jednou P1, P2, P3 pro čerpadla).

Vkládání symbolů s možností **Vložit vícekrát (Insert mupltiple)** způsobí, že symboly budou mít přidané čísla se zvýšeným číslováním (tj. od 1 do 10).

Pole **Popis 1 (Mark 1),Popis 2 (Mark 2)** umožňují přidat do zvoleného symbolu text nebo informaci získanou od uvedeného objektu. Označení typu informace bude možné po stisknutí tlačítka  $\cdots$  které se nachází vedle pole.

V nově otevřeném okně může uživatel zvolit následující informace:

- **Atributy (Attributes)** hodnoty atribut uvedeného objektu.
- **Linky (Lines)** typ čáry nebo druh instalace.
- **Rozměry (Dimensions)** rozměry získané z uvedeného objektu.
- **Ostatní (Others)** například systémové hodnoty proměnných programu CAD.

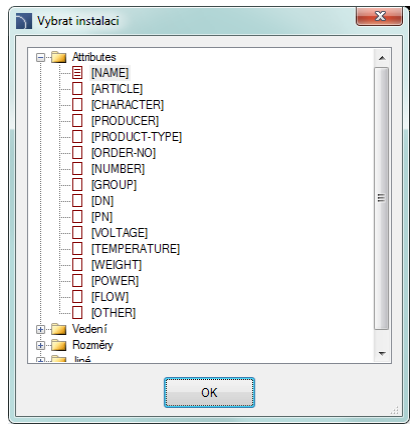

# **Sanitární objekty - schéma (Plumbing objects – scheme)**

Speciální druh symbolů jsou sanitární objekty, které jsou použity v instalatérských diagramech. Ve výkresech diagramů je nutné zachovat svislé měřítko na výtiscích. Z tohoto důvodu jsou sanitární symboly vkládány ve standardní velikosti. Tato velikost je závislá na použitém nastavení jednotek ve výkresu (mm, cm, m), co je důvod, proč je zablokována možnost změny měťítka.

Sanitární objekty mohou být vloženy vedle stoupaček z pravé nebo levé strany. U některých symbolů je nutné zapnout možnost **Zrcadlení podle osi X (Mirror X).** Symboly instalatérských objektů by měli být vloženy v "0" úhlu.

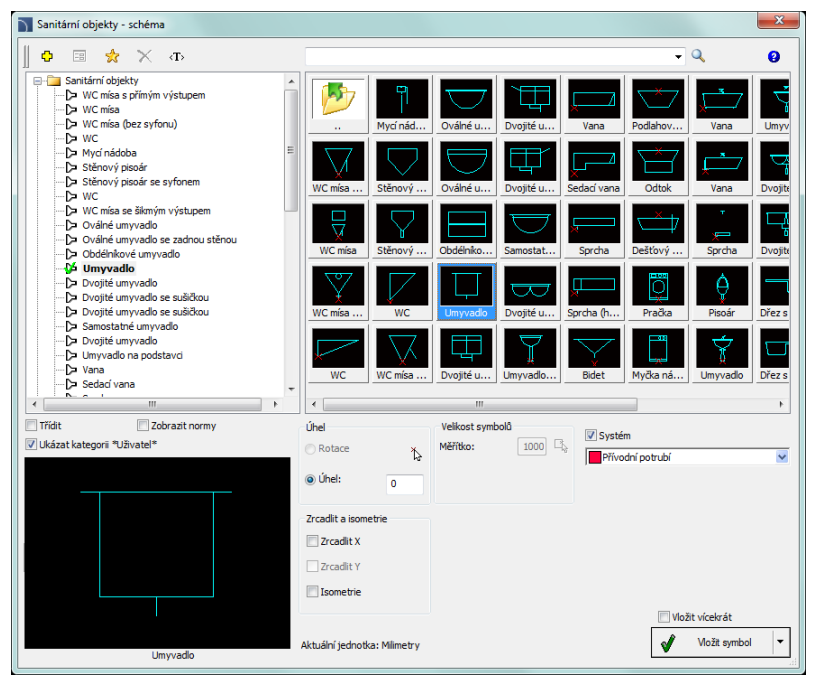

*Okno dialogowe "Przybory sanitarne – rozwinięcie"*

Základní funkce a možnosti symbolů jsou popsány v **Symbolech [\(Symboly\)](#page-169-0)** (viz stranu 158).

## *Postupy*

# **Vkládání symbol (Inserting symbol)**

- 1. Spusťte příkaz **Sanitární objekty – schéma (Plumbing ojects – scheme)** .
- 2. V dialogovém okně **Sanitární objekty – schéma** vyberte potřebný symbol z příslušné kategorie.
- 3. Klikněte na ikonu symbolu, který chcete vložit do výkresu. V levém rohu dole můžete vidět náhled vybraného symbolu.
- 4. Vyberte odpovídající **system**.
- 5. (Volitelně) Povolte možnost **Zrcadlení podle osi X (Mirror X)**.
- 6. Klikněte na tlačítko **Vložit symbol (Insert symbol)** a určete bod vložení objektu (P1).
- 7. Symbol bude vložen do výkresu.

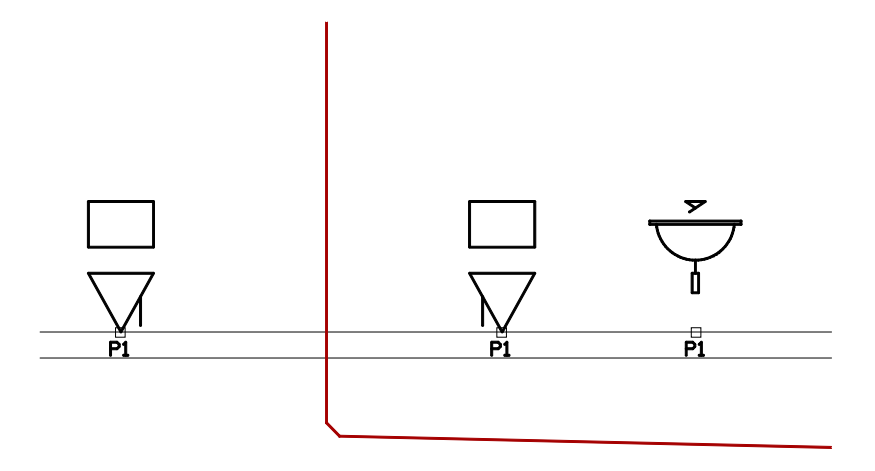

## *Upozornění*

*U všech sanitárních objektů je bod vkládání definován na úrovni podlahy. Z tohoto důvodu by uživatel měl nakreslit průřez stropu před umístěním prvního symbolu.*

*Při vkládání sanitárních symbolů do diagramů by uživatel měl vždy uvést bod, který leží v horním okraji patra (P1).*

# **2D potrubí a tvarové součástky (2D views of piping and ventilation installations)**

Vytváření 2D výkresů instalací se skládá z kreslení čar, přidávání objektů a popisů. Program CADprofi umožňuje automatické kreslení řetězců čar a příslušenství všeho druhu ve 2D náhledu. To také umožňuje uživateli rychle spojovat linky a upravovat je. Je také možné vložit pohledy armatur z dříve kreslených linií s možností automatického vkládání redukce. Všechny objekty jsou vloženy do příslušných vrstev, které definují druhy čar nebo system (napájení, potrubí, vzduch atd.).

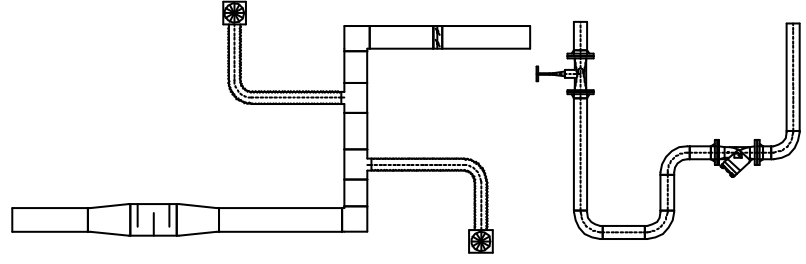

*Příklad 2D pohledu*

Program **CADprofi** disponuje různými objekty:

- **Radiátory (Radiators)** je možné použít radiátory ve 2D projekcích a v diagramech.
- Sanitární objekty (**Plumbing objects)** objekty používany při navrhování vodovodních a kanalizačních instalací.
- **Parametrické objekty (Parametrical objects)** Tyto objekty představují aktuální pohledy na zařízení, jako jsou kotle, nádrže, čerpadla atd. U parametrických objektů je možné specifikovat jejich technické údaje a vše rozměry.
- **Parametrické armatura (Parametrical armature)**, stejně jako s objekty, parametrickú armaturu představujou aktuálni náhledy přístrojů (armatury, příslušenství vedení, příruby, 2D čáry). Hlavní výhodou těchto objektů je schopnost vložit jej do 2D čar.
- **Objekty z knihovny výrobců (Objects from manuafcturer's libraries)** jsou dostupní příkazem **Knihovna produktů (Products library).** Knihovna produktů jse vytvořena ve spolupráci s výrobci, a proto obsahuje velmi komplexní zdroj objektů (bloků), které se používají při navrhování. Knihovna produktů je neustále aktualizována a je k dispozici na internetu výrobce. Po instalaci programu CADprofi je možné nainstalovat další knihovny později, který budou přidány do programu.
- **Objekty definované uživatelem (Objects defined by users)**  Každý uživatel může přidat do programu libovolní objekty používané na projektování.

# **2D potrubí a spoje (2D lines and fittings)**

V programu CADprofi je možné vytvořit 2D pohledy a řezy šachet a potrubí. Při kreslení jsou k dispozici instalační čáry a příslušenství (kolena, redukce, T-spoje). Každý spoj je parametrický objekt, který je kreslený s příslušnými programovými postupy. Díky tomu je možné kreslit spoje ve specifických rozměrech. Pro trubky a tvarovky jsou k dispozici databáze, které obsahují definice normalizovaných prvků vybraných výrobců.

Linie a instalace jsou k dispozici v následujících příkazech:

- **2D Potrubí - plán (2D Pipes – plan)** Tento příkaz obsahuje typické trubky a tvarovky používané při navrhování potrubních instalací.
- **2D šachty (2D Ducts)**  tento příkaz obsahuje potrubí a armatury kruhového a obdélníkového tvaru při navrhování ventilace a klimatizačních zařízení.
- **2D Potrubí/Šachty sekvence (2D Pipes/Ducts sequence)** tento příkaz umožňuje nakreslit mnoho líniových segmentů s automatickým vložením kolen.
- **2D Spoje šachet/potrubí (2D Join pipes/ducts)** tento příkaz slouží pro pohodlné spájení linek s automatickým vložením vhodných armatur.

Ve všech těchto příkazech se používá podobné dialogové okno. Toto dialogové okno má k dispozici seznam, který se používá k definování parametrů pro spoje. Sada dostupných parametrů závisí na typu vybraného spoju - instalce. Jdnotlivé parametry jsou podobné mnoha instalacím, proto žádáme uživatele, aby si pozorně přečtěl všechna vysvětlení popsány v této kapitole, čím bude moci plně využívat možnosti programu.

## **Vkládání linek a spojů (Inserting lines and fittings)**

Oba příkazy **2D Potrubí - plán (2D Pipes – plan)** a **2D šachty (2D Ducts)** umožňují vložit jednotlivé instalace nebo linie do výkresu.

Po spuštění příkazu je možné zvolit potřebný spoj nebo linii a zadat rozměry a možnosti vkládání. CADprofi Program má také funkce, které automaticky spojují prvky mezi sebou. Je také možné automaticky nastavit velikost linií a druh systému při připojování linií k dalším prvkům. Níže uvedené příklady byly vytvořeny s pomocí těchto funkcí.

# **Automatické připojení spoju do instalačního prvku**

- 1. Označte prvek, ke kterému chcete připojit spoj (**P1**).
- 2. Určete směr vložení spoju (**P2**).

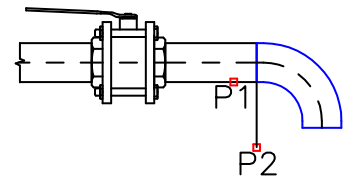

## **Vložení T-spoju s možností "Vložit do linie/potrubí"**

- 1. Označte linii/potrubí, do kterého chcete vložit T-spoj (**P1**).
- 2. Určete bod vložení spoju (**P2**).
- 3. Určete nasměrování T-spoju (rozvětvení) (**P3**).

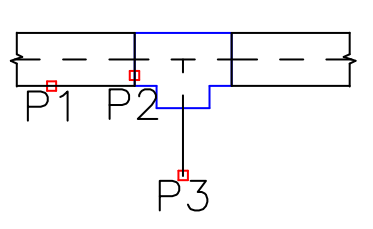

# **Vložení spojky do stávající linie/potrubí**

- 1. Určete bod vložení (**P1**).
- 2. Automatické nastavení úhlu, které bylo zadáno v dialogovém okně (**alfa**).

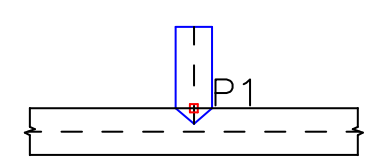

## **Vložení linie s povolenou možností "Připojit objekt (Join object)"**

- 1. Označte objekt, na který chcete připojit linii (**P1**).
- 2. Zadejte novou délku linie (**P2**).

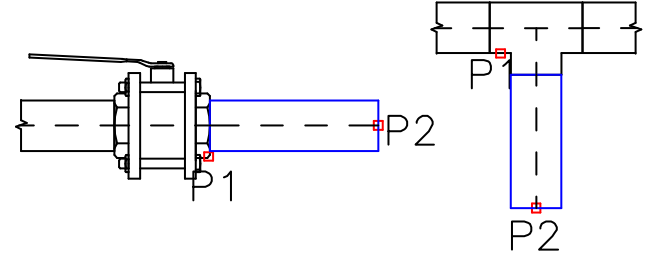

Při připojování potrubí nebo šachet k jiným montážním prvkům jsou užitečné možnosti **Průměr (Diameter fit)** a **Šířka a výška (Width and height fit)**. Díky nim vložená linie bude mít vždy stejnou velikost jako indikovaný objekt.

# **Z+/Z– potrubí a spoje (lines and fittings)**

Z+/Z- linie ukazují vertikální líniové segmenty (podél osy Z). Pro týto linie je na výkresech viditelný pouze odpovídající průřez symbolu. Z tohoto důvodu by měla být délka Z + / Zuvedena v dialogovém okně před vložením linií do výkresu.

Pro Z+/Z- linie a spoje je možné navíc zadat symbol průřezu (Z+/Z- nebo bez symbolu) a bod vkládání (začátek, osa, konec).

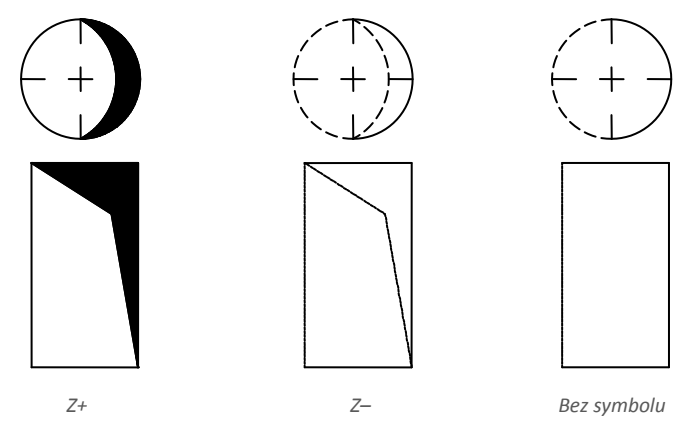

## **Kopírování rozměrů spojů**

Počas kreslení je často nutné vkládat prvky podobné jiným prvkům, které jsou již vloženy do výkresu. V tomto případě je vhodné kopírování rozměrů z jiných spojů. Po stisknutí tlačítka **Copy dimensions (Kopírovat rozměry)** by měl uživatel uvést požadovanou montáž spojů. Je důležité, aby se zabránilo identifikaci spojů, které mají úplně jiné parametry, než aktuálně vybraný prvek v dialogovém okně. V takových případech může docházet k nejasnosti v interpretaci dat.

Například: pokud uživatel v dialogovém okně vybral koleno, a při kopírování Rozměrů uživatel označí redukci, pak **CADprofi** nebude moci určit poloměr zakřivení a úhel kolena, protože redukce nemá takové parametry.

## **Definování vlastních uživatelských spojů**

Při návrhu instalací je někdy nutné použít nestandardní spoje. V tomto případě může uživatel definovat vlastní spoj, který je třeba vzít v úvahu při očíslování nebo při vytváření specifikací. Aby bylo možné definovat nový dodatečný spoj, uživatel by jej měl nejprve nakreslit a pak spustit příkaz **2D potrubí plán (2D Pipes – plan)** nebo **2D šachty (2D Ducts)**. Poté by uživatel měl zadat možnost Definování uživatelského objektu.

Pro nově vytvořený spoj by uživatel měl vybrat jméno. Volitelně může uživatel také zadat výrobce, typ a parametry výrobku. Po kliknutí na tlačítko OK, by uživatel měl označit objekty ze seznamu, z kterého nový spoj pochází a zvolit referenční bod. Je-li spoj často používán, pak je jej možno přidat do knihovny programu pomocí **Průvodce uživatelského bloku (User block wizard)** (viz stranu 85).

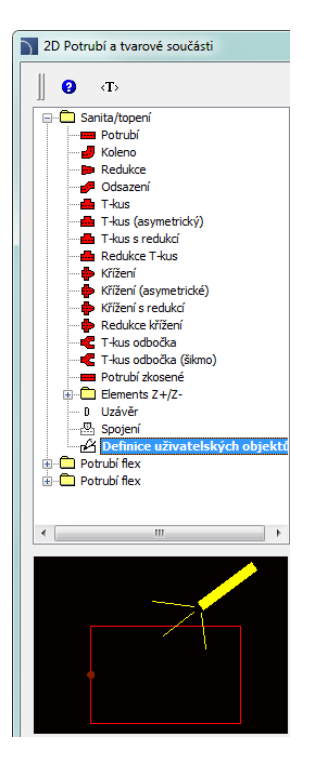

# **Příklad definování T-spoju (rozvětvení).**

Definován spoj se skládá z obdélníkového segmentu a oblouku. Aby bylo možné nakreslit novoý spoj, je vhodné použít příkaz **2D šachty (2D Ducts)**, díky kterému je možné vložit obdélníkovou šachtu a pravý oblouk s úhlem 90 °.

Aby bylo možné používat nový spoj do instalací při zachování barvy a dalších vlastnostech, veškeré prvky by měli být přesunuty do vrstvy "0". Je třeba mít barvu spoju stejnou jako barvu instalace (např. vzduchové potrubí, odpadové vzduchové potrubí). Poté by uživatel měl spustit příkaz **2D šachty** a vybrat možnost **Definování uživatelského objektu (User object defining)**. Do pole **Název (Name)** zadejte název např. "obdélníkový T-spoj".

Po stisknutí tlačítka **OK** vyberte prvky, které patří do definovaného spoju (**P1-P2**) a určete referenční bod (**P3**). Je-li spoj definován, je automaticky vložen do vrstvy, která patří vybrané instalaci.

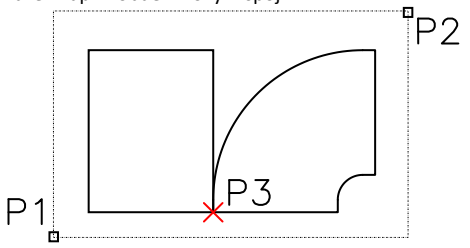

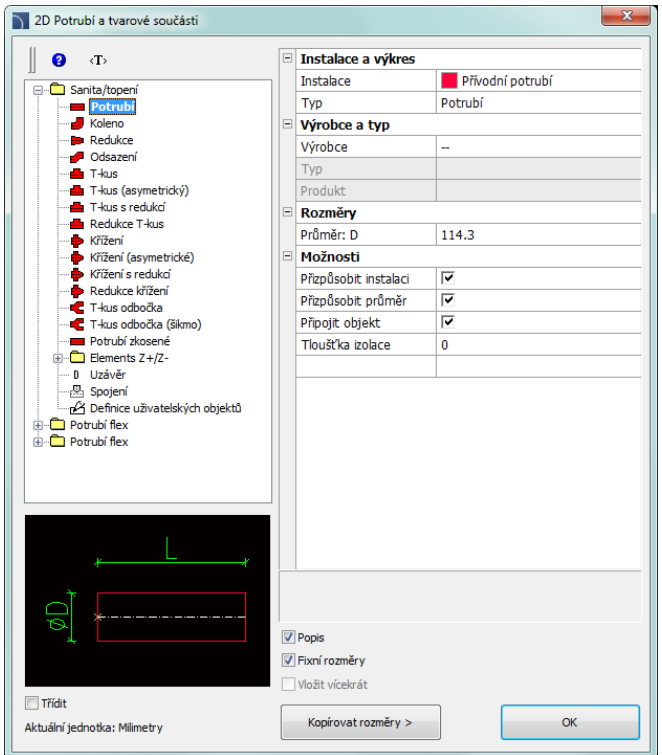

*"2D Piping – plan/2D Ducts" dialog window*

**2D potrubí - plán (2D Pipes – plan) / 2D šachty (2D Ducts)**. obsahuje následující položky: **Strom kategorií** – seznam všech dostupných prvků rozdělených do kategorií.

**Náhled** – zobrazuje náhled právě vybraného prvku. Kliknutím pravého tlačítka myši na okno náhledu přiblížíte pohled.

**Seřadit (Sort)** – Zapíná / vypíná abecední pořadí kategorií – jejich umístění a obsah

**Pevné rozměry (Fixed dimensions)** – zapíná / vypíná zachování základních dimenzí po vložení předmětů, jako například redukování. Po vložení prvku, ve kterém je rozměr linie redukován, uživatel později spustí příkaz a aplikace automaticky změní výchozí průměr na zmenšený průměr (**D2**). Tento proces je velmi výhodný při navrhování instalační sekvenci. Nicméně, pokud si uživatel přeje vložit spoj, který má neměnný hlavní průřez, pak umožňuje možnost **Pevné rozměry (Fixed dimensions)** možnost zabránit automatickému změnu průřezu.

#### **Instalace a spůsob kreslení:**

 **Instalace (Installation)** – možnost zvolit druh instalace nebo definovat novou. Zpočátku na rozevíracím seznamu budou zahrnuty jen ty nejdůležitější CADprofi systémy. Nicméně, uživatel má možnost vytvořit seznam s vlastními prvky (pomocí volby **Přidat k naposledy použitým (Add to most recently used)**) v dialogovém okně **Upravit data linie Edit line data** (zjistit str. 143). Výběrem možnosti **Ostatní (Others) / Upravit (Edit)** otevře nové dialogové okno se seznamem dostupných

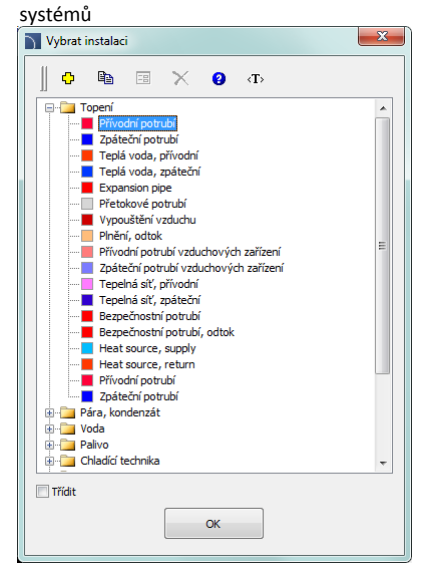

**Definovat nový (Define new)** – umožňuje přidat novou pozici (linii) do seznamu jako uživatelskou linii. Poté se otevře nové okno **upravit (edit)**, které umožňuje uživateli upravovat data linek.

**Kopírovat (Copy)** – zkopíruje vybranou linku se všemi její parametry, čím se vytváří prvek vyrobený uživatelem.

**Upravit (Edit)** – otevře okno editóvání vlastností čar vytvořených uživatelem.

**Smazat (Delete)** – smaže vybranou linii ze seznamu.

Seznam dostupných linek (instalací) je podobný seznamu linek k dispozici v příkazech **Potrubí - schéma/Šachty - schéma [\(Potrubí/Vodovod](#page-145-0) - schéma )** (viz stranu 134). Jakékoli změny provedené v jednom z těchto příkazů se objeví také v jiných.

**Typ** – možnost určit typ spoju (normální prvek segment atd.)

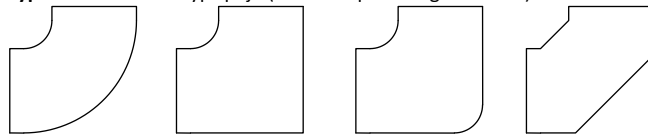

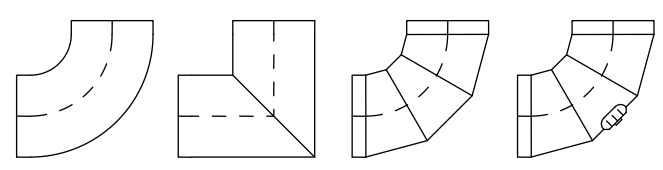

*Typy Kolen k dispozici v programu*

- **Výrobce a typ (Manufacturer and type)** výběr položek od výrobců norem nebo databází. CADprofi program umožňuje kreslit spoje a 2D čáry, jejichž rozměry mohou být specifikovány dvomi způsoby:
	- 1. Kreslení na základě rozměrů stanovených uživatelem. Chcete-li povolit tento režim, v poli **Výrobce (Manufacturer)** vyberte "**– –**".

2. Výkres založený na nomách nebo databází výrobce. K aktivaci tohoto režimu

zvolte požadovanýho výrobce (nebo normy). Po výběru výrobce není možné zadat své vlastní

Manufacturer and type Manufacture Type **Norm** Product UserData

rozměry (tato volba je zablokována).Po výběru konkrétního výrobce nebo normy se objeví dialogové okno s dostupnými spojmi nebo linkami.

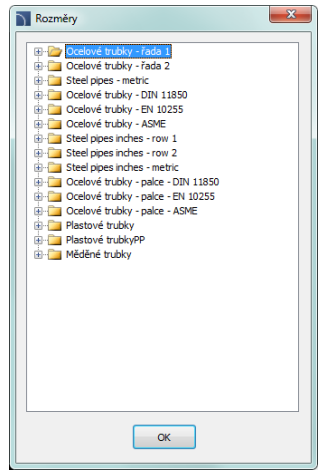

*Výběr prvků v dialogovém okně*

**Rozměry (Dimensions)** – V program **CADprofi** je možné kreslit spoje libovolných rozměrů. V poli **Výrobce (Manufacturer)** vyberte "**– –**"

Pokud je výkres na základě rozměrů vybraných uživatelem, pak jsou k dispozici dvě pole, do kterých může uživatel zadat hodnoty. Tlačítko umožňuje zvolit typické hodnoty, například normalizovaný průměr potrubí nebo průřezy šachet. Délka rovných linií je určena na výkrese uvedením dvou bodů.

**Možnosti (Options)** – další možnosti, které automatizují proces kreslení:

- **Připojit object (Join object)** automatické připojení vloženého prvku do stávajících objektů (linie, příslušenství nebo armatury). Při připojování program CADprofi automaticky určí úhel a bod vkládání prvku.
- **Určení instalace (Installation fit)** automatické určování druhu instalace založené na objektu, na který je vložený prvek připojen. Druh instalace nastavený v dialogovém okně je ignorován.
- **Určení průměru (Diameter fit)** automatická identifikace instalačního průměru založeného na objektu, ke kterému je připojena linka. V místě napojení je možné vložit redukci nebo ignorovat průmer čáry z dialogového okna.
- **Pokračovat v 2D linii (Continue with a 2D line)** tato volba se používá ke pokračování kreslení sekvence prvků bezprostředně po umístění objektu.
- **Vložit v pořadí (Insert in a sequence)** dává možnost vložit spoje do již existující linie nebo do její prodloužení. Pokud je tato volba vypnuta, spoje jsou vloženy na konci linie.
- **Tloušťka izolace (Thickness of insulation)** určuje tloušťku izolace vloženého spoju nebo linie. Výchozí hodnota **0** zakáže izolaci.
- **Popis (Description)** zapíná / vypíná zobrazení popisu aktuálně vybrané možnosti v dialogovém okně.

**Kopírovat dimenze (Copy dimensions)** – kopíruje rozměry linie/spoju uvedeném na obrázku.

**OK** – zavře okno a umožní vložit prvek do výkresu.

## *Postupy*

#### **Vkládání linií (Inserting lines)**

- 1. Spusťte příkaz **2D Potrubí - plán** nebo **2D Šachty** .
- 2. Ve 2D Potrubí plán / 2D Šachty vyberte ze seznamu dostupných kategorií **Potrubí (Pipe)** z kategorie **Potrubí /topení** nebo **Potrubí flex** z kategorie **Potrubí flex**.
- 3. Ze **seznamu instalací (list of installations)** vyberte potřebný druh instalace, aby jste mohli určit barvu a vrstvu nové linie.
- 4. (Volitelně) Určete hodnoty pro položky **Výrobce a typ (Manufacturer and type)**.
- 5. V poli **Rozměry (Dimensions)** zadejte hodnotu **Průměru** pro zvolenou linku.
- 6. (Volitelně) Klikněte na tlačítko **Kopírovat rozměry (Copy dimensions)** a označte čáry na výkresu, od kterých chcete zkopírovat hodnoty průměru.
- 7. (Volitelně) Povolte/zakažte **Určení instalace**, **Určení průměru**, **Pokračovat v 2D linii**  a **Připojit object.**
- 8. (Volitelně) Určete potřebnou **Tloušťku izolace (Thickness of insulation)**.
- 9. Kliknutím na tlačítko **OK** můžete začít kreslit čáru.

*Postupy*

# **Kreslení sekvencí (Drawing line sequences)**

Příkazy **2D Potrubí - sekvence** a **2D Šachty - sekvence** umožňují vytvářet sekvence potrubí s automatickým vložením kolen, které mají parametry definované uživatelem. Tyto příkazy mají možnost zakázat zobrazení dialogového okna, co umožňuje uživateli okamžitě začít kreslit sekvence linií s posledně používaným nastavením nebo nastavením, které odpovídá objekty, na které budou připojeny (s povolenými možnostmi **Určení instalace** a **Určení průměru**).

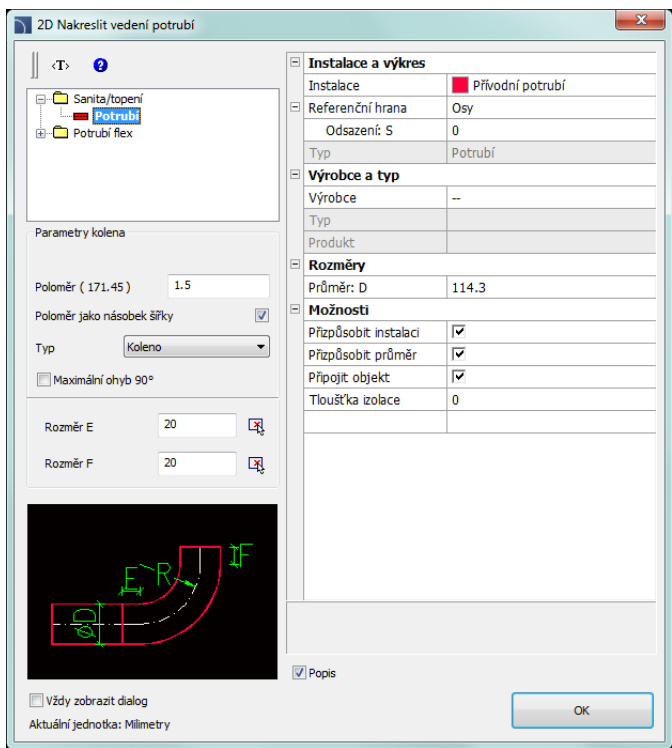

*dialogové okno "2D Potrubí – sekvence/2D šachty – sekvence"* 

Grafická úprava a základní funkčnost dialogového okna je podobná **2D potrubí - plán/2D Šachty** (viz stranu 180). Další možnosti jsou k dispozici v tomto příkazu:

**Parametry kolena (Elbow parameters)** – skupina voleb, které umožňují zadat parametry kolen kreslených v 2D.

 **Poloměr (Radius)** - umožňuje uživateli určit poloměr nebo vztah poloměru ke kolenům vložených mezi jednotlivými úsečkami.

- **Poloměr jako násobitel šířky (Radius as a multiplier of width)** zapíná / vypíná možnost stanovit poloměr přes šířku multiplikátoru.
- **Typ** umožňuje uživateli vybrat typ kolena, které bude použito v sekvenci linie.
- Omezení maximálního úhlu do 90 ° zapíná / vypíná možnost redukovat úhel kolen v sekvenci linie do 90 °.

**Rozměr E/ Rozměr F(Dimension E/F) -** umožňují zadat E a F rozměry (které jsou viditelné v náhledu). Tlačítko **X**umožňuje určit rozměr uvedením dvou objektů na výkresu.

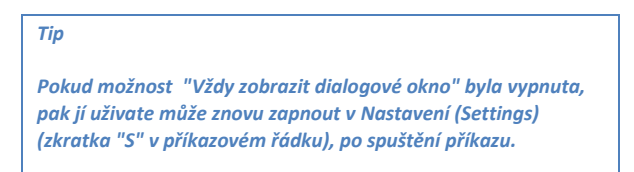

**Referenční hrana (Reference edge)** – pravá nebo levá hrana. Hrana je indikována podle

směru kreslení. Levá hrana Směr kreslení  $\mathsf{R}$ Pravá hrana

*Postupy*

**Vkládání linií (Inserting lines)**

- 1. Spusťte **2D Potrubí - sekvence** nebo **2D Šachty - sekvence** .
- 2. (Volitelně) Pokud se dialogové okno neobjeví, pak začněte kreslit nebo vyberte možnost **Nastavení (Settings)** (zkratka S) a změňte nastavení.
- 3. V dialogovém okně vyberte potřebný typ linie.
- 4. Vyberte druh instalace.
- 5. (Volitelně) Určete hodnoty pro **Výrobce a typ (Manufacturer and type)**.
- 6. Určete **Půmer (Diameter)** linie (nebo průřez).
- 7. (Volitelně) Povolte/zakažte instalace fit, průměr fit, Pokračujte s 2D linie a registrace objektů funkce.
- 8. (Volitelně) Určete potřebnou **Tloušťku izolace (Thickness of insulation)**.
- 9. Kliknutím na tlačítko **OK** můžete začít kreslit sekvenční linii označením dvou bodů.

*Postupy*

# **Jak kreslit (How to draw)**

Při kreslení by uživatelé měli uvést dva body (**P1**, **P2** atd.). Pokud kreslíte podle osy a bez odsazení, úsečky jsou vkládány podél uvedených bodů.

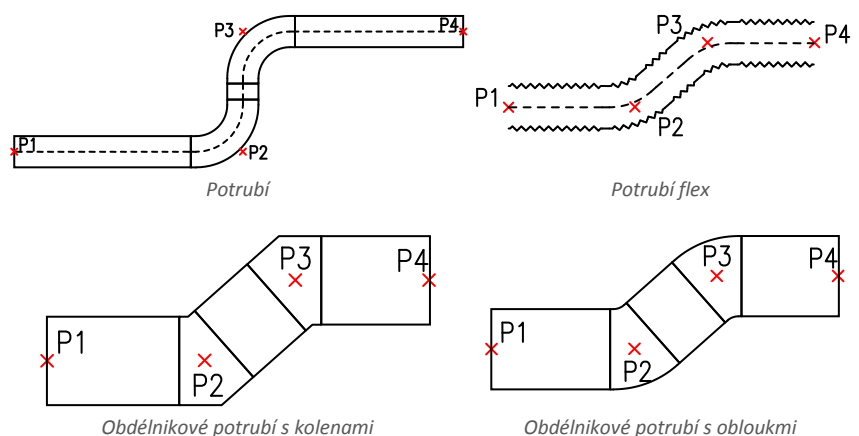

Při kreslení s odsazením je sekvenční linie nakreslena s určitou vzdáleností od uvedených bodů.

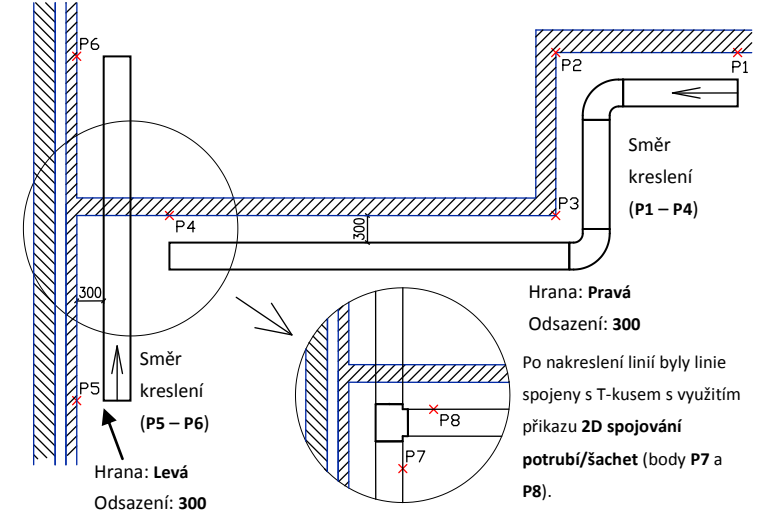

# **Příklad kreslení čar podle okraji a s odsazením:**

# **Kreslení zobrazení kanalizačních instalací (Drawing sewerage installations views)**

Kananalizační instalace lze kreslit pomocí příkazu používaným pro kreslení potrubí. V tomto příkazu bude nutné "ručně" specifikovat rozměry trubek a spojů.

Zobrazení takových zařízení bude pouze aproximací skuteční instalace.

Je možné použít knihovnu Wavin, která je dostupná v pŕíkazu **Knihovna Produků ([Knihovna](#page-83-0)  [výrobců](#page-83-0))**.

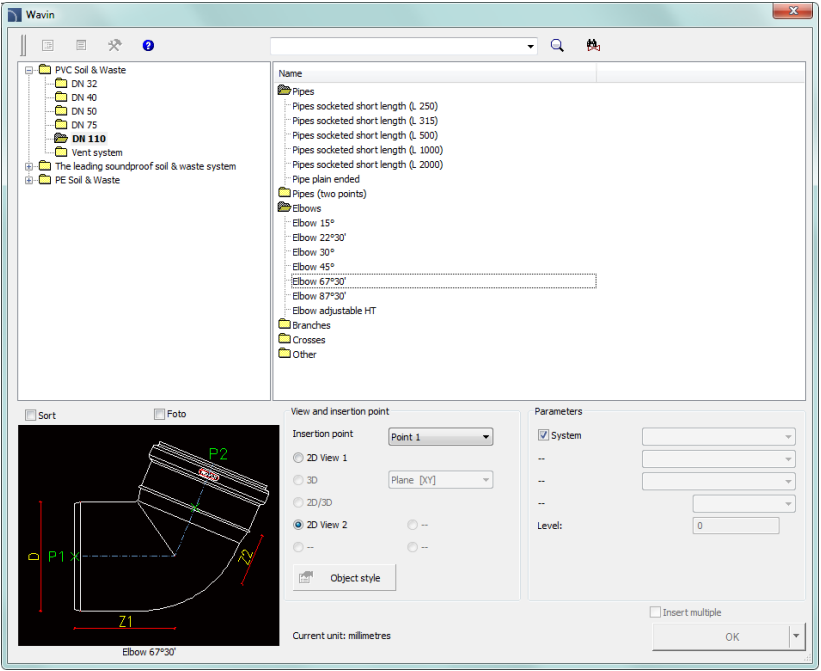

*Dialogové okno knihovny "Wavin"*

V knihovně můžete najít prvky jako PVC, AS a svařované HD-PE prvky.

Všechny prvky mají příslušné body, které umožňují uživateli automaticky připojit prvky k jiným prvkům, které již byly vloženy do výkresu. Navíc, program ověřuje, zda je připojení správné a upozorní, pokud se vyskytnou problémy nebo prvky, které se neshodují s jinými.

# **Parametrická armatura (Parametrical armature)**

Příkaz Parametrická armatura umožňuje vložit do výkresu náhledy armatury, "in-line" čerpadla a další objekty potrubí. Pro každý prvek, jsou k dispozici databáze obsahující normalizované prvky a prvky výrobců. Všechny prvky jsou parametrické objekty. To znamená, že pokud uživatel vloží objekt do výkresu, má možnost určit rozměry jako délku, šířku, připojovací rozměry nebo rozměry ručního ventilu, jakož i další rozměry. Tato funkce dává uživateli mnoho možností, protože skrze vlastní určení rozměrů, uživatel může používat jakékoliv zařízení, a to i ty, které nejsou k dispozici ve standardních programových databázích.

| Parametrická armatura                                      |                                  |             |     |     |                   |              |   |                     | $\overline{\mathbf{x}}$  |
|------------------------------------------------------------|----------------------------------|-------------|-----|-----|-------------------|--------------|---|---------------------|--------------------------|
| $\ddot{\circ}$<br>럇<br>ø<br>目<br>$\langle T \rangle$<br>ПB | 晒<br>$\boxed{-3}$<br>$\times$    |             |     |     | ٠                 | $\mathsf{Q}$ | 饒 |                     |                          |
| <b>E-B</b> Armatury<br>×                                   | Název                            | L           | н   | c   | B                 |              |   |                     |                          |
| Přírubové armatury                                         | <b>PN6</b>                       |             |     |     |                   |              |   |                     |                          |
| <b>Uzavírací ventil</b><br><b>B</b> Uzavírací ventil       | <b>DN15</b>                      | 106         | 175 | 80  | 12                |              |   |                     |                          |
| R. Kulový ventil mezi přírubou                             | <b>DN20</b>                      | 122         | 175 | 90  | 14                |              |   |                     |                          |
| - R. Kulový ventil přírubový                               | <b>DN25</b>                      | 132         | 175 | 100 | 14                |              |   |                     |                          |
| Kulový ventil přírubový                                    | <b>DN32</b>                      | 148         | 237 | 120 | 14                |              |   |                     |                          |
| Kulový ventil přírubový s rotačním píste                   | <b>DN40</b>                      | 168         | 237 | 130 | 14                |              |   |                     |                          |
| B Přírubový ventil se servopohonem                         | <b>DN50</b>                      | 198         | 273 | 140 | 14                |              |   |                     |                          |
| R. Škrticí klapka mezi přírubou                            | <b>DN65</b>                      | 258         | 307 | 160 | 14                |              |   |                     |                          |
| Skrticí klapka mezi přírubou                               | <b>DN80</b>                      | 274         | 365 | 190 | 16                |              |   |                     |                          |
| - B Šoupátkový ventil<br>A Zpětný ventil mezi přírubou     | <b>DN100</b>                     | 314         | 383 | 210 | 16                |              |   |                     |                          |
| A Zpětný ventil přírubový                                  | <b>DN125</b>                     | 360         | 522 | 240 | 18                |              |   |                     |                          |
| -Tk. Zpětný ventil mezi přírubou                           | <b>DN150</b>                     | 440         | 540 | 265 | 18                |              |   |                     |                          |
| - R. Zpětný ventil přírubový (šikmý)                       | <b>DN200</b><br>PN <sub>16</sub> | 556         | 688 | 320 | 20                |              |   |                     |                          |
| <b>R</b> Filtr přírubový                                   | & *Uživatel*                     |             |     |     |                   |              |   |                     |                          |
| Amortizované vybavení přírubové                            | Default category                 |             |     |     |                   |              |   |                     |                          |
| <b>B</b> Spájecí redukce                                   | PN <sub>6</sub>                  |             |     |     |                   |              |   |                     |                          |
| Tumící deska mezi přírubou                                 |                                  |             |     |     |                   |              |   |                     |                          |
| <b>6</b> Gas pressure regulator<br>٠                       |                                  |             |     |     |                   |              |   |                     |                          |
| $\overline{m}$<br>$\epsilon$                               |                                  |             |     |     |                   |              |   |                     |                          |
| <b>Třidit</b>                                              | Pohled a bod vložení             |             |     |     |                   |              |   |                     |                          |
|                                                            | Bod vložení                      | Základní bi |     |     |                   | Systém       |   | Přívodní potrubí    | $\checkmark$             |
|                                                            | O Náhled 1                       |             |     |     | Počáteční element |              |   | Krční příruba       | $\overline{\phantom{a}}$ |
| $H^{\mathbf{B}}$                                           | @ Náhled 2                       |             |     |     | Koncový element   |              |   | Krční příruba       | $\overline{\phantom{a}}$ |
|                                                            | Schéma                           |             |     |     | Vložit redukci    |              |   |                     |                          |
| ۵                                                          | @ Náhled 3                       |             |     |     |                   |              |   |                     |                          |
|                                                            | Symbol                           |             |     |     |                   |              |   |                     |                          |
|                                                            | Aktuální jednotka: Milmetry      |             |     | 图   |                   | Styl objektu |   | $\mathcal{J}$<br>OK | ٠                        |
| <b>DN15</b>                                                |                                  |             |     |     |                   |              |   |                     |                          |

<span id="page-200-0"></span>*Doialogové okno "Parametrická armatura"*

Dialogové okno **Parametrická armatura** obsahuje nasledující prvky:

**Seznam kategorií (List of categories)** – zobrazí seznam dostupných prvků seskupených do kategorií a podkategorií.

**Seřadit (Sort)** – Aktivuje / deaktivuje kategorie v abecedním pořadí.

**Detailní seznam (Detailed list)** – Seznam prvků, které jsou k dispozici pro vybranou kategorii. **Náhled (Preview)** – zobrazuje náhled právě vybraného prvku. Kliknutím pravého tlačítka myši na okno náhledu se přiblíží pohled.

**Zobrazení a bod vkládání (View and insertion point)** – zobrazí výběr a vkládací body objektu.

Dostupné možnosti závisí od typu objektu.

**Styl objektu (Object style)** – možnosti, které umožňují určit styl objektu a úroveň detailů objektu.

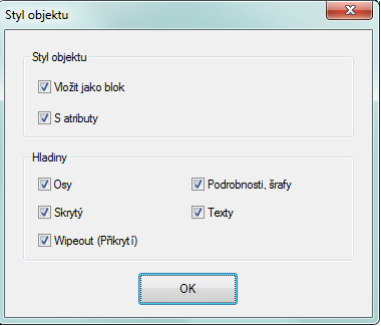

*Dialogové okno "Styl objektue"*

- **Vložit jako blok (Insert as block)** umožňuje uživateli vložit prvek, který je rozložený na části nebo jeden celistvý objekt (blok).
- **S atributy (With attributes)** zapíná / vypíná přidávání atribut do vloženého objektu.
- **Axes (Osy)** zapíná / vypíná možnost kreslit osu ve vloženém objektu.
- **Schování (Hidings)** zapíná / vypíná kreslení prvků, které jsou skryty v objektu.
- **Wipeout (kryty)** zapíná / vypíná přídávaní do vložených prvků **Kryty (Covers)** (WIPEOUT).
- **Detaily, šrafy (Details, hatch)** zapíná / vypíná kreslení šraf a detailů objektů, jako jsou otvory v přírubách, šipky, které ukazují směr proudění a další..
- **Texty (Texts)**  zapíná / vypíná kreslení potenciálních textů v objektech.

#### *Upozornění*

*Všechny Nastavení "styl objektu" budou uloženy a použity když uživatel spustí příkaz znovu.*

**Parametry** – možnosti, které určují další parametry vloženého objektu.

 **System** – pokud je v nastavení programu zapnuta možnost **rozšířená strukture názvu vrstvy ([extended layer name structure\)](#page-26-0)** (viz stranu 27), pak se předměty vloží do vrstev v závislosti na druhu instalace (systému). V případě vkládání předmětů do stávající linie, možnost **System** je ignorována a vrstvy obnektu závisí od druhu linie.

- **Začátek/Konec prvku (Start/End element)** dává možnost připojit k objektu další prvky navíc. Například tato volba umožňuje vložit současně ventil příruby spolu s vhodně zvolenými přírubami (na začátku a na konci ventilu).
- **Vložit redukci (Insert reducer)** automatické vkládání redukce. Tato volba se používá při vkládání objektu do stávající linie, v případě, že nominální průměr objektu se liší od průměru vedení.
- **OK** umožňuje uživateli vložit vybraný objekt do výkresu.

**Možnosti vkládání (Insertion options)** – rozšiřuje seznam dostupných možností vkládání:

- **Vložit (uveďte styl objektu) (Insert (specify style for object))** vloží vybraný objekt s možností změnit možnosti v dialogovém okně **Styl objektu (Object style)**.
- **Vložit (uveďte všechny rozměry) (Insert (specify all dimensions)) -** vloží vybraný objekt s možností zadat všechny rozměry, které mohou být editovány.

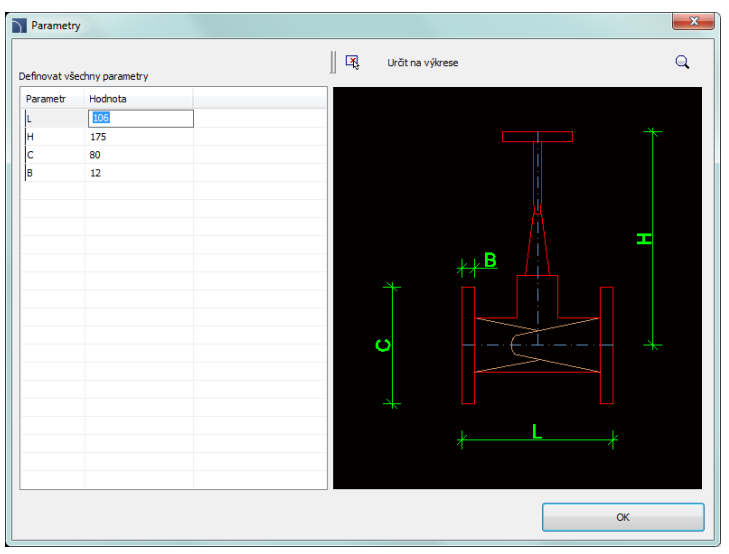

*Dialogové okno "Parameters"*

Když uživatel zvolí tuto možnost, zobrazí se dialogové okno umožňující zadat hodnoty pro každý rozměr. Tlačítko **X** bodů).

## *Postupy*

#### **Vkládání armatury (Inserting armature)**

- 1. Spusťte příkaz **Parametrická armatura** .
- 2. V dialogovém okně Parametrická armatura vyberte potřebnou kategorii objektu. Poté se zobrazí náhled prvku a na detailním seznamu budete mít možnost vidět všechny dostupné typy prvků a velikostí.
- 3. (Volitelně) Pokud seznam dostupných typů obnáší podkategorie, dvojitým klikem klikněte na kategorii a budete mít možnost vidět její obsah.
- 4. (Volitelně) Klikněte pravým tlačítkem myši na libovolnou položku a z nabídky zvolte možnost **Rozbalit vše/Sbalit vše (Expand all/Collapse all)**.
- 5. Vyberte potřebný prvek z podrobného seznamu.
- 6. (Volitelně) Změňte **zobrazení (View)** pro vybraný prvek.
- 7. (Volitelně) Změňte nastavení možnosti **Styl objektu (Object style)**.
- 8. (Volitelně) Zapněte možnost **System** a vyberte instalaci ze seznamu.
- 9. (Volitelně) Nastavte: **Počáteční prvek**, **Koncový prvek** a **Vložit redukci.**
- 10. Klikněte na tlačítko **OK** pro vložení vybraného objektu do výkresu.
- 11. (Volitelně) Rozbalte tlačítko a vyberte možnost **Vložit (uveďte všechny rozměry)** a specifikujte rozměry vloženého objektu.
- 12. (Volitelně) Rozbalit tlačítko  $\mathbf{r}$  a vyberte možnost **Vložit (uveďte styl objektu)** a před vložením objektu proveďte změny v možnosti **Styl objektu**.
- 13. Klikněte na okraj linie, do které chcete vložit vybraný prvek, a pak určete bod vkládání objektu do uvedené linie.
- 14. (Volitelně) Klikněte na jakékoli místo ve výkresu pro vložení prvku.
- 15. Určete úhel natočení prvku nebo směr vkládání, pokud je prvek vložen do linie.

**[Parametrická armatura](http://www.cadprofi.com/info/video-online.php?Lang=en&Module=hvac&Video=13_pipes.html)**

#### **Vkládání armatury do 2D potrubí**

Při vkládání armatury do potrubí by uživatel měl:

- 1. Označit bod (**P1**). Aplikace automaticky vybere nejbližší konec trubky jako referenční bod (**P1'**).
- 2. Potom určit skutečný bod vložení. Je možné vložit do příkazového řádku vzdálenost od referenčního bodu (od počátku trubky) nebo označit bod (**P2**). Když bude bod označen dál než je konec trubky, pak program automaticky trubku prodlouží a vloží armaturu na její konec.
- 3. Pro mnoho objektů je možné označit bod (**P3**), aby se upřesnil směr vloženého objektu.

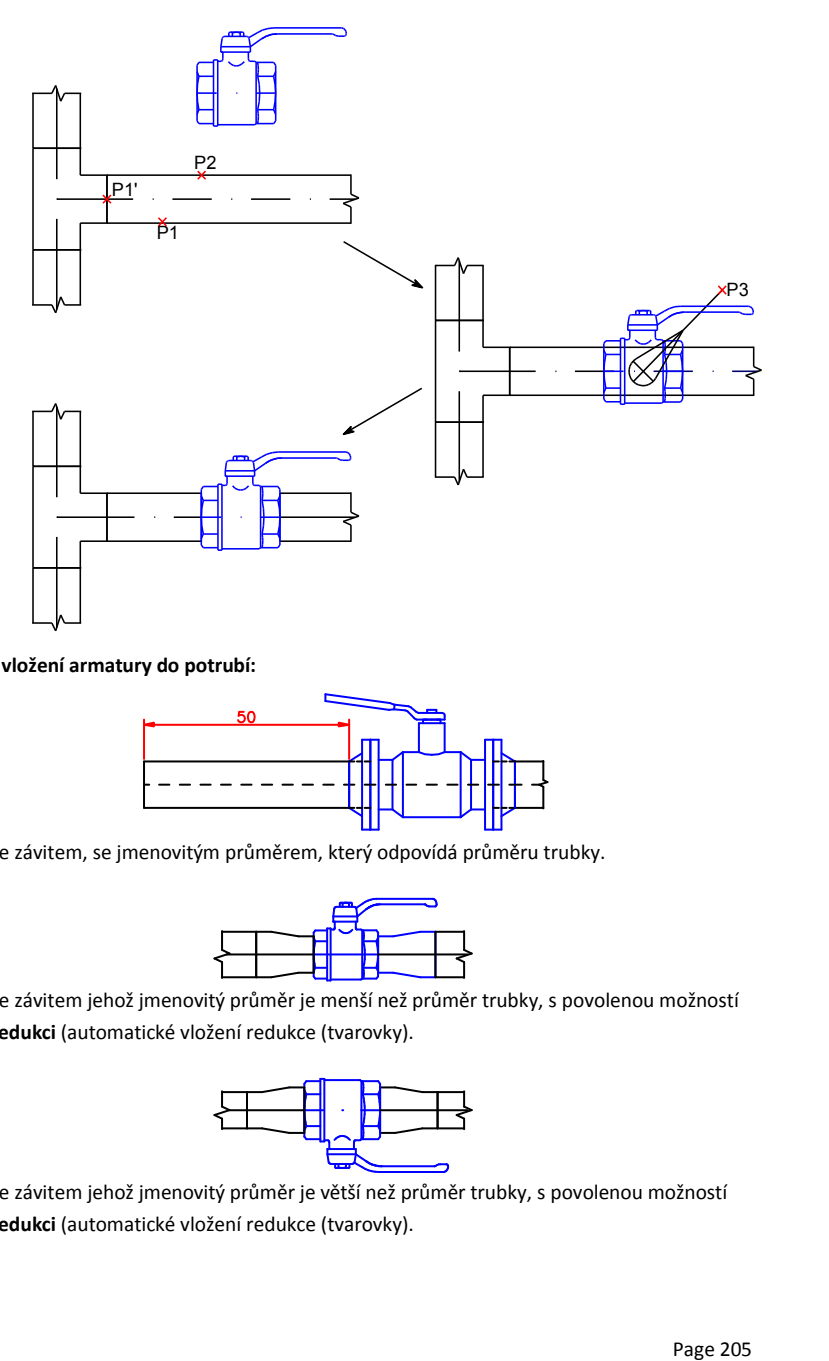

#### **Příklad vložení armatury do potrubí:**

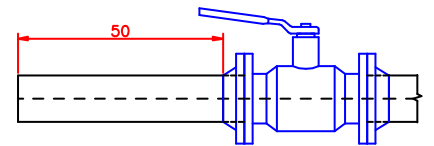

Ventil se závitem, se jmenovitým průměrem, který odpovídá průměru trubky.

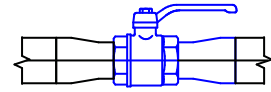

Ventil se závitem jehož jmenovitý průměr je menší než průměr trubky, s povolenou možností **Vložit redukci** (automatické vložení redukce (tvarovky).

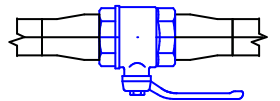

Ventil se závitem jehož jmenovitý průměr je větší než průměr trubky, s povolenou možností **Vložit redukci** (automatické vložení redukce (tvarovky).

# **Parametrické objekty**

Příkaz **Parametrické objekty** je použit pro vkládání různých objektů jako jsou nádrže, ventily, čerpadla, ventilátory, kotle, ohřívače vody atd. do projektu. Tyto objekty převážně nejsou vkládány do potrubí.

Právě jako u příkazu **Parametrická armatura** jsou instalační objekty parametrické. To znamená, že během vkládání má uživatel možnost specifikovat všechny rozměry nebo vybrat určitý typ z databáze.

| Parametrické objekty                                                                                                    |                                                                                                    |                                                                  |                                                                                                    |                                                                  |                                                                                                    |                                | $\mathbf{x}$                                     |
|----------------------------------------------------------------------------------------------------|----------------------------------------------------------------------------------------------------|------------------------------------------------------------------|----------------------------------------------------------------------------------------------------|------------------------------------------------------------------|----------------------------------------------------------------------------------------------------|--------------------------------|--------------------------------------------------|
| 癸<br>۰<br>$\langle T \rangle$<br>ø<br>頂<br>目                                                                                                    | r,<br>$\Xi$<br>$\times$                                                                                                    |                                                                  |                                                                                                    | Q<br>۰l                                                          | 鵺                                                                                                    |                                |                                                  |
| F. Expanzní nádoba otevřená, kulatá<br>F. Expanzní nádoba otevřená, obdélníková<br><b>Rozvaděče</b><br>Rozvaděč - počáteční sekce<br>R Rozvaděč - počátečný uzávěr<br>Rozvaděč - sekce bez napojení<br>R. Rozvaděč - střední sekce<br>F. Rozvaděč - koncová sekce<br>R Rozvaděč - koncový uzávěr<br><b>E</b> Čerpadla<br>R. Mokré motorové čerpadlo<br>R. Mokré motorové čerpadlo<br>R. Mokré motorové čerpadlo s tepelnou izolací<br>Mokré motorové čerpadlo, závitové<br>R. Mokré motorové čerpadlo, závitové, s tepe<br>- F. Dvou-hlavové mokré motorové čerpadlo<br><b>Stojící čerpadlo</b><br><b>B</b> Stojící čerpadlo<br><b>R</b> . Dvojité stojící čerpadlo<br><b>N</b> Dvojité stojící čerpadlo | Název<br>Wile-TP-F PN10<br>IP-E 32/5-28<br>IP-E 40/2-12<br>IP-E 40/5-28<br>IP-E 50/2-12<br>IP-E 50/5-28<br>×<br>IP-E 65/2-15<br>IP-E 65/4-20<br>IP-E 80/2-15<br>IP-E 80/4-20<br>Wilo-IPs PN6<br>Wile-IPs PN16<br>Wile-TPh PN25 | L<br>260<br>250<br>320<br>280<br>340<br>340<br>340<br>360<br>360 | A<br>A1<br>337<br>105<br>289<br>90<br>396<br>119<br>341<br>100<br>396<br>129<br>384<br>118<br>404<br>137<br>386<br>134<br>151<br>411 | E<br>205<br>170<br>227<br>186<br>243<br>216<br>254<br>241<br>275 | c<br>B<br>140<br>16.0<br>150<br>16.0<br>16.0<br>150<br>18.0<br>165<br>165<br>18.0<br>18.0<br>185<br>185<br>18.0<br>20.0<br>200<br>200<br>20.0 |                                |                                                  |
| Mokré motorové čerpadlo<br>m.<br>$\overline{4}$<br>k<br>Třídit                                                                                                    | Pobled a bod vložení                                                                                                    |                                                                  |                                                                                                    |                                                                  |                                                                                                    |                                |                                                  |
|                                                                                                    | () 2D                                                                                                    |                                                                  |                                                                                                    | V Systém                                                         |                                                                                                    | Přívodní potrubí               | $\overline{\mathbf{v}}$                          |
|                                                                                                    | ◎ Vpředu<br><b>Nahoře</b>                                                                                                    |                                                                  |                                                                                                    | Počáteční element<br>V Koncový element                           |                                                                                                    | Krční příruba<br>Krční příruba | $\blacktriangledown$<br>$\overline{\phantom{a}}$ |
| മ്പ്                                                                                                    |                                                                                                    |                                                                  |                                                                                                    | Vložit redukci                                                   |                                                                                                    |                                |                                                  |
| IP-E 32/5-28                                                                                                    | Aktuální jednotka: Milmetry                                                                                                    |                                                                  |                                                                                                    | 廍                                                                | Styl objektu                                                                                                    | OK                             | $\overline{\phantom{a}}$                         |

*Dialogové okno Parametrické objekty*

Grafické uspořádání a funkčnost dialogového okna je stejné jako u dialogového okna **[Parametrická armatura](#page-200-0)** (viz strana 201)).

## *Postupy*

# **Vkládáni parametrických objektů**

- 1. Spusťte příkaz **Parametrické objekty** .
- 2. V dialogovém okně zvolte požadovanou kategorii objektu. Potom se zobrazí náhled prvku a na seznamu podrobností budete moct vidět dostupné typy a velikosti prvku.
- 3. (Volitelné) Jestliže seznam podrobností obsahuje podružné kategorie, tak dvojitý klik jí otevře a vy budete moci vidět její obsah.
- 4. (Volitelné) Klikněte pravým tlačítkem na jakoukoliv položku a z kontextového menu vyberte možnost **Zobrazit vše/Skrýt vše**.
- 5. Vyberte potřebný prvek z podrobného seznamu.
- 6. (Volitelné) Změňte **Pohled** na vybraný prvek.
- 7. (Volitelné) Změňte nastavení v možnosti **Styl objektu**.
- 8. (Volitelné) Zaškrtněte pole **Systém** a vyberte instalaci ze seznamu.
- 9. Klikněte na tlačítko **OK** abyste vložili objekt do výkresu.
- 10. Určete bod vložení.
- 11. Určete úhel rotace objektu.

# **Příklady parametrických objektů, vložených s rozměry, stanovenými uživatelem**

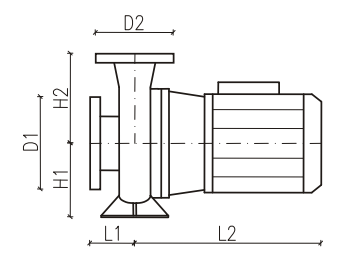

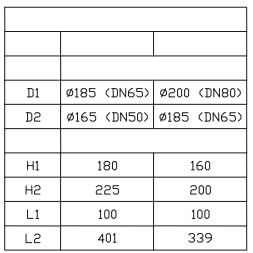

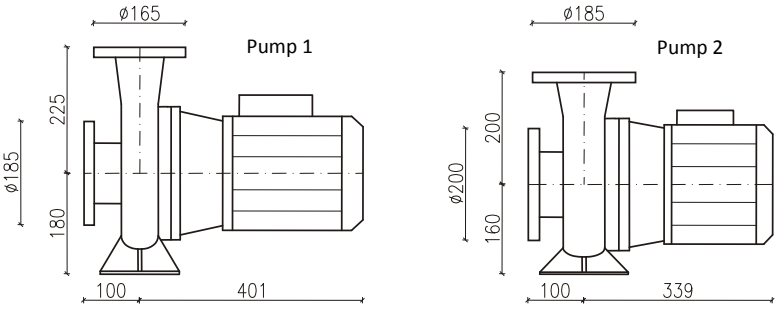

Je také možné uložit uživatelovy rozměry **[Vytváření a rozšiřování uživatelských typů sérií](#page-85-0)** (viz strana 86)).

# **Sanitární objekty – schéma**

Příkaz **Sanitární objekty – schéma** umožňuje vkládat sanitární objekty a zařízení sloužící k navrhování sanitárních instalací. Pohledy na sanitární objekty jsou připraveny v souladu s popisy, použitými v příslušných normách.

Objekty, vložené do výkresu, musí mít rozměry, které odpovídají skutečným rozměrům. Kvůli tomu má uživatel možnost přímo specifikovat rozměry objektů před jejich vložením do výkresu.

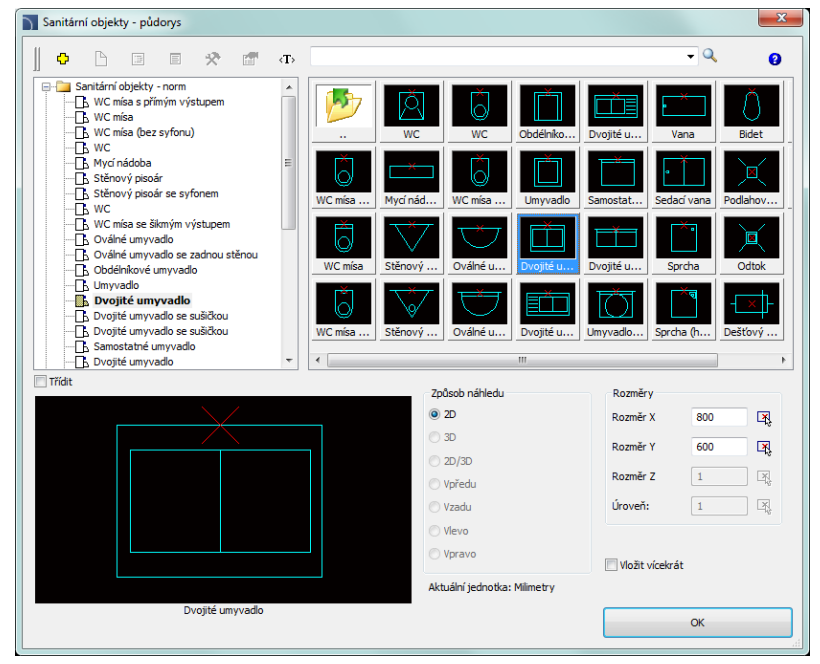

*Dialogové okno Sanitární objekty - schéma*

Dialogové okno **Sanitární objekty – schéma** obsahuje mnoho možností, které jsou popsány v kapitole **[Parametrická armatura](#page-200-0)** (viz strana **201**). Další možnosti, které umožňují specifikovat rozměry objektů:

**Typy, data, popisy** – možnost vybrat produkty z databáze (tato možnost je dostupná jenom pro některé prvky).

**Vložit vícekrát** – umožní/znemožní volbu několikanásobného vložení do výkresu.

# **Topný článek**

Příkaz **Topný článek** je použit pro vkládání různých typů radiátorů do výkresu. Jsou dostupné pohledy schémat a 2D výkresů.

Rozměry radiátorů mohou být určeny uživatelem (ale pouze pro první element na seznamu). Jiné radiátory mají zvláštní typy, proto by jejich rozměry neměly být měněny.

Tento příkaz dává uživateli schopnost vytvořit seznam **Objekty pro vložení**, díky čemuž je možné vložit do výkresu současně několik různých radiátorů.

| Topný článek                                                      |                                     |                |       |       |                   |           |                          |                   | $\overline{\mathbf{x}}$ |
|-------------------------------------------------------------------|-------------------------------------|----------------|-------|-------|-------------------|-----------|--------------------------|-------------------|-------------------------|
| ۰<br>$\mathcal{R}^-$<br>$\equiv$<br>ℯ<br>国<br>$\langle T \rangle$ | <b>B</b><br>$\boxed{=}$<br>$\times$ |                |       |       | $\mathsf{Q}$<br>÷ | 饒         |                          |                   |                         |
| <b>El-Cal Topná tělesa</b>                                        | Název                               | Délka          | Šiřka | Výška |                   | $\lambda$ | Objekty pro vložení<br>∸ |                   | G <sub>a</sub>          |
| <b>E</b> Deskové topné těleso                                     | Deskové topné t                     | * 1000         | * 120 | *600  |                   |           |                          | $\times$          |                         |
| Deskové topné těleso s termostatem<br>□ Seamentové topné těleso   | $211 - H = 300$                     |                |       |       |                   |           | <b>Jméno</b>             |                   | L                       |
| ·□ Profilové deskové topné těleso                                 | $-11 - 300/400$                     | 400            | 60    | 300   |                   |           | $\Box$ 11 - 300/1600     |                   | 1600                    |
| ⊪ Konvektor                                                       | $11 - 300/600$                      | 600            | 60    | 300   |                   |           | $11 - 300/2000$          |                   | 2000                    |
| Konvektor<br>п                                                    | $11 - 300/800$                      | 800            | 60    | 300   |                   |           | $11 - 300/1000$          |                   | 1000                    |
| п<br>Radiator                                                     | $11 - 300/1000$                     | 1000           | 60    | 300   |                   |           | GP H=200 / L=1910        |                   | 1910                    |
| Typické topné těleso                                              | $-11 - 300/1200$                    | 1200           | 60    | 300   |                   |           | $\Box$ GP H=400 / L=1610 |                   | 1610                    |
| Deskové topné těleso                                              | 11 - 300/1400                       | 1400           | 60    | 300   |                   |           |                          |                   |                         |
| Deskové topné těleso<br>п.                                        | 11 - 300/1600                       | 1600           | 60    | 300   |                   |           |                          |                   |                         |
| Hladké trubicové topné těleso                                     | 11 - 300/1800                       | 1800           | 60    | 300   |                   |           |                          |                   |                         |
| ·□ Žebrované trubicové topné těleso                               | 11 - 300/2000                       | 2000           | 60    | 300   |                   |           |                          |                   |                         |
| Hladké kolektorové trubicové topné těleso                         | $11 - 300/2300$                     | 2300           | 60    | 300   |                   |           |                          |                   |                         |
| Žebrované kolektorové trubicové topné těleso                      | 11 - 300/2600                       | 2600           | 60    | 300   |                   |           |                          |                   |                         |
| G-1 Spojení                                                       | $-11 - 300/3000$                    | 3000           | 60    | 300   |                   |           |                          |                   |                         |
| <b>□</b> Spojení<br>□ Spojení                                     | $22 - H = 300$                      |                |       |       |                   |           |                          |                   |                         |
| Zpětná objímka matice<br>п                                        | $-33 - H = 300$                     |                |       |       |                   |           |                          |                   |                         |
| Ventil topného tělesa<br>п.                                       | $11 - H = 450$                      |                |       |       |                   |           |                          |                   |                         |
| <b>El-Purmo</b>                                                   | $22 - H = 450$                      |                |       |       |                   |           |                          |                   |                         |
| $\leftarrow$<br>m.<br>٠                                           | $33 - H = 450$                      |                |       |       |                   |           | Mezera:                  | 500               |                         |
|                                                                   | $11 - H = 600$                      |                |       |       |                   |           |                          |                   |                         |
| $\Box$ Foto<br>Třídit                                             | Pohled a bod vložení                |                |       |       | Parametry         |           |                          |                   |                         |
|                                                                   | Bod vložení                         | Základní bod   |       |       | Systém            |           |                          |                   |                         |
|                                                                   | $Q$ 2D                              |                |       |       | Rozměr X          |           |                          | 2600              |                         |
|                                                                   | C 3D                                | Rovina DXYI    |       |       | Rozměr Y          |           |                          | 60                |                         |
|                                                                   | C 2D/3D                             |                |       |       | Rozměr 7          |           |                          | 300               |                         |
|                                                                   | <b>© Schéma</b>                     | $\odot$ -      |       |       | Liroveň:          |           |                          | 150               |                         |
|                                                                   | ⊙-                                  | $\circledcirc$ |       |       |                   |           |                          |                   |                         |
|                                                                   | 瘤<br>Styl objektu                   |                |       |       |                   |           |                          |                   |                         |
|                                                                   |                                     |                |       |       |                   |           |                          | Vložit vícekrát   |                         |
|                                                                   |                                     |                |       |       |                   |           |                          |                   |                         |
|                                                                   | Aktuální jednotka: Milmetry         |                |       |       |                   |           |                          | Vložie ze seznamu |                         |
| 11 - 300/2600                                                     |                                     |                |       |       |                   |           |                          |                   |                         |

*Dialogové okno Topný článek*

Dialogové okno **Topný článek** obsahuje mnoho možností, které jsou popsány v kapitole [Parametrická armatura](#page-200-0) (viz strana **201**). Další možnosti dovolují specifikovat rozměry objektů a vytvořit seznam vložených radiátorů:

**Objekty pro vložení** – seznam objektů, které budou vloženy do výkresu. Pořadí objektů může být měněno s pomocí tlačítek Posunout vybraný řádek nahoru  $\hat{\mathbf{T}}$  a Posunout vybraný řádek dolů .

Tlačítko **Přidat element do seznamu** přidá položku do seznamu objektů pro vložení.

**Mezera** – určuje vzdálenost mezi objekty, které budou vloženy.

#### *Postupy*

## **Hromadné vložení objektů (seznam objektů pro vložení)**

- 1. Spusťte příkaz **Topný článek** .
- 2. V dialogovém okně vyberte příslušnou kategorii. Poté bude zobrazen náhled prvku a na seznamu podrobností můžete uvidět typy a rozměry všech dostupných prvků.
- 3. (Volitelné) Jsou-li v seznamu dostupných typů i nižší kategorie, udělejte dvojitý klik na kategorii. Ta se otevře a vy budete schopní vidět její obsah.
- 4. (Volitelné) Klikněte pravým tlačítkem myši na jakoukoliv položku a kontextového menu vyberte možnost **Zobrazit vše/Skrýt vše**.
- 5. Z detailního seznamu vyberte potřebný prvek.
- 6. (Volitelné) Změňte **Pohled** na vybraný prvek.
- 7. Abyste přidali prvek do seznamu objektů k vložení, dvakrát klikněte na vybraný prvek nebo klikněte na tlačítko **Přidat element do seznamu** .
- 8. Pokračujte s vyplněním seznamu opakováním kroků **2 - 7**.
- 9. (Volitelné) Vyberte prvek ze seznamu **Objekty pro vložení** a s pomocí tlačítek **Kopírovat vybrané řádky <sup>E</sup>E** a Odstranit vybrané řádky **K** kopírujte nebo vymažte vybraný prvek ze seznamu.
- 10. (Volitelné) Vyberte prvek ze seznamu **Objekty pro vložení** a s pomocí tlačítek Posunout vybraný řádek nahoru  $\hat{\mathbf{T}}$  a Posunout vybraný řádek dolů  $\blacktriangledown$ změňte pořadí prvků na seznamu.
- 11. Stanovte mezery mezi vkládanými objekty.
- 12. Klikněte na tlačítko **Vložte ze seznamu,** abyste vložili objekty do výkresu.
- 13. Určete bod vložení a úhel natočení objektů.

#### **Stanovení rozměrů**

- 1. Spusťte příkaz **Topný článek** .
- 2. V dialogovém okně vyberte příslušnou kategorii. Poté bude zobrazen náhled prvku a na seznamu podrobností můžete uvidět typy a rozměry všech dostupných prvků.
- 3. Vyberte objekt z podrobného seznamu. Pole, které vám umožní stanovit rozměry bude aktivováno.
- 4. Stanovte rozměry.
- 5. Klikněte na tlačítko **Vložte ze seznamu** abyste vložili objekt do výkresu.
- 6. (Volitelné) Klikněte na tlačítko **Přidat element do seznamu v**abyste vložili element se stanovenými rozměry do seznamu **Objekty pro vložení**.

Je také možné uložit uživatelovy rozměry vytvářením a rozšiřováním uživatelských sérií typů **[Vytváření a rozšiřování uživatelských typů sérií](#page-85-0)** (viz strana 86).

# **Zařízení vzduchovodů**

Příkaz **Přístroje (Zařízení vzduchovodů)** umožňuje vkládání zařízení vzduchovodů. Je možné vložit prvek do dříve nakresleného vzduchovodu nebo do jakéhokoliv bodu. Vkládáme-li prvek do dříve vytvořeného vzduchovodu, je možné automaticky vložit nezbytné redukce.

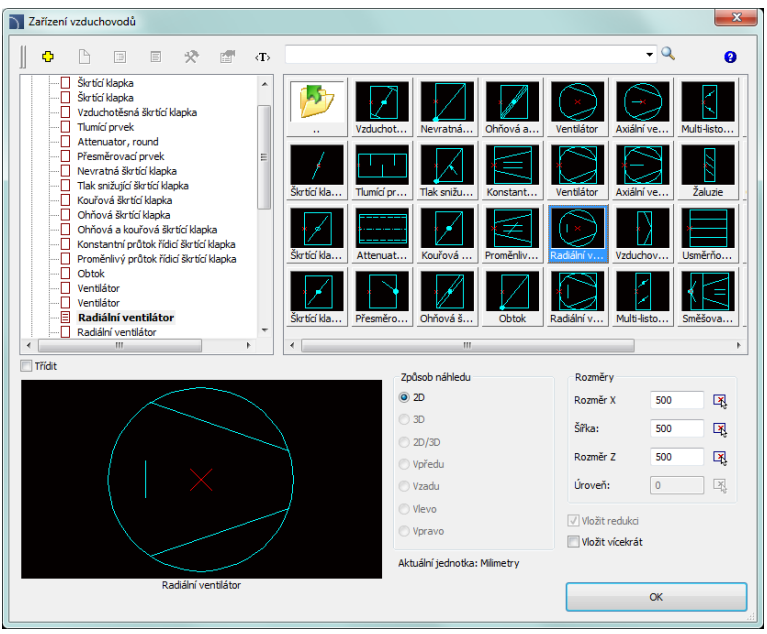

*Dialogové okno Zařízení vzduchovodů*

Dialogové okno obsahuje mnoho prvků z kapitol[y Parametrická](#page-200-0) **armatura** (viz strana **201**). Další možnosti dovolují upřesnit rozměry pro nastavení vkládání:

**Rozměry** – možnost specifikovat rozměry objektů.

**Vložit redukci** – automatické vložení redukcí při vkládání objektů do vzduchovodů. Redukce jsou vkládány, když je šířka vzduchovodu odlišná od šířky vkládaného objektu.

#### *Postupy*

## **Vkládání zařízení vzduchovodu**

- 1. Spusťte příkaz **Přístroje (Zařízení vzduchovodů)** .
- 2. Specifikujte rozměry objektu, který má být vložen.
- 3. (Volitelné) Umožněte/znemožněte volbu **Vložit redukci (Insert reducer)**.
- 4. (Volitelné) Umožněte/znemožněte volbu **Vložit vícekrát (Insert multiple)**.
- 5. Klikněte na tlačítko **OK,** abyste vložili objekt do výkresu.
- 6. Označte vzduchovod, do kterého byste rádi vložili prvek (**P1**). Aplikace najde a vybere nejbližší konec vzduchovodu jako referenční bod(**P1'**) a určí skutečný bod vložení. Abyste označili bod vložení (**P2**), vložte vzdálenost, měřenou od konce vybraného vedení a nebo označte bod na něm. Označení bodu (**P3**) umožní určit směr vložení objektu.
- 7. (Volitelné) Klikněte na jakýkoliv bod výkresu abyste vložili prvek bez vkládání do vzduchovodu.

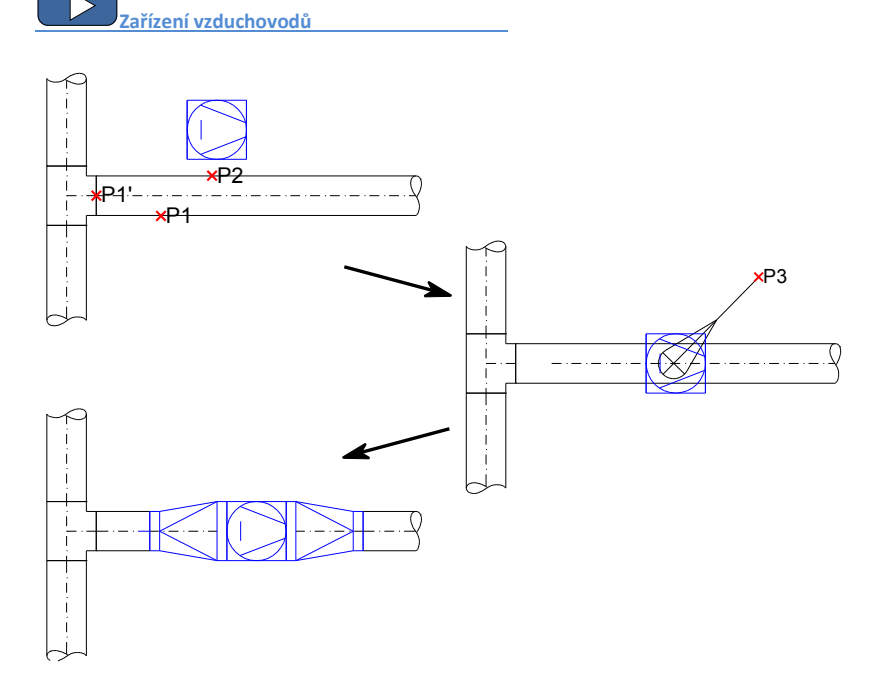

# **Výpusti**

Příkaz **Výpusti** umožňuje vkládání výpustí, ventilátorů, zařízení odváděného vzduchu, větráků, nasávání vzduchu a dalších ventilačních prvků.

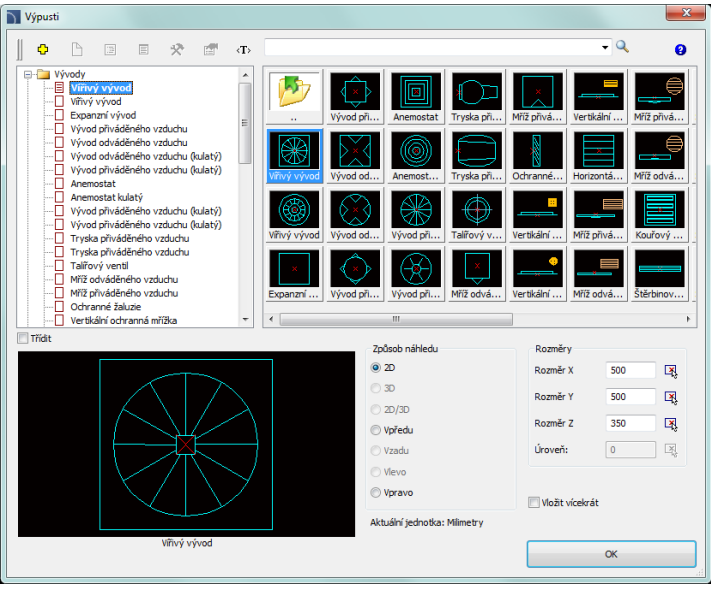

*Dialogové okno Výpusti*

Dialogové okno obsahuje mnoho prvků z kapitoly **[Parametrická armatura](#page-200-0)** (viz strana **201**).

## *Postupy*

#### **Vkládání výpustí**

- 1. Spusťte příkaz **Výpusti** 回
- 2. Stanovte rozměry objektu, který hodláte vložit.
- 3. (Volitelné) Umožněte/znemožněte volbu **Vložit vícekrát (Insert multiple)**.
- 4. Klikněte na tlačítko **OK** abyste vložili objekt do výkresu.
- 5. Určete bod vložení.
- 6. Určete úhel natočení objektu.

# **Centrální přístroje dodávky vzduchu**

Příkaz **Ústředna pro větrání** umožňuje vkládání ústředen pro větrání ve 2D ohledu.

| Ústředna pro větrání                                          |                                       |             |        |                          |             |             |   |                 | $\overline{\mathbf{x}}$ |  |
|---------------------------------------------------------------|---------------------------------------|-------------|--------|--------------------------|-------------|-------------|---|-----------------|-------------------------|--|
| 癸<br>۰<br>回<br>目<br>$\bullet$<br>$\langle T \rangle$          | 晒<br>$\Xi\Xi$<br>$\times$             |             |        |                          |             | $\bullet$ Q | 偽 |                 |                         |  |
| Dodávky -vzduchu centrální přístroj                           | Název                                 | Délka       | Šířka  |                          | Výška V_max |             |   |                 |                         |  |
| Dodávky - vzduchu centrální přístroj<br>Pro-Vent<br>- Mistral | Dodávky -vzduch<br>VTS CLIMA-CV-A     | * 2330      | $-710$ | *953                     |             |             |   |                 |                         |  |
|                                                               | VTS N-10A CV-A 1                      | 2330        | 710    | 953                      | 4200        |             |   |                 |                         |  |
|                                                               | VTS N-10A CV-A 2                      | 2330        | 1018   | 953                      | 6800        |             |   |                 |                         |  |
|                                                               | VTS N-10A CV-A 3                      | 2330        | 1018   | 1261                     | 10500       |             |   |                 |                         |  |
|                                                               | VTS N-10A CV-A 4                      | 2710        | 1323   |                          | 1261 14450  |             |   |                 |                         |  |
|                                                               | VTS N-10A CV-A 5                      | 2710        | 1323   |                          | 1637 19750  |             |   |                 |                         |  |
|                                                               | VTS N-10A CV-A 6                      | 3090        | 1651   | 1637                     | 28800       |             |   |                 |                         |  |
|                                                               | - VTS N-10A CV-A 7                    | 3470        | 1956   | 2267                     | 51600       |             |   |                 |                         |  |
|                                                               | VTS N-10A CV-A 8<br>VTS CLIMA-CV-D    | 3470        | 2269   |                          | 2267 60000  |             |   |                 |                         |  |
|                                                               |                                       |             |        |                          |             |             |   |                 |                         |  |
|                                                               |                                       |             |        |                          |             |             |   |                 |                         |  |
|                                                               |                                       |             |        |                          |             |             |   |                 |                         |  |
|                                                               |                                       |             |        |                          |             |             |   |                 |                         |  |
|                                                               |                                       |             |        |                          |             |             |   |                 |                         |  |
|                                                               |                                       |             |        |                          |             |             |   |                 |                         |  |
|                                                               |                                       |             |        |                          |             |             |   |                 |                         |  |
|                                                               |                                       |             |        |                          |             |             |   |                 |                         |  |
| Foto<br><b>Tridit</b>                                         | Pohled a bod vložení                  |             |        |                          |             | Parametry   |   |                 |                         |  |
|                                                               | Bod vložení<br>Základní bod<br>$\psi$ |             |        |                          |             | Systém      |   | $\checkmark$    |                         |  |
|                                                               |                                       |             |        |                          |             |             |   |                 |                         |  |
|                                                               | (a) 2D                                |             |        |                          |             | Rozměr X    |   | 2330            |                         |  |
|                                                               | C 3D                                  | Rovina [XY] |        | $\overline{\phantom{a}}$ |             | Rozměr Y    |   | 710             |                         |  |
|                                                               | C 2D/3D                               |             |        |                          |             | Rozměr Z    |   | 953             |                         |  |
|                                                               | ◯ Vpředu                              | $\odot$ --  |        |                          |             | Úroveň:     |   | $\theta$        |                         |  |
|                                                               | ⊙-                                    | ⊙ Vpředu    |        |                          |             |             |   |                 |                         |  |
|                                                               | 面<br>Styl objektu                     |             |        |                          |             |             |   |                 |                         |  |
|                                                               |                                       |             |        |                          |             |             |   | Vložit vícekrát |                         |  |
|                                                               |                                       |             |        |                          |             |             |   |                 |                         |  |
|                                                               | Aktuální jednotka: Milmetry           |             |        |                          |             |             |   | OK              | ۰                       |  |
| VTS N-10A CV-A 1                                              |                                       |             |        |                          |             |             |   |                 |                         |  |

*Dialogové okno Ústředny dodávky vzduchu*

Dialogové okno obsahuje mnoho prvků z kapitoly **[Parametrická armatura](#page-200-0)** (viz strana **201**).

#### *Postupy*

# **Určení rozměrů pro objekt, který hodláme vložit**

- 1. Spusťte příkaz Ústředna pro větrání **WA.**
- 2. V dialogovém okně vyberte potřebný prvek. Pro první prvek ze seznamu jsou aktivována pole, která umožňují stanovit rozměry.
- 3. Stanovte rozměry ústředny, kterou hodláme vložit.
- 4. Klikněte na tlačítko **OK** abyste vložili objekt do výkresu.
- 5. Určete bod vložení objektu.
- 6. Určete úhel natočení objektu.

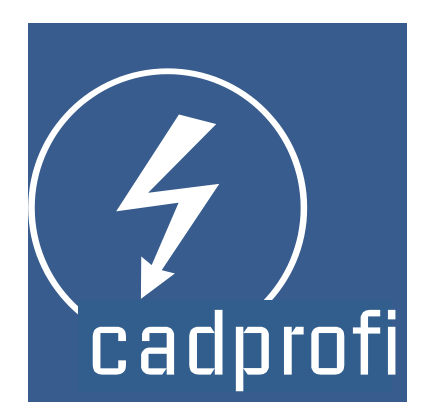

# **CADprofi® Elektro**
# **CADprofi Elektro**

**CADprofi Elektro** pomůže s návrhem jakékoliv elektrické instalace včetně dodávky, osvětlení, nízkého napětí, telekomunikací, bezpečnosti, nadzemního vedení a dále. Je dostupných několik tisíc symbolů z nejnovějších elektrických norem, upevnění osvětlení, rozváděčů, systém kreslení vedení stejně jako kabelových žlabů a kabelových lávek. Program zahrnuje několik zvláště užitečných vlastností včetně možnosti automatického číslování (adresování) elektrických obvodů a praktický editor schémat.

**[CADprofi Elektro během 2 minut](http://www.cadprofi.com/info/video-online.php?Lang=en&Module=electrical&Video=2min_electro.html)**

# **CADprofi Elektro – úvod**

Vytváření instalací je spojeno s kreslením čar(vedení), vkládáním symbolů a popisem výkresů. Program **CADprofi** nabízí projektantovi vhodné příkazy, které učiní práci snadnější a rychlejší. Mnoho možností automatizuje často prováděné akce, takže je velmi důležití vědět, jak pracovat s programem. Důležitá fáze vytváření projektu je popsat prvky projektu, umožňujíc vytváření kompletních specifikací.

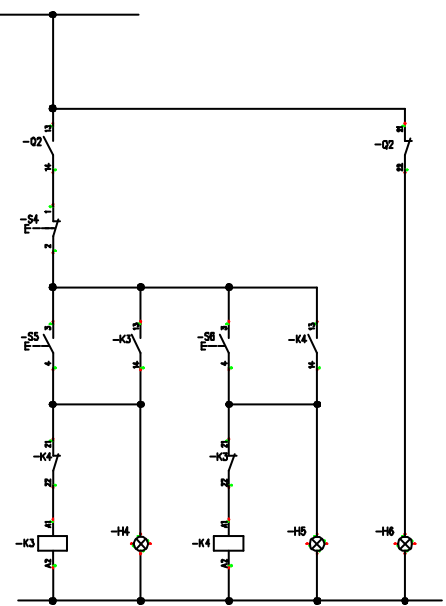

# **Elektro – všeobecné příkazy**

Příkaz **Elektro** otevře dialogové okno, ze kterého můžete vybrat příslušné příkazy z modulu **Elektro**. Tento příkaz byl připraven pro začátečníky. V dialogovém okně vedle seznamu všech příkazů můžeme také nalézt velké okno náhledu, které ukazuje nástin vybrané funkce.

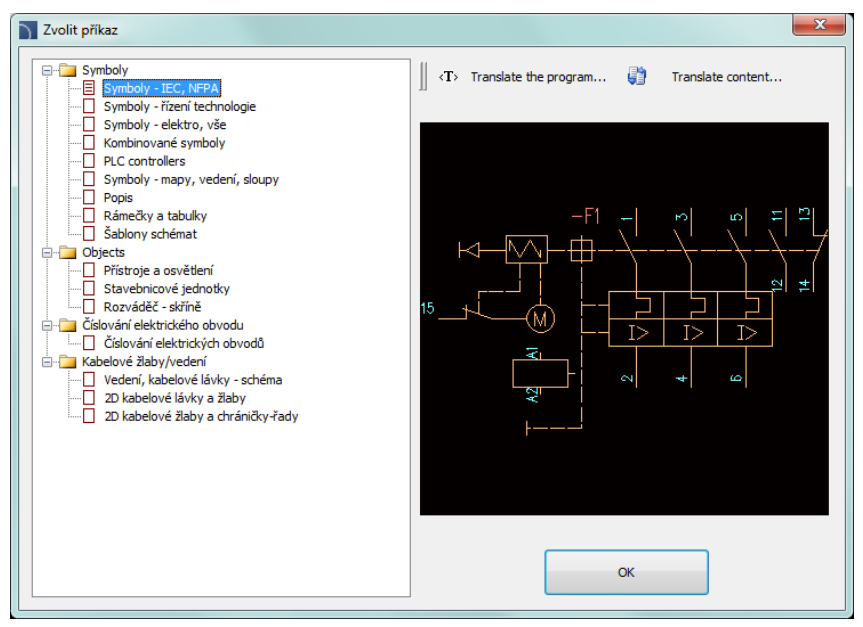

*Dialogové okno příkazu Elektro*

# *Postupy*

#### **Výběr příkazu**

- 1. Spusťte příkaz **Elektro**
- 2. V dialogovém okně otevřete zvolenou kategorii a vyberte potřebný příkaz.
- 3. Vybraný příkaz se spustí po kliknutí na tlačítko **OK**.

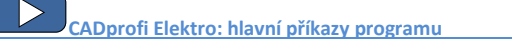

# **Menu a lišta nástrojů CADprofi Elektro**

# **Příkazy CADprofi Elektro**

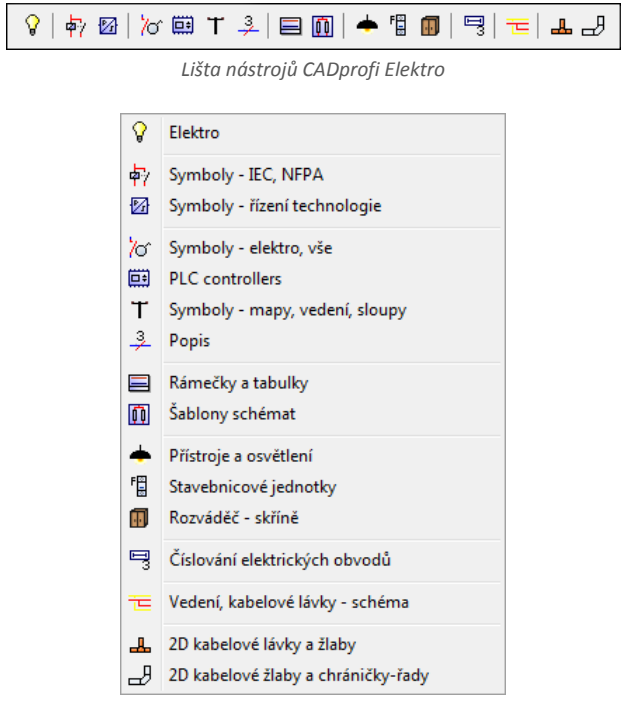

*Menu CADprofi modulu Elektro*

# **Editační příkazy**

Důležité příkazy pro editaci, použité při projektování elektroinstalací mohou být nalezeny v menu **CADprofi** a na nástrojové liště **Nástroje CADprofi**.

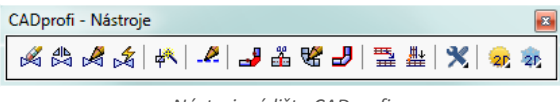

*Nástrojová lišta CADprofi*

# **Vedení, kabelové lávky - schéma**

V programu **CADprofi** jsou schematická vedení kreslena čárami nebo křivkami, které leží v odpovídajících hladinách. Termín "**druh vedení**" znamená zamýšlené použití vybraného vedení nebo zvláštní systém (na příklad vedení **L1,L2,L3**). Je také možné přidat k vedení "**typ**", který definuje jeho fyzikální vlastnosti (např. YDY 3x2,5 pro instalační vedení). Typ vedení může být specifikován během kreslení nebo později, poté co už bylo vedení nakresleno, příkazem **Schematické vedení - editace**.

Druhy standardního vedení podle norem **IEC** a **ANSI** jsou sdruženy v kategoriích. Příkaz **Vedení, kabelové lávky - schéma** dává možnost kreslit jedno nebo mnoho vedení elektrické instalace. Proces kreslení jednoduchých vedení je možný po výběru nezbytných druhů v dialogovém okně a kliknutí na tlačítko **OK**. Tento postup nicméně nedovolí změnit nastavení výkresu. Tato možnost je dostupná pouze poté, co uživatel přidá do seznamu vybraných vedení potřebné vedení. Uživatel může přidat do tohoto seznamu mnoho vedení, díky čemuž je možné kreslit současně několik vedení.

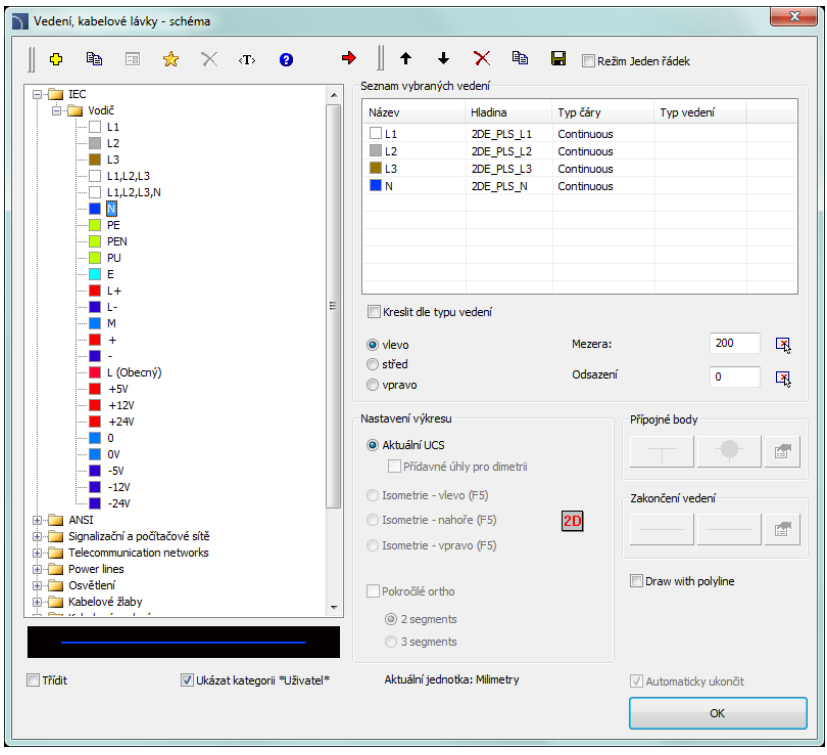

*Dialogové okno Vedení, kabelové lávky - schéma*

Dialogové okno obsahuje následující prvky:

**Menu vedení** – menu nástrojů, které dovoluje uživateli organizovat druhy vedení:

- **Definovat nový**  $\frac{1}{2}$  umožňuje přidat novou položku (vedení) do seznamu jako uživatelské vedení. Potom se otevře nové okno **Upravit instalaci** a dovolí uživateli editovat údaje vedení.
- **Kopírovat**  kopíruje vybrané vedení se všemi jeho parametry, proto je vytváření prvku prováděné uživatelem. Kopírovaná vedení mohou být editována.
- Upravit instalaci  **ED** otevře okno editace vlastností pro vedení vytvořené uživatelem. Název vedení může být editován přímo po stisknutí klávesy **F2**.
- **Odstranit** odstraní vybrané vedení ze seznamu. Odstraněna mohou být pouze vedení vytvořená uživatelem.
- **Přidat k oblíbeným** přidá vybrané vedení do seznamu **\*Oblíbené\***.
- **Přidat element do seznamu**  přidá vybrané vedení do seznamu **Vybrané vedení**.

**Seznam vybraných vedení** – obsahuje vedení, která mohou být kreslena po kliknutí na tlačítko **OK**.

**Menu seznamu vybraných vedení** – dovoluje řídit obsah seznamu vybraných vedení.

- **Posunout vybraný řádek dolů** posune vybrané vedení o jednu pozici dolů. **Posunout vybraný řádek nahoru** – posune vybrané vedení o jednu pozici nahoru.
- **Odstranit vybrané řádky** vymaže vybrané vedení za seznamu.
- **Kopírovat vybrané řádky** kopíruje vybrané vedení a přidá je do seznamu.
- **Uložit jako množinu vedení** umožní uložit aktuální seznam vybraných vedení jako novou sadu.

#### *Upozornění*

*Není možné vytvořit (uložit) sadu vedení, jestliže seznam obsahuje nejméně jedno vedení z \*Instalací na výkrese\*.*

 **Režim Jeden řádek (One-line mode)** – tato volba blokuje možnost přidání více než jednoho vedení do **Seznamu vybraných veden**í. Je-li zaškrtnuta, program převede seznam vedení na jedno vedení, vybrané uživatelem.

**Typ čáry** –je možné definovat **Typ čáry** pro každou čáru.

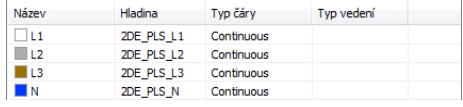

Aby to udělal, musí uživatel zadat patřičnou hodnotu do pole **Typ čáry** které je umístěno vedle názvu vedení v seznamu **vybraných vedení**.

**Kreslit podle typu** – umožní kreslit podle **typu vedení,** pro nově vytvořená vedení.

**Možnosti vedení lávek a kabelů** – volby, které umožní uživateli způsob kreslení vedení

s ohledem na okolní prvky.

- **Vlevo** kreslí vedení nalevo od označených bodů.
- **Střed** kreslí vedení symetricky s ohledem na označené body.
- **Vpravo** kreslí vedení napravo od označených bodů.
- **Mezera** vzdálenost mezi dvěma vedeními.
- **Odsazení** odsazení kreslených vedení od bodů, které jsou skutečně označeny na výkrese. Tato možnost dovoluje snadněji kreslit vedení ve stanované vzdálenosti podél zdí nebo jiných prvků, které existují na výkrese.

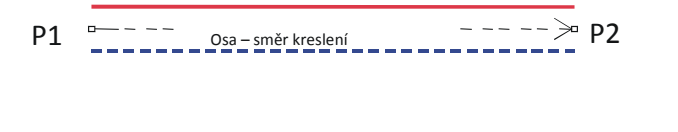

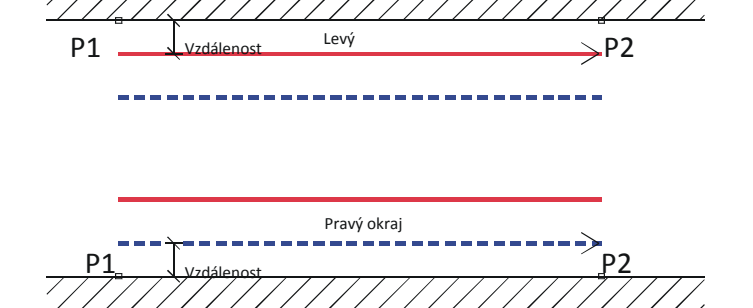

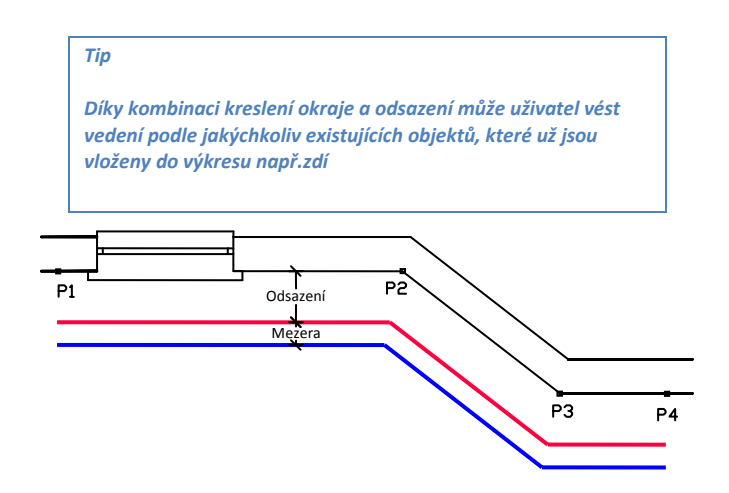

**Ukázat kategorii \*User\*** – umožní/znemožní viditelnost složky, která obsahuje všechny kategorie a vedení, vytvořené uživatelem. Jestliže vypnete tuto vlastnost, tak vedení definovaná uživatelem budou "zamíchána" s ostatními standardními vedeními **CADprofi**.

**Nastavení výkresu** – možnosti kreslení vedení.

- **Aktuální UCS** implicitní nastavení 2D kreslení.
- **Přídavné úhly** umožní diagonální dimetrický režim, při použití polárního trasování (jedna z možností programu CAD) podle hodnoty úhlu, definovaného v okně **CADprofi – nastavení**.
- **Isometrie** dovoluje zapnout režim, který umožní vytvářet izometrická schémata (proměnná SNAPSTYLE). Jsou dostupné tři možnosti (vlevo, nahoře, vpravo), které mohou být snadno přepínány během kreslení stisknutím klávesy **F5**.

**Přípojné body** – když kreslíme samostatnou čáru (vedení), je možné automatický vkládat přípojné body. Je dostupných několik možností:

- **Bez** žádný symbol v přípojném bodě.
- **Vždy** přidání symbolu bez ohledu na druh spojených vedení.
- **Ve stejné hladině** přidání symbolu spojení pouze když jsou obě vedení ve stejné hladině.

*Tip*

*Používá-li uživatel rozšířenou strukturu hladin, tato možnost přidá symbol spojení pouze u vedení stejného typu.*

 **Symbol spojení** – umožňuje vybrat grafický symbol, který bude vložen do místa, kde se vedení spojila. Uživatel může vybrat jeden z následujících symbolů:

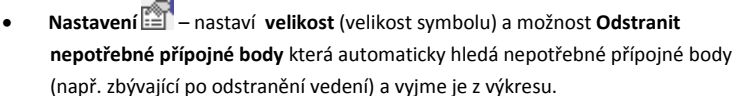

 **Zakončení vedení** – umožní uživateli vybrat symboly, které budou vloženy na začátek a konec vedení.

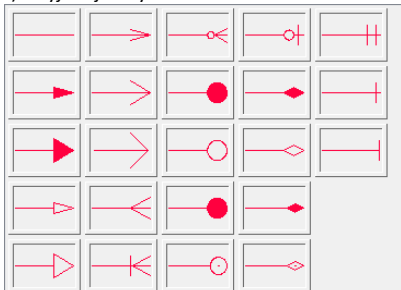

- **Nastavení**  nastaví **velikost** (velikost symbolu) a možnost **Odstranit nepotřebné přípojné body** která automaticky hledá nepotřebné přípojné body (např. zbývající po odstranění vedení) a vyjme je z výkresu.
- **Pokročilé ortho** v tomto režimu jsou nakresleny mezi dvěma označenými body dva nebo tři pravoúhlé segmenty. Tento režim automatizuje proces spojování objektů nebo vedení udržujíc pravý úhel mezi segmenty..
	- **2 segmenty** vytvoří vedení sestávající ze dvou segmentů.
	- **3 segments** vytvoří vedení sestávající ze tří segmentů.

#### *Upozornění*

*Pokročilé ortho je dostupné pouze u některých programů CAD.* 

*První kreslený segment může být svislý nebo vodorovný v závislosti na tom, kterým směrem je prováděn pohyb myši po výběru prvního bodu (P1) kresleného vedení.*

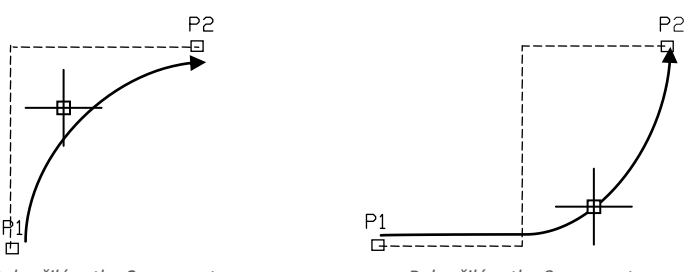

*Pokročilé ortho 2 segmenty Pokročilé ortho 3 segmenty*

**Draw with polyline (Kreslit pomocí křivky)** – umožní/znemožní kreslení segmentů vedení jako křivku.

**Automaticky ukončit** – umožní/znemožní automatické ukončení vedení, když je toto vedení spojováno s jiným objektem na výkrese.

**Kontextové menu** – volitelné menu pro vybraný element/kategorii, které je dostupné kliknutím pravým tlačítkem myši. Příkazy obsažené v tomto menu jsou podobné, jako příkazy dostupné v dialogovém okně panelu nástrojů.

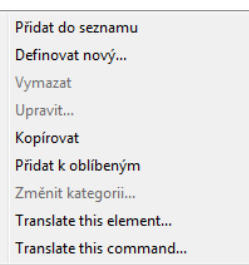

#### *Postupy*

#### **Kreslení schematických vedení**

- 1. Spusťte příkaz **Vedení, kabelové lávky - schéma** .
- 2. (Volitelné) Vyberte vedení a klikněte na tlačítko **OK** abyste umožnili kreslení samotného vedení bez provádění změn v nastavení.
- 3. V nově otevřeném okně rozbalte kategorii, která obsahuje žádaný druh vedení.
- 4. Vyberte žádaní vedení klikněte na tlačítko **Přidat element do seznamu v**, nebo dvakrát klikněte na položku, abyste jí dali do seznamu **Seznam vybraného vedení**.
- 5. (Volitelné) Opakujte kroky 2 a 3, abyste přidali do seznamu další vedení.
- 6. (Volitelné) S použitím tlačítek **Kopírovat vybrané řádky <sup>E</sup>E, Odstranit vybrané řádky** přidejte nebo odstraňte vybraný řádek ze seznamu.
- 7. (Volitelné) S použitím tlačítek **Posunout vybraný řádek dolů / Posunout vybraný řádek nahoru** změňte pořadí řádků v seznamu.
- 8. (Volitelné) Vyplňte informaci o typu vedení, umožněte/znemožněte volby **Kreslit dle typu vedení**.
- 9. (Volitelné) Je-li v seznamu **Seznam vybraného vedení** více než jeden řádek, určete hodnotu **Mezery**.
- 10. Určete způsob jak budete kreslit vedení a je-li potřeba, určete také velikost **Odsazení**.
- 11. (Volitelné) Je-li v **Seznamu vybraného vedení** pouze jeden objekt, pak změňte **Nastavení výkresu**.
- 12. (Volitelné) Je-li v **Seznamu vybraného vedení** pouze jeden objekt, můžete nastavit možnosti **Přípojné body** a **Zakončení vedení**.
- 13. Umožněte/znemožněte volbu **Automaticky ukončit**.
- 14. Klikněte na tlačítko **OK** abyste začali kreslit vedení (nebo několik vedení).
- 15. Určete počáteční bod a body dalších segmentů, které chcete kreslit. Pro ukončení stiskněte klávesu **Enter**.

#### *Upozornění*

*Možnosti Odsazení, Přídavné úhly, Zakončení vedení, Pokročilé ortho a Automaticky ukončit jsou dostupné pouze když je v seznamu pouze jeden řádek.* 

Schematické vedení jsou jednoduché čáry nebo křivky, proto je možné kreslit vedení se standardními příkazy programu CAD, jako jsou **Úsečka** a **Křivka**. Nicméně by mělo být poznamenáno, že vedení kreslená tímto způsobem by měla být umístěna v patřičných

hladinách. Aby se přizpůsobily vlastnosti (např.hladiny), mezi kreslenými objekty, může být použit příkaz **Kopie vlastností** (\_MATCHPROP) umístěný v programu CAD.

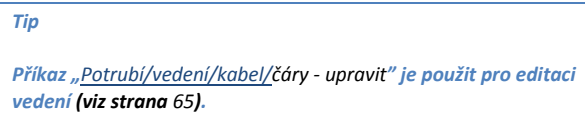

# **Kreslení stoupaček (svislá vedení)**

Ve schematických vedeních je možné vykreslit svislá vedení použitím speciálních symbolů jako **Stoupačky**.

Navzdory faktu, že **Stoupačky** jsou vkládány příkazem **Symboly – [elektro, vše](#page-248-0)** (viz strana 249) program se k nim chová jako ke **schematickému vedení**.

Pro stoupačky by měl uživatel specifikovat typ vedení a výšku (délka svislého segmentu). Typ vedení může být vybrán ze seznamu, který bude dostupný po stisknutí tlačítka **Browse** . Díky tomu jsou jejich data a délka zahrnuty ve specifikacích.. DY Typ kabelu: 2800 Height:

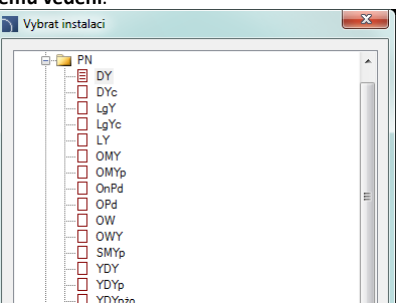

Data, která jsou uložena ve stoupačce, jsou zahrnuta během vytváření specifikace když uživatel použije šablonu "**Vytváření [specifikací potrubí, vzduchovodů a 2D kabelových](#page-54-0)  [lávek](#page-54-0)**" (viz strana **55**).

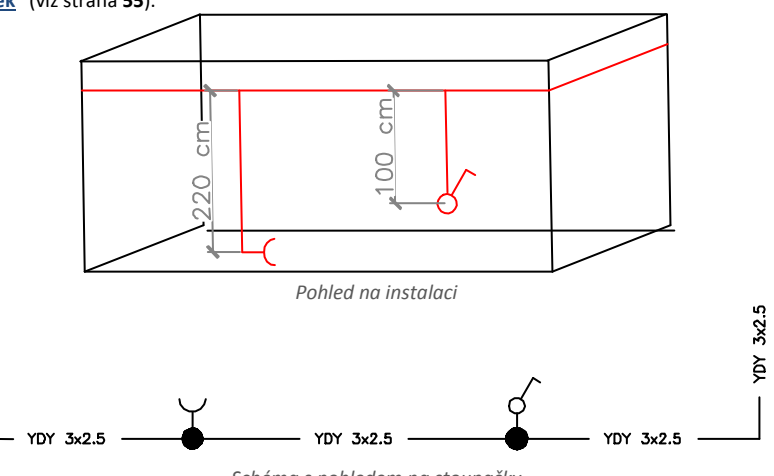

*Schéma s pohledem na stoupačky*

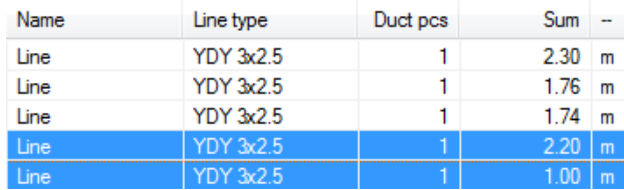

*Pohled na specifikaci vedení*

# **Měřítko typu čáry pro vedení**

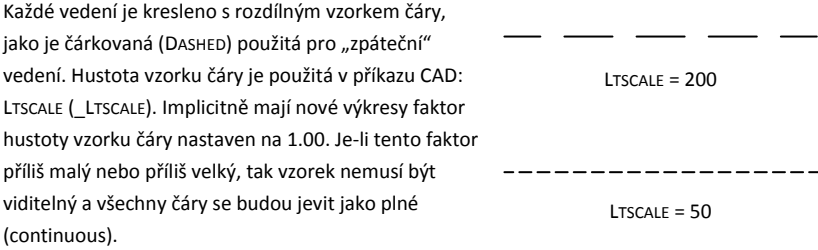

V programu **CADprofi** je možné projektovat v jednotkách nastavených jako milimetry, centimetry nebo metry. Z tohoto důvodu když kreslíme schémata, mělo by být měřítko typu čáry přizpůsobeno editovanému schématu. Na příklad když kreslíme schéma s jednotkami nastavenými na "milimetry" s velikostí symbolu jako 200, potom měřítku typu čáry by mělo být v rozsahu mezi 5 a 200.

#### **Definování nových uživatelských vedení**

Uživatel může přidat do programu svůj vlastní typ vedení. Tímto způsobem bude program přizpůsoben uživatelovým potřebám a může být použit v různých projektech, ve kterých je třeba kreslit schémata.

#### *Postupy*

#### **Přidání nových vedení do databáze**

- 1. Spusťte příkaz Vedení, kabelové lávky schéma
- 2. Klikněte na tlačítko **Definovat nový W**abyste přidali nové vedení do existující databáze. Nový element bude přidán do kategorie **\*User\***. Nové okno **Upravit instalaci** se otevře, a v něm bude uživatel specifikovat všechny parametry vedení.
- 3. (Volitelné) Vyberte existující vedení a klikněte na tlačítko **Kopírovat a abystetické** abystet vytvořili novou položku. Vybrané vedení bude použito jako šablona.
- 4. Změňte nastavení nového vedení v souladu s postupem **Upravit instalaci**.

#### **Kategorie \*Oblíbené\***

Je také možné vytvořit složku, která obsahuje seznam nejčastěji uživatelem používaných instalací. Tato složka je vytvořena automaticky, když je první element, označený jako **Přidat k oblíbeným** , přidán do programu. V kategorii **\*Oblíbené\*** může uživatel definovat jakoukoliv vedlejší (oborovou) strukturu, ve které bude jednotlivý element umístěn.

# **Editovat data vedení**

**CADprofi** dovoluje editovat parametry (vlastnosti výkresu) vedení, vytvořených uživatelem. K tomu použijte možnost **Upravit**.

V programu **CADprofi** mohou být potrubní a ventilační vedení kreslena jak schematicky (s použitím úseček nebo křivek) nebo v pohledu 2D. Proto, když editujeme vlastnosti, je možné specifikovat různé parametry pro schématická vedení stejně jako pro vedení ve 2D pohledu.

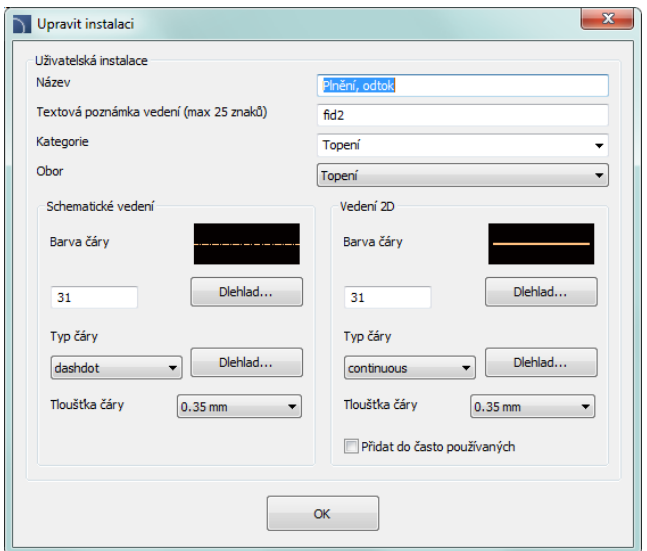

*Dialogové okno Editace dat vedení*

Dialogové okno **Upravit** obsahuje následující položky:

**Název** – název upravovaného vedení.

**Textové označení** – textové označení pro vedení, použité jako zakončení názvu hladiny v rozšířené struktuře hladin.

# *Upozornění*

*Doporučuje se používat jedinečné hodnoty textového označení aby bylo zajištěno správné rozeznání vedení.*

**Kategorie** – aktuálně přiřazená kategorie v databázi **CADprofi**.

**Obor** – aktuálně přiřazený průmyslový obor v databázi **CADprofi**.

**Přidat k nejčastěji užívaným** – tato možnost přidá editované vedení k implicitnímu seznamu typů vedení v dialogovém okně **2D Pipes – plan**.

**Vedení** nebo **2D vedení** – nastavení, použité pro schematická vedení nebo vedení kreslená ve  $2D$ 

- **Barva čáry** určuje barvu čáry. Barva může být vybrána několika způsoby: kliknutím na tlačítko, které obsahuje náhled čáry, s pomocí volby **by layer (dle hladiny)** nebo vložením čísla barvy programu CAD.
- **Typ čáry (vedení)** určuje typ čáry. Typ čáry může být vybrán ze seznamu dostupných typů čar nebo volbou **by layer (dle hladiny)**.

 **Tloušťka čáry** – určuje tloušťku čáry. Tloušťka čáry může být vybrána z dostupných hodnot programu.

#### *Upozornění*

*Pouze vedení, definované uživatelem může být editováno (není možné měnit parametry z primární databáze CADprofi).*

#### *Postupy*

# **Editovat uživatelské vedení**

- 1. Spusťte příkaz Vedení, kabelové lávky **-** schéma
- 2. (Volitelné) Je-li vedení, které byste rádi editovali, umístěno na seznamu vybraných vedení, vyberte je a klikněte ba tlačítko **Odstranit vybrané řádky** abyste je odstranili ze seznamu.
- 3. Na **Seznamu dostupných vedení** vyberte vedení, které byste rádi editovali.
- 4. Klikněte na tlačítko Upravit **EL**. Otevře se nové dialogové okno, umožňující vám editovat vedení.
- 5. (Volitelné) Změňte **Název** editovaného vedení.
- 6. (Volitelné) Změňte **textovou poznámku** editovaného vedení (nedoporučuje se, když je editované vedení již vloženo do výkresu).
- 7. (Volitelné) Změňte **Kategorii** editovaného vedení.
- 8. (Volitelné) Změňte **Obor** vybraného vedení.
- 9. (Volitelné) Umožnit/znemožnit volbu **Přidat do často používaných**.
- 10. (Volitelné) Změňte parametry **Schematického vedení**.
- 11. (Volitelné) Změňte parametry **2D vedení**.
- 12. Klikněte na tlačítko **OK** abyste akceptovali změny.

# *Upozornění*

*Když jste změnili parametry vedení, které už bylo přidáno do výkresu, tak abyste aktualizovali jejich vlastnosti, budete muset vložit do výkresu nové vedení (které má nové parametry).*

#### **Instalace z výkresu**

Všechny úsečky a křivky, které leží v patřičných hladinách jsou brány programem **CADprofi** jako schematická vedení. Toto zahrnuje hladiny s názvy podobnými jako **2DX\_PLS\_xxx**. Když pracuje mnoho konstruktérů na stejném projektu, tak je možné že jeden z těchto konstruktérů použil svoje vlastní druhy vedení a pak odeslal výkres k další úpravě. V tomto případě aplikace **CADprofi** automaticky detekuje přítomnost přidaných vedení (druhů instalace) a zobrazí je v nové kategorii, nazvané **Instalace z výkresu (Installations from drawing)**. Názvy nových vedení, které byly rozpoznány z výkresu, jsou brány z jejich štítku (zakončení názvu hladiny). Jestliže tyto parametry vedení budou editovány v dialogovém okně, budou pak trvale uloženy v databázi programu jako uživatelská vedení.

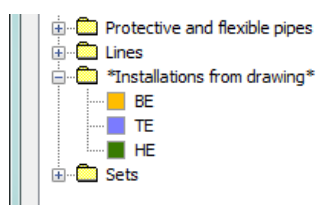

Je možné použít **Instalace z výkresu** bez potřeby je editovat, ale v tomto případě budou ve všech specifikacích vedení **Instalací z výkresu** mít vedení svoje názvy uvedené jako jejich štítky hladin.

# **Hladiny vedení**

Každý druh vedení je kreslen v samostatné hladině. Aby bylo řízení hladin snadnější, jsou v horním menu **CADprofi** umístěny další příkazy, které umožňují rychle skrýt nebo ukázat všechny hladiny, které patří k ústřednímu vytápění, kanalizaci, vodě a dalším druhům instalací.

Ve složce *C:\Cadprofi\X.x\PlotStyle* jsou umístěny tiskové styly, které slouží struktuře hladin programu. Mimo tyto soubory může uživatel vybrat jednobarevný tisk (*CADprofi Mono.ctb*) a barevný tisk (*CADprofi Color.ctb*).

Soubory \*.ctb by měly být kopírovány do patřičné složky užívaného proramu CAD. Pro více informaci se prosím obraťte na **[Hladiny CADprofi](#page-29-0)** (viz strana **30**).

# **Práce se symboly – všeobecná pravidla**

Program **CADprofi** vládne mnoha příkazy, používanými pro vkládání symbolů do výkresu. Symboly je možné vkládat do jakéhokoliv bodu, do vedení, stejně jako současné vkládání mnoha symbolů do výkresu.

Symboly **CADprofi** mají určité vlastnosti, díky kterým se chovají "inteligentním" způsobem. Například automaticky nastavují úhel vložení do vedení, automaticky přeruší vedení v místě vložení, nastaví hladinu v závislosti na druhu instalace atd.

Všechny symboly, dostupné v programu **CADprofi** jsou vkládány jako bloky, které mohou být kopírovány, vymazány nebo upravovány standardními příkazy programu CAD. Většina symbolů může být také editována s použitím editačních příkazů **CADprofi** jako jsou: **Symboly – rychle upravit**, **Symboly - upravit** a **Vymazat symboly**.

Symboly jsou často používány proto, aby graficky představovaly skutečná zařízení, armatury a jiné instalační prvky, proto je možné přidat technické parametry těch výrobků, které jsou v projektu použity, k symbolům (příkaz **Atributy a popisy**), stejně tak jako číslování a značky symbolů. Tato informace může být použita při popisování výkresů, když jsou vytvářeny grafické **[legendy nebo specifikace](#page-43-0)** (viz strana **44**).

Příkazy **Symboly** a **Značky** jsou použity ke vkládání symbolů do výkresu.

Každý příkaz, který je použit pro práci se symboly, má mnoho různých možností, užívajících vkládání jednotlivých nebo násobných symbolů do výkresu.

Hlavní možnost **(dostupné po stisknutí tlačítka ):**

- Vložit symbol nebo symboly.
- Do mnoha vedení.
- V prodloužení.
- Do bodu.

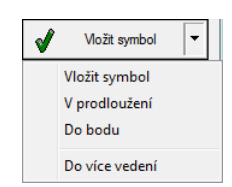

# **Možnost "Vložit symbol"**

Toto je standardní volba, která umožňuje vložit symboly do jakéhokoliv bodu nebo do vedení, označeného uživatelem.

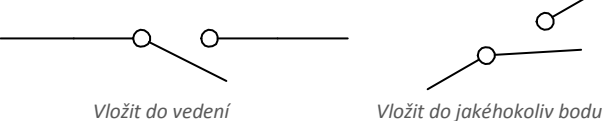

#### *Postupy*

#### **Vložit symbol**

- 1. Vyberte symbol nebo symboly v kterékoliv knihovně.
- 2. Klikněte na tlačítko **Vložit symbol**. Dialogové okno knihovny se uzavře a umožní vložit symboly do výkresu.
- 3. Ukažte na vedení, do kterého byste rádi symbol vložili.
- 4. (Volitelné) Klikněte kamkoliv na výkrese, a vložte symbol.
- 5. (Volitelné) Určete úhel natočení vkládaného symbolu tato možnost je dostupná pouze když uživatel vybral v dialogovém okně knihovny volbu **Rotace**.

Když je vkládán symbol do vedení, tak úhel vložení záleží na úhlu vedení (úhel, stanovený v dialogovém políčku je ignorován).

V tomto případě, když uživatel vybere volbu **Rotace** tak bude moci určit natočení symbolu relativně k vedení. Tato možnost je velmi výhodná když vkládáme symboly, u kterých je možnost určit jejich polohu ovládací páky, růžice, směr proudění atd.

Úhel takového symbolu bude závislý na poloze bodu **P2**.

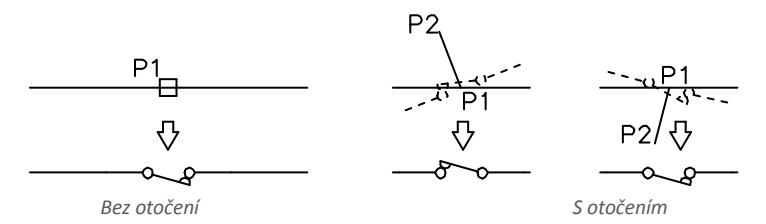

# Volba "Do bodu"

Volba **Do bodu** může být použita, když je nezbytné vložit symbol do bodu, který sice leží na vedení, ale takovým způsobem že se symbol nemůže sám do vedení nastavit. Při této možnosti vkládaný symbol "ignoruje" vedení, takže je nepřeruší a "nevezme" s něj úhel. Tato možnost je užita v mnoha situacích, například když vkládáme senzory, které se obvykle potřebují dotknout vedení.

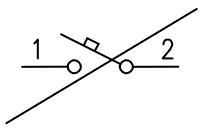

*Vkládání symbolu do bodu (vedení bylo ignorováno)*

### *Postupy*

# **Vložit do označeného bodu**

- 1. Vyberte symbol z kterékoliv knihovny.
- 2. Pomocí tlačítka  $\Box$ otevřete seznam možností vložení.
- 3. Klikněte na tlačítko **Do bodu**. Dialogové okno knihovny se zavře a umožní vložení symbolu do výkresu.
- 4. Ukažte na vedení na bod, do kterého byste rádi symbol vložili.
- 5. (Volitelné) Klikněte kamkoliv do výkresu a vložte symbol.
- 6. (Volitelné) Stanovte úhel natočení vkládaného symbolu tato možnost je dostupná pouze, když uživatel vybral v dialogovém okně knihovny možnost **Rotace**.

#### **Volba "v prodloužení"**

Volba **V prodloužení** umožňuje přesně určit bod vložení symbolu ve vztahu k jiným objektům, umístěným ve výkrese. Toto dovoluje vložit symbol do bodu v souladu na příklad s jiným symbolem.

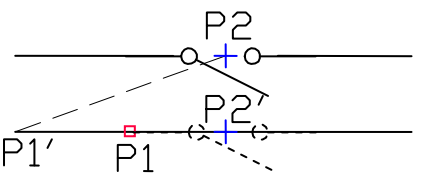

*Vkládání v prodloužení*

#### *Postupy*

#### **Vložení v prodloužení**

- 1. Vyberte symbol z kterékoliv knihovny.
- 2. Pomocí tlačítka  $\blacktriangledown$  otevřete seznam možností vložení.
- 3. Klikněte na tlačítko **V prodloužení**. Dialogové okno knihovny se zavře a umožní vložení symbolu do výkresu.
- 4. Klikněte na vedení, do kterého byste rádi vložili symbol (**P1**).
- 5. Program stanoví bod na začátku vedení (**P1'**). Určete odsazení od tohoto bodu nebo určete bod vložení symbolu, proti kterému byste rádi určili umístění vkládaného prvku (**P2**).
- 6. Určete dodatečné odsazení nebo stiskněte **Enter** pro potvrzení bodu vložení.
- 7. (Volitelné) Určete úhel otočení vkládaného bodu tato možnost je dostupná pouze, když uživatel vybral v dialogovém okně knihovny možnost **Rotace**.
- 8. Symbol bude vložen do výkresu a příkaz bude ukončen (jestli uživatel nevybral možnost **vložit vícekrát**).

# **Možnost "Do mnoha vedení"**

Volba **Do mnoha vedení** dává možnost rychle vložit zvolený symbol do mnoha vedení. To umožňuje vložit vybraný symbol do všech vedení, která se protínají s "křížící čárou", která byla zadána během vkládání (**P1**–**P2**).

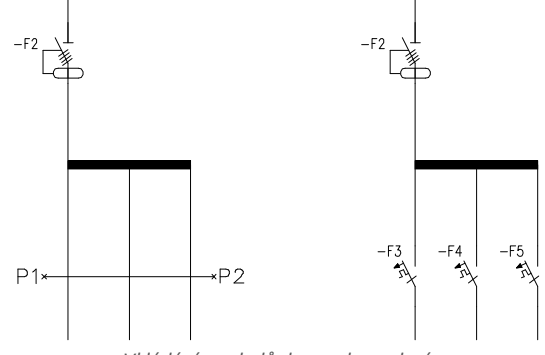

*Vkládání symbolů do mnoha vedení*

# *Postupy*

# **Vložit do mnoha vedení**

- 1. Vyberte symboly z nějaké knihovny.
- 2. S použitím tlačítka  $\overline{\bullet}$  otevřete seznam možností vložení.
- 3. Klikněte na tlačítko **Do mnoha vedení**. Dialogové okno knihovny se zavře a umožní tak vkládání symbolů do výkresu.
- 4. Určete první bod "křížící čáry", která bude protínat vedení (P1).
- 5. Určete druhý bod "křížící čáry", která bude protínat vedení (**P2**).
- 6. Vybraný symbol se vloží do všech vedení, která se protínají s "křížící čárou".

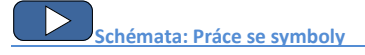

# **Práce se symboly, vloženými s pevným úhlem**

Aby se udržela správnost projektu, jsou některé symboly vloženy s pevným úhlem. Příklady zahrnují štěrk a separátory. Tyto symboly by měly být vloženy s úhlem 0°. Mnoho symbolů v programu **CADprofi** mají vnucený úhel vložení. Když uživatel vloží takové symboly do vodorovných nebo svislých vedení, tato vedení se automaticky přeruší. V ostatních případech nebudou vedení přerušena.

### CADprofi Elektro: Práce se symboly – všeobecná pravidla

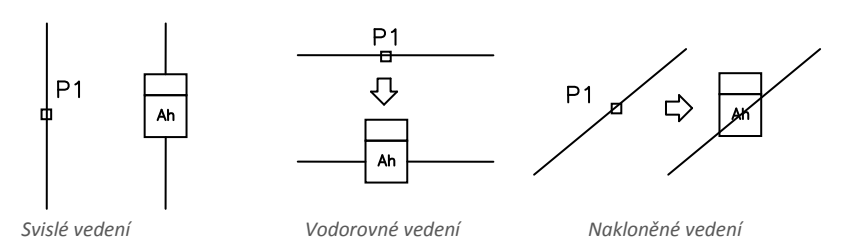

# *Upozornění*

*Pro symboly s pevným úhlem jsou volby "Úhel" a "Rotace" v dialogovém políčku ignorovány.*

# **Symboly, které obsahují text (viditelné atributy)**

Pro symboly, které obsahují text (viditelné atributy) program **CADprofi** automaticky nastavuje úhel textu. Díky tomu se vyhneme situaci, ve kterých by byl text zobrazen "shora dolů" a "pozpátku". Uživatel má k nastavení textu následující možnosti:

- **0° pevný úhel**.
- **Úhel 0° nebo 90°**. Když je symbol vložen s úhlem 90°, tak text je také otočen o 90°. V ostatních případech je úhel textu 0°.
- **Automatický úhel** od -30° do +120°. V tomto rozsahu úhlu otočení je text dostatečně čitelný.

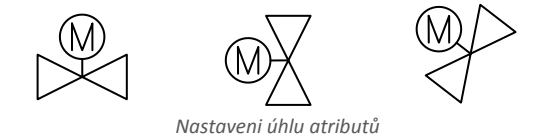

#### *Upozornění*

*Volby pro nastavení textu jsou trvale nastaveny pro každý symbol. Uživatel může změnit tyto volby pouze pro symboly, které byly přidány uživatelem.*

#### **Nalézt symboly**

 V každém dialogovém okně, které je použito pro vkládání symbolů, je možnost **Hledat**. Díky tomu je možné rychle nalézt požadované symboly.

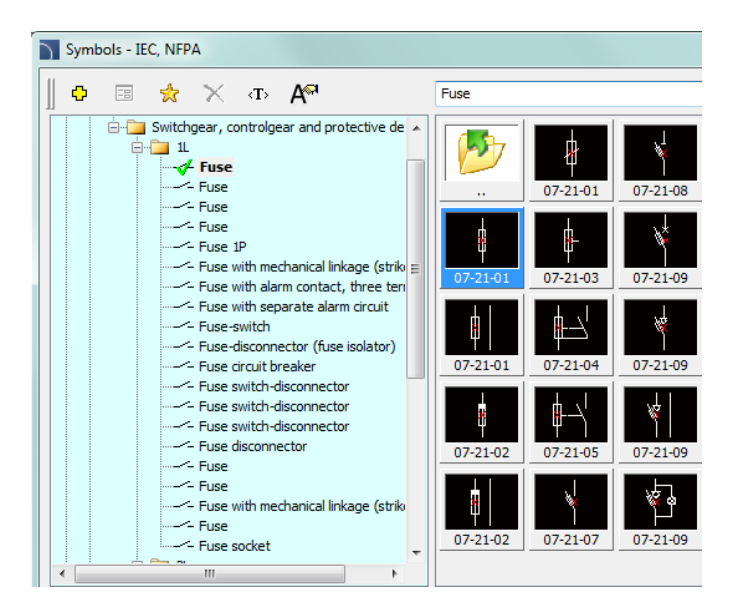

Pole **Hledat** je použito k vložení fráze (plné nebo jenom část názvu hledaného symbolu). Toto pole si pamatuje napsaná slova, což umožní uživateli vyhledávat znovu z otevřeného seznamu stisknutím tlačítka = a kliknutím na **Hledat**.

breaker breaker fiise contactor disconnector

Poté, co vyplníme pole pro hledání, filtruje aplikace automaticky obsah aktuální knihovny a zobrazí pouze ty kategorie, které obsahují objekty, odpovídající hledanému slovu. Kliknutí na tlačítko **Obnovit** zobrazí celou knihovnu a ukončí hledání.

 $\bullet$ 

### **Multi-variantní symboly**

Multi-variantní symboly jsou objekty, díky kterým může uživatel rychle a snadno přizpůsobit jejich vzhled nebo informaci, obsaženou ve vloženém objektu. Tímto způsobem může jeden multi-variantní symbol nahradit mnoho těch tradičních, když dává lepší možnost konfigurovat jejich vzhled a typ.

Multi-variantní symboly mohou být volně modifikovány, s použitím příkazu **Symboly - upravit**.

# **Příklad multi-variantního symbolu**

**Zásuvka** – uživatel může specifikovat následující možnosti:

- zásuvkový typ,
- **•** Konektorový typ.
- mnohonásobné zásuvky,
- přídavné značení (počet polí, typ, atd.).

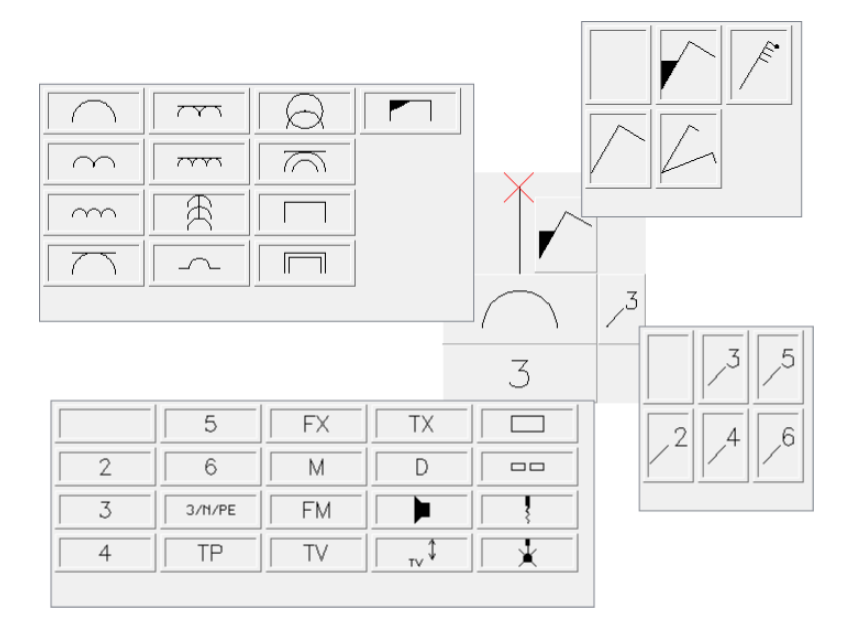

#### **Správa obsahu symbolů**

Program **CADprofi** má několik tisíc symbolů, seskupených do příslušných kategorií. Při takovém množství je někdy obtížné najít symboly, potřebné v daný moment. Na druhé straně, při práci na konkrétním projektu obvykle není nutné pracovat s více než několika desítkami symbolů. V zájmu urychlení práce může uživatel přidat vybrané položky do kategorie **\*Oblíbené\***, díky které bude moci získat mnohem rychlejší přístup k potřebným symbolům. Je možné vytvořit pod-kategorie vztahující se k určitému tématu, jako je například samostatná kategorie pro symboly použitá v konstrukci telekomunikací, instalaci osvětlení a další. Navíc, jeden prvek může být přidán do mnoha podkategorií.

Pro prvky, umístěné v kategorii **\* Oblíbené\*** je možné změnit jejich jméno, které bude později použito v legendách, specifikacích a popisech. Změna jména může být použita také do uživatelových vlastních překladů pro některé symboly z mezinárodních norem.

# **Přidávání symbolů do oblíbených**

<span id="page-238-0"></span>Tlačítko **Přidat k oblíbeným** umožňuje zkopírovat libovolný symbol do kategorie **\*Oblíbené\*.** Tato složka je vytvořena automaticky po zkopírování prvního symbolu uživatelem.

#### **Změna názvu symbolu**

Zpočátku každý kopírovaný symbol dostane výchozí název z původní položky. Aby bylo možné změnit název symbolu, který je umístěn ve složce **\*Oblíbené\***, by měl uživatel nejprve symbol označit a pak stisknout tlačítko **F2** pro aktivaci režimu upravování.

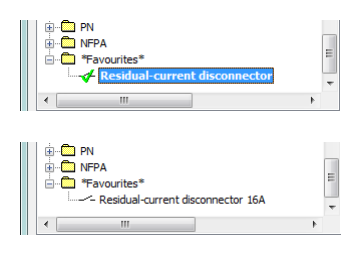

### *Upozornění:*

*Změněný název bude viditelný v tabulkách a popisech, které jsou vytvořeny příkazem "[Specifikace \(Seznamy součástek\)](#page-43-0)" (viz strana 44).*

# **Změna kategorie (Changing category)**

Aby jste mohli změnit nebo definovat novou kategorii, klepněte pravým tlačítkem myši na požadovaný symbol a z kontextové nabídky zvolte možnost **Změnit kategorii.**

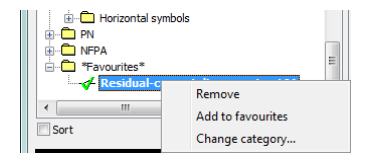

V dialogovém okně může uživatel vybrat existující kategorii nebo zadat nový název kategorie. Po přijetí bude zvolený symbol přesunut do definované kategorie.

Aplikace **CADprofi** umožňuje vytvořit mnoho kopií každého symbolu a umístit je v různých kategoriích. Díky tomu může uživatel vytvořit kategorie, které seskupují symboly určitého typu nebo nejčastěji používané symboly pro daný typ průmyslového odvětví.

# **Změna kategorie nebo mnoho symbolů** Pokud uživatel upravuje symbol v jeho

původní kategorii, ve které existuje mnoho symbolů, pak aplikacce CADprofi změní kategorii všech těchto symbolů.

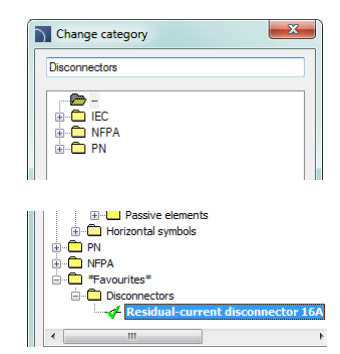

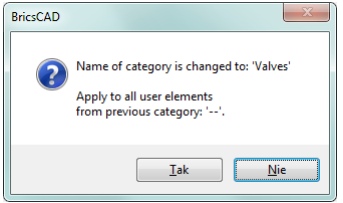

# **Mazání symbolů**

Je možné odstranit symboly z kategorie **\*Oblíbené\***. Chcete-li to provést, vyberte symbol a v dialogovém okně zvolte možnost **Delete** option from the dialog window...

# <span id="page-240-0"></span>**Symboly - IEC, NFPA**

Příkaz **Symboly IEC, NFPA** umožňují vložit spínací ústrojí vysokého i nízkého napětí, komplexní aparatury, měřící přístroje a mnoho dalších symbolů a prvků, které jsou použity ve schématech elektrických instalací. V knihovně jsou symboly **IEC** i **NFPA** dostupné. Během vkládání symbolů je možné automaticky očíslovat objekty a určit spojení, stejně jako přidat informaci o dalších technických parametrech.

Vkládání symbolů do vedení je automaticky přeruší v přípojném bodě a zároveň zachovává principy tvorby elektrických schémat. Toto pravidlo také platí na vícepólové přístroje, ale v tomto případě musí uživatel přizpůsobit vedení typu a měřítku vícepólových symbolů.

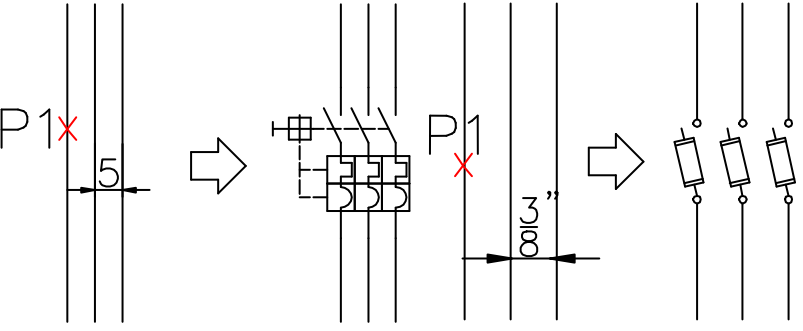

*Vkládání vícepólového symbolu IEC Vkládání vícepólového symbolu NFPA* 

Pro symboly **IEC** je rozteč mezi vedeními 5 (nebo násobek 5ti), kdežto pro symboly **NFPA** je to 3/8" (0.375).

# *Tip*

*Šablony pro možná vedení a obvody, které jsou dostupné v příkaze ["Rámečky a tabulky"](#page-257-0) (viz strana 258) byly připraveny takovým způsobem, aby umožnily správné vkládání vícepólových symbolů, za podmínky, že mají patřičné měřítko.* 

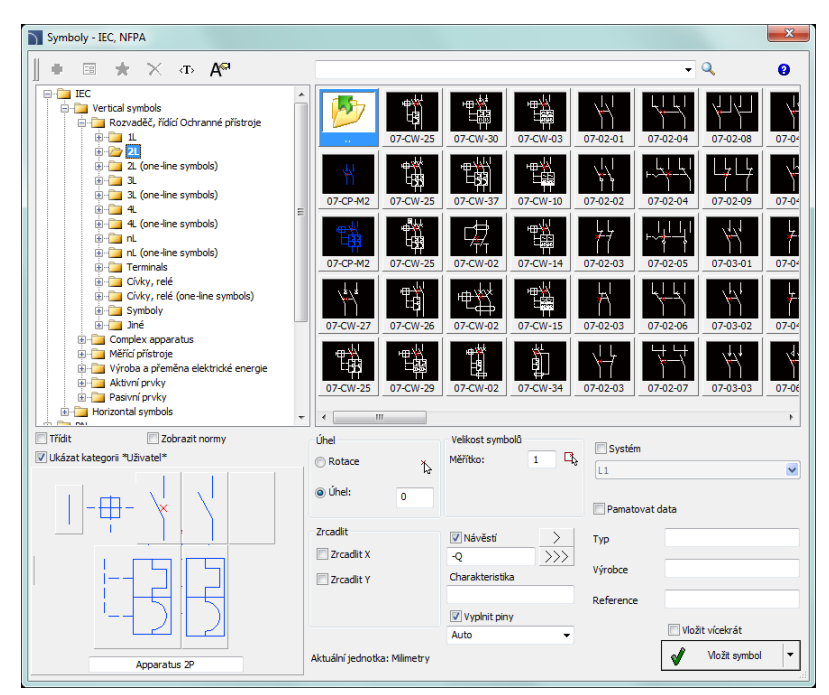

*Dialogové okno Symboly – IEC, NFPA*

Dialogové okno **Symboly - IEC, NFPA** obsahuje následující položky:

**Viditelnost atributů** – tato volba je použita ke stanovení, které atributy by měly být při

vkládání viditelné.

Po kliknutí na tlačítko se otevře dialogové okno se seznamem dostupných atributů. Editace atributů může být provedena po vložení symbolu s použitím příkazu **[Atributy a popisy](#page-31-0)** (viz strana **32**) nebo použitím příkazu DDEDIT (\_DDEDIT) v programu CAD.

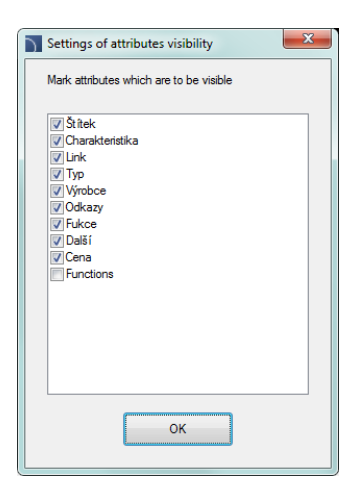

#### **Menu nástrojů**:

- **Přidat k oblíbeným** Kopíruje symbol do kategorie **[Oblíbené](#page-238-0)** (viz strana 239).
- **Odstranit** vymaže vybrané symboly z kategorie **\*Oblíbené\***.

**Kontextové menu**– menu možností pro vybraný symbol,

které je dostupné po kliknutí pravým tlačítkem myši na vybraný symbol. Příkazy v tomto menu jsou podobné menu nástrojů.

Definovat nový... Upravit... Přidat k oblíbeným Vymazat Změnit kategorii... Translate this element... Translate this command...

**Strom kategorií** – sada všech kategorií a symbolů v knihovně, ukázané v rozbalovacím seznamu. Uživatel může přizpůsobit pořadí zobrazení použitím následujících možností:

- **Třídit** abecední pořadí kategorií a jejich obsahu.
- **Zobrazit normy**  umožnit/znemožnit zobrazení symbolů podle norem.

**Miniatury** – zobrazí obsah aktuálně vybrané kategorie jako miniatury.

- **Náhled** zobrazí náhled aktuálně vybraného symbolu. Kliknutí pravého tlačítka na okně náhledu tento náhled zvětší.
- **Zrcadlit X, Y** zaškrtnutí této možnosti vytvoří zrcadlový obraz určeného objektu podle osy X nebo Y.
- **Úhel/Rotace** možnost specifikovat pevný úhel při vkládání prvku nebo umožnění otáčení, při kterém je úhel prvku dán otáčením během vkládání. Během vkládání symbolů do vedení závisí úhel vložení na úhlu vedení (úhel stanovený v dialogovém okně je ignorován). Když vkládáme symboly do vedení, je možné použít volbu **Rotace** , abychom určili dynamicky natočení symbolu relativně k vedení.

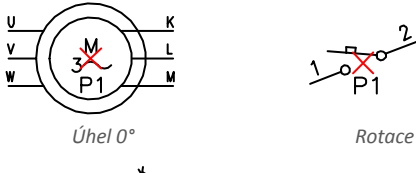

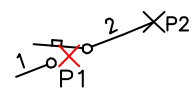

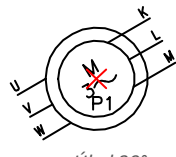

*Úhel 30° Vložení do vedení bez rotace*

- **Měřítko** určí velikost vkládaných symbolů. Je možné vložit hodnotu měřítka nebo označit ve výkrese symbol, jehož měřítko by uživatel rád použil.
- **Systém** je-li v programu umožněna volb[a Rozšířená struktura názvu hladiny](#page-26-0) (viz strana **27**) tak symboly budou vkládány do hladin v závislosti na druhu instalace (systému). V případě vkládání symbolů do existujících vedení je volba **Systém** ignorována a hladina symbolu záleží na druhu vedení.
- **Data objektu** tato možnost umožňuje specifikovat technické a identifikační parametry symbolů. Pro každý symbol mohou být dány různé parametry, jako: **Typ výrobku**, **Výrobce**, a jiné. Dostupné možnosti a parametry záleží na typu symbolu.
- **Pamatovat data**  tato možnost dovoluje uložit uživatelem vložené parametry. Tato volba by měla být umožněna, když uživatel vkládá symboly s podobnými charakteristikami.
- **Návěstí** dává možnost přidávat další návěstí (štítky) k vkládaným symbolům. Pole návěstí je automaticky vyplněno implicitním označením a prvním volným číslem. Díky dostupným tlačítkům může uživatel zvolit mezi prvním volným číslem $\geq$ a následujícícm číslem  $\gg$ . Toto pole může být také vyplněno jakoukoliv hodnotou.
- **Vyplnit piny** číslování kontaktů vkládaného symbolu. Typ číslování může být vybrán z roletového seznamu:
	- **Auto** číslování všech kontaktů, počínaje číslem 1.
	- **1/2…** nebo **a/b…** dovolí možnost ručně číslovat kontakty. Tato volba umožní uživateli, aby sám vkládal hodnoty dalších kontaktů, oddělujíc je znaménkem "/".

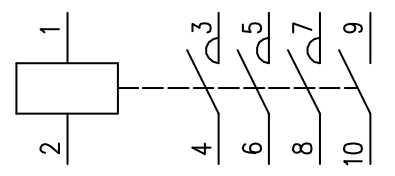

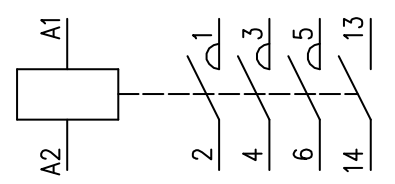

*Automatické číslování Číslování: A1/A2/1/2/3/4/5/6/13/14.*

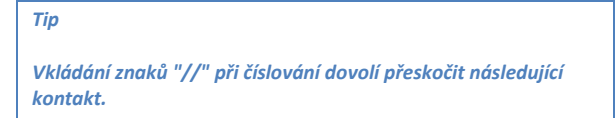

**Vložit vícekrát** – umožní/znemožní násobné vložení symbolů d o výkresu. Průběh vkládání požaduje od uživatele stisknutí klávesy **Enter** nebo **Esc** když ukončí násobné vkládání symbolů.

Symboly některých přístrojů jsou multi-variantní symboly, díky kterým může uživatel vložit do projektu přístroj, který obsahuje jakoukoliv konfiguraci kontaktů, spouštěčů atd. Takové symboly nahradí mnoho "tradičních" symbolů z knihovny. Tímto způsobem je snadnější používat program a současně to dává uživateli víc příležitostí definovat zákaznické prvky. Multi-variantní symboly mohou být editovány pomocí příkazu **Symboly - upravit**.

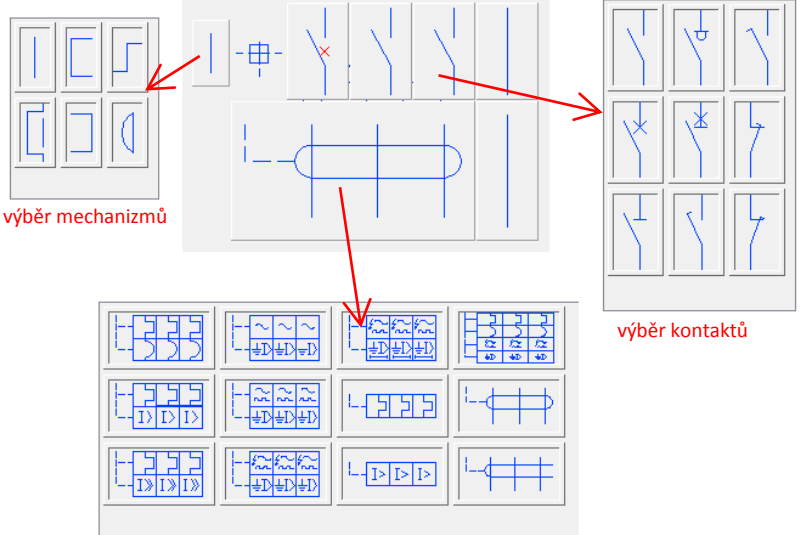

výběr spouštěčů

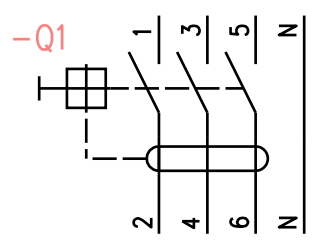

*Příklad multi-variantního symbolu*

#### *Postupy*

#### **Vložit symbol**

- 1. Spustit příkaz **Symboly - IEC, NFPA** .
- 2. V dialogovém okně **Symboly - IEC, NFPA** vyberte patřičný symbol. V levém dolním rohu dialogového okna se zobrazí náhled vybraného symbolu.
- 3. Stanovte parametry vložení: **Systém**, **Rotace**, **Měřítko**.
- 4. Umožněte/znemožněte použití **Návěstí (štítku)**, specifikujte prvek štítku, např. **–F8**.
- 5. Umožněte/znemožněte volbu **vyplnit piny**, specifikujte typ.
- 6. (Volitelné) Vyplňte hodnoty následujících parametrů: **Typ výrobku**, **Výrobce**, **Reference**.
- 7. Klikněte na tlačítko **Vložit symbol** abyste určili bod vložení symbolu.
- 8. (Volitelné) S použitím tlačítka  $\blacktriangledown$  otevřete seznam způsobů vložení a zvolte **V prodloužení** abyste specifikovali bod vložení podle ostatních objektů.
- 9. (Volitelné) S použitím tlačítka  $\overline{\bullet}$  otevřete seznam způsobů vložení a zvolte **Do bodu** abyste vložili symbol do určitého bodu.
- 10. (Volitelné) S použitím tlačítka  $\blacktriangledown$  otevřete seznam způsobů vložení a zvolte **Do více vedení** abyste vložili symboly současně do mnoha vedení.
- 11. Klikněte na bod na vedení abyste vložili symbol.
- 12. (Volitelné) Klikněte do jakéhokoliv bodu na výkrese, abyste vložili symbol bez vložení do vedení.
- 13. (Volitelné) Určete úhel vložení symbolu tato volba je možná, pouze když volba **Rotace** byla v dialogovém okně umožněna.

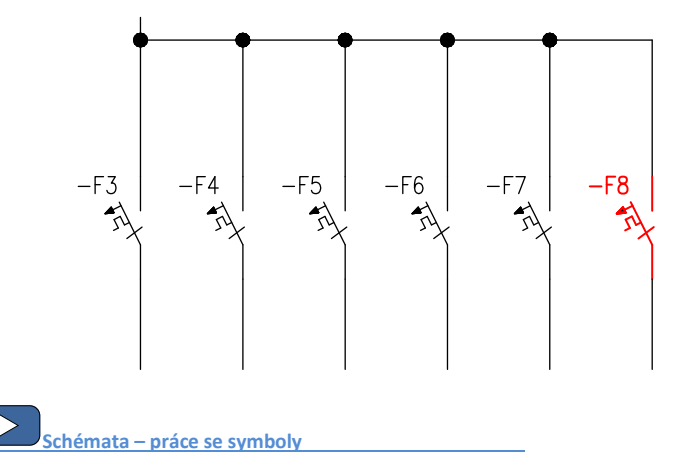

# **Symboly – řízení technologie**

Příkaz **Symboly – řízení technologie** umožňuje navrhovat systémy měření a řízení a průmyslovou automatizaci použitím multi-variantních symbolů jako jsou měřící body, senzory, čidla, řídící jednotky atd.

Každý jednotlivý bod (prvek) schématu může být automaticky číslován. Mohou také být použity pro stanovení různých značení.

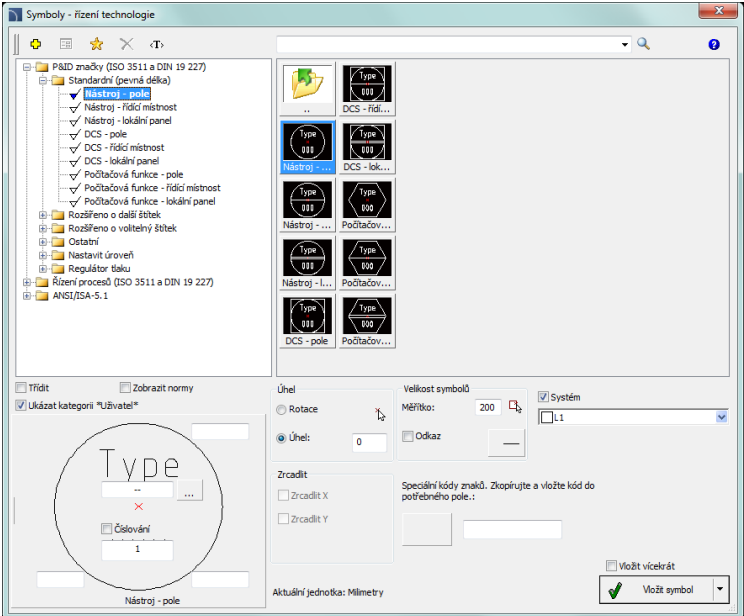

*Dialogové okno Symboly – řízení technologie*

Základní funkce a možnosti týkající se symbolů jsou popsány v kapitole **[Symboly -](#page-240-0) IEC, NFPA** (viz strana 241). Další možnosti pro **Symboly – řízení technologie**:

- **Číslování a políčka značení** pro každý symbol jsou dostupná různá pole, která jsou použitá pro přidání dalšího značení, varianty symbolů nebo číslování.
- **Pole speciálních kódů symbolů** dává možnost zobrazit kódy vybraných symbolů, takže mohou být kopírovány a vloženy kamkoliv do textového pole. Seznam symbolů je dostupný po stisknutí tlačítka  $\mathbb{X}^{\bullet}$ .
- **Vynášecí čára** umožnit/znemožnit použití vynášecí čáry pro popisy. Kliknutím na tlačítko , které symbolizuje aktuálně nastavený typ šipky, může uživatel změnit následující nastavení značky:
	- **Typ šipky** symbol, který je vložen do počátečního bodu, například šipka.
- **Velikost šipky** určuje měřítko.
- **Vložit jeden segment** kreslení jedno- nebo multi-segmentové vynášecí čáry.<br>**Nastavení vynášecí čáry**

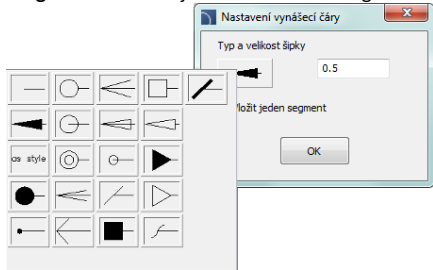

# *Postupy*

# **Vkládání a značení (multi-variantní symbol)**

- 1. Spusťte příkaz **Symboly – řízení technologie** .
- 2. V dialogovém okně **Symboly – řízení technologie** vyberte požadovaný symbol.
- 3. (Volitelné) Stanovte přídavné značení, metodu číslování atd. Pro určitá pole můžete vybrat hodnotu z otevíracího seznamu. Tlačítko umožní vybrat hodnotu z přídavného okna.
- 4. Určete **Úhel** rotace a **Měřítko**.
- 5. (Volitelné) povolí nastavení a změnu **Vynášecí čáry**.
- 6. Umožní/znemožní volbu **Vložit vícekrát**.
- 7. Klikněte na tlačítko **Vložit symbol,** abyste do výkresu vložili značení.
- 8. Symbol může být použit pro značení jiných objektů, proto označte objekt. V závislosti na vybraném typu značení může uživatel z vybraného objektu získat data, která mohou být použita ve vloženém značení.
- 9. Označ bod vložení symbolu označení.
- 10. (Volitelné) Urči úhel natočení symbolu.
- 11. Symbol bude vložen podle vybraného nastavení.
- 12. (Volitelné) Je-li v dialogovém okně zaškrtnuta možnost **Vložit vícekrát,** tak opakujte kroky 8-11 abyste vložili další značení nebo ukončete příkaz kliknutím na klávesu **Esc**.

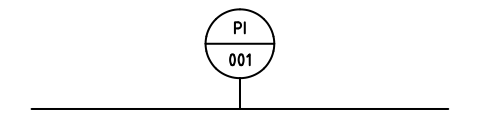

# <span id="page-248-0"></span>**Symboly – elektro, vše**

Příkaz **Symboly-elektro, vše** obsahuje mnoho symbolů, které jsou použity jak v projektování tak i v elektrických schématech. Je dostupných mnoho kategorií, včetně:

- **•** připojovací přístroje.
- symboly použité pro navrhování schémat (konektory, zásuvky atd.),
- měřící přístroje,
- vybavení pro požární ochranu a hasičství,
- poplachové instalace.
- telekomunikace.
- a mnoho dalších.

Uživatel může přidat nejčastěji používané symboly do kategorie **\*Oblíbené\*** , díky čemuž bude k nim mít rychlejší přístup. Při vybírání symbolů může uživatel také použít funkci hledat **.** 

| Symboly - elektro, vše                                                                                                    |                                                       |                                           |                          | $\mathbf{x}$                          |
|----------------------------------------------------------------------------------------------------|-------------------------------------------------------|-------------------------------------------|--------------------------|---------------------------------------|
| ቂ<br>$\langle T \rangle$<br>噐<br>X                                                                                                    |                                                       |                                           |                          | $\mathbf{Q}$<br>ø<br>۰                |
| <b>E-Fill Zásuvky</b><br>-- 人 Zásuvka<br>-A Systém zásuvky<br>A Smyčkový systém výstupu<br>Ε<br>·人 Zásuvka                                                                     | Zásuvka,                                              | Zásuvka<br>Gniazdo k                      | Zásuvka<br>Zásuvka       | Přenosná<br>N-fach                    |
| ·人 Zásuvka, dvojité<br>- A Dreifach-Steckdose ohne Schutzkontakt<br>一人 Zásuvka, trojitý<br>-A N-fach Buchse                                                                    | Zásuvka<br>Dreifach-                                  | Zásuvka,<br>Zásuvka                       | RJ45, jeden<br>Zásuvka ( | Zásuvka<br>N-fach                     |
| √ Vícenásobné zásuvky, zobrazeny se třemi zásu<br>A Zásuvka s ochranným kontaktem-jeden<br>- A Zásuvka s ochranným kontaktem-double<br>A Zásuvka s ochranným kontaktem-trojitý | Zásuvka,<br>Systém z                                  | Zásuvka<br>Zásuvka                        | RJ45, dv<br>Datenste     | Zásuvka<br>Zásu                       |
| -A Zásuvka s ochranným kontaktem, více<br>- A. N-fach Schutzkontaktsteckdose<br>Gniazdo kodowane DATA, n-krotne<br>A Zásuvka, 5-pól<br>人 Zásuvka s závěrky                     | Smyčkov<br>N-fach Bu                                  | Zásuvka<br>Zásuvka                        | Zásuvka<br>RJ45, sti     | Zásuvka (<br>Zásuvi                   |
| 人 Zásuvka s jedno-vypínač<br>Zásuvka s propletenými spínač<br>Zásuvka s oddělovací transformátor<br>Zásuvka (telekomunikace)<br>$\cdot$                                        | Zásuvka<br>Vícenáso                                   | N-fach Sc<br>Zásuvka                      | Zásuvka<br>RJ45 -2fach   | Dreifac<br>Hermetick                  |
| <b>Service</b><br>m<br>$\epsilon$<br>×.                                                                                                    | $\epsilon$                                            | m                                         |                          | r                                     |
| Třídit<br>Zobrazit normy<br>V Ukázat kategorii *Uživatel*                                                                                                    | Úhel<br><b>Rotace</b><br>ዄ<br>a Uhel:<br>$\mathbf{0}$ | Velikost symbolů<br>D.<br>Měřítko:<br>200 | V Systém<br>l⊟⊾1         | $\checkmark$                          |
|                                                                                                    |                                                       |                                           | Pamatovat data           |                                       |
|                                                                                                    | <b>Zrcadit</b><br>Zrcadlit X                          | Charakteristika                           | Označení                 | Zásuvka s ochranným kont              |
|                                                                                                    | Zrcadlit Y                                            |                                           | Typ<br>Výrobce           |                                       |
| Gniazdo kodowane DATA, n-krotne                                                                                                    | Aktuální jednotka: Milmetry                           |                                           |                          | Vložit vícekrát<br>Vložit symbol<br>٠ |
|                                                                                                    |                                                       |                                           |                          |                                       |

*Dialogové okno Symboly – elektro, vše*

Základní funkce a možnosti týkající se symbolů jsou popsány v kapitole **[Symboly -](#page-240-0) IEC, NFPA** (viz strana 241).

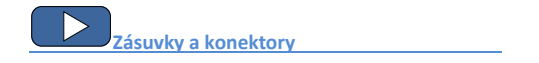

# **Řídící jednotky PLC**

Příkaz **Řídící jednotky** umožňuje vložit do projektu jakýkoliv druh přizpůsobených bloků řídících jednotek PLC. Tento příkaz také umožňuje definovat jakýkoliv počet a typ vstupů/výstupů, jejich čísla a adresy (číslování).

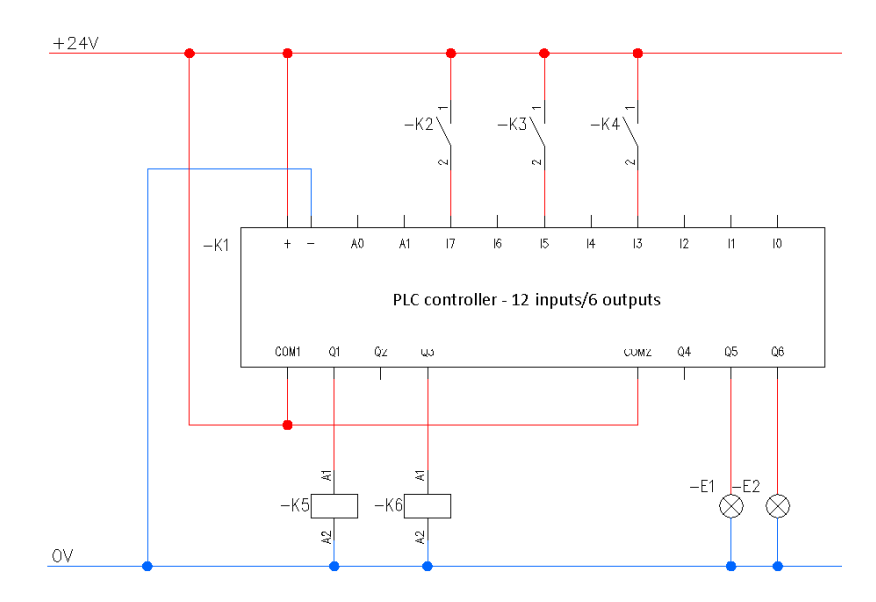

Blok multi-variantních řídících jednotek jsou symboly, pro které je možné specifikovat všechny rozměry a přizpůsobit jejich vzhled a technické parametry. Základní funkce a možnosti týkající se symbolů jsou popsány v kapitole **[Symboly -](#page-240-0) IEC, NFPA** (viz strana 241).

Když uživatel definuje blok Řídící jednotky PLC, měl by specifikovat jeho vnější rozměry a počet vstupů/výstupů. Po vložení bloku může uživatel popsat vstupy/výstupy pomocí příslušných značek.

Příklady často používaných konfigurací řídících jednotek, které mohou být použity jako základ v uživatelových vlastních konstrukčních systémech, jsou dostupné v příkaze.

Po vložení řídící jednotky do projektu je možné ji editovat s použitím příkazu **Symboly – upravit**.

V dialogovém okně, které je použito pro definování řídících jednotek, jsou aktivní pole a tlačítka, která dovolí volně definovat různé parametry.

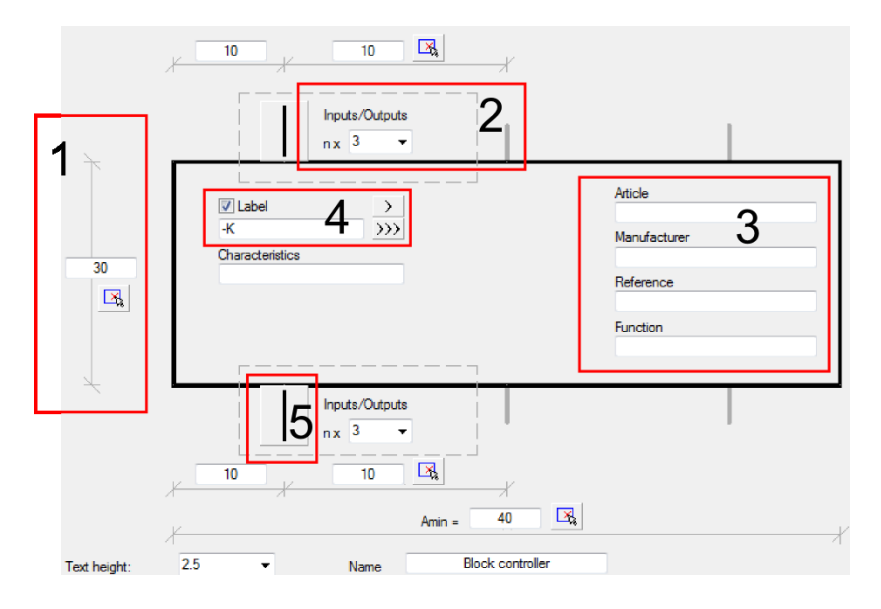

# **Příklady polí a tlačítek, která jsou použita v dialogovém okně.**

- 1. **Pole rozměrů** dovolí stanovit rozměry vložením hodnoty nebo určením dvou bodů na výkrese (tlačítko ).
- 2. **Roletový seznam** dává možnost vložit vaše vlastní hodnoty nebo vybrat data ze seznamu stisknutím tlačítka ▼.
- 3. **Textové pole** dává možnost vložit jakýkoliv text.
- 4. **Štítek (návěští)** dává možnost přidat další štítky k vloženým symbolům. Pole štítku je automaticky vyplněno implicitním značením a prvním volným číslem. Díky dostupným tlačítkům může uživatel vybrat mezi prvním volným číslem $>$ a následným číslem  $\gg$ . Toto pole může být také vyplněno jakoukoliv hodnotou.
- 5. **Grafický roletový seznam** otevírá kontextové menu a dává možnost vybrat jedno z dostupných grafických značení.

# **Symboly - mapy, vedení a sloupy**

Příkaz **Symboly – mapy, vedení, sloupy**  $\mathbf{T}$  obsahuje knihovnu symbolů, objektů a značení, které jsou použity v přenosových sítích a telekomunikačních výkresech.

V kategorii **Telekomunikace** může uživatel najít symboly, které jsou použity k navrhování sítí z měděných vodičů a optických vláken v mapách a rovněž k vytváření schémat sítí. Prvky, které jsou použity aby představovaly existující, projektovaný a rozebíraný stav, jsou v programu dostupné. Symboly značení jsou speciálně navržené pro obor telekomunikací a umožňují rychlé popsání objektů na mapách a schématech.

Při navrhování sítí jsou také používána vedení, která jsou v příkazu **Vedení, kabelové lávky, schéma**. Chráničky jsou dostupné v příkaze **2D kabelové lávky a žlaby - elektro**.

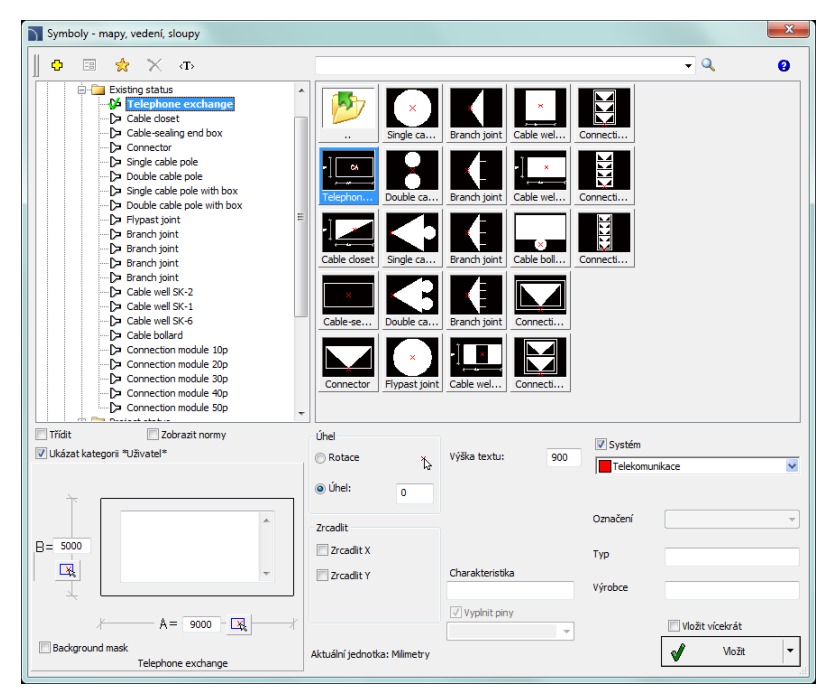

*Dialogové okno Symboly - mapy, vedení a sloupy*

Základní funkce a možnosti týkající se symbolů jsou popsány v kapitole **[Symboly -](#page-240-0) IEC, NFPA** (viz strana 241).
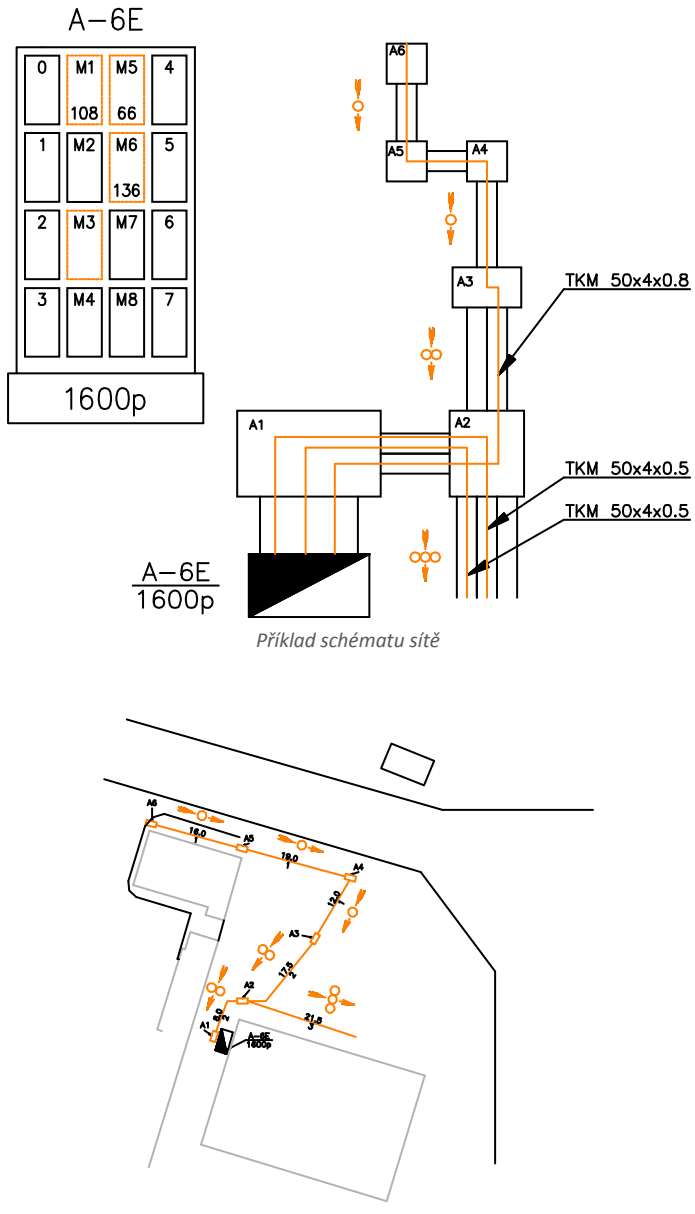

*Příklad schématu sítě na mapě*

# **Popis**

Příkaz **Popis** umožňuje vložit do projektu různé popisy, které jsou použity ve schématických výkresech a 2D pohledech.

## **Automatické popisy**

V programu **CADprofi** jsou příkazy, které jsou použity k popsání a očíslování objektů. Tyto příkazy umožňují specifikovat technické a identifikační parametry, které jsou později použity při vytváření specifikací a shromažďování různých informací o projektu. Parametry, které jsou přidány k objektům, mohou být také použity k automatickému nebo poloautomatickému popisu výkresů.

Symboly, které vyhledají informace z objektů a vloží příslušné popisy, jsou pro to použity. Když uživatel vkládá automatické popisy, musí označit popisovaný objekt a potom specifikovat popis bodu vložení.

Pro některé symboly je možné povolit použití vynášecí čáry.

Pro popis různých objektů by měl uživatel použít patřičné symboly. Například **Popis typu vedení** může být použit pro popis schématických vedení. Jestliže uživatel použije tento symbol k popisu jiných objektů, nebude program **CADprofi** schopen číst potřebná data. V takovém případě bude symbol popsán nesprávně.

Je-li nezbytné hromadně popsat objekty, je vhodné vybrat možnost **Vložit vícekrát**.

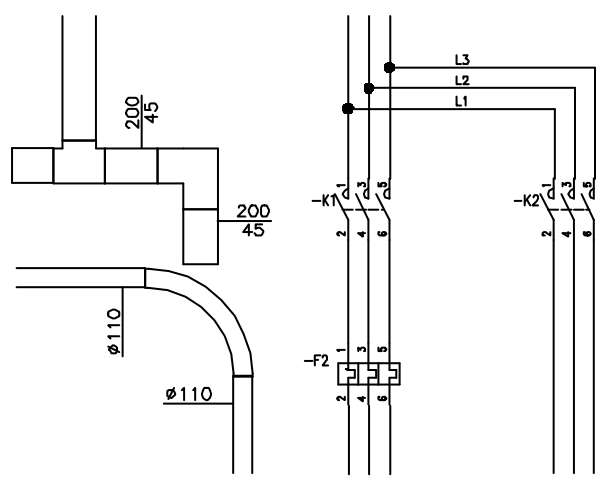

*Příklad automatických popisů*

| <b>Popis</b>                                                                                                    |                              |                                                       | $\mathbf{x}$                                                                   |
|----------------------------------------------------------------------------------------------------|------------------------------|-------------------------------------------------------|--------------------------------------------------------------------------------|
| ☆<br>٥<br>$\propto$<br>国<br>$\langle T \rangle$                                                                                                    |                              |                                                       | $-9$<br>ø                                                                      |
| Automatický popis<br>Popis<br>Popis<br>$\sqrt{P}$ Popis<br>$\sqrt{Pops}$<br>$\sqrt{}$ Popis<br>$\sqrt{P}$ opis<br>·√ Číslování objektů (EL)<br>√ Číslování objektů (EL)                                                                                                    | 樱<br>Popis<br>$\mathbf{r}$   | œ<br>Číslování<br>Object di<br>lislování              | VDY 3x1.5<br>Line desc<br>Typ kabelu<br>Popis k                                |
|                                                                                                    | Popis<br>Popis               | P.<br>Číslování<br>Číslování<br>Symbol IE             | TDY 3x1.<br>Popis kab<br>Typ kabelu<br>Popis k                                 |
| - ← Číslování objektů (EL)<br>císlování objektů (EL)<br>·√ Číslování objektů (EL)<br>- ← Číslování objektů (EL)                                                                                                    | ā<br>Číslování<br>Popis      | m<br>Číslování<br>Číslování<br>Symbol IE              | <b>TH' ALLA</b><br>150<br>Popis kab<br>Typ kabelu<br>Úseko                     |
| · ← Číslování objektů (EL)<br>√ Číslování objektů (EL)<br>·√ Číslování objektů (EL)<br>·√ Číslování objektů (EL)<br>- ← Číslování objektů (EL)                                                                                                    | Číslování<br>Popis           | ⊙.<br>Číslování<br>Číslování<br>Symbol IE             | k100<br>PE<br>Popis pod<br>Popis kabelu<br><b>Úseko</b>                        |
| √ Číslování objektů (EL)<br>Object dimension<br>Object dimension<br>Symbol IEC description</th <th>Popis<br/>Císlování </th> <th>Œ<br/>Symbol IE<br/>Císlování <br/>Object di</th> <th>.PE<br/>150<br/>YDY 3x1.5<br/>t Cic<br/>Typ kabelu<br/>Popis kabelu<br/><b>Úseko</b></th> | Popis<br>Císlování           | Œ<br>Symbol IE<br>Císlování<br>Object di              | .PE<br>150<br>YDY 3x1.5<br>t Cic<br>Typ kabelu<br>Popis kabelu<br><b>Úseko</b> |
| Symbol IEC description<br>$\overline{\phantom{a}}$<br>Conceptual area dispositions                                                                                                    | $\overline{\phantom{a}}$     | Ш                                                     | r.                                                                             |
| <b>Tridit</b><br>Zobrazit normy<br>V Ukázat kategorii *Uživatel*                                                                                                    | Úhel<br><b>Rotace</b><br>Ď   | Velikost symbolů<br>Ц,<br>Výška textu<br>$\mathbf{1}$ |                                                                                |
| V Číslování<br>Značka<br>$\cdots$                                                                                                    | (a) Úhel:<br>$\bullet$       | Odkaz                                                 |                                                                                |
| $\rightarrow$<br>$\rangle$<br><b>INAME1</b><br>E <sub>1</sub>                                                                                                    | Zrcadlit<br><b>Zrcadit X</b> | Přesnost<br>0.5<br>۰<br>rozměrů:                      |                                                                                |
|                                                                                                    | <b>Tradit Y</b>              | Maska pozadí (WipeOut)                                |                                                                                |
|                                                                                                    |                              |                                                       | Vložit vícekrát                                                                |
| Číslování objektů (EL)                                                                                                    | Aktuální jednotka: Mlimetry  |                                                       | <b>Vložit</b> symbol<br><b>v</b>                                               |

*Dialogové okno Popis*

Základní funkce a možnosti týkající se symbolů jsou popsány v kapitole **[Symboly -](#page-240-0) IEC, NFPA** (viz strana 241). Další možnosti pro příkaz **Popis**:

**Výška textu** – specifikuje výšku a měřítko textu značek. Uživatel může vložit hodnotu nebo jí ukázat na výkrese (označit dva body).

**Vynášecí čára** – umožnit/znemožnit pro popisy použití vynášecí čáry. Kliknutím na tlačítko

, které symbolizuje aktuálně nastavený typ šipky, může uživatel změnit následující nastavení vynášecí čáry:

- **Typ šipky**  symbol, který je vložen do počátečního bodu vynášecí čáry, například šipka.
- **Velikost šipky** určuje měřítko vynášecí čáry.
- **Vložit jeden segment** kreslení vynášecí čáry s jedním nebo více segmenty.

**Přesnost rozměrů** – definuje přesnost (desetinné číslo) hodnot všech rozměrů, které jsou umístěny na značce. Tyto rozměry jsou automaticky získány z označených objektů.

**Maska pozadí** – umožní/znemožní volbu zamaskovat pozadí symbolu přidáním WIPEOUT. Tato vlastnost je užitečná, potřebuje-li uživatel zvýraznit důležitou informaci na výkrese.

### **Multi-variantní značky a číslování objektů**

Mnoho symbolů – značek jsou multi-variantní symboly, pro které dostal uživatel možnost přizpůsobit vzhled a vybrat další možnosti. Pro tyto symboly jsou v dialogovém okně dostupná tlačítka výběrových a textových polí, která umožňují specifikovat obměny a použití symbolů pro aktuální potřebu.

Příklad takového multi-variantního symbolu je symbol "Číslování objektů". Tento symbol umí číslovat objekty a také z nich získat parametry (např. Název, typ atd.). Tímto způsobem je možné rychle číslovat mnoho objektů a vložit požadovaný text do výkresu.

Program **CADprofi** automaticky detekuje číslované objekty ve výkrese. Díky tomu je v dialogovém okně zobrazeno první dostupné číslo  $>$ určitého oboru (např. EL – elektrické instalace). Tlačítko $>>$ umožňuje vybrat další nejvyšší číslo.

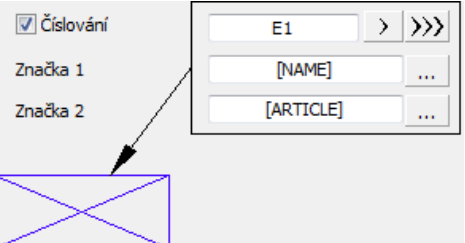

Přidáním rozdílných rozlišovacích znaků (předpon) může uživatel vytvořit mnoho číselných řad (např. jedna F1, F2, F3 řada pro spínače a jedna K1, K2, K3 pro relé).

Vkládání symbolů s volbou **Vložit vícekrát** způsobí, že symboly mají přidělená čísla se vzrůstající hodnotou.

Pole **Značka 1**, **Značka 2** umožňují přidat k vybranému symbolu jakýkoliv text nebo informaci, získanou z označeného objektu. Výběr typu informace bude možný po stisknutí tlačítka

, které je umístěno vedle pole. V nově otevřeném okně může uživatel

vybrat následující informace:

- **Atributy** hodnoty atributů označeného objektu.
- **Vedení** typ vedení nebo druh instalace.
- **Rozměry** rozměry získané z označeného objektu.
- **Jiné** například hodnoty systémových proměnných programu CAD.

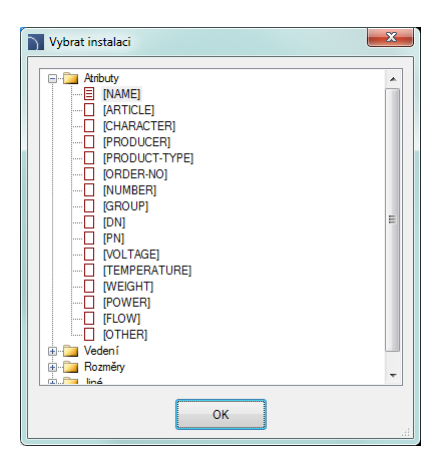

#### *Postupy*

### **Vložení multi-variantního popisu (multi-variantní symbol)**

- 1. Spusťte příkaz **Popis** .
- 2. V dialogovém okně vyberte patřičný symbol s popisem.
- 3. (Volitelné) Změňte typ dat kliknutím na tlačítko **Browse and v**a vyberte data ze seznamu dostupných dat v dialogovém okně **Vybrat**.
- 4. Určete parametry: **Úhel**, **Zrcadlit** a **Měřítko**.
- 5. (Volitelné) Umožnit a změnit nastavení **Vynášecí čáry**.
- 6. Umožnit/znemožnit **Masku pozadí**.
- 7. Umožnit/znemožnit volbu **Vložit vícekrát**.
- 8. Klikněte na tlačítko **Vložit symbol**, abyste vložili do výkresu požadovanou značku.
- 9. Označte symbol/objekt jehož data by měla být vložena do výkresu.
- 10. Označte bod vložení značky.
- 11. (Volitelné) Je-li možnost **Vložit jeden segment** zapnuta (v nastavení vynášecí čáry odkazu), tak označte sérii bodů, kde jsou konce segmentů nebo klikněte pravým tlačítkem myši abyste pokračovali.
- 12. (Volitelné) Určete úhel natočení značky.
- 13. (Volitelné) Je-li zapnutá možnost **Vložit vícekrát,** tak opakujte kroky 10-13 abyste vložili další značky nebo ukončete příkaz stisknutím klávesy **Esc**.

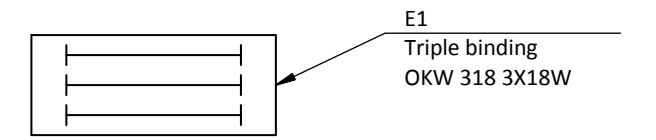

*Příklad popisu (značení) s číslem, názvem objektu (Názvem atributu) a typem (atributem předmětu).* 

# **Rámečky a tabulky**

Rámečky a tabulky výkresů (razítka) jsou dostupné v **CADprofi Elektro**. Různé tabulky výkresů jsou také dostupné ve všeobecných příkazech **CADprofi**, ale když uživatel vytváří elektrické projekty, je doporučeno používat tabulky z modulu **Elektro** který je vytvořen speciálně pro elektrická schémata.

Víc informací o rámečcích a tabulkách můžete nalézt v kapitole **[Rámečky a tabulky](#page-34-0)** (viz strana **35**).

### **Značení obvodů:**

Příkaz Rámečky a tabulky umožňuje vložit tabulky se značením obvodů. Tyto tabulky bývají vloženy ve spodní části (nejčastěji pod schématem obvodu). Několik uspořádání tabulek je dostupných. V prvním kroku by měl uživatel vložit do projektu hlavičku (záhlaví) a potom tabulky, které obsahují data pro každý obvod. Do tabulek obvodů je možné dodat název a číslo obvodu a rovněž další parametry, jako: výkon, typ, typ ochrany, druh a délku vedení.

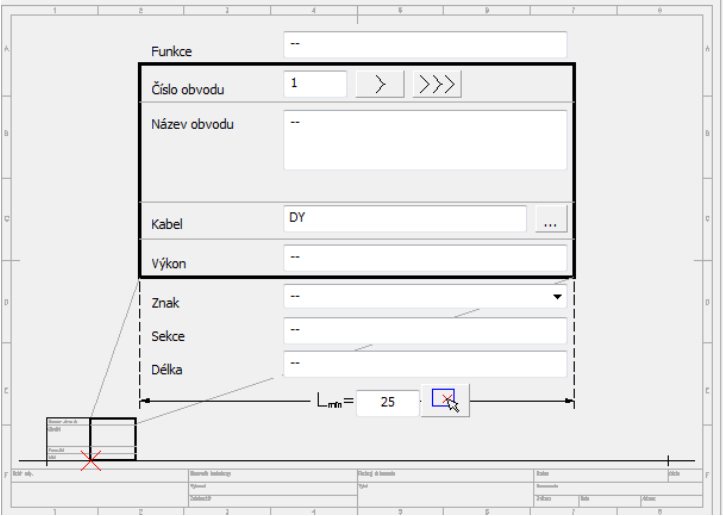

*Dialogové okno Rámečky a tabulky*

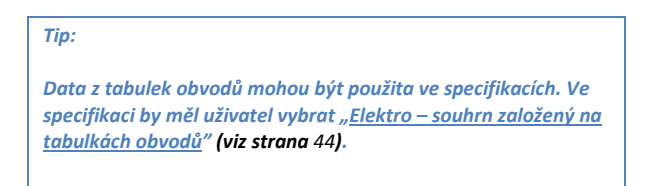

# **Šablony schémat**

Příkaz **Šablony schémat** umožňuje vkládat do projektu předdefinovaná vedení, která jsou použita pro rychlé vytváření schémat.

Předdefinovaná vedení jsou přizpůsobena, aby sloužila oběma normám, tj. **ISO** a **ANSI**. Tato vedení jsou parametrická, díky čemuž je možné stanovit rozteče mezi čárami vedení.

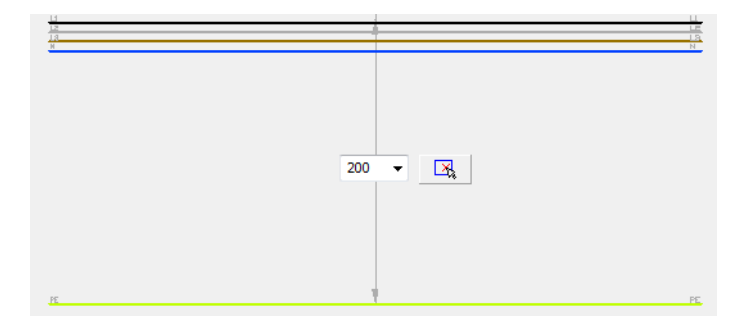

Příkaz **Šablony schémat** obsahuje předdefinovaná elektrická schémata, která jsou použita pro vytváření typických schémat. Přímé zapnutí 3-fázových motorů na síť, reverzační systémy, spouštění hvězda-trojúhelník a mnoho dalších schémat je dostupných.

Každé schéma má prvky, které jsou předem očíslované. Uživatel může dovolit **přečíslování** a specifikovat **další značky**.

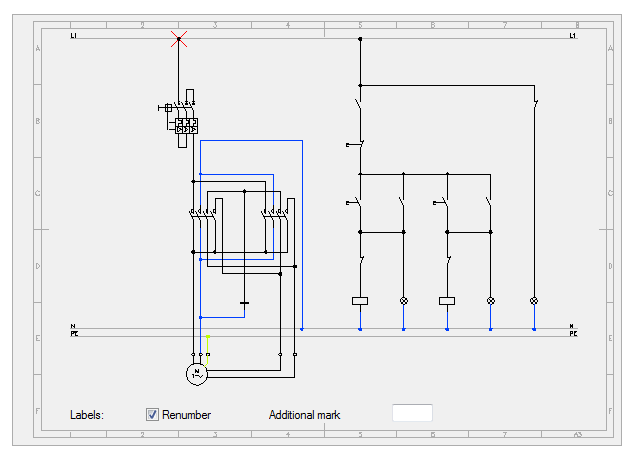

Zvláštní skupinou schémat jsou obvody distribučního centra. Je dostupná sada, která obsahuje několik obvodů, rovněž jednoduché osvětlovací nebo zásuvkové obvody. Díky tomu může uživatel okamžitě vytvářet schémata různých distribučních center. Zásuvkové a osvětlovací

obvody mohou být použity pro jiné typy obvodů – všechno, co musí uživatel udělat, je změnit popis a symbol koncového zařízení.

Když vkládáme distribuční centra, tak tabulky, které jsou použity pro specifikaci názvu, čísla a parametrů obvodu, jsou vloženy také. Aby uživatel tato data upravil, může použít příkaz **Symboly - upravit** nebo jiné příkazy, které jsou používány pro úpravy atributů bloků.

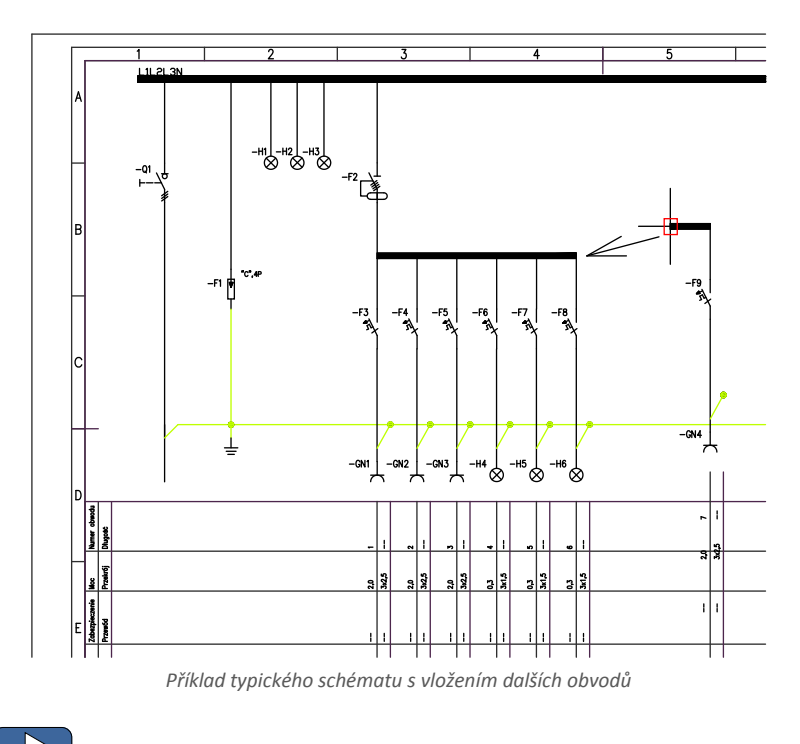

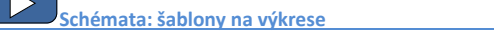

# **Osvětlení**

Příkaz **Přístroje a osvětlení** umožňují vkládat typická příslušenství osvětlení. Tento příkaz také obsahuje ukázková příslušenství osvětlení, která byla připravena na základě určitých katalogů výrobců. Před použitím těchto osvětlovacích příslušenství v projektu se doporučuje zkontrolovat aktuální nabídku těchto výrobců.

Příslušenství k osvětlení je také dostupné v příkaze **Symboly – elektro, vše**. Nicméně by mělo být poznamenáno, že symboly jsou prvky, které obsahují pouze reprezentaci specifických zařízení a proto nepotřebují mít skutečné rozměry. Příkaz **Přístroje a osvětlení** dává na druhé straně možnost vkládat do projektu prvky, jejichž rozměry odpovídají rozměrům skutečných zařízení.

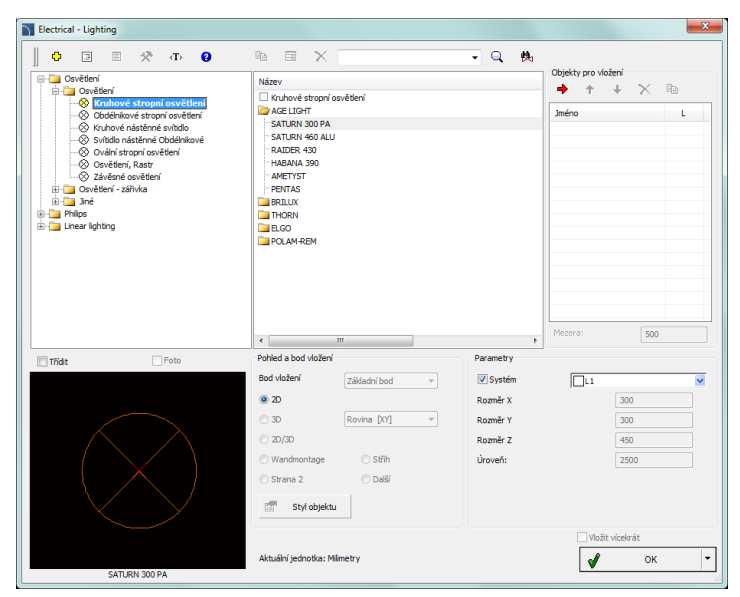

*Dialogové okno Přístroje a osvětlení*

Základní funkce a možnosti týkající se symbolů jsou popsány v kapitole **[Symboly -](#page-240-0) IEC, NFPA** (viz strana 241). Další možnosti pro příkaz **Přístroje a osvětlení**:

- **Parametry** první element v každé kategorii dává možnost určit rozměry. Po výběru takového elementu musí uživatel určit rozměry v polích Rozměr X, Y, Z.
- **Pohled a bod vložení** pro některé objekty jsou dostupné další pohledy, např. boční pohled, který umožňuje vložit objekty nejen do plánu, ale také do příčného řezu a dalších instalačních pohledů.

### *Postupy*

### **Vkládání osvětlovacích příslušenství**

- 1. Spusťte příkaz **Přístroje a osvětlení** .
- 2. V dialogovém okně **Přístroje a osvětlení** otevřete potřebnou kategorii.
- 3. Detailu bude vidět seznam dostupných typů přístrojů..
- 4. (Volitelné) Dvakrát klikněte na sérii typů, abyste jí otevřeli a zobrazili její obsah.
- 5. Vyberte některý prvek kliknutím na jeho polohu v seznamu. Bude-li vybrán první element, tak bude možné specifikovat rozměry X, Y a Z, což umožní vložit do projektu příslušenství nestandardních rozměrů.
- 6. (Volitelné) Změňte **pohled** na vybraný prvek.
- 7. Zakažte možnost **Systém** a vyberte instalaci z dostupného seznamu, abyste určili hladinu vybraného prvku.
- 8. Klikněte na tlačítko **OK,** abyste vložili vybraný objekt do výkresu.
- 9. Určete bod vložení a úhel natočení objektu.

# **[Osvětlení](http://www.cadprofi.com/info/video-online.php?Lang=en&Module=electrical&Video=8_lighting.html)**

### *Tip:*

*Kdyby mělo být příslušenství osvětlení umístěno v pravidelných rozestupech, tak po vložení prvního příslušenství může uživatel použít příkaz CAD programu ARRAY (\_ARRAY).*

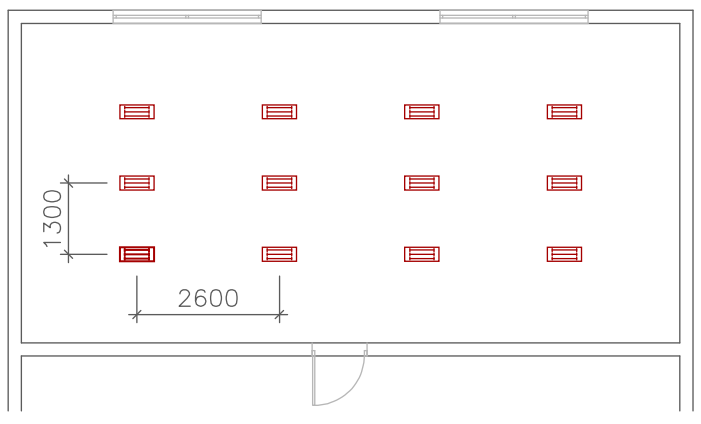

*Příklad vložení osvětlovacího příslušenství: Po vložení prvního prvku osvětlovacího příslušenství byl zbytek příslušenství okopírován s použitím příkazu ARRAY (POLE) S roztečí 2600 mm x 1300 mm.*

# **Rozváděč - skříně**

Příkaz **Rozváděč - skříně** dává možnost vložit rozváděč (rozvod). **2D** pohledy (shora) jsou použity pro navrhování plánů. Pohled zpředu jsou použity při navrhování průčelí. Tento příkaz umožňuje vybrat volbu **Vložit (určit všechny rozměry)** , díky čemuž může uživatel vložit objekt s přizpůsobenými rozměry. Také je možné uložit uživatelské rozměry vytvořením a rozšířením uživatelských typů séri[í Vytváření a rozšiřování uživatelských](#page-85-0) **typů sérií** (viz strana **86**).

| $\mathbf{x}$<br>Rozváděč - skříně                                                                                                    |                                                                                                    |                              |                                                |  |  |  |
|----------------------------------------------------------------------------------------------------|----------------------------------------------------------------------------------------------------|------------------------------|------------------------------------------------|--|--|--|
| 괏<br>$\bullet$<br>۰<br>国<br>$\langle T \rangle$<br>E                                                                                                    | <b>B</b> a<br>$\Xi$<br>$\mathbb{X}$                                                                  | $ \circ$ $\circ$             |                                                |  |  |  |
| Rozvaděče - pod omítku<br>3-moduly, 6-modulů, 12-modulů<br>$\Box$ 24-modulů<br>$\Box$ 36-modulů<br>$\Box$ 48-modulů<br>$\Box$ 2x24-modulů<br>2x35-modulů<br>Rozvaděče s protiproudem - pod omítku<br>Rozvaděče - na omítku<br>B-C Rozvaděče s počítadlem-na omítku<br>ia- Počítačové skříně<br>in-fill Rozvaděče - vzduchotisné<br>Rozvaděče plastické<br>B-C Skříně | Název<br>A<br>в<br>3-moduly<br>320.0<br>275<br>6-moduly<br>320.0<br>275<br>12-moduly<br>320.0<br>275 | c<br>120.0<br>120.0<br>120.0 |                                                |  |  |  |
| $\Box$ Foto<br><b>Třídit</b>                                                                                                    | Pohled a bod vložení                                                                                 | Parametry                    |                                                |  |  |  |
|                                                                                                    | Bod vložení<br>Základní bod                                                                          | Systém                       | $\checkmark$                                   |  |  |  |
|                                                                                                    | () 2D                                                                                                | Rozměr X                     |                                                |  |  |  |
| А                                                                                                    | <b>3D</b><br>Rovina [XY]                                                                             | Rozměr Y                     |                                                |  |  |  |
| A1                                                                                                    | 2D/3D                                                                                                | Rozměr Z                     |                                                |  |  |  |
|                                                                                                    | Strana 1<br>S dveřmi                                                                                 | Úroveň:                      | $\mathbf{1}$                                   |  |  |  |
|                                                                                                    | Strana 2<br>◎ Vpředu                                                                                 |                              |                                                |  |  |  |
|                                                                                                    | 雷<br>Styl objektu                                                                                    |                              |                                                |  |  |  |
|                                                                                                    |                                                                                                    |                              | Vložit vícekrát                                |  |  |  |
| 3-moduly                                                                                                    | Aktuální jednotka: Milimetry                                                                         |                              | $\overline{\phantom{a}}$<br>OK<br>$\mathbf{v}$ |  |  |  |

*Dialogové okno Rozváděče*

Způsob práce s objekty byl popsán v předcházejících kapitolách. Tento příkaz také obsahuje následující položky:

**Styl objektu** – volba, která umožní specifikovat styl objektu a hladinu detailu objektu.

- **Vložit blok** umožňuje uživateli vložit prvek, který byl rozložen na jednotlivé součástky, nebo jeden samostatný objekt (blok).
- **S atributy** umožní/znemožní přidání atributů do vloženého objektu.
- **Osy** umožní/znemožní volbu kreslit osy do vloženého objektu.
- **Skrytý** umožní/znemožní kreslení prvků, které jsou na objektu skryté.
- **Wipeout (přikrytí)** umožní/znemožní skrytí čar pod vkládanými objekty (WIPEOUT).
- **Podrobnosti, šrafy** umožní/znemožní kreslení šrafu a podrobností objektu, otvory nebo příruby, šipky indikující směr proudění atd.
- **Texty**  umožní/znemožní kreslení eventuálních textů do objektů.

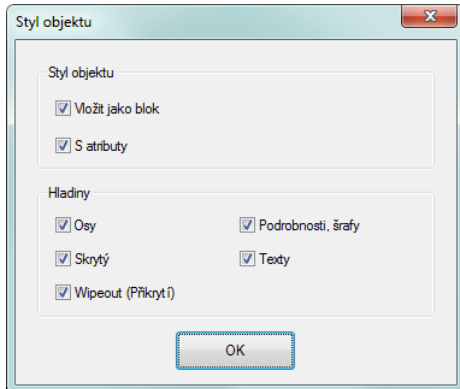

*Dialogové okno Styl objektu*

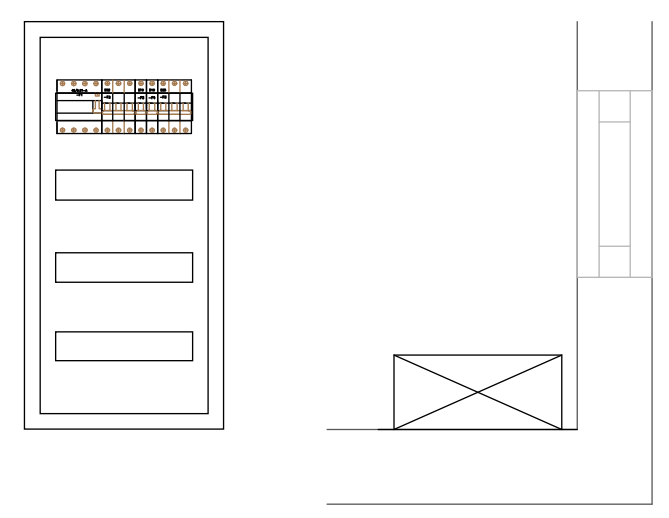

*Příklad rozváděče na plánu a na průčelí s vloženými přístroji*

**[Navrhování rozváděče](http://www.cadprofi.com/info/video-online.php?Lang=en&Module=electrical&Video=6_switchgear_scheme.html)**

# **Stavebnicové jednotky (přístroje)**

Příkaz **Stavebnicové jednotky** obsahuje mnoho typů připojovacích přístrojů, ochran a jiných komponentů, používaných v elektrotechnických projektech. Pro všechny přístroje jsou použity oba pohledy - pro navrhování rozváděčů i pro schémata. V případě vkládání pohledů na přístroje je možné vytvořit seznam **Objekty pro vložení**, který je také použit pro současné vkládání mnoha objektů do výkresu.

Vkládá-li uživatel symboly, měl by použít všech strategií a postupů, popsaných v kapitole **[Symboly -](#page-240-0) IEC, NFPA** (viz strana 241).

Po vložení pohledu na přístroj je možné použít příkaz [Vytvořit alternativní pohled](#page-61-0) <sup>\*</sup> (viz strana 62), abyste získali obvyklým způsobem symboly pro každý přístroj. Je také možné získat pohled na přístroj na základě již dříve vložených symbolů. Použitím tohoto příkazu může uživatel rychle vytvořit schéma, založené na pohledu na rozváděč, a naopak.

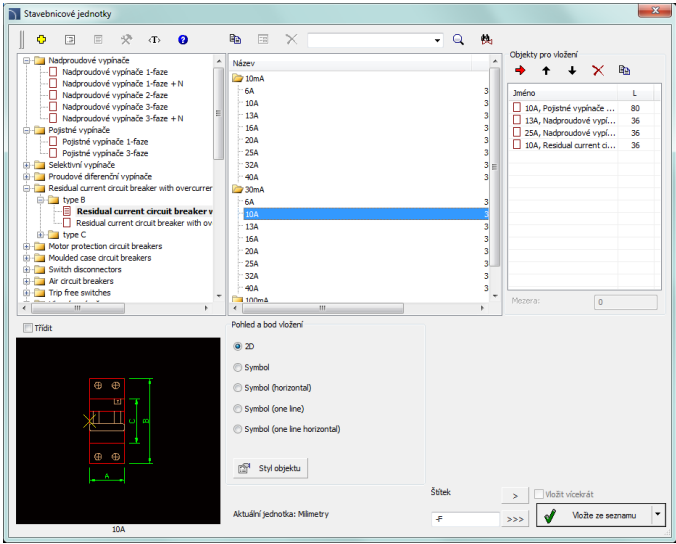

*Dialogové okno Stavebnicové jednotky*

Způsob práce s objekty byl popsán v předcházejících kapitolách.

Tento příkaz také obsahuje následující položky:

**Objekty pro vložení** – seznam objektů, které budou vloženy do výkresu.

Tlačítko **Přidat element do seznamu** přidá objekt do seznamu objektů k vložení.

**Možnosti vložení** – vkládá-li uživatel do výkresu samostatný objekt, může použít k vložení jinou možnost než tu standardní. Tlačítko **v**otevře seznam dostupných možností pro vložení:

- **Vložit (určit styl objektu)** vloží vybraný objekt s možností změnit volby v dialogovém okně **Styl objektu**.
- **Vložit (určit všechny rozměry)** vloží vybraný objekt s možností specifikovat všechny rozměry, které mohou být editovány. Je také možné uložit uživatelské rozměry vytvořením a rozšířením uživatelských typů séri[í Vytváření a rozšiřování](#page-85-0)  [uživatelských](#page-85-0) **typů sérií** (viz strana **86**).

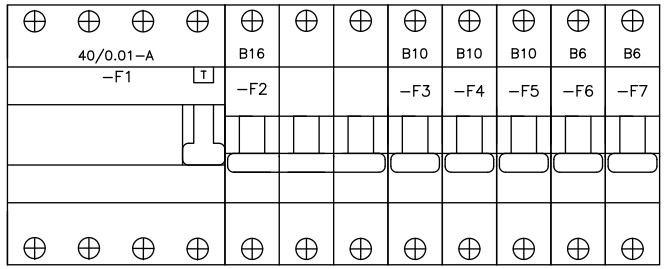

### *Postupy*

# **Vkládání noha objektů (seznam objektů k vložení)**

- 1. Spusťte příkaz **Stavebnicové jednotky** .
- 2. V dialogovém okně vyberte patřičnou kategorii.
- 3. V podrobném seznamu, který obsahuje seznam příslušenství k osvětlení je také seznam dostupných výrobců a sérií typů.
- 4. (Volitelné) Dvakrát klikněte na sérii typů, abyste otevřeli její obsah. Abyste otevřeli všechny série typů, klikněte pravým tlačítkem myši a v kontextovém menu vyberte příslušnou možnost.
- 5. (Volitelné) Změňte **Pohled** pro vybraný prvek.
- 6. (Volitelné) Změňte nastavení **Styl objektu**.
- 7. Vyberte prvek dvojitým kliknutím nebo jej vyberte a klikněte na tlačítko **přidat element do seznamu**
- 8. Pokračujte s vyplňováním seznamu opakováním kroků **2 - 7**.
- 9. (Volitelné) Organizujte seznam s pomocí tlačítek **Kopírovat <sup>E</sup>E**, Odstranit **X**. **Posunout vybraný řádek dolů**  $\blacklozenge$  nebo **Posunout vybraný řádek nahoru**<sup>1</sup>.
- 10. Stanovte Štítek a číslo prvního přístroje. Další přístroje budou vloženy s následnými čísly.
- 11. Klikněte na tlačítko **Vložit** nebo **Vložit ze seznamu** abyste objekt vložili do výkresu.
- 12. Určete bod vložení a úhel natočení objektu.

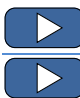

**[Konstrukce rozváděče](http://www.cadprofi.com/info/video-online.php?Lang=en&Module=electrical&Video=6_switchgear_scheme.html)**

**[Automatické získání pohledu na přístroj ze symbolu](http://www.cadprofi.com/info/video-online.php?Lang=en&Module=electrical&Video=7_scheme_switchgear.html)**

# **Číslování elektrických obvodů**

Příkaz **Číslování elektrických obvodů** umožňuje definovat elektrické obvody a přiřadit je k označeným objektům (adresování objektů).

Tvůrce specifikací **CADprofi** umožňuje připravit specifikace, které zahrnují přirazení objektů k jednotlivým obvodům.

## **Tento příkaz může pracovat ve třech režimech:**

- **Číslování** tento režim se používá k číslování obvodů a adresování objektů. Každý objekt obdrží číslo obvodu, ke kterému bude připojen..
- **Úpravy číslování**  tento režim umožňuje editovat čísla obvodů (adresy) současně pro mnoho objektů.
- **Odstraňování čísel** vymaže čísla z vybraných objektů.

Během definování schémat umožní program označit na výkrese rozváděč, který může být jakýkoliv objekt nebo symbol z modulu **CADprofi Elektro**, např. element, vložený příkazem **Rozváděč**. Je možné definovat obvody, pro které není na aktuálním výkrese žádný rozváděč.

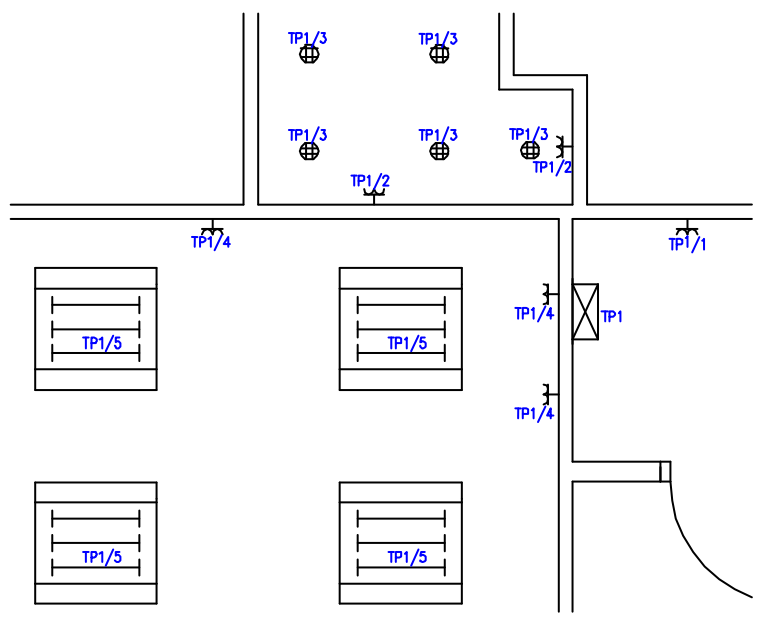

*Příklady objektů s definovanými čísly obvodů*

### CADprofi Elektro: Číslování elektrických obvodů

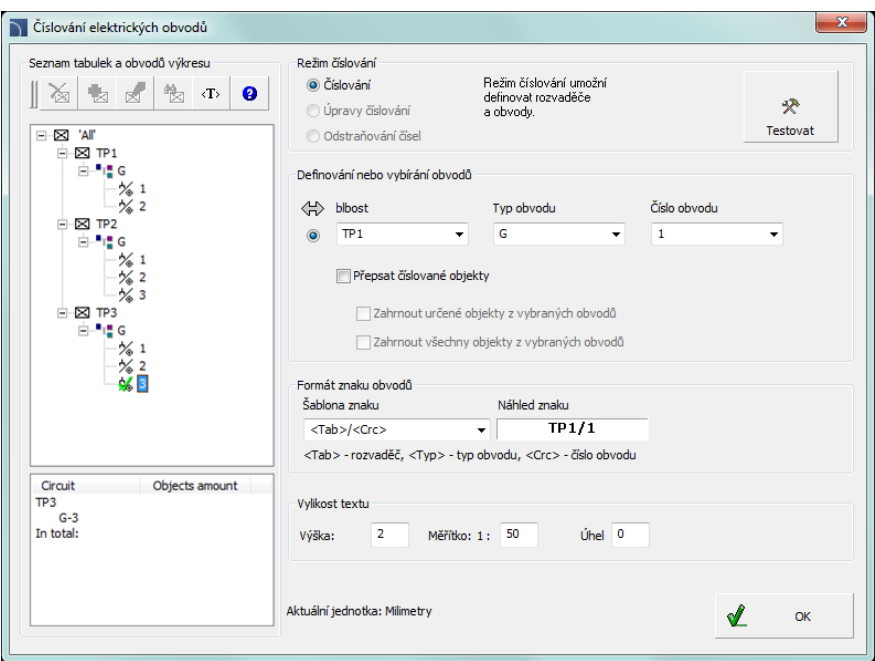

*Dialogové okno Číslování obvodů*

Dialogové okno **Číslování elektrických obvodů** obsahuje následující prvky:

**ozváděče a obvody ve výkrese** – seznam tabulek a jejich obvodů, zobrazených ve formě

rozbalovacího stromu (seznamu). Symboly na seznamu:

- **e** Rozváděč  $\mathbb{X}$
- **•** Typ obvodu  $T$
- **Číslo obvodu**–

Ve spodní části okna je zobrazena informace o počtu objektů v každém obvodu. Je-li ze seznamu vybrán hlavní prvek, tak na podrobném seznamu všech obvodů a objektů bude viditelný.

**Menu seznamu tabulek a rozvaděčů** – nástroje, které jsou použity pro správu rozváděčů.

**Odstranit číslo z rozváděče** – vymaže číslo bloku, které symbolizuje označený panel.

**Označit rozváděč na výkrese** – umožní označit (nebo změnit) na výkrese ten blok, který symbolizuje označený panel.

**Změnit číslo desky** – umožní změnit název desky.

**Zaměření na obvod nebo rozvaděč** – tento příkaz vybere objekty, které jsou přiřazeny k označenému obvodu nebo obvodům. Když bude vybrán rozvaděč, tak je provedeno přiblížení na nakreslený objekt (blok), který slouží jako rozvodná deska.

**Testování/oprava** – tato možnost dovolí automaticky rozpoznat jakékoliv rozpory v aktuálním číslování obvodů.

> Je doporučeno provést tento příkaz po kopírování, vymazání a přesouvání objektů, aby se synchronizovaly změny vložených čísel.

**Definování nebo vybírání obvodů** – skupina možností, která dovoluje definovat nové obvody nebo operace (úpravy a výmaz) existujících obvodů.

- **Rozvaděč (Table/switch board)** specifikuje značení rozváděčů.
- **Druh obvodu** značení typu obvodu.
- **Číslo obvodu** číslo obvodu.

Informace o rozváděči, typu a čísle obvodu může být vyplněna kliknutím na potřebnou pozici v **seznamu rozváděčů a obvodů**.

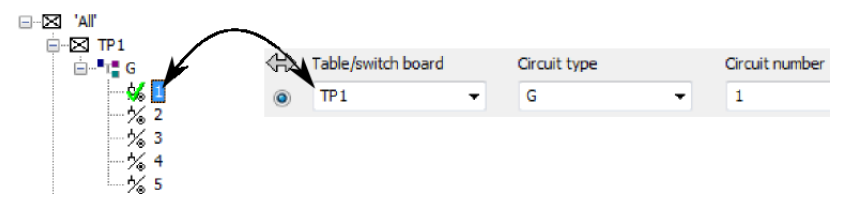

Je možnost vyplnit výše uvedená data, když označíme na výkrese objekt, který už byl přiřazen k obvodu. V tomto případě by měl uživatel kliknout na tlačítko **Převzít číslo obvodu z objektu na výkrese** .

V režimu **Úpravy číslování** jsou ve skupině **Definování nebo vybírání obvodů** dostupná další pole **Změnit na**.

**Přepsat číslované objekty** – umožní/znemožní volbu přepsání existujícího číslování. Tato volba je dostupná pouze v režimu **Číslování**.

**Možnosti, použité pro úpravy a odstraňování objektů:**

- **Zahrnout určené objekty z vybraných obvodů** dává možnost upravit/vymazat číslování (addressing) z vybraných objektů.
- **Zahrnout všechny objekty z vybraných obvodů** upraví/vymaže všechny objekty, které patří k určeným obvodům.
- **Odstranit číslování pouze z vybraných obvodů** Je-li tato možnost zaškrtnuta, je možné vymazat číslování pouze z těch objektů, které patří do určeného obvodu.

**Formát znaku obvodů** – tato volba umožní určit způsob, jak na výkrese ukázat informaci o číslování obvodů. Šablona značky může obsahovat jakýkoliv text a data obvodu (**<Tab>** – Indikace rozvodných desek a rozváděčů, **<Type>** – typ obvodu, **<Crc>** – číslo obvodu). Během definice šablony je ve vedlejším poli zobrazen náhled, který bude vložen do výkresu.

**Velikost textu** – určuje úhel natočení značky a velikost obvodu.

- **Výška** určuje velikost textu při tisku.
- **Měřítko** určuje měřítko textu při tisku.
- **Úhel** určuje úhel natočení značky obvodu.

### *Postupy*

### **Číslování objektů**

- 1. Spusťte příkaz **Číslování obvodů** .
- 2. V dialogovém okně vyberte **Režim číslování**.
- 3. V části **Definování nebo vybírání obvodů** urči název rozváděče, typ obvodu a číslo obvodu, a je-li to možné, označ na seznamu obvod, ke kterému bys rád přidal objekty.
- 4. (Volitelné) Umožnit/znemožnit **Přepsat číslované objekty**.
- 5. Specifikuj šablonu znaku **Formát znaku obvodů**.
- 6. Urči možnosti **Velikost textu**.
- 7. Klikněte na tlačítko **OK**. Okno se zavře a to vám dovolí vybrat objekty, které budou přiřazeny k určitému obvodu.
- 8. (Volitelné) Jestliže byl v poli "Rozvaděč" vložen nový název, tak vám aplikace navrhne označit rozváděč na výkrese.
- 9. Označte první element, který bude přidán do obvodu.
- 10. Určete umístění textu číslování.
- 11. (Volitelné) Označte objekty, které byste rádi přidali k vybranému obvodu. Potvrďte stisknutím pravého tlačítka myši nebo klávesou **Enter**. Značky číslování budou automaticky umístěny podle rozmístění první značky.

### **Úpravy číslování**

- 1. Spusťte příkaz **Číslování obvodů** .
- 2. V dialogovém okně vyberte **Úpravy číslování**.
- 3. Ve skupině **Definování nebo vybírání obvodů** vyberte název rozvaděče, typ obvodu a číslo obvodu, jehož objekty byste rádi upravili.
- 4. V polích **Změnit na** vyberte název rozvaděče, typ obvodu a číslo obvodu, ke kterým byste rádi přidělili vybrané objekty. Vložení nového názvu rozvaděče, typu obvodu a čísla obvodu způsobí vytvoření nového obvodu a přiřazení objektů k němu.
- 5. (Volitelné) Umožnit/znemožnit **Zahrnout určené objekty z vybraných obvodů**.
- 6. (Volitelné) Umožnit/znemožnit **Zahrnout všechny objekty z vybraných obvodů**.
- 7. (Volitelné) Určete **Formát znaku**.
- 8. (Volitelné) Určete **Velikost textu**.
- 9. Klikněte na tlačítko **OK**.
- 10. (Volitelné) Jestliže byl v poli "Rozvaděč" vložen nový název, tak vám aplikace navrhne označit rozvaděč na výkrese.
- 11. (Volitelné) Jestliže byla vybrána možnost **Zahrnout určené objekty z vybraných obvodů**, tak označte prvky, jejichž číslování byste rádi změnili. Potvrďte stisknutím pravého tlačítka myši nebo klávesou **Enter**.
- 12. Vybrané prvky budou převedeny do označeného obvodu, a jejich značení bude změněno.

### **Zrušení číslování**

- 1. Spusťte příkaz **Číslování obvodů** .
- 2. V dialogovém okně vyberte **Odstraňování čísel**.
- 3. (Volitelné) Zaškrtněte možnost **Odstranit číslování pouze z vybraných obvodů**.
- 4. (Volitelné) Zaškrtněte možnost **Zahrnout určené objekty z vybraných obvodů** nebo **Zahrnout všechny objekty z vybraných obvodů**.
- 5. (Volitelné) Ve skupině **Definování nebo vybírání obvodů** vyberte název rozvaděče, typ obvodu a číslo obvodu, ze kterých byste rádi vymazali číslování.
- 6. (Volitelné) Umožněte/znemožněte **Zahrnout určené objekty z vybraných obvodů**  nebo **Zahrnout všechny objekty z vybraných obvodů.**
- 7. Klikněte na tlačítko **OK**.
- 8. (Volitelné) Jestliže byla vybrána možnost **Zahrnout určené objekty z vybraných obvodů** nebo **Zahrnout všechny objekty z vybraných obvodů** tak označte prvky, jejichž číslování byste rádi vymazali. Potvrďte stisknutím pravého tlačítka myši nebo klávesou **Enter**.
- 9. Číslování vybraných elementů bude odstraněno.

**[Číslování obvodů \(adresování\)](http://www.cadprofi.com/info/video-online.php?Lang=en&Module=electrical&Video=9_numbering.html)**

# **2D Kabelové lávky a kabelové žlaby**

V programu **CADprofi** je možné vytvářet plány a příčné řezy instalací, které obsahují lávky, žlaby a ochranné trubky (chráničky). Při kreslení instalace jsou dostupné prvky vedení a tvarovky (kolena, redukce, T-kusy atd.). Každá tvarovka je parametrický objekt, který je kreslen s patřičnými programovými postupy. Díky tomu je možné kreslit jakékoliv tvarovky s přesně stanovenými rozměry. Pro každý prvek jsou dostupné databáze, které obsahují definice prvků vybraných výrobců.

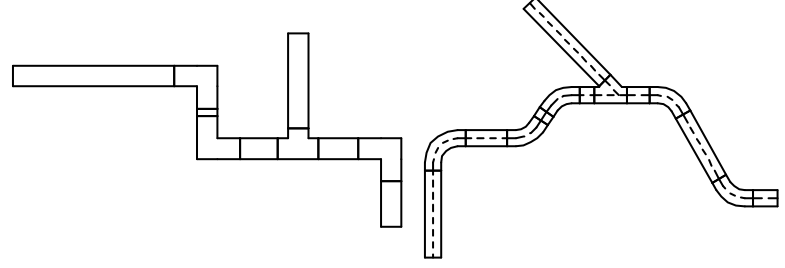

*Lávka Ochranná trubka (chránička)*

Lávky a tvarovky jsou dostupné v následujících příkazech:

- **2D Kabelové lávky** tento příkaz obsahuje typické lávky a tvarovky, používané při konstrukci kabelových lávek.
- **2D Kabelové lávky - postup** tento příkaz umožňuje kreslit mnoho segmentů s automatickým vkládáním ohybů potrubí (kolen).

### **Lávky a žlaby**

Příkaz **2D Kabelové lávky** umožňuje vložit do výkresu jednotlivé lávky nebo kabelové žlaby. Po spuštění příkazu musí uživatel vybrat potřebnou tvarovku nebo lávku, specifikovat její rozměry a body vložení. Program vládne funkcemi, které automatizují vzájemné spojení prvků. Je možné automaticky přizpůsobit rozměr lávky a spojit jí s jinými prvky. Níže jsou příklady s použitím této funkce.

### **Příklady vkládání tvarovek**

#### **Automatické vložení na konec lávky**.

- 1. Označte lávku, ke které byste rádi vložili koleno (**P1**).
- **2.** Určete směr kolena (**P2**).

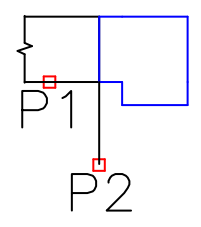

### Vložení lávky s možností "připojit objekt".

- 1. Označte objekt, ke kterému byste rádi připojili lávku (**P1**).
- 2. Určete délku nové lávky (**P2**).

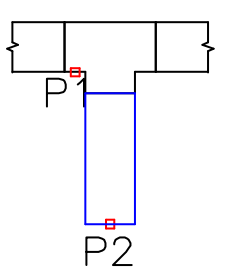

Když připojujete lávky nebo žlaby k jiným instalačním prvkům, tak možnost **Přizpůsobit průměr** je praktická, protože díky tomu má vkládaný element vždy stejnou velikost, takže bude "pasovat" k označenému objektu.

### **Z+/Z– lávky a tvarovky**

Z+/Z- lávky představují svislé segmenty lávek (podél osy Z). Na plánech je pro takové prvky také viditelný příčný řez. Kvůli tomu musí být délka lávky Z+/Z- specifikovaná v dialogovém okně ještě před vložením do výkresu.

Pro Z+/Z- lávky a tvarovky je možné dále specifikovat příčné řezy symbolů (Z+, Z- nebo bez symbolu) a bod vložení (začátek, osa, konec).

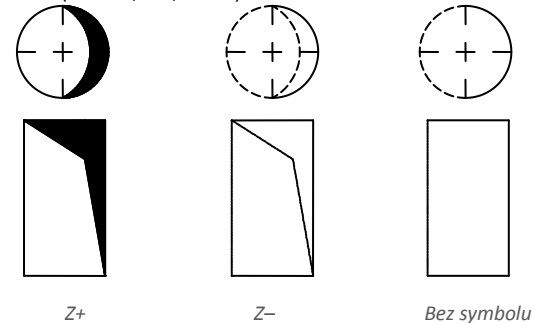

## **Získání rozměrů tvarovek**

Při kreslení jsou často potřeba prvky podobné těm, které už jsou do výkresu vloženy. V takovém případě je praktické získat rozměry z jiné tvarovky. Po stisknutí tlačítka **Kopírovat rozměry** musí uživatel označit potřebnou tvarovku. Je důležité vyhnout se tvarovkám, které mají zcela odlišné parametry než prvek, který je aktuálně vybraný v dialogovém okně. V takovém případě se může uživatel setkat s nepřesností při interpretaci dat. Například: když bylo v dialogovém okně vybráno koleno a uživatel vybere redukci, tak **CADprofi** nebude schopný určit úhel a poloměr kolena, protože redukce nevládne takovými parametry.

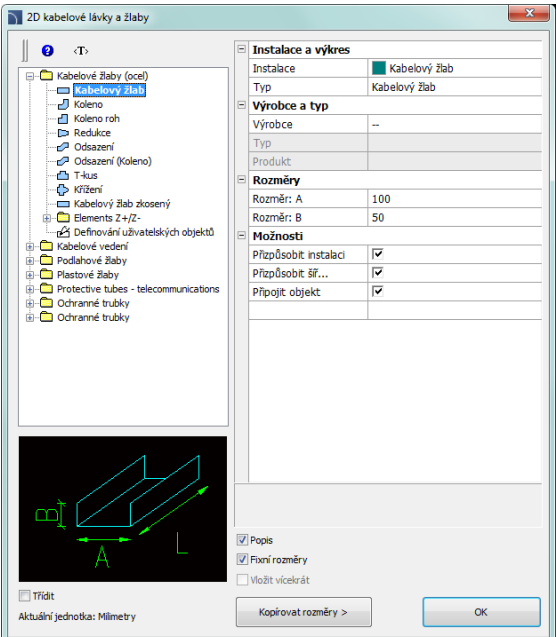

<span id="page-273-0"></span>*Dialogové okno 2D kabelové lávky a žlaby*

Dialogové okno **2D Kabelové lávky a žlaby** obsahuje následující položky:

- **Strom kategorií**  sada všech kategorií a symbolů v knihovně, zobrazená jako rozbalovací seznam.
- **Náhled** zobrazí náhled aktuálně vybraného prvku. Kliknutím pravým tlačítkem se náhled zvětší.
- **Třídit** umožní/znemožní abecední pořadí kategorií.
- **Fixní rozměry** umožní/znemožní uchovat základní rozměry po vložení objektů (jako redukcí). Po vložení takových elementů, ve kterých byl rozměr vedení redukován, uživatel příště spustí příkaz a aplikace automaticky změní standardní průměr na redukovaný (**D2**). Tento postup je velmi výhodný, když konstruujeme instalační řadu. Nicméně, chce-li uživatel vložit tvarovku, která má nezměněný průřez, tak zaškrtnutí volby **Fixní rozměry** zabání automatické změně průřezu.

**Instalace a výkres:**

 **Instalace** – dává možnost vybrat druh instalace nebo definovat nový. Na počátku budou zahrnuty v rozbalovacím seznamu jenom nejdůležitější systémy **CADprofi.** Nicméně má uživatel možnost rozšířit seznam svými vlastními prvky (použitím možnosti **Přidat k nejčastěji používaným**), která je umístěna v dialogovém okně

**[Vedení, kabelové lávky](#page-219-0) - schéma** (viz strana 220). Výběr možnosti **JIné/Edit** otevře nové dialogové okno s plným seznamem dostupných systémů.

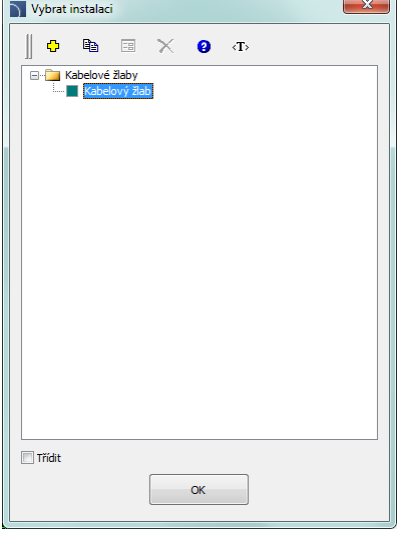

**Definovat nový** – umožní přidat novou pozici (žlab, lávku) do seznamu jako uživatelskou lávku. Později otevře nové okno **Upravit** a umožní uživateli editovat data vedení.

**Kopírovat** – kopíruje vybrané vedení se všemi jeho parametry, tudíž vytváří prvek udělaný uživatelem.

**Upravit** – otevře okno vlastností uživatelem vytvořených vedení. **Odstranit** – vymaže vybrané vedení ze seznamu.

*Dialogové okno Vybrat instalaci*

**Typ** – možnost specifikovat typ tvarovky (normální element, segment atd.).

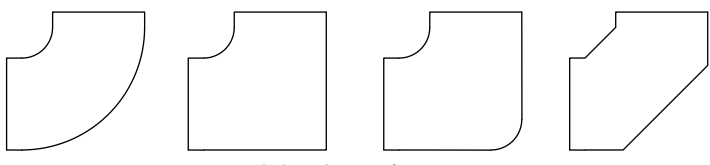

*Typy kolen, dostupné v programu*

**Výrobce a typ** – výběr položek z norem nebo databází výrobce.

Program **CADprofi** umožňuje kreslit tvarovky a 2D lávky, jejichž rozměry mohou být blíže určeny dvěma způsoby:

- 1. Kreslení, založené na rozměrech, určených uživatelem. Abyste umožnili tento režim, vyberte v poli Výrobce řádek "--".
- 2. Kreslení, založené na normách a databázích výrobce. Abyste aktivovali tento režim, vyberte požadovaného výrobce (nebo normu).

Poté, co jste vybrali výrobce, není už možné zadat vaše vlastní rozměry (tato možnost je blokována).

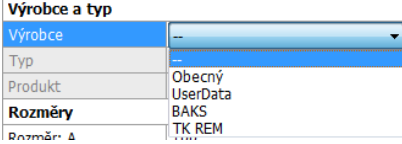

Poté, co jste vybrali určitého výrobce nebo normu, objeví se dialogové okno

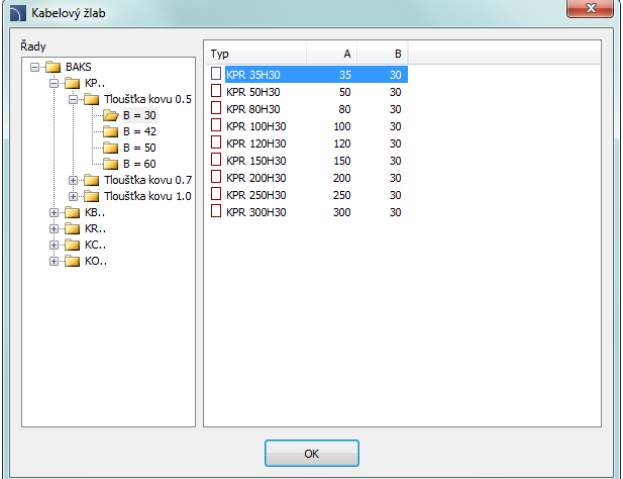

s dostupnými tvarovkami nebo vedeními.

*Dialogové okno výběru prvků*

**Rozměry** – V programu **CADprofi** je možné kreslit tvarovky s jakýmikoliv rozměry. Abyste to mohli dělat, vyberte v poli Výrobce řádek "--"

> Když je nyní výkres založen na rozměrech, vybraných uživatelem, tak jsou dostupná dvě pole, do kterých může uživatel zadávat svoje hodnoty. Tlačítko umožní vybrat typické hodnoty. Délka lávek (žlabů) je ve výkrese označena dvěma body.

**Možnosti** – další možnosti, které automatizují proces kreslení:

- **Připojit objekt** automatické připojení vkládaných prvků k existujícím objektům. Když je připojujete, tak program **CADprofi** automaticky určí úhel natočení objektu a bod vložení.
- **Přizpůsobit instalaci** automatické určení druhu instalace, založené na objektu, ke kterému je vkládaný element připojen. Druh instalace, nastavený v dialogovém okně, je ignorován.
- **Přizpůsobit průměr** automatická identifikace instalačního průměru, založeného na objektu, ke kterému je element připojován. V bodě připojení je možné vložit redukci nebo ignorovat průměr z dialogového okna..
- **Vložit postupně** dává možnost vkládat tvarovky do existujícího vedení nebo v jeho prodloužení. Je-li tato volba znemožněna, tak jsou tvarovky připojovány na konec.

#### *Postupy*

#### **Vkládání lávky (žlabu)**

- 1. Spusťte příkaz **2D Kabelové lávky a žlaby** .
- 2. V dialogovém okně **2D Kabelové lávky a žlaby** v seznamu dostupných kategorií vyberte **Kabelové žlaby** nebo **Ochranné trubky**.
- 3. Ze **seznamu instalací** vyberte požadovaný druh instalace, abyste určili barvu a hladinu pro novou lávku.
- 4. (Volitelné) Určete hodnoty pro položky **Výrobce a typ**.
- 5. V poli **Rozměry** určete hodnotu **Průměr** pro trubku.
- 6. (Volitelné) Klikněte na tlačítko **Kopírovat rozměry** a označte prvek na výkrese, ze kterého byste rádi okopírovali hodnotu průměru.
- 7. (Volitelné) Umožněte/znemožněte **Přizpůsobit instalaci**, **Přizpůsobit průměr**, a **Připojit objekt.**
- 8. Klikněte na tlačítko **OK** abyste začali kreslit trubku.

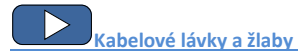

### **Definování uživatelských tvarovek**

Když navrhujeme instalace, je občas potřeba použít nestandardní tvarovky. V tomto případě může uživatel definovat svoje vlastní tvarovky, které budou vzaty v úvahu během číslování nebo během vytváření specifikací. Aby uživatel definoval novou další tvarovku, měl by jí nejprve nakreslit a potom spustit příkaz **2D Kabelové lávky a žlaby**. Potom by měl ze seznamu vybrat možnost "Definování uživatelských objektů". Pro nově vytvořenou tvarovku by měl uživatel zvolit název. Volitelně může uživatel také specifikovat výrobce, typ a parametry produktu. Po kliknutí na tlačítko **OK** by měl uživatel vybrat ze seznamu objekty, ze kterých je nová tvarovka udělána a zvolit základní bod.

Je-li tvarovka často používána, je možné přidat jí do knihovny programu s použitím **[Průvodce](#page-86-0)  [uživatelským blokem](#page-86-0)** (viz strana 87).

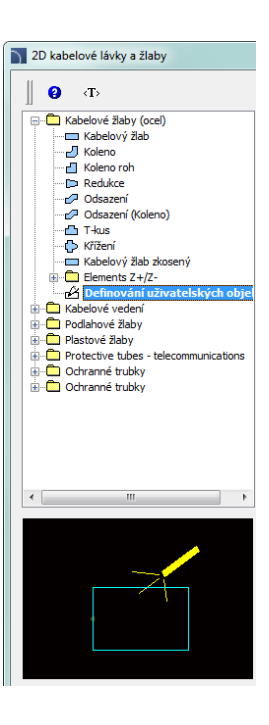

# **Kreslení řady kabelových lávek**

Příkaz **2D Kabelové lávky a chráničky – řady** umožňuje vytvářet kabelové lávky a ochranné trubky s automatickým vkládáním kolen, které mají parametry definované uživatelem (nebo bez kolen). Tento příkaz má schopnost znemožnit zobrazení dialogového okna, dovolujíc uživateli okamžitě začít kreslit řadu segmentů kabelové lávky s využitím naposledy použitého nastavení.

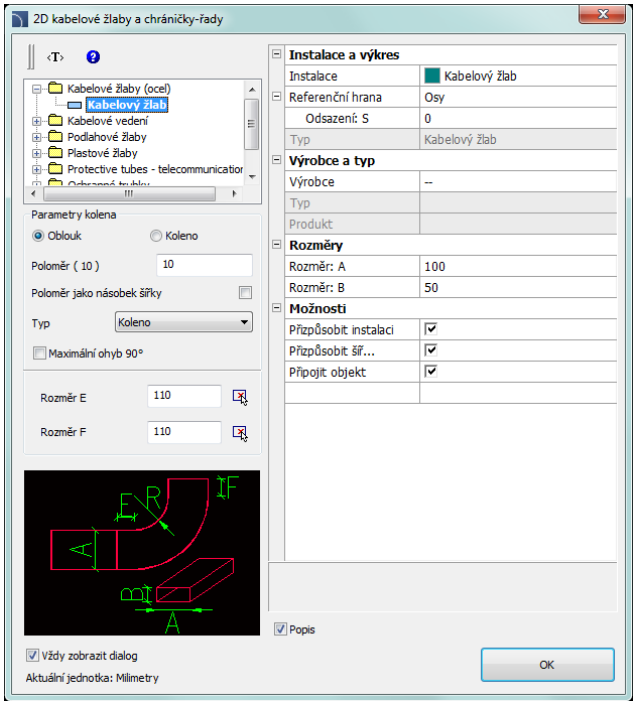

*Dialogové okno 2D Kabelové lávky a chráničky-řady*

Grafické uspořádání a základní funkce dialogového okna jsou podobné jako **2D [Kabelové](#page-273-0)  lávky [a žlaby](#page-273-0)** (viz strana 274). Další dostupné možnosti v tomto příkaze:

**Parametry kolena** – skupina možností, které dovolují specifikovat parametry kolen.

- **Poloměr** umožňuje uživateli určit poloměr nebo poměr poloměru pro kolena, vložené mezi segmenty kabelové lávky.
- **Poloměr jako násobek šířky** umožní/znemožni určit poloměr pomocí násobitele šířky.
- **Typ** dovolí uživateli vybrat typ kolena, který bude použit v řadě.
- **Maximální ohyb 90°** umožní/znemožní volbu omezení úhlu kolena na 90°.

**Rozměr E/Rozměr F** – dovolí specifikovat rozměry E a F (které jsou viditelné na náhledu). Tlačítko Wadaní určit rozměr označením dvou bodů na výkrese.

*Tip*

*Jestliže bylo zakázáno zobrazení dialogového okna volbou "Vždy zobrazit dialog" a uživatel přesto chce okno zobrazit, musí po spuštění příkazu napsat na příkazový řádek písmeno "S" (naStavení.)*

**Referenční hrana** – levá nebo pravá hrana. Hrana je označena podle směru kreslení.

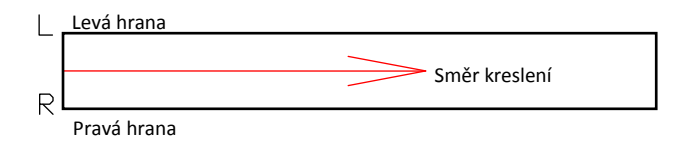

#### *Postupy*

#### **Vkládání kabelových lávek**

- 1. Spusťte příkaz **2D Kabelové lávky a chráničky-řady** .
- 2. (Volitelné) Jestliže se při začátku kreslení dialogové okno neobjeví, tak při spuštění příkazu začněte kreslit a nebo napište na příkazový řádek písmeno "S", abyste změnili nastavení.
- 3. V dialogovém okně vyberte potřebný druh kabelové lávky.
- 4. Zvolte druh instalace.
- 5. (Volitelné) Specifikujte hodnoty **Výrobce** a **typ**.
- 6. Určete **Průměr** (nebo průřez) lávky nebo chráničky.
- 7. (Volitelné) Umožnit/znemožnit **Přizpůsobit instalaci**, **Přizpůsobit průměr**, a **Připojit objekt.**
- 8. Klikněte na tlačítko **OK** abyste začali kreslit řadu segmentů lávek označením bodů.

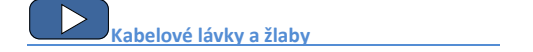

### **Jak kreslit**

Při kreslení by měl uživatel označit body (**P1**, **P2** atd.). Kreslíte-li podle osy a bez odsazení, tak jsou segmenty vkládány podél označených bodů.

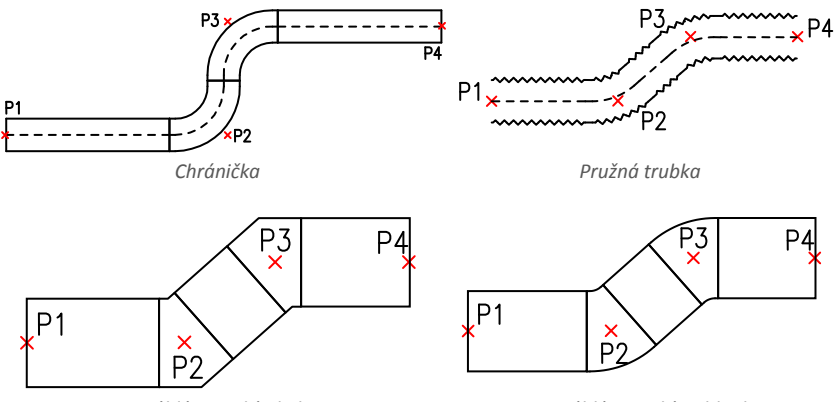

*Pravoúhlé potrubí s koleny Pravoúhlé potrubí s oblouky*

Když kreslíme s odsazením, tak řada lávek je kreslená se stanoveným odsazením (offset) od vyznačených bodů.

## **Příklad kreslení lávek podle okraje (zdi) a s odsazením:**

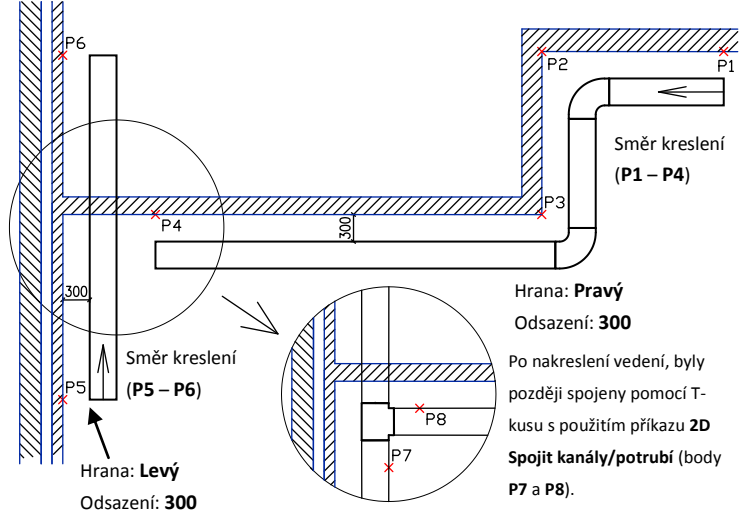

# **Kreslení kabelových lávek z mřížek (Cablofil)**

V programu **CADprofi** je možné kreslit kabelové lávky ze systému **Cablofil**. Tento systém je dostupný v příkaze **[Knihovna výrobců](#page-83-0)** (viz strana **84**).

Tento příkaz umožňuje kreslit jednoduché lávky nebo automatické kreslení celých řad lávek se současným vkládáním kolen (nebo bez kolen). T-kusy a redukce jsou také dostupné.

Tyto objekty jsou automaticky připojeny k lávkám (technologie one–click).

Pro výhodnější úpravy lávek s automatickým vkládáním kolen a T-kusů je použit příkaz **Cablofil – spojit kabelové lávky** .

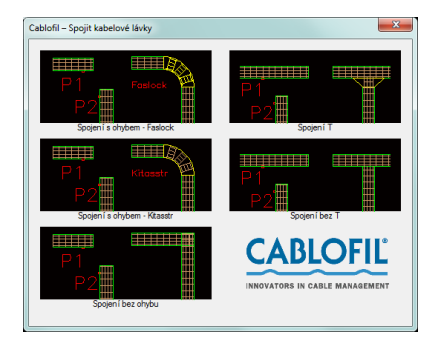

Aby se umožnilo vytváření těchto kabelových lávek, může uživatel také najít v knihovně **Cablofil** kromě základních elementů také kategorie, které obsahují:

**Montážní schéma** – tato kategorie obsahuje schémata, která představují montáž lávek. Montážní schémata jsou použita pouze jako grafická doplňková informace. Vzhledem k tomu nejsou montážní symboly obsaženy při vytváření specifikací. Aby uživatel automaticky vkládal montážní schémata, může použít příkaz **Vytvořit alternativní pohled**.

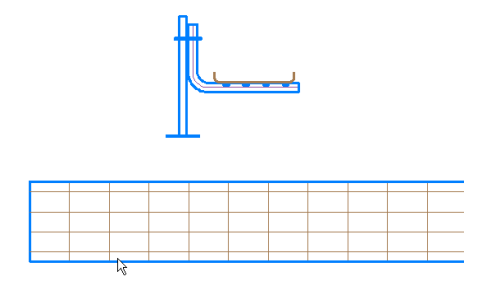

**Příslušenství** – tato kategorie obsahuje další prvky, např. držadla, protipožární úseky atd. Takové prvky vložené do projektu budou zahrnuty při vytváření specifikací. Některé prvky (např. svěrky, držadla atd.) jsou příliš malé na to, aby byly viditelné na plánech. Místo vkládání mnoha "malých" objektů do projektu je možné vložit tabulku s dalšími prvky. Prvky s vyplněným množstvím budou obsaženy ve

specifikacích.

K úpravám množství dalších prvků může uživatel užívat příkaz k editování atributů nebo příkaz **CADprofi Atributy a popisy**.

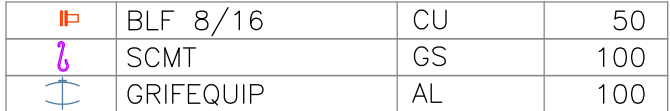

**Katalog spojek** – data spojek jsou zahrnuta při kreslení lávek. Kvůli tomu není třeba přidat výkresy spojek jako grafické objekty. V katalogu spojek je pouze možné kontrolovat jejich technická data.

### **Materiál lávek**

Během navrhování je možné specifikovat materiál kabelových lávek **Cablofil**. Program vkládá lávky které jsou vytvořeny z rozdílných materiálů v samostatných hladinách.

Například hladina **2DE\_OBP\_CblfEZ** je použita pro lávky **Cablofil** elektrolyticky

galvanizovaných (**EZ**), hladina **2DE\_OBP\_Cblf316L** je použita pro lávky vyrobené z nerezové oceli (**316L**).

Během vkládání prvků **Cablofil** program kontroluje název hladiny a zahrnuje pouze prvky, které leží v hladině, která začíná **2DE\_OBP\_Cblf**. Proto by uživatel neměl název hladiny měnit.

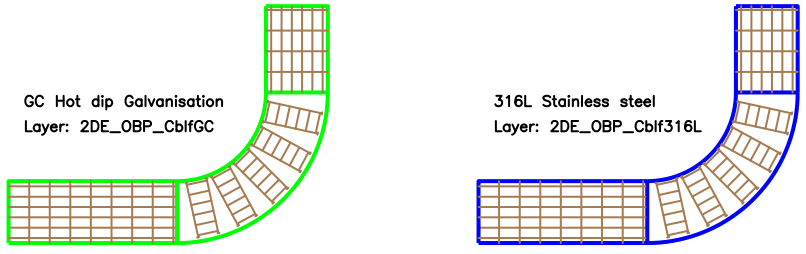

Výjimkou z tohoto pravidla může být například nezbytnost přidat další červenou hladinu pro protipožární a jiné speciální instalace. Například **2DE\_OBP\_CblfEZ\_ppoz** může být použita u protipožárních instalací pro elektrolyticky galvanizované lávky. V takovém případě bude ve specifikaci **Cablofil** místo materiálu viditelný název hladiny.

Ke změně materiálu a jiných parametrů může uživatel použít příkaz **Cablofil – Porovnat vlastnosti** .

Abychom se vyhnuli chybnému přiřazení materiálu lávky, **nedoporučuje se** měnit hladiny lávek standardními prostředky programu CAD.

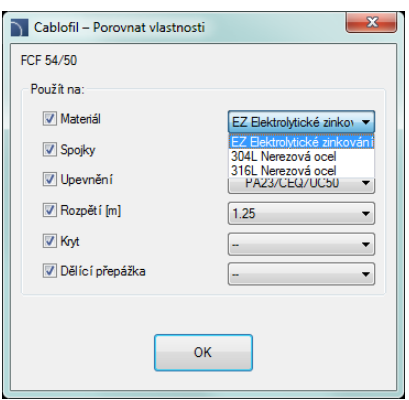

#### **Komplexní konstrukce**

Při reálných instalacích je velmi často potřeba vést lávky nad sebou. Někdy takové konstrukce mohou sestávat z mnoha lávek, které jsou montovány na strop, zdi atd. Na plánech je velmi těžké zobrazit takové konstrukce, protože mnoho lávek se navzájem překrývá a proto se stává projekt nečitelný.

Tento problém je řešen způsobem "Komplexní konstrukce". V tomto případě místo kreslení mnoha překrývajících se lávek je možné kreslit trasu, která ukáže řadu lávek a schéma, které zobrazí uspořádání přechodů a tvarovek na trase.

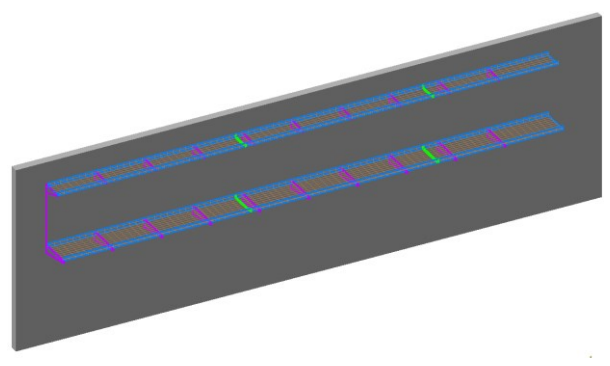

*Příklad: dvě lávky, jedna nad druhou*

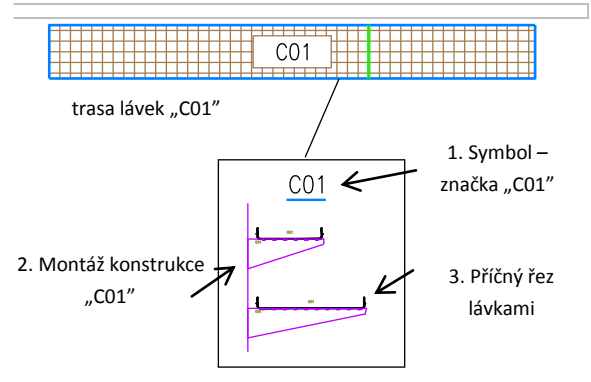

*2D výkres – pokročilá konstrukce CabloCAD*

**Schéma komplexní konstrukce musí obsahovat: Symbol značky konstrukce** – značka musí být jedinečná (např. C01, A15 atd.). V jednom projektu není možné definovat několik komplexních konstrukcí se stejným značením (ID).

- 1. **Montáž** schéma, které obsahuje speciální montážní symboly. Při vkládání musí být montážní symboly opatřeny rozestupy a identifikací (ID) (např. C01, A15…).
- 2. **Příčný řez lávkami** při vkládání montážních symbolů by měl uživatel také specifikovat typ spojek, díky čemuž jsou značení lávek a konstrukce spojeno (např. C01, A15…).

**Trasa lávek** – když kreslíme trasu lávek, je nezbytné určit její celkovou šířku a výšku, která je v určité trase všemi lávkami obsazena.

### *Upozornění:*

*Ke speciální komplexní konstrukci (např. C01) patří všechny prvky, které obsahují specifické ID (např. C01). Z toho důvodu, pro vizuální kontrolu, je ID viditelné ve všech montážních symbolech a příčných řezech. Toto ID je v netisknuté hladině, proto je viditelné pouze na obrazovce.*

*V definici jedné komplexní konstrukce (tj. jeden návrh) bychom se měli vyhnout smíchání prvků s rozdílným ID. Při kopírování prvků mezi konstrukcemi je nezbytné uspořádat ID (tj.značení atributů konstrukce).* 

*Není možné definovat několik stejných komplexních konstrukcí v jednom projektu. Z toho důvodu by neměly být dělány duplikáty schémat s definicí komplexní konstrukce. Toto může vést k chybám při vytváření specifikací (duplikované prvky ve výkrese mohou duplikovat počet lávek a příslušenství ve specifikacích).* 

*Potřebuje-li uživatel okopírovat schéma komplexní konstrukce,*  musejí být všechny kopie "rozloženy" nebo musejí mít "čisté ID" *(prázdný atribut značky). Tyto kopie nebudou zahrnuty programem do specifikací.* 

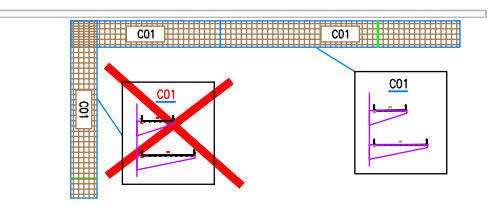

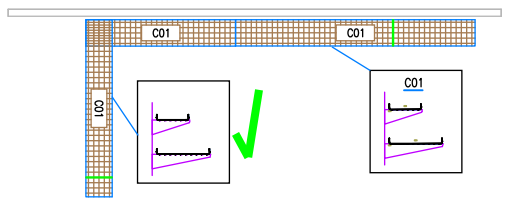

# **Navrhování instalací sběrnic**

Díky knihovně výrobků **Legrand** nebo **PiN ENERGIA** , které jsou dostupné v příkaze **[Knihovna](#page-83-0)  [výrobců](#page-83-0)** (viz strana **84**) je možné vytvořit projekty instalací sběrnic jak ve2D, tak i ve 3D.

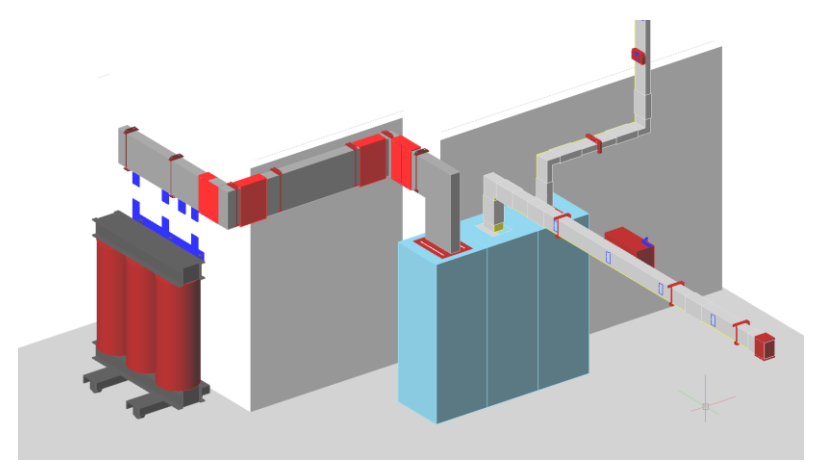

*Příklad projektu instalace sběrnic*

*Tip*

*Abychom obdrželi podrobné specifikace prvků, doporučuje se navrhovat sběrnice ve 3D.*

## **Obsah knihoven**

V knihovnách najdeme všechny prvky, které jsou nezbytné pro navrhování kompletních instalací sběrnic.

Transformátory, rozvodny a různá příslušenství jsou také dostupná.

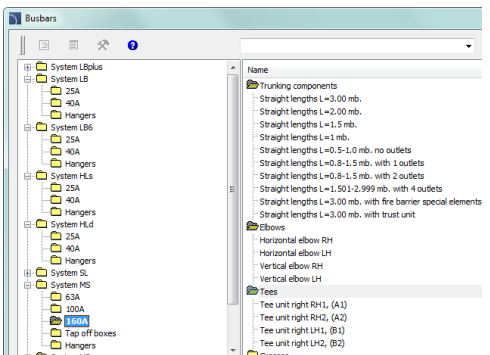

**Vkládání a spojování objektů na výkrese**

Vkládání objektů je intuitivní a používání knihovny se neliší od všeobecných principů, používaných při konstrukcích v programu **CADprofi**.

Všechny sběrnice mají náležitě definované spojovací body a díky tomu umí program automaticky spojit vkládaný objekt s objektem, který už je ve výkrese. Tento program to dělá rychleji, zvláště ve 3D pohledu, zbavujíc uživatele potíží s určováním bodu vkládání a úhlu natočení. Program také ověřuje správnost spojení a tak zajišťuje správné provedení projektu. Konstrukce instalací sběrnic je založena na vkládání prvků s automatickým připojením k prvkům, které byly před tím vloženy. Tento postup se opakuje, dokud není celá instalace hotová. Tento model návrhu je velmi snadný a rychlý (i ve 3D), a také zahrnuje požadovanou přesnost.

Když vybírá objekty, měl by uživatel věnovat pozornost nastavení **Bodu vložení**. Patřičný výběr bodů vložení dovoluje automaticky spojit objekty. V případě nesprávného připojení je zobrazena zpráva, informující o nemožnosti spojit konce sběrnice, dávajíc možnost otočit připojovanou položku.

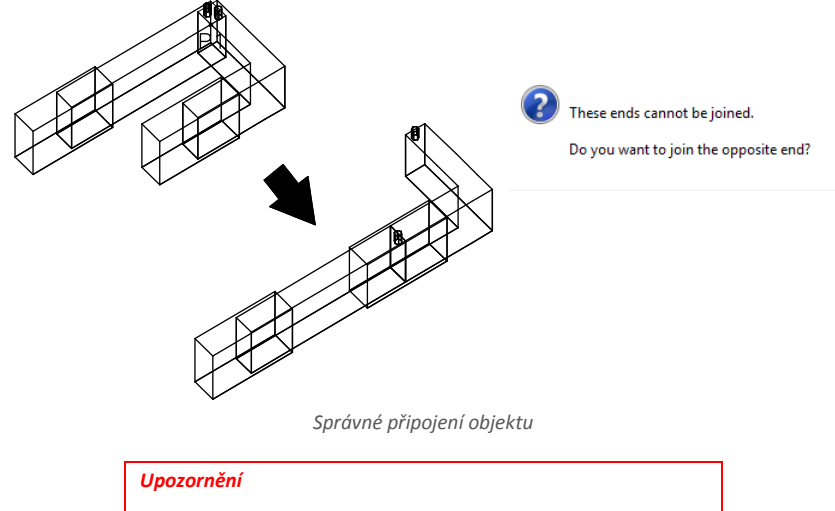

*Automatické připojení objektu je dostupné pouze, když objekty "k sobě pasují" – obvykle ve stejném systému. Během připojování je vybrán konec sběrnice, který je umístěn blíže k tomu bodu, který byl označen uživatelem. .*

**[Sběrnice](http://www.cadprofi.com/info/video-online.php?Lang=en&Module=electrical&Video=11_busbars.html)**
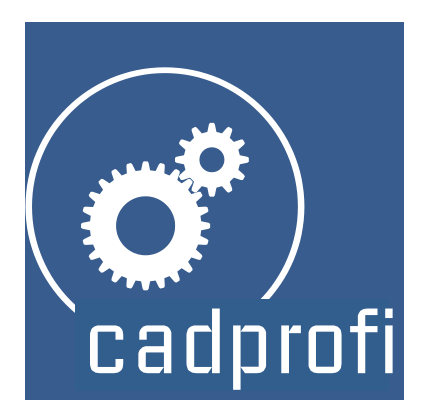

# **CADprofi® Strojírenství**

## **CADprofi Strojírenství**

### **CADprofi Strojírenství – Úvod**

Strojírenský modul pomáhá s navrhováním strojírenských a konstrukčních projektů ve 2D. Tento modul má velmi rozšířenou knihovnu normalizovaných částí, ocelových tvarů a jiných ocelových produktů, vyvinutých na bázi národních a mezinárodních norem. Ty obsahují šrouby, matice, podložky, svorníky, prvky výměníků tepla a mnoho dalších elementů. Editor schémat dovoloje snadno navrhovat hydraulické a pneumatické systémy.

**[CADprofi Strojírenství ve dvou minutách](http://www.cadprofi.com/info/video-online.php?Lang=en&Module=mechanical&Video=2min_mech.html)**

### **Strojírenství – všeobecné příkazy**

Příkaz **Strojírenství** otevře dialogové okno ze kterého můžeme vybrat patřičné příkazy z modulu **Strojírenství**. Tento příkaz byl připraven pro začátečníky. V dialogovém okně můžeme také vedle seznamu všech příkazů nalézt velké okno náhledu, které ukazuje náčrt vybrané funkce.

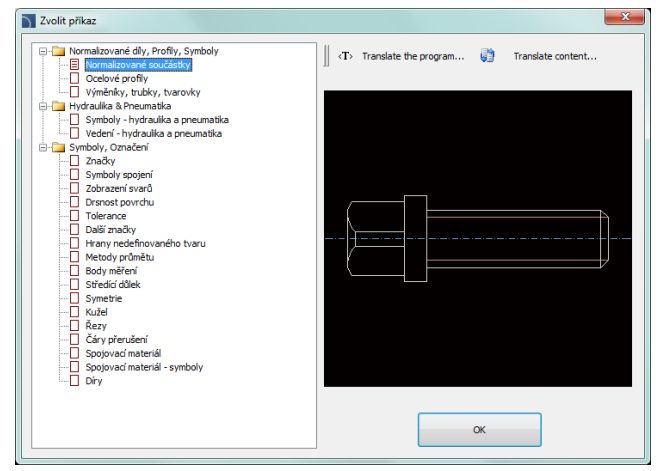

*Dialogové okno Strojírenství - příkazy* 

#### *Postupy*

#### **Výběr příkazu**

- 1. Spusťte příkaz **Strojírenství**
- 2. V dialogovém okně otevřete vybranou kategorii a vyberte potřebný příkaz.
- 3. Vybraný příkaz se spustí po kliknutí na tlačítko **OK**.

### **Menu CADprofi strojírenství a panel nástrojů**

#### **Příkazy CADprofi strojírenství**

| ่฿๛฿ ቀ๋๋ @√ ∧๎┣∿⊠®ौ <del>⊱</del> ∞фК╫Ь๋ӥ⋑๋ѭ₩⇔<br>O |                                   |  |
|----------------------------------------------------|-----------------------------------|--|
| Panel nástrojů CADprofi Strojírenství              |                                   |  |
| 贮                                                  | Strojírenství                     |  |
| 땹                                                  | Normalizované součástky           |  |
| L                                                  | Ocelové profily                   |  |
| ₿                                                  | Výměníky, trubky, tvarovky        |  |
| ٠                                                  | Symboly - hydraulika a pneumatika |  |
| ᆍ                                                  | Vedení - hydraulika a pneumatika  |  |
| √                                                  | Značky                            |  |
| ↙                                                  | Symboly spojení                   |  |
| ь.                                                 | Zobrazení svarů                   |  |
| T                                                  | Drsnost povrchu                   |  |
| 网                                                  | Tolerance                         |  |
| ⊛                                                  | Další značky                      |  |
| ∸                                                  | Hrany nedefinovaného tvaru        |  |
| <b>CI</b> ®                                        | Metody průmětu                    |  |
| ╈                                                  | Body měření                       |  |
| κ                                                  | Středící důlek                    |  |
| -44                                                | Symetrie                          |  |
| ⇛                                                  | Kužel                             |  |
| ĽА                                                 | Řezy                              |  |
| 玉                                                  | Čáry přerušení                    |  |
|                                                    | <b>HK</b> Spojovací materiál      |  |
| ₩                                                  | Spojovací materiál - symboly      |  |
| $\oplus$                                           | Díry                              |  |

*Menu modulu Strojírenství CADprofi* 

#### **Editační příkazy**

Důležité editační příkazy použité při projektování můžete nalézt v menu **CADprofi** a v panelu nástrojů **CADprofi – Nástroje**.

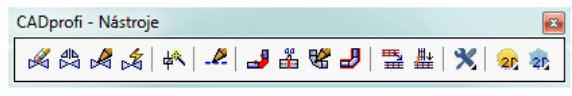

*Panel nástrojů CADprofi* 

**[CADprofi Strojírenství: Hlavní příkazy programu](http://www.cadprofi.com/info/video-online.php?Lang=en&Module=mechanical&Video=0_menu.html)**

### **Normalizované součástky**

Příkaz **Normalizované součástky** umožňuje vkládat do výkresu normalizované prvky, jako: šrouby, matice, nýty, pera, ložiska, klíny atd. Všechny objekty mají různé pohledy, které dovolují vytvářet řezy, neviditelné části atd..

Pro všechny objekty jsou dostupné databáze s mnoha národními i mezinárodními standardy, včetně: **PN**, **EN**, **ISO**, **DIN**, **GOST** a **ANSI**. Je možné určit, který standard bude uživateli přístupný. Aby tomu tak bylo, měl by uživatel vybrat, které standardy budou v příkazu **CADprofi - Nastavení** viditelné (v kartě **Normy**).

Všechny prvky jsou parametrické objekty. To znamená, že během vkládání do výkresu může uživatel specifikovat všechny rozměry. Tato vlastnost dává uživateli mnoho příležitostí, protože s možností stanovit rozměry může použít jakékoliv zařízení, i když není ve standardních databázích programu.

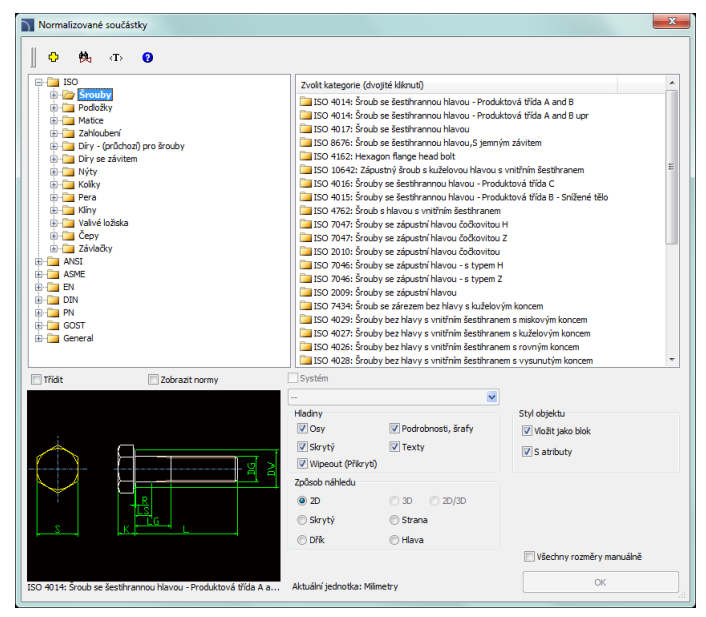

<span id="page-292-0"></span>*Dialogové okno Normalizované součástky*

Dialogové okno **Normalizované součástky** obsahuje následující položky:

**Strom kategorií** – seznam všech dostupných součástí, rozdělený do kategorií (norem) a subkategorií.

**Seznam podrobností** – obsahuje seznam dostupných typů prvků s různými rozměry.

**Náhled** – zobrazí náhled aktuálně vybraného prvku. Kliknutí pravým tlačítkem náhled zvětší.

**Třídit** – umožní/znemožní abecední pořádek kategorií.

**Zobrazit normy** – umožní/znemožní zobrazení symbolů podle norem.

**Způsob náhledu**– výběr pohledu na součástku. Dostupné možnosti závisejí na vybraném prvku.

**Styl objektu** – volby, které umožní specifikovat styl objektu a úroveň podrobností objektu.

- **Vložit jako blok** umožní uživateli vložit prvek, který je rozložen do komponentů a nebo jako samostatný objekt (blok).
- **S atributy** umožní/znemožní přidání atributů do vloženého objektu.
- **Osy** umožní/znemožní volbu kreslit osy do vložených objektů.
- **Skrytý** umožní/znemožní kreslení elementů, které jsou v objektu skryté.
- **Přikrytí (Wipeout)** umožní/znemožní skrytí čar pod vkládanými objekty (WIPEOUT).
- **Podrobnosti, šrafy** umožní/znemožní kreslení šrafu a podrobností objektu, otvory nebo příruby, šipky indikující směr proudění atd.
- **Texty** umožní/znemožní kreslení eventuálních textů do objektů.

**Všechny rozměry manuálně** – vložení vybraných objektů s možností specifikovat všechny parametry. Volba této možnosti a stisknutí tlačítka **OK** otevře nové okno **Parametry**.

Dialogové okno **Parametry** umožní určit hodnoty pro každý parametr. Je také možné specifikovat rozměry přímo z výkresu. V tom případě musí uživatel aktivovat pole rozměru a stisknout tlačítko **Pick distance** .

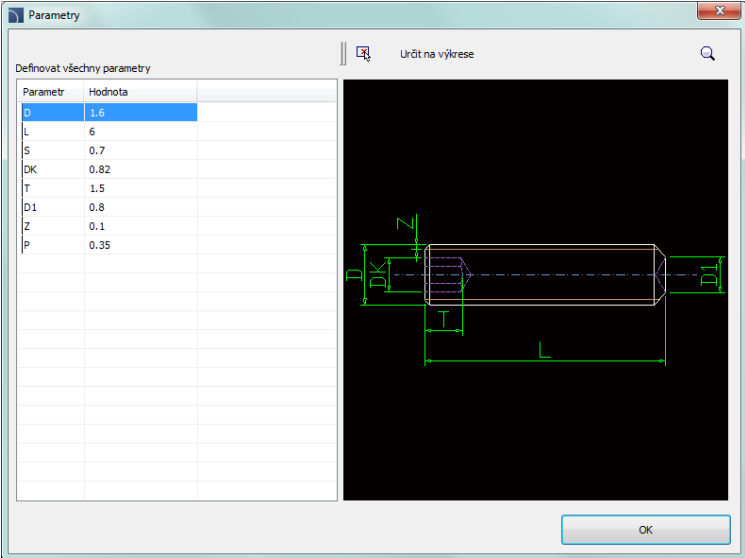

*Dialogové okno Parametry*

*Tip*

*Data vybraného objektu jsou zobrazeny jako standardní data v* dialogovém okně "Parametry".

#### *Postupy*

#### **Vkládání objektů**

- 1. Spusťte příkaz **Normalizované součástky**.
- 2. V dialogovém okně vyberte kategorii objektu, který potřebujete. Pak se objeví náhled prvku a na seznamu podrobností uvidíte všechny dostupné typy a velikosti prvku.
- 3. (Volitelné) Jestliže seznam dostupných typů obsahuje sub-kategorie, dvakrát na ni klikněte, kategorie se otevře a vy uvidíte její obsah.
- 4. (Volitelné) Pravým tlačítkem klikněte na jakoukoliv položku a z kontextového menu vyberte možnost **Otevřít vše/Zavřít vše**.
- 5. Vyberte požadovaný element z podrobného seznamu..
- 6. (Volitelné) Změňte **Způsob náhledu** na vybraný objekt.
- 7. (Volitelné) Změňte nastavení v možnostech **Styl objektu**.
- 8. (Volitelné) Vyberte možnost **Všechny rozměry manuálně** abyste specifikovali rozměry vkládaných objektů.
- 9. Klikněte na tlačítko **OK** a pak vložte objekt do výkresu.
- 10. Určete bod vložení.
- 11. Určete úhel otočení objektu.

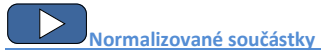

### **Vložení normalizované součástky do výkresu**

Způsob, jakým vložíte symboly do výkresu, záleží na jejich typu a na vybraném způsobu náhledu. Vkládání objektů, jejichž rozměry jsou určeny na základě seznamu, pouze potřebují vybrat bod vložení (**P1**) a určit úhel natočení (**P2**).

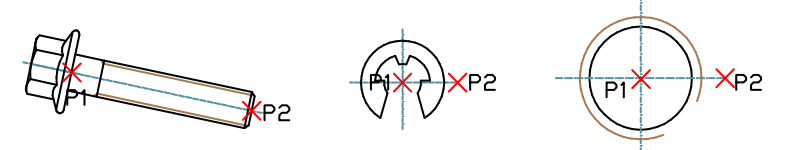

Během vkládání objektů, jako jsou: otvory (průchozí, se závitem), vrtáky, šroubové spoje, nýty a jiné, by měl uživatel specifikovat další parametry – nejčastěji délku elementu (např.hloubku díry nebo tloušťku spojení).

Normálně by měl uživatel specifikovat bod (**P1**) , a potom další bod, který současně definuje délku objektu nebo jiný rozměr (**P2**). Tento bod bude také určovat úhel vložení.

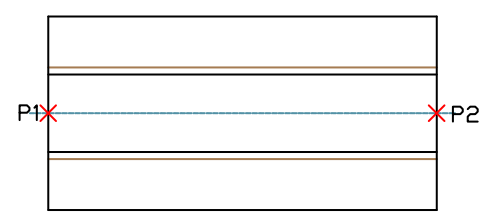

Tento parametr může být také specifikován s využitím možnosti **Všechny rozměry manuálně**. Po určení všech rozměrů v dialogovém okně by měl uživatel objekt vložit označením bodu vložení (**P1**) a úhlu otočení (**P2**).

#### **Šroubové spoje**

Příkaz **Normalizované součástky** umožňuje vkládat spoje (současné vložení šroubu a matice) ve třech nejčastěji používaných variantách:

- šroub se šestihrannou hlavou + matice,
- šroub s vnitřním šestihranem (imbus) se zapuštěnou hlavou + matice,
- šroub s vnitřním šestihranem (imbus) + matice.

Aby uživatel vložil šroubový spoj, měl by vybrat patřičný typ spojení a velikost v dialogovém okně. Potom by měl na výkrese označit bod vložení (**P1**) a tloušťku spojení (**P2**).

Pro šroubové spoje program kontroluje minimální a maximální délku spoje pro vybraný typ šroubu a umístí matici pouze do délky závitu. Kvůli tomu je u šroubových spojů nezbytné vybrat správnou délku šroubu.

Chybou by bylo vložit například šroub o délce 30 mm pro spojení, které má tloušťku 40 mm.

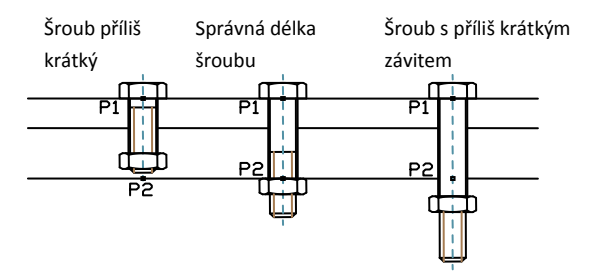

#### **Rychle upravit**

Příkaz **[Quick edit](#page-58-0)** (viz strana **59**) umožní dynamické prodloužení nebo zkrácení některých normalizovaných prvků. Například: Když je do výkresu vložen šroub M8 x 55 z normy PN EN 24016, tak může být prodloužen nebo zkrácen na délku od 40 do 80 mm podle prvků, obsažených v uvedené normě.

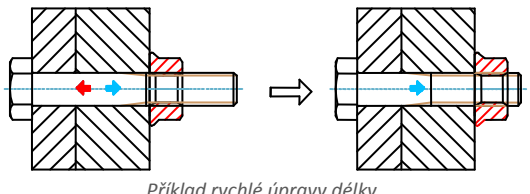

*Příklad rychlé úpravy délky.*

#### *Upozornění*

*Ztracení jedné ze značek (šipek) znamená, že bylo dosaženo limitu délky daného typu série. Nepřítomnost značek znamená, že délka objektu nemůže být upravena.*

Po výběru příkazu **Symboly rychle upravit** a označením objektu budou viditelné šipky, symbolizující prodloužení a zkrácení. Pokaždé, když uživatel klikne na jednu z nich, změní objekt na větší/menší a aktualizuje informaci o velikosti objektu.

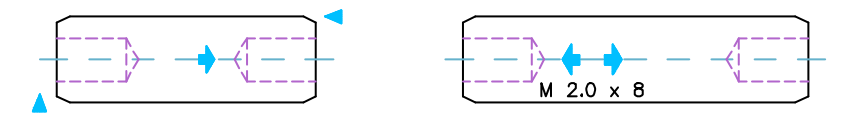

#### *Postupy*

#### **Rychle upravit**

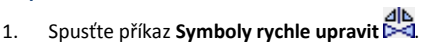

- 2. Označte objekt, který byl vložen příkazem **Normalizované součástky**.
- 3. Upravte objekt kliknutím na symbol šipky prodloužit/zkrátit.
- 4. Ukončete příkaz kliknutím pravého tlačítka myši nebo klávesou **Enter**.

### **Ocelové profily**

Příkaz **Ocelové profily** umožňuje uživateli vkládat do projektu všechny druhy ocelových profilů jako: ploché tyče, L-profily, U-profily, Z-profily atd. Jsou dostupné databáze pro všechny objekty s mnoha národními i mezinárodními normami, včetně: **PN**, **EN**, **DIN** a **ANSI**. Ocelové profily mají definovány své vlastní jednotky hmotnosti. Díky tomu je možné získat informaci o délce a hmotnosti prvků, vložených do výkresu. Také je možné získat automaticky plnou specifikaci oceli (nebo jiných materiálů).

Většina ocelových profilů, dostupných v programu **CADprofi** jsou ocelové prvky. Díky možnosti specifikovat všechny rozměry je možné vkládat uživatelské profily jako hliník, měď a další. Jsou-li uživatelské profily vloženy, je nezbytné nastavit typ, druh materiálu a jednotku hmotnosti nebo celkovou hmotnost vložených prvků. Nejsnadnější způsob, jak nastavit tyto parametry, je použít příkaz **[Atributy a popisy](#page-31-0)** , který umožní měnit současně data pro více objektů (viz strana **32**).

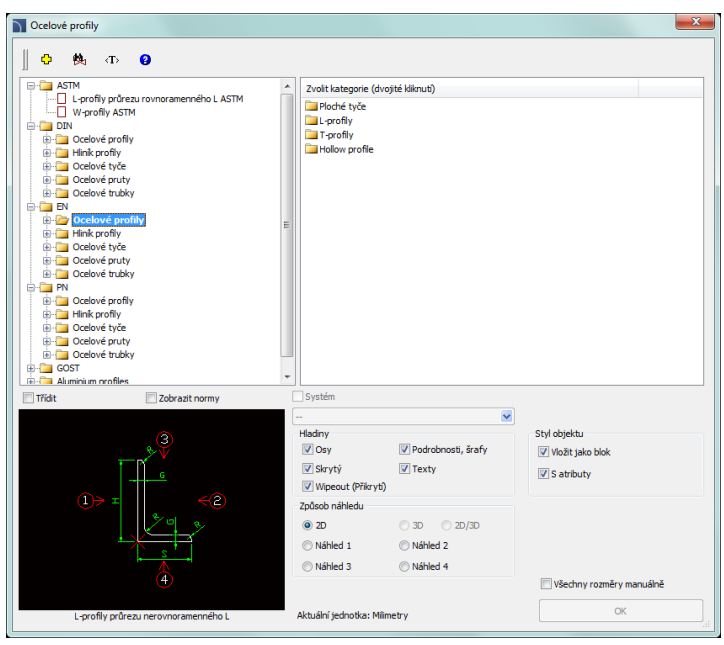

*Dialogové okno Ocelové profily*

Možnosti, použité v tomto dialogovém okně byly popsány v [předcházejících kapitolách](#page-292-0) (viz strana 293).

Ocelové profily, dostupné v knihovně, mají možnost být vloženy v hlavním pohledu nebo v dalších pohledech. Tyto pohledy jsou označeny v obrázku náhledu šipkami.

Pro některé pohledy jsou zahrnuty neviditelné čáry. S pomocí volby **Styl objektu** je možné dovolit nebo zakázat vytváření neviditelných čar ve vložených objektech.

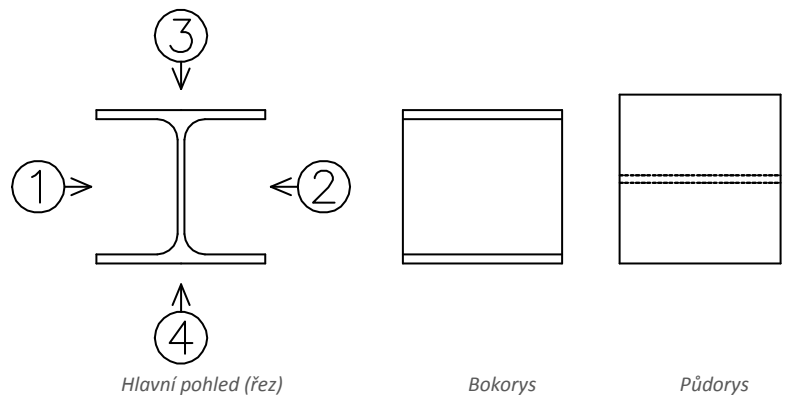

#### *Postupy*

#### **Vkládání ocelových profilů**

- 1. Spusťte příkaz **Ocelové profily** .
- 2. V dialogovém okně vyberte potřebnou kategorii objektu. Potom bude zobrazen náhled prvku a na seznamu podrobností budete moct vidět všechny typy a velikosti dostupných prvků.
- 3. (Volitelné) Jestliže seznam dostupných typů obsahuje i sub-kategorie, dvakrát na ni klikněte a uvidíte její obsah.
- 4. (Volitelné) Klikněte pravým tlačítkem a z kontextového menu vyberte možnost **Otevřete vše/Uzavřete vše**.
- 5. Z podrobného seznamu vyberte potřebný prvek.
- 6. (Volitelné) Změňte **Způsob náhledu** na vybraný prvek.
- 7. (Volitelné) Změňte nastavení možností **Styl objektu**.
- 8. (Volitelné) Zvolte možnost **Všechny rozměry manuálně** abyste specifikovali rozměry vloženého objektu.
- 9. Klikněte na tlačítko **OK** a vložte vybraný objekt do výkresu.
- 10. (Volitelné) Rozhodnete-li se vložit pohled shora, tak v okně **Parametry** specifikujte délku ocelového profilu (je to nezbytné pro pozdější vytváření správných specifikací).
- 11. Určete bod vložení na výkrese.
- 12. Rozhodnete-li se vložit hlavní pohled, určete úhel natočení. Pro ostatní pohledy označte druhý bod, díky čemuž určíte délku ocelového profilu.

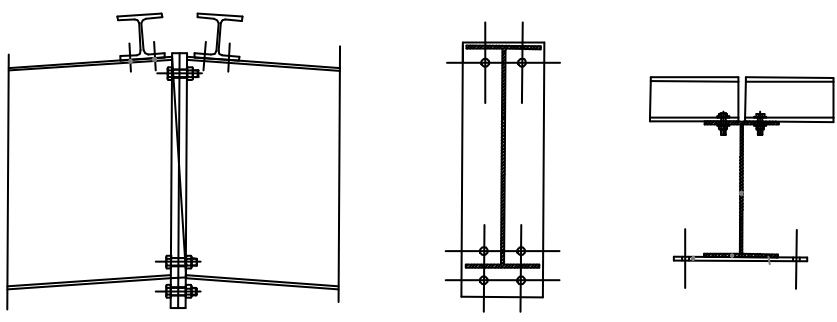

*Příklady výkresu s vloženými ocelovými profily*

Ocelové profily jsou vloženy jako bloky. Měřítko X pro bokorys odpovídá délce profilu. V případě řezů (hlavní pohledy) odpovídá délka profilu měřítku Z. Díky tomu změnou měřítka (X nebo Z) v okně vlastností je možné nastavit délku profilu po vložení do výkresu.

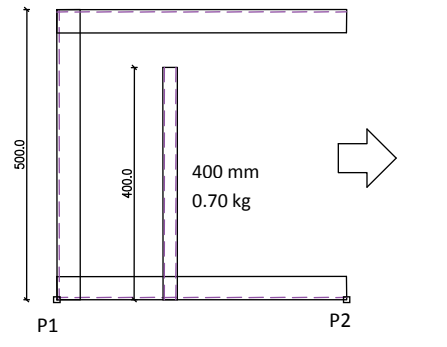

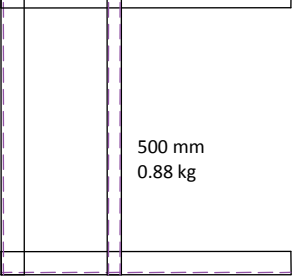

*Uzavřený profil s délkou 400 mm. Změna délky profilu na 500 mm,* 

*tj. změna měřítka X = 500*

*Tip*

*Aby uživatel zobrazil okno vlastností v programu CADprofi, měl by stisknout CTRL + 1 nebo vybrat patřičný příkaz v hlavním menu programu CAD.* 

**[Ocelové profily a metalurgické výrobky](http://www.cadprofi.com/info/video-online.php?Lang=en&Module=mechanical&Video=6_steel_shapes.html)**

### **Výměníky, trubky, tvarovky**

Příkaz **Výměníky, trubky, tvarovky** obsahuje mnoho prvků, které jsou používány při konstrukci výměníků, nádob, nádrží, ohřívačů atd. Jsou dostupná eliptická dna, příruby, trubky, kolena, redukce a další prvky. Mnoho prvků může být do výkresu vloženo v bokoryse, půdoryse a řezu.

Unikátní vlastností programu je možnost kalkulovat optimální dodávku tepla z výměníku podle norem DIN 28184–1 a DIN 28184–2. Také je možné uložit uživatelské rozměry pomocí [Vytváření a rozšiřování uživatelských](#page-85-0) **typů sérií** (viz strana **86**).

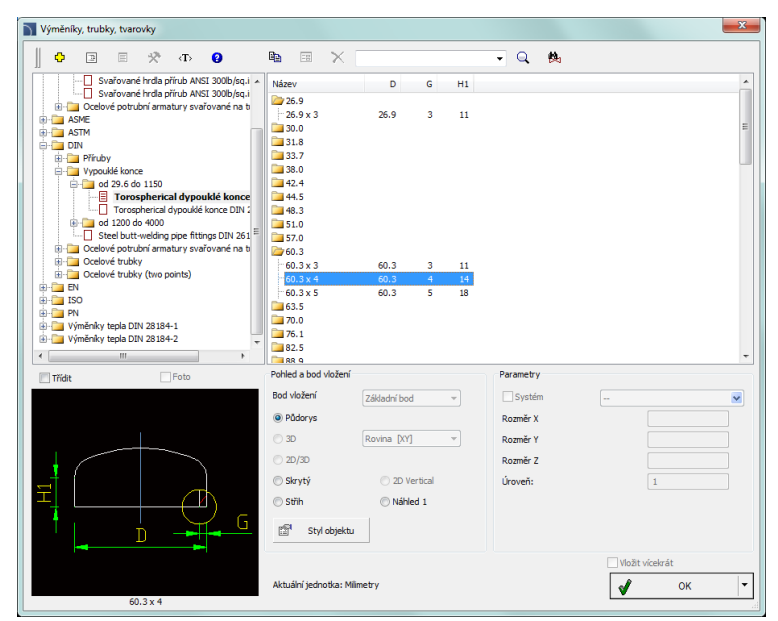

*Dialogové okno Výměníky, nádoby, kotle*

Možnosti, obsažené v tomto dialogovém okně byly popsány v [předcházejících kapitolách](#page-292-0) (viz strana 293).

#### *Postupy*

#### **Vkládání částí zařízení**

- 1. Spusťte příkaz **Výměníky, trubky, tvarovky Q**.
- 2. V dialogovém okně vyberte potřebnou kategorii objektu. Pak se objeví náhled a v podrobném seznamu uvidíte dostupné typy a velikosti prvků.
- 3. (Volitelné) Jestliže seznam dostupných typů obsahuje i sub-kategorie, dvakrát na ni klikněte a uvidíte její obsah.
- 4. (Volitelné) Klikněte pravým tlačítkem a z kontextového menu vyberte možnost **Otevřete vše/Uzavřete vše.**
- 5. Z podrobného seznamu vyberte potřebný prvek.
- 6. (Volitelné) Změňte **Způsob náhledu** na vybraný prvek.
- 7. (Volitelné) Změňte nastavení možností **Styl objektu**.
- 8. (Volitelné) Zvolte možnost **Všechny rozměry manuálně,** abyste specifikovali rozměry vloženého objektu, na příklad trubky.
- 9. Klikněte na tlačítko **OK** a vložte vybraný objekt do výkresu.
- 10. Určete bod vložení na výkrese.
- 11. Určete úhel natočení. Pro některé objekty (např. pohledy na trubku) určete druhý bod, díky čemuž určíte délku.

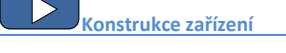

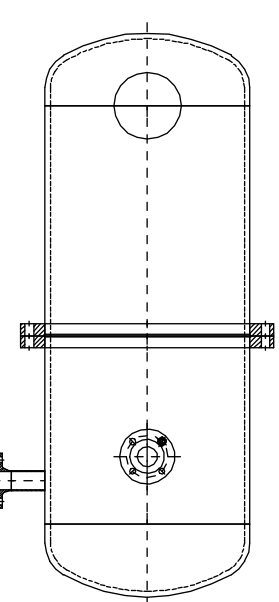

*Příklad zařízení, které sestává z: den, plášťů, hrdel a přírub* 

Když vkládáte výměníky tepla, je možné vybrat rozdílný směr proudění a uspořádání svazků trubek a mezer mezi nimi podle normy DIN. Vedle toho je možné specifikovat jakékoliv rozměry pro rozestupy a pro další uspořádání výměníku.

Po stanovení průměru pláště výměníku tepla program vybere optimální rozložení trubek, které tvoří část výměnné plochy.

Také je možné udělat kalkulaci po určení celkového množství trubek. V tomto případě program zkalkuluje minimální průměr pláště výměníku a nakreslí optimální rozložení výměnné plochy.

Díky kalkulaci dostane uživatel informaci o celkovém rozložení výměnné plochy a počet trubek v každém plášti výměníku tepla.

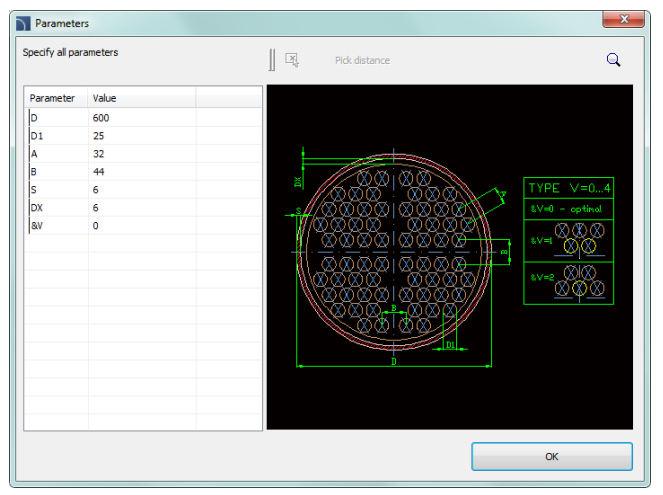

*Specifikace parametrů výměníku tepla*

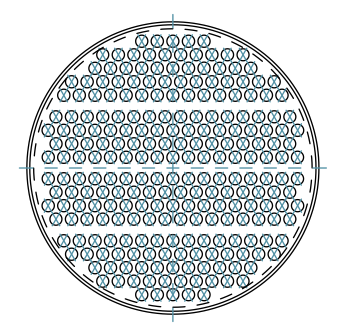

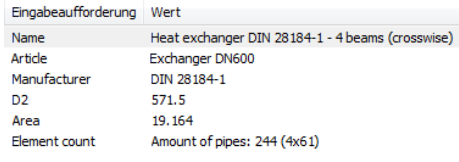

*Výsledek kalkulace a průřez výměníkem tepla*

### <span id="page-303-0"></span>**Symboly a značky**

Program **CADprofi** má typické značení, které je použito pro vytváření dokumentace v oboru strojírenství. Toto značení je připraveno podle národních i mezinárodních norem, včetně **PN**, **EN**, **ISO** a **DIN**.

Značky jsou multi-variantní prvky, jejichž zjev a informace mohou být snadno přizpůsobeny. Tímto způsobem může jeden multi-variantní symbol nahradit mnoho "tradičních" symbolů z knihovny, dávajíc uživateli větší možnosti konfigurovat jejich typ a vzhled. Multi-variantní symboly mohou být volně upravovány příkazem **Symboly - upravit**.

Všechny značky jsou dostupné v příkaze **Značky**. Tyto symboly jsou také dostupné v mnoha dalších příkazech, díky čemuž má uživatel rychlý přístup ke značkám nebo symbolům, které jsou v tom okamžiku potřeba.

#### **Příkazy, které jsou použité pro značení technických výkresů:**

- Zobrazení svárů
- Drsnost povrchu
- Tolerance
- Hrany nedefinovaného tvaru
- Metody průmětu
- Body měření
- Řezy
- Čáry přerušení
- Upevňovadla
- **Otvory**
- a další.

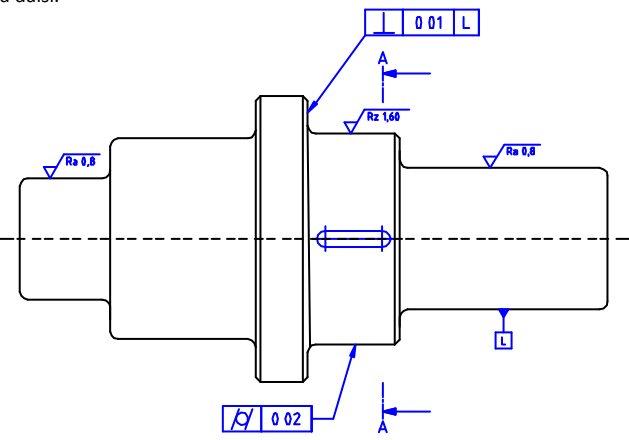

*Příklad výkresu s různým značením* 

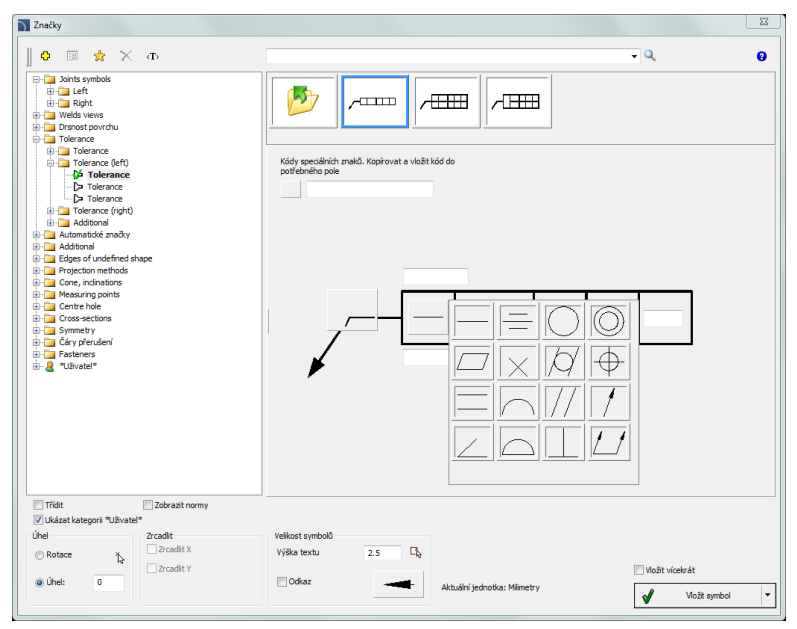

CADprofi Strojírenství: Symboly a značky

*Dialogové okno Značky*

Dialogové okno **Značky** obsahuje následující položky:

#### **Menu nástrojů**:

- **Přidat k oblíbeným** kopíruje symbol k seznamu **[\(Favourites\)\\*](#page-167-0)** (viz strana**168**).
- **Odstranit** odstraní vybrané symboly z kategorie **\*Oblíbené\***.

**Kontextové menu**– menu možností pro vybraný symbol. Je

dostupné po kliknutí pravým tlačítkem myši na vybraný symbol. Příkazy v tomto menu jsou podobné jako v menu nástrojů.

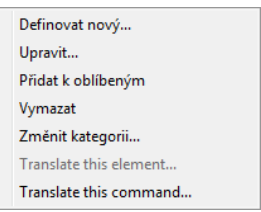

**Strom kategorií** – sada všech kategorií a symbolů z k knihovny, zobrazený jako roletové menu. Uživatel může přizpůsobit pořadí na displeji použitím možnosti:

- **Třídit** abecední pořádek kategorií a jejich obsahu.
- **Zobrazit normy**  umožnit/znemožnit zobrazení symbolů podle norem.

**Miniatura (Thumbnail view)** – zobrazuje obsah aktuálně vybrané kategorie jako miniatury.

**Úhel/Rotace** – možnost specifikovat pevný úhel při vkládání prvku nebo umožnění otáčení, při kterém je úhel prvku dán otáčením během vkládání.

- **Měřítko** určí velikost vkládaných symbolů. Je možné vložit hodnotu měřítka nebo označit ve výkrese symbol, jehož měřítko by uživatel rád použil.
- **Zrcadlit, X, Y** povolení této možnosti vytvoří zrcadlový obraz specifikovaného objektu podle osy X nebo Y.
- **Vynášecí čára** umožnit/znemožnit použití vynášecí čáry pro popisy. Kliknutím na tlačítko , které symbolizuje aktuálně nastavený typ šipky, může uživatel změnit následující nastavení značky:

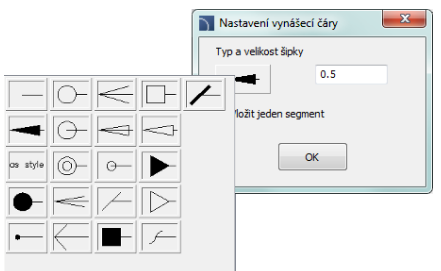

- **Typ šipky**  symbol, který je vložen do počátečního bodu, například šipka.
- **Velikost šipky** určuje měřítko
- **Vložit jeden segment** –kreslení jedno- nebo multi-segmentové vynášecí čáry.
- **Vložit vícekrát** umožní/znemožní volbu vložit symbol vícekrát do výkresu. Proces vkládání vyžaduje od uživatele stisknout klávesu **Enter** nebo **Esc** když chce ukončit vícenásobné vkládání symbolů.

**Výška textu** – hodnota, která určuje výšku textu a měřítko celého bloku.

**Náhled symbolu** – aktivní oblast, která obsahuje náhled a parametry vybrané značky. Každý ovládací prvek v této oblasti dává možnost přizpůsobit obsah multi-variantního symbolu.

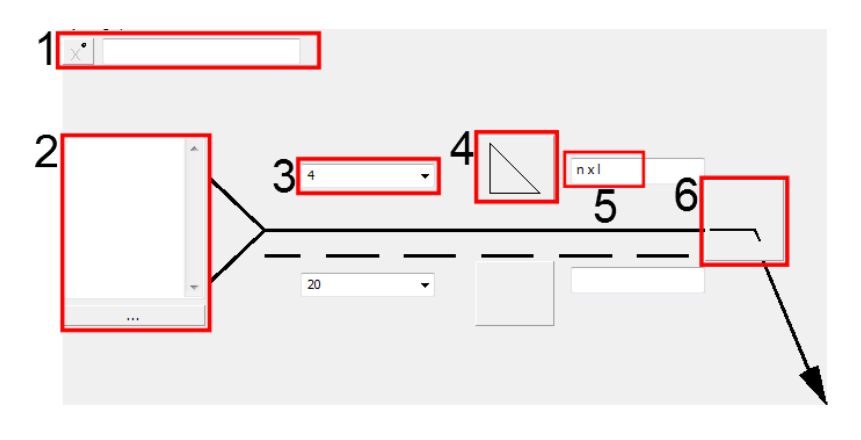

#### **Příklady ovládání multi-variantních symbolů**

1. **Pole kódů speciálních symbolů** – dává možnost zobrazit kód vybraného symbolu, takže může být kopírován a vložen kamkoliv do textového pole. Seznam symbolů je dostupný po stisknutí tlačítka  $\| \mathbf{x}^{\bullet} \|$ 

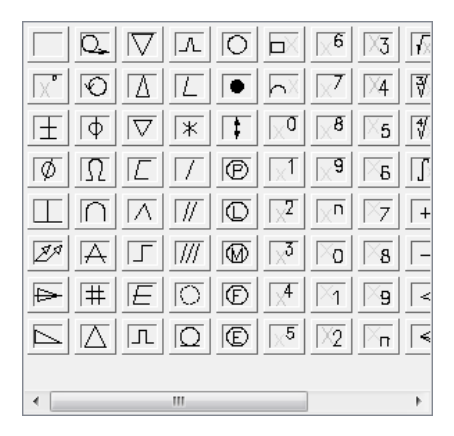

- 2. **Textové pole** dává možnost vložit víceřádkový text. Toto pole může být vyplněno jakoukoliv informací vybranou z dalšího okna, které je otevřeno tlačítkem **Browse** .
- 3. **"Roletový" seznam** dává možnost vložit jakoukoliv hodnotu nebo vybrat ze seznamu (stisknutím tlačítka <sup>+</sup>). Tam jsou také dostupné seznamy, které dovolí pouze vybrat hodnotu (s možností upravit pole).
- 4. **Grafický "roletový" seznam** dává možnost vybrat jednu z dostupných grafických značek.
- 5. **Editovatelné pole**  dává možnost vložit jakýkoliv text.
- 6. **Tlačítko doplňkového symbolu** pokaždé, když uživatel klikne na toto tlačítko, zobrazí se další dostupný symbol v poli tlačítka.

Pro některé multi-variantní symboly mohou být také dostupné další ovládací prvky, jako tlačítko pro měření rozměrů nebo úhlů na výkrese, políčka "umožnit/znemožnit" a další.

#### *Postupy*

#### **Vkládání značek pro koutové sváry**

- 1. Spusťte příkaz **Symboly spojení**
- 2. V dialogovém okně vyberte potřebný symbol.
- 3. Klikněte na tlačítko **Doplňkový symbol** a v něm vyberte symbol **Montážní svár** .
- 4. Určete tloušťku sváru (např. **a5**) nebo vyberte hodnotu z roletového okna.
- 5. Klikněte na ikonu symbolů sváru a z nově otevřeného dialogového okna vyberte symbol koutového sváru $\sim$ .
- 6. Vložte délku sváru např. **2 x 10 (10)**.
- 7. Klikněte na tlačítko browse **u vzduchou procepoválalo**vém okně vyberte metodu přípravy sváru např. **111 Manual metal arc welding**.
- 8. Dovolte možnost **Vynášecí čára** (Odkaz).
- 9. Klikněte na tlačítko **OK,** abyste vložili vybraný symbol do výkresu.
- 10. Určete bod, ve kterém vynášecí čára začne (**P1**).
- 11. Určete druhý symbol vložení (**P2**) a možný úhel natočení.

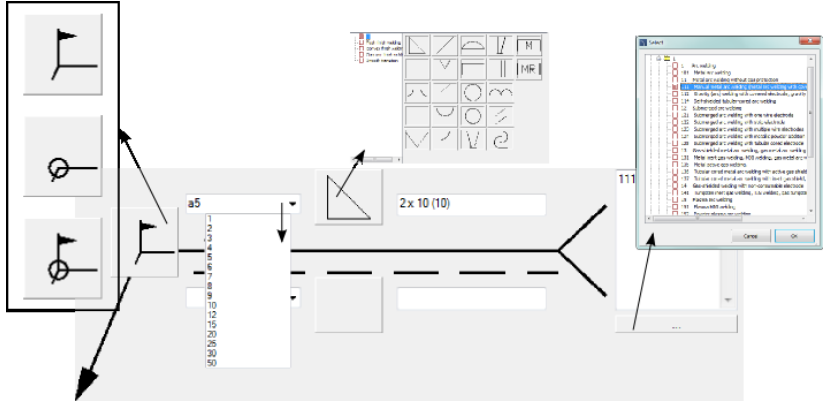

*Nastavení v dialogovém okně*

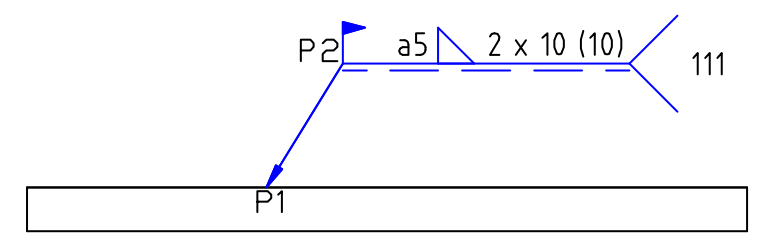

### **Symboly spojení**

Příkaz **Symboly spojení** obsahuje značky podle normy ISO 2553. Popisy techologie spojů jsou podle normy ISO 4063 standard. Funkce a podrobný způsob zacházení s příkazem jsou popsány v kapitole **[Symboly a značky](#page-303-0)** (viz strana 304).

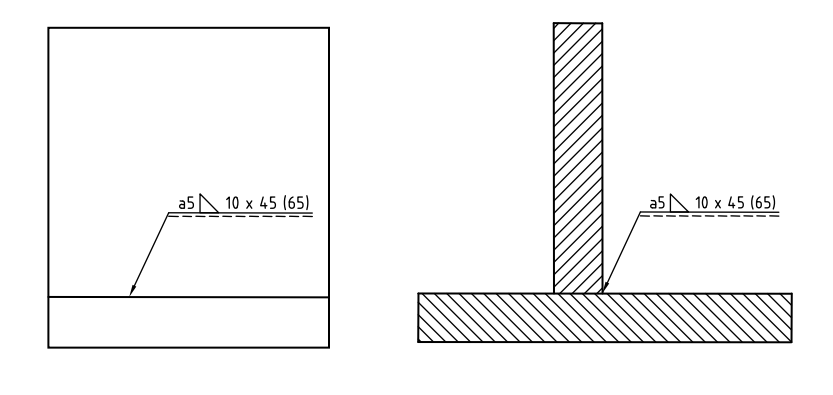

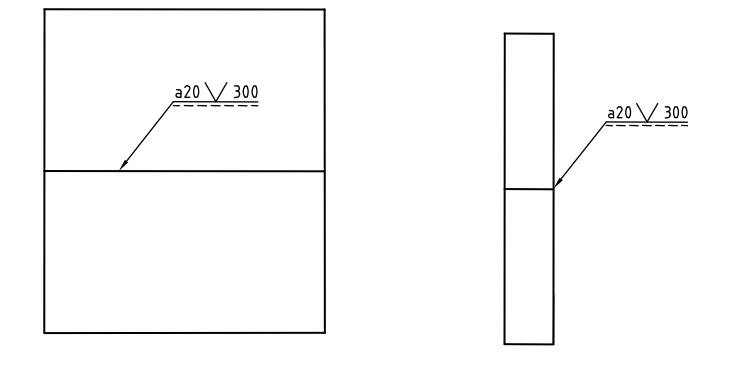

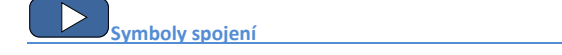

### **Zobrazení svárů**

Příkaz **Zobrazení svárů** obsahuje značky podle normy ISO 2553.

Funkčnost a podrobný způsob zacházení s příkazem je popsán v kapitole **[Symboly a značky](#page-303-0)** (viz strana 304).

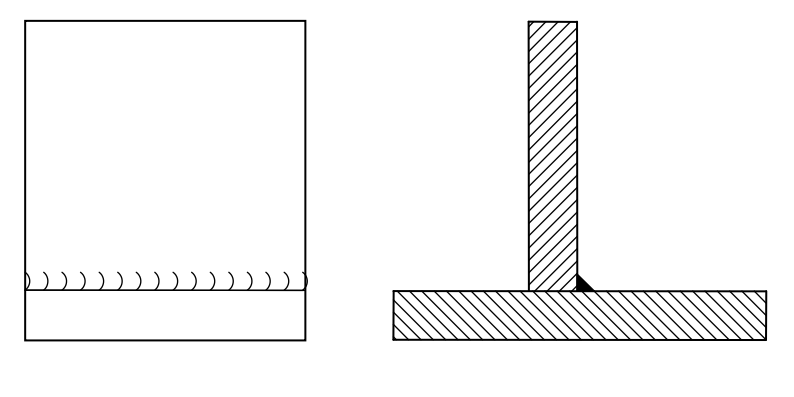

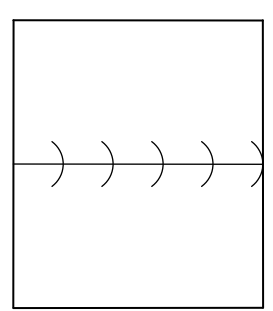

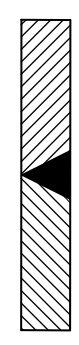

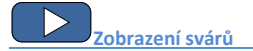

#### **Drsnost povrchu**

Příkaz **Drsnost povrchu** obsahuje značky podle normy ISO 1302.

Funkčnost a podrobný způsob zacházení s příkazem je popsán v kapitole **[Symboly a značky](#page-303-0)** (viz strana 304).

Níže jsou příklady používání tohoto příkazu:

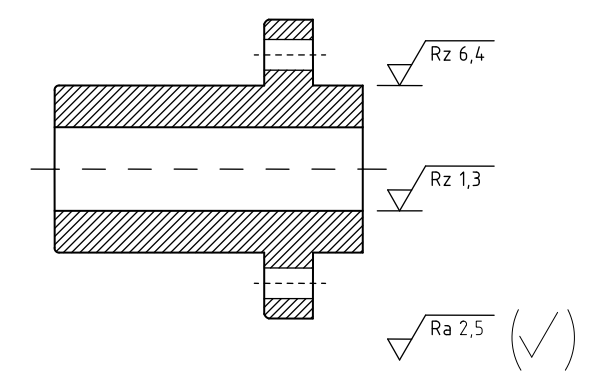

#### **Symetrie**

Příkaz **Symetrie obsahuje značky podle normy ISO 128.** 

Funkčnost a podrobný způsob zacházení s příkazem je popsán v kapitole **[Symboly a značky](#page-303-0)** (viz strana 304).

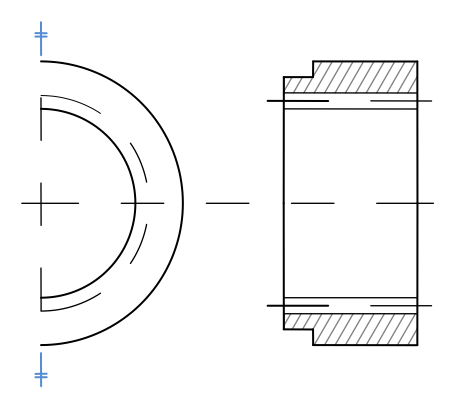

#### **Tolerance**

Příkaz **Tolerance <b>DPH** obsahuje značky podle normy ISO 1101.

Funkčnost a podrobný způsob zacházení s příkazem je popsán v kapitole **[Symboly a značky](#page-303-0)** (viz strana 304).

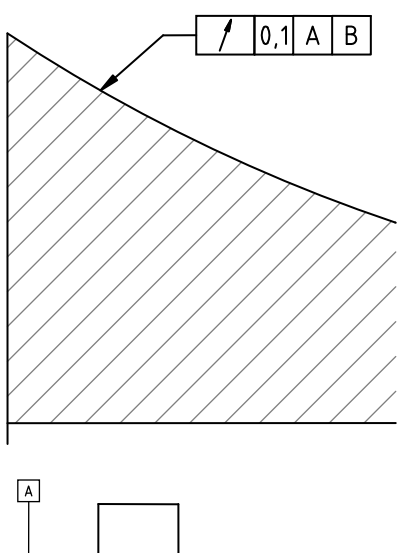

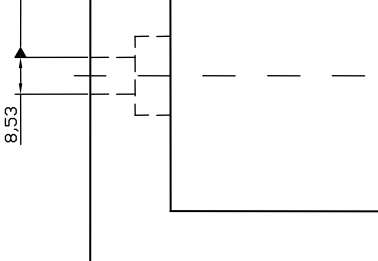

#### **Další značky**

Příkaz **Další značky k<sup>(A)</sup> obsahuje různé značky, které jsou často používány v technických** výkresech, např.různé varianty odkazových čar, symboly číslování pozic a univerzální značky, které shrnují hodnoty kreslených objektů.

Funkčnost a podrobný způsob zacházení s příkazem je popsán v kapitole **[Symboly a značky](#page-303-0)** (viz strana 304).

Symboly číslování umožňují číslovat objekty a shromažďovat z nich parametry (např. název, typ atd.). Tímto způsobem je možné rychle číslovat mnoho objektů a umístit požadovaný text do výkresu.

Program **CADprofi** automaticky detekuje číslované objekty ve výkrese, díky čemuž je v dialogovém okně první dostupné číslo  $>$ určitého oboru (např. je zobrazeno ME – mechanical). Tlačítko  $\gg$ umožňuje vybrat další nejvyšší číslo.

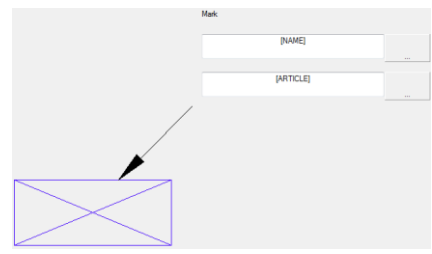

Přidáváním různých číselných předpon může uživatel vytvářet mnoho řad čísel (např. jedna řada bez předpon **1**, **2**, **3**…., a druhá **P1**, **P2**, **P3**).

Vkládání symbolů s možností **Vložit vícekrát** způsobí, že symboly mají přidaná čísla vzestupně. Pole **Značka 1**, **Značka 2** umožní přidat k vybraným symbolům jakýkoliv text nebo informaci, získanou z označeného objektu. Výběr typu informace bude možný po stisknutí tlačítka

, které je umístěno vedle pole. V nově otevřeném okně může uživatel vybrat následující informaci:

- **Atributy** hodnota atributu označeného objektu.
- **Vedení** typ vedení (nebo typ čáry?) nebo druh instalace.
- **Rozměry** rozměry, získané z označeného objektu.
- **Jiné** například hodnoty systémových proměnných programu CAD.

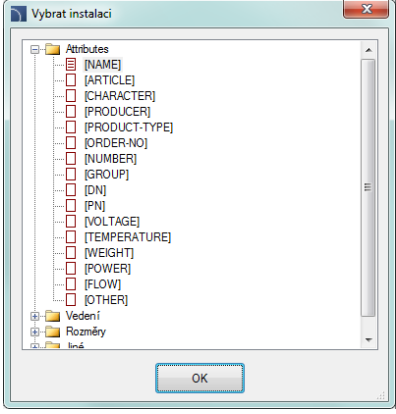

#### **Edges markings**

Příkaz **Hrany nedefinovaného tvaru vzdylu obsahuje** značky podle normy ISO 13715.

Funkčnost a podrobný způsob zacházení s příkazem je popsán v kapitole **[Symboly a značky](#page-303-0)** (viz strana 304).

Níže jsou příklady používání tohoto příkazu:

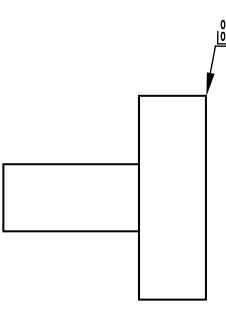

#### **Body měření**

Příkaz **Body měření v**obsahuje značky podle normy ISO 128 a DIN 6773.

Funkčnost a podrobný způsob zacházení s příkazem je popsán v kapitole **[Symboly a značky](#page-303-0)** (viz strana 304).

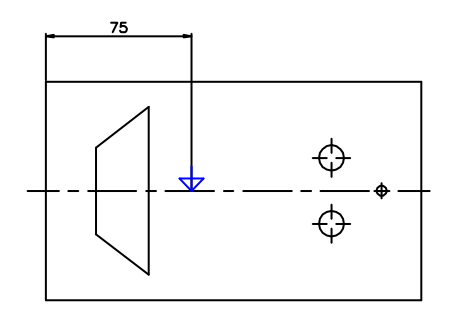

### **Metody průmětu**

Příkaz Metody průmětu <sup>[1</sup>9] obsahuje značky podle normy ISO 5456.

Funkčnost a podrobný způsob zacházení s příkazem je popsán v kapitole **[Symboly a značky](#page-303-0)** (viz strana 304).

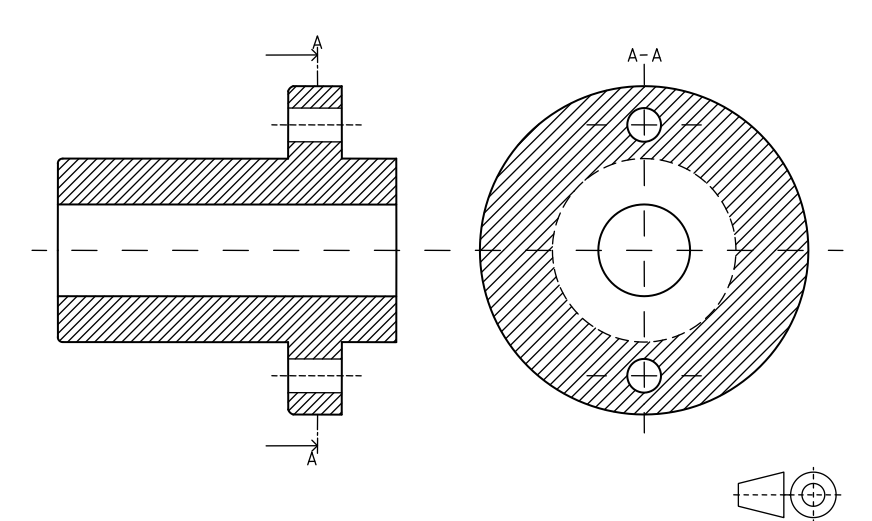

#### **Středící důlek**

Příkaz **Středící důlek < obsahuje značky podle norem ISO.** 

Funkčnost a podrobný způsob zacházení s příkazem je popsán v kapitole **[Symboly a značky](#page-303-0)** (viz strana 304).

Níže jsou příklady používání tohoto příkazu:

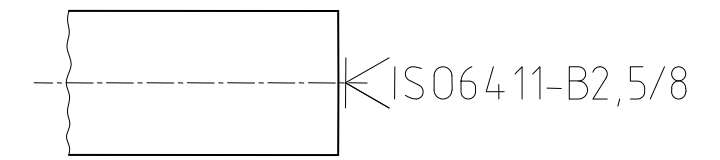

**Kužel** Příkaz **Kužel** obsahuje značky podle normy ISO 3040.

Funkčnost a podrobný způsob zacházení s příkazem je popsán v kapitole **[Symboly a značky](#page-303-0)** (viz strana 304).

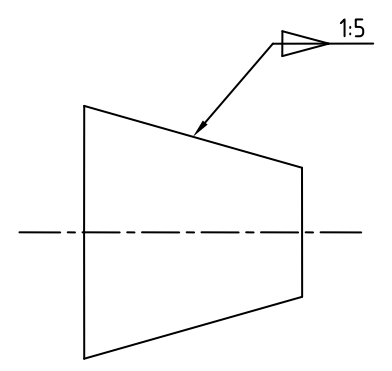

### **Řezy**

Příkaz **Řezy A** obsahuje značky podle normy ISO 128.

Funkčnost a podrobný způsob zacházení s příkazem je popsán v kapitole **[Symboly a značky](#page-303-0)** (viz strana 304).

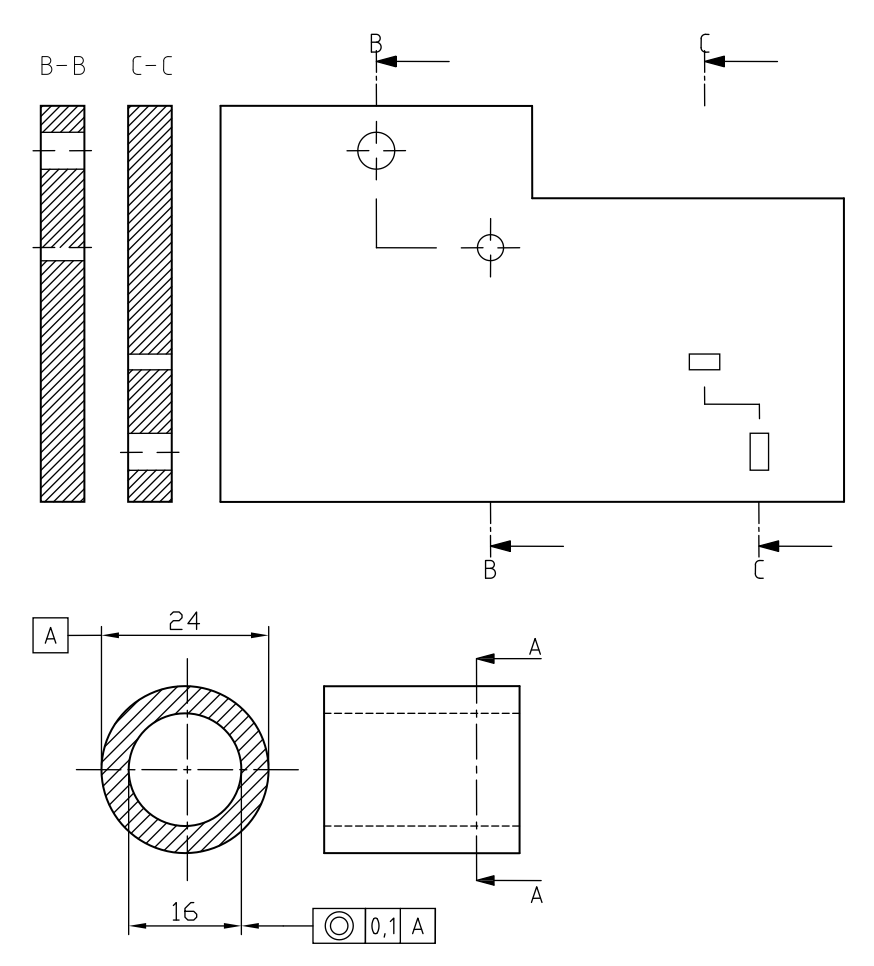

### **Čáry přerušení**

Příkaz **Čáry přerušení** obsahuje různé čáry přerušení objektů.

Funkčnost a podrobný způsob zacházení s příkazem je popsán v kapitole **[Symboly a značky](#page-303-0)** (viz strana 304).

Níže jsou příklady používání tohoto příkazu:

#### **Klikatá čára**

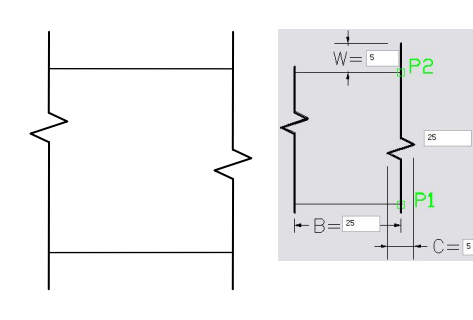

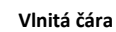

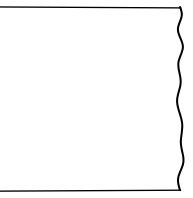

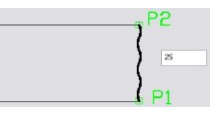

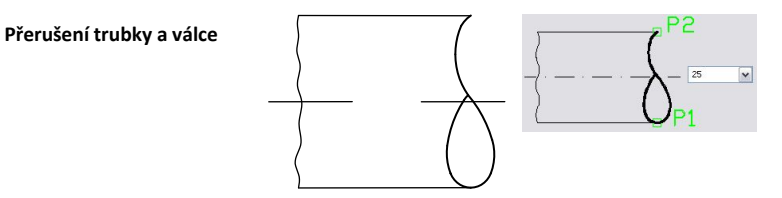

### **Spojovací materiál**

Příkaz Spojovací materiál K obsahuje značky podle norem ISO 5845, stejně jako PN–81/N–01613 a PN–83/N–01635.

Funkčnost a podrobný způsob zacházení s příkazem je popsán v kapitole **[Symboly a značky](#page-303-0)** (viz strana 304).

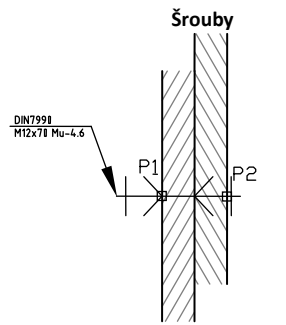

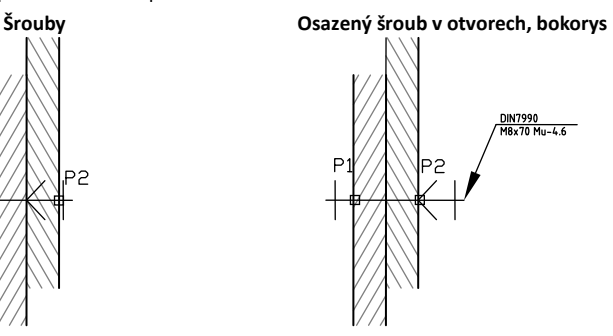

**Osazený šroub v otvorech, půdorys**

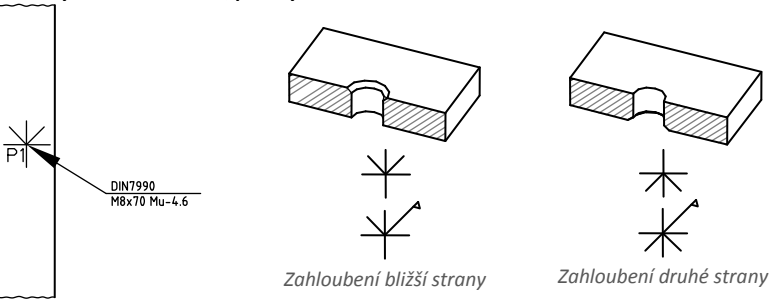

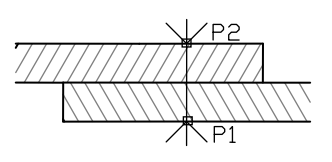

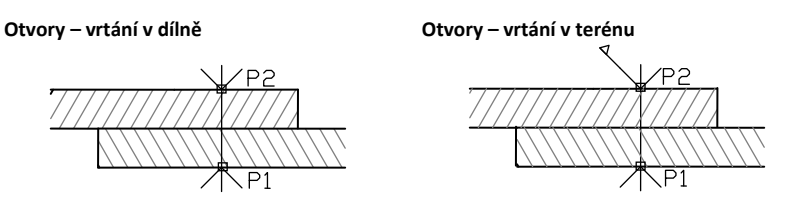

### **Spojovací materiál - symboly**

Příkaz **Spojovací materiál - symboly** obsahuje různé symboly nýtů a šroubů..

Funkčnost a podrobný způsob zacházení s příkazem je popsán v kapitole **[Symboly a značky](#page-303-0)** (viz strana 304).

Níže jsou příklady používání tohoto příkazu:

#### **Nýty s půlkulatou hlavou na obou stranách**

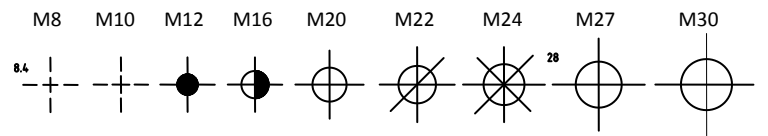

**Nýty – nýtování v terénu**

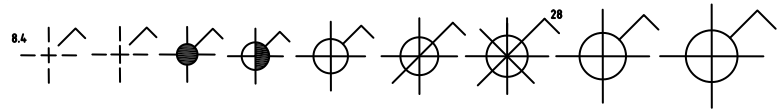

**Nýty – vrtání a montáž v terénu**

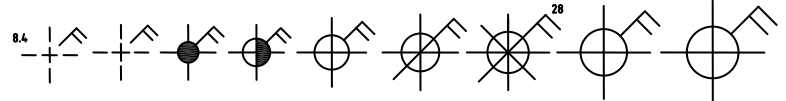

#### **Symboly šroubů – vrtání a montáž v dílně**

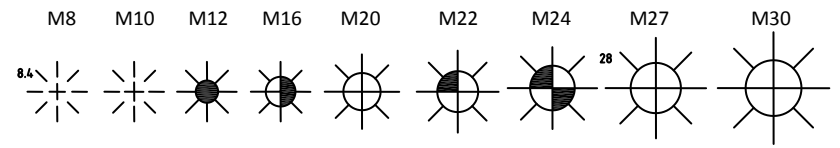

**Symboly šroubů – vrtání v dílně a montáž v terénu**

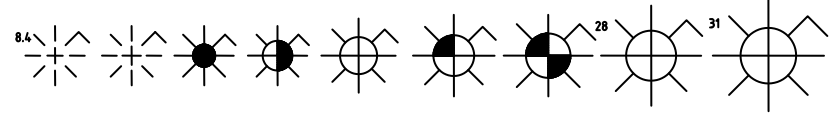

#### **Symboly šroubů – vrtání a montáž v terénu**

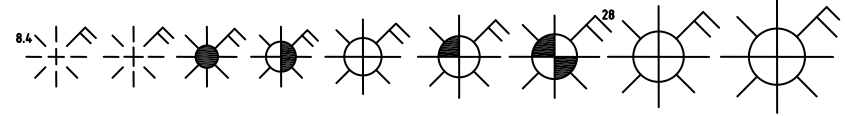

### **Díry**

Příkaz Díry **Dianust** obsahuje značky podle normy ISO 5261.

Funkčnost a podrobný způsob zacházení s příkazem je popsán v kapitole **[Symboly a značky](#page-303-0)** (viz strana 304).

Níže jsou příklady používání tohoto příkazu:

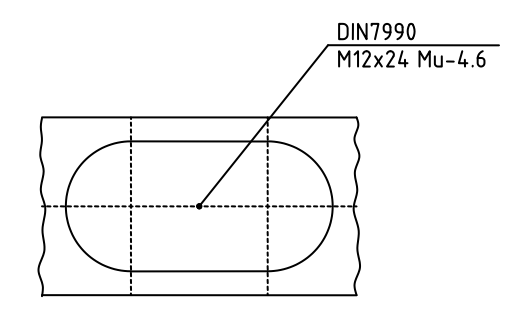

#### **Schéma technologických postupů**

Program **CADprofi** umožňuje vytvářet funkční schémata, diagramy a technologické procesy podle normy EN 60848.

Podívejte se na popis příkazu **[Flowcharts and diagrams](#page-79-0)** (viz strana **80**).

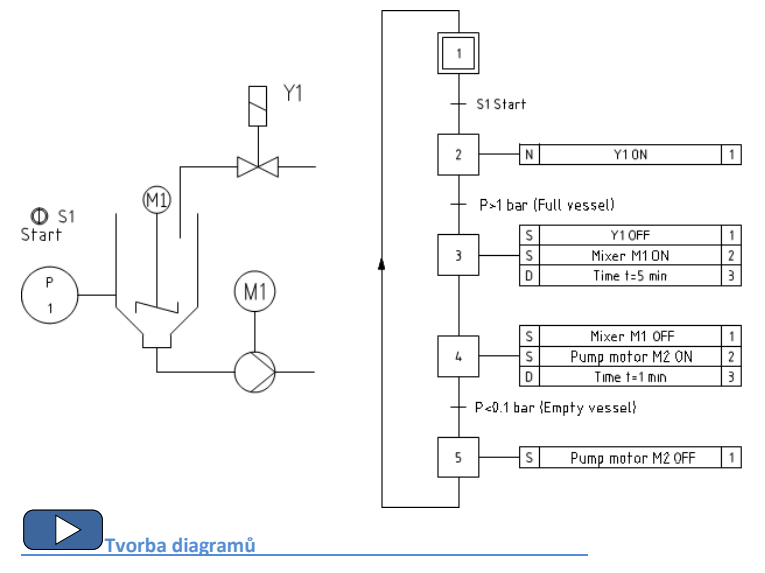

### **Symboly – hydraulika a pneumatika**

Příkaz **Symboly – hydraulika a pneumatika** obsahuje prvky, které slouží k tvorbě hydraulických a pneumatických schémat.

Tvorba instalačních schémat je spojená s kreslením čar, vkládáním symbolů a popisem výkresů. Program **CADprofi** dává konstruktérovi patřičné příkazy, které dělají snadnější popisování prvků schémat, díky čemuž je možné vytvářet specifikace ze symbolů a čar, které jsou použity v projektech.

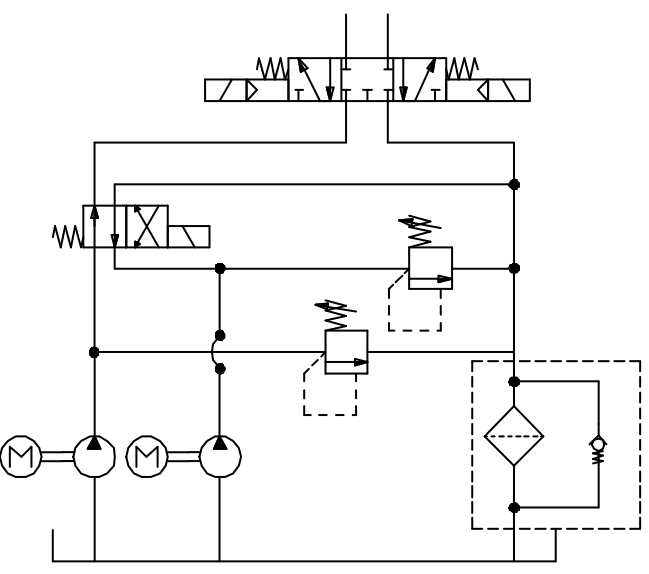

*Příklad schématu*

Všechny symboly, dostupné v programu **CADprofi,** jsou vkládány jako bloky, které mohou být kopírovány, vymazány nebo upravovány s použitím standardních příkazů programu CAD. Většina symbolů může být také upravována pomocí editačních příkazů **CADprofi** jako:

#### **Symboly – rychle upravit** , **Symboly – upravit** a **Vymazat symboly**.

Symboly jsou často používány, aby graficky představovaly reálná zařízení, armaturu a další prvky instalací, proto je možné přidat k symbolům, použitým projektech, technické parametry (příkaz **Atributy a popisy**), stejně jako značky číslování a symbolů. Tato informace může být použita při popisování výkresů když vytváříme grafické legendy a **[Specifikace](#page-43-0)** (viz strana **44**).

Program vládne mnoha možnostmi, které dělají lehčí vkládání symbolů do výkresu.

**Hlavní možnosti (dostupné po stisknutí tlačítka :**

- Vložit symbol.
- V prodloužení
- Do bodu
- Do více vedení

#### Možnost "vložit symbol"

Toto je standardní možnost, jak vložit symboly do jakéhokoliv bodu nebo na vedení, označené uživatelem. Když vkládáme symboly na vedení, tak úhel vložení záleží na úhlu vedení (úhel, určený v dialogovém políčku je ignorován).

#### *Postupy*

#### **Vložit symbol**

- 1. Vyberte symboly z jakékoliv knihovny.
- 2. Klikněte na tlačítko **Vložit symbol**. Dialogové okno knihovny se zavře a umožní vložit symbol do výkresu.
- 3. Ukažte na vedení (čáru) na kterou byste rádi symbol vložili.
- 4. (Volitelné) Klikněte kamkoliv na výkres a vložte symbol.
- 5. (Volitelné) Určete úhel natočení vkládaného symbolu tato možnost je dostupná pouze tehdy, když uživatel vybral v dialogovém okně knihovny možnost **Rotace**.

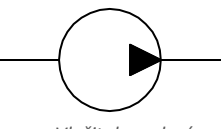

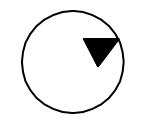

*Vložit do vedení Vložit do jakéhokoliv bodu*

#### **Možnost "Do bodu"**

Možnost **Do bodu** může být použita, je-li nezbytné vložit symbol do bodu, který leží na vedení (čáře), ale takovým způsobem, že se "nenastaví podle vedení". Při této volbě vložený symbol "ignoruje" čáru tak, že jí nepřeruší ani si od ní nevezme úhel. Tato volba je použitá v mnoha situacích, například když vkládáme senzory, které se obyčejně potřebují dotýkat vedení.

#### *Postupy*

#### **Vložit do označeného bodu**

- 1. Vyberte symboly z jakékoliv knihovny.
- 2. S použitím tlačítka  $\blacktriangledown$  otevřete roletový seznam možností vložení.
- 3. Klikněte na tlačítko **Do bodu** a vložte symbol do výkresu.
- 4. Ukažte na bod na čáře, do které byste rádi symbol vložili.
- 5. (Volitelné) Klikněte kamkoliv na výkres, abyste vložili symbol.

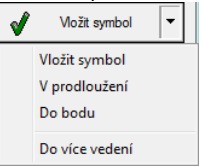

6. (Volitelné) Určete úhel otočení vloženého symbolu - tato možnost je dostupná pouze tehdy, když uživatel vybral v dialogovém okně knihovny možnost **Rotace**.

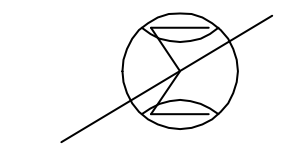

*Vkládání symbolu bez jeho nastavení do vedení*

#### **Možnost** "V prodloužení"

Možnost **V prodloužení** umožňuje přesně specifikovat bod vložení symbolu ve vztahu k ostatním objektům, umístěných na výkrese. Toto umožňuje vložit symbol do bodu podle například jiného symbolu..

#### *Postupy*

**Vložit v prodloužení**

- 1. Vyberte symboly z jakékoliv knihovny.
- 2. S pomocí tlačítka  $\blacktriangledown$  otevřete seznam způsobu vložení.
- 3. Klikněte na tlačítko **V prodloužení**. Dialogové okno se zavře a umožní vám vložení symbolu do výkresu.
- 4. Klikněte na vedení, do kterého byste rádi vložili symbol (**P1**).
- 5. Určete bod vložení jiného, již dříve vloženého symbolu, proti kterému byste rádi nový symbol vložili (**P2**).
- 6. Určete další odsazení nebo klikněte **Enter**, abyste potvrdili bod vložení.
- 7. (Volitelné) Určete úhel otočení vkládaného symbolu tato možnost je dostupná pouze když uživatel vybral v dialogovém okně knihovny možnost **Rotace**.
- 8. Symbol bude vložen do výkresu a příkaz bude ukončen (nevybral-li uživatel možnost **Vložit vícekrát**).

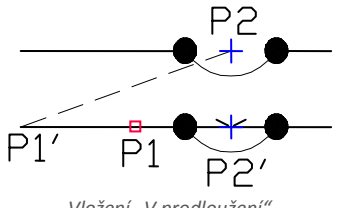

*Vložení "V prodloužení"*
#### **Možnost "Do více vedení"**

Volba **Do více vedení** dává možnost rychle vložit vybraný symbol do mnoha vedení. To dovoluje vložit vybraný symbol do všech vedení, která se kříží s "indikační" čarou, která byla určena vložením bodů (**P1**–**P2**).

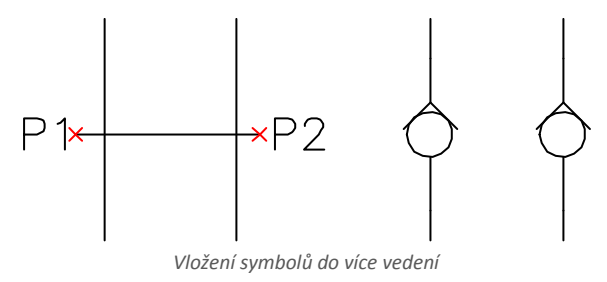

#### *Postupy*

#### **Vložení do více vedení**

- 1. Vyberte symboly z jakékoliv knihovny.
- 2. S pomocí tlačítka  $\vert \blacktriangledown \vert$ otevřete roletový seznam možností vložení.
- 3. Klikněte na tlačítko **Do více vedení**. Dialogové okno knihovny se zavře a dovolí vložení symbolu do výkresu.
- 4. Označte první bod "indikační čáry", která bude křížit vedení (P1).
- 5. Označte druhý bod "indikační čáry", která bude křížit vedení (P2).
- 6. Vybraný symbol bude vložen do všech vedení, která se protínala s "indikační čárou"

Dialogové okno **Symboly – hydraulika a pneumatika** obsahuje následující položky: **Nástrojové menu**:

- **Přidat k oblíbeným**  kopíruje symbol do **[\(Favourites\)\\*](#page-167-0)** (viz strana**168**).
- **Odstranit** vymaže vybrané symboly z kategorie **\*Oblíbené\***.

**Kontextové menu** – menu možností pro vybraný symbol,

které je dostupné po kliknutí pravým tlačítkem myši na vybraný symbol. Příkazy v tomto menu jsou podobné příkazům v menu nástrojů.

Definovat nový... Upravit... Přidat k oblíbeným Vymazat Změnit kategorii... Translate this element... Translate this command...

**Strom kategorií** – sada všech kategorií a symbolů v knihovně, zobrazená jako "roletový" seznam. Uživatel může přizpůsobit pořadí zobrazení s použitím následujících možností:

- **Třídit** abecední pořadí kategorií a jejich obsahu.
- **Zobrazit normy** umožní/znemožní zobrazení symbolů podle norem.<br>**I** Symboly hydraulika a pneumatika

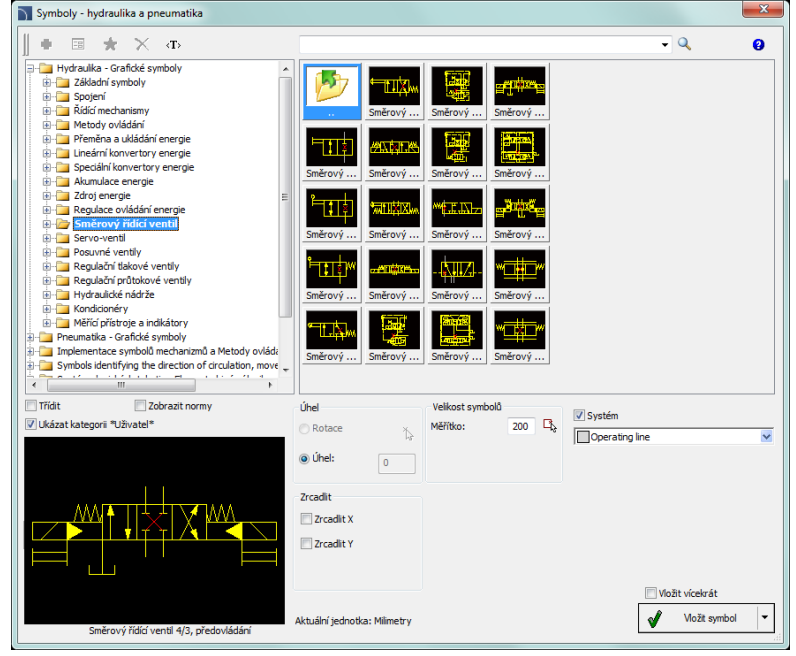

*Dialogové okno: Symboly – hydraulika a pneumatika*

- **Miniatura**  zobrazí aktuálně vybranou kategorii jako miniaturu.
- **Náhled** zobrazí náhled aktuálně vybraného symbolu. Kliknutím pravým tlačítkem myši na náhled se náhled zvětší.
- **Úhel/Rotace**  možnost určit pevný úhel při vkládání prvku a nebo dovolit umožnění otáčení, kdy je úhel prvku určen otáčením během vkládání.
- **Měřítko** určuje velikost vkládaných symbolů. Je možné vložit hodnotu měřítka nebo označit na výkrese symbol, jehož měřítko by uživatel rád použil.
- **Systém** máte-li zaškrtnuto políčko systém, [\(rozšířené struktury hladin](#page-26-0) (viz strana **27**)) , tak budou symboly vkládány do hladin podle druhu instalace. V případě vkládání symbolů do existujícího vedení bude volba **Systém** ignorována a hladina symbolu bude závislá na druhu vedení.
- **Zrcadlit X, Y** volba této možnosti vytvoří zrcadlový obraz X a Y určeného objektu.

**Vložit vícekrát** – umožní/znemožní volbu **vložit symbol víckrát** do výkresu. Proces vkládání vyžaduje od uživatele stisknout klávesu **Enter** nebo **Esc** když chce ukončit vícenásobné vkládání symbolů.

#### *Postupy*

#### **Vkládání symbolů**

- 1. Spusťte příkaz **Symboly hydraulika a pneumatika**  $\Diamond$  z panelu nástrojů nebo z menu **CADprofi – > CADprofi Strojírenství**.
- 2. V dialogovém okně vyberte patřičný symbol.
- 3. Určete parametry vkládání: **Systém**, **Rotace**, **Měřítko**.
- 4. Klikněte na tlačítko **Vložit symbol,** abyste určili bod vložení symbolu.
- 5. (Volitelné) S použitím tlačítka  $\blacktriangledown$  otevřete seznam způsobů vložení a zvolte **V prodloužení,** abyste specifikovali bod vložení podle ostatních objektů.
- 6. (Volitelné) S použitím tlačítka otevřete seznam způsobů vložení a zvolte **Do bodu** abyste vložili symbol do určitého bodu.
- 7. (Volitelné) S použitím tlačítka **→** otevřete seznam způsobů vložení a zvolte **Do více vedení** abyste vložili symboly současně do mnoha vedení.
- 8. Klikněte na bod na vedení abyste vložili symbol.
- 9. (Volitelné) Klikněte na jakýkoliv bod ne výkrese, abyste vložili symbol.
- 10. (Volitelné) Určete úhel vložení symbolu tato volba je možná, pouze volba **Rotace** byla v dialogovém okně umožněna.
- 11. Symbol bude vložen do výkresu a příkaz bude ukončen (pokud uživatel nevybral možnost **Vložit vícekrát**.

**[Vytváření pneumatických schémat](http://www.cadprofi.com/info/video-online.php?Lang=en&Module=mechanical&Video=9_pneumatics.html)**

## **Hydraulická a pneumatická vedení**

Příkaz **Vedení – hydraulika a pneumatika** obsahuje základní vedení, která jsou použita při kreslení technologických schémat, a stejně jako v hydraulických a technologických schématech. Je možné současně kreslit mnoho vedení s určenými mezerami i určeným odstupem od objektů, které existují na výkrese. Program umožňuje definovat typy kreslených vedení, stejně jako definovat uživatelské typy systémů.

V programu **CADprofi** jsou pod názvem schématická vedení míněny jakákoliv potrubí (potrubní vedení) nebo kabely (elektrická vedení). Proto jsou všechny možnosti volby, týkající se vedení, popsány v kapitolách příslušných modulů **[Domovní technika](#page-145-0)** and **[CADprofi](#page-219-0) Elektro** (viz strana **146** a **220**).

Tento příkaz také obsahuje všeobecné i speciální čáry, např. identifikace terénu, popis betonových podlah, hraniční čáry a jiné.

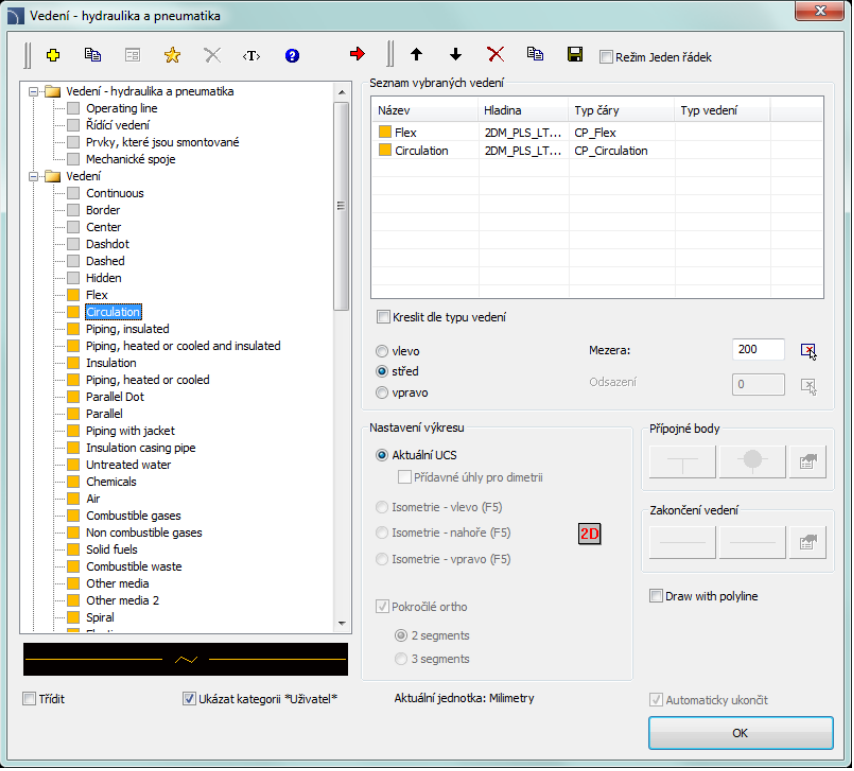

*Dialogové okno Vedení – hydraulika a pneumatika*

#### *Postupy*

#### **Kreslení vedení**

- 1. Spusťte příkaz **Vedení – hydraulika a pneumatika** .
- 2. V dialogovém okně vyberte požadované vedení.
- 3. Klikněte na tlačítko **Přidat element do seznamu <sup>"</sup>,** nebo na ně dvakrát klikněte abyste je přidali do **Seznamu vybraných vedení**.
- 4. (Volitelné) Opakujte kroky 2 a 3, abyste do seznamu přidali víc vedení.
- 5. (Volitelné) S použitím tlačítek **Kopírovat vybrané řádky <sup>E</sup>E, Odstranit vybrané řádky** přidejte nebo odstraňte vybrané řádky do/ze seznamu.
- 6. (Volitelné) S použitím tlačítek **Posunout vybraný řádek dolů Posunout vybraný řádek nahoru** změňte pořadí řádků v seznamu.
- 7. (Volitelné) Vyplňte podrobnosti typu vedení, zapněte/vypněte možnost **Kreslit dle typu vedení**.
- 8. (Volitelné) Je-li v seznamu **Seznam vybraných vedení** víc než jedno vedení, zadejte hodnotu **Odsazení**.
- 9. Určete hodnotu **Mezera** je-li to třeba.
- 10. (Volitelné) Je-li v seznamu **Seznam vybraných vedení** pouze jeden objekt, můžete nastavit možnost **Přípojné body** a **zakončení vedení**.
- 11. Umožněte/znemožněte volbu **Automaticky ukončit**.
- 12. Kliněte na tlačítko **OK** abyste začali kreslit vedení označováním bodů vložení na výkrese. Pro ukončení stiskněte klávesy **Enter** nebo **Esc**.

Schématická vedení jsou čáry nebo křivky, proto je také možné kreslit vedení pomocí standardních příkazů programu CAD, jako jsou **Úsečka** nebo **Křivka**. Nicméně mělo by být povšimnuto, že čáry kreslené tímto způsobem by měly být umístěny do patřičných hladin. Aby "pasovaly" vlastnosti (např. hladiny) mezi kreslenými objekty, může být použit příkaz **Kopie vlastností** (\_MATCHPROP) umístěný v programu CAD.

#### *Tip:*

*K editaci vedení je použit příka[z Potrubí/vedení/kabel/čáry](#page-64-0)[upravit\(](#page-64-0)viz strana. 65).*

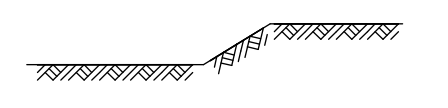

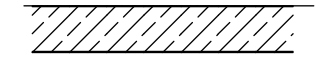

*Příklad rozdílných zvláštních čar s příslušným měřítkem hustoty čáry (LTSCALE)*

**Poznámky**

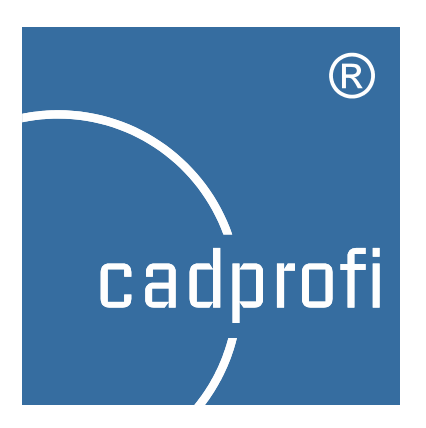

# **CP-Symboly**

## **CP–Symboly**

## **Úvod**

Program má základní knihovny symbolů, které jsou použity pro vytváření projektů z různých oborů. Jsou dostupné čtyři moduly **CP–Symbolů**: Strojírenství, Architektura, Domovní technika a Elektro. Všechny příkazy programu jsou dostupné v samostatném menu a na panelu nástrojů **CP–Symboly**:

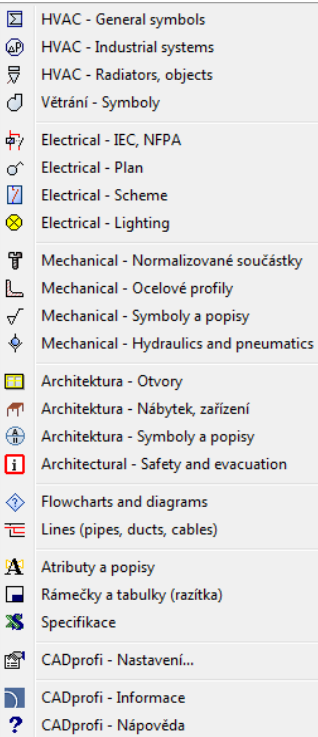

Rozšířenější program je **CADprofi** , který také obsahuje odpovídající moduly CP-Symbolů (například **CADprofi Elektro** obsahuje mnoho přídavných vlastností a knihoven a rovněž obsahuje knihovnu symbolů z **CP–Symboly Elektro**).

Instalace a proces aktivace licence byly popsány v kapitole **[Instalace](#page-14-0)** (viz strana **15**).

#### *Tip*

*Když instalujeme CP-Symboly, je také instalována demo-verze CADprofi. Zapamatujte si! Kvůli rozdílu v ceně mezi těmito programy můžete zakoupit křížový upgrade od CP-Symboly k CADprofi. Žádejte vašeho dealera o křížový upgrade nebo navštivte naše webové stránky:: www.cadprofi.com.*

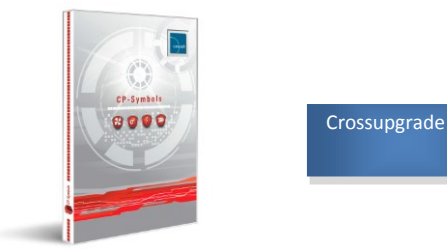

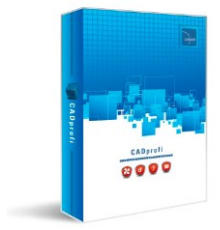

## **Topení, větrání, klimatizace a potrubí**

**CP-Symboly Topení, větrání, klimatizace a potrubí** obsahují základní knihovnu symbolů a objektů, které jsou použity v projektech domovních instalací. Tento program je navržen pro ty, kteří pouze příležitostně připravují průmyslové výkresy – zejména schémata. Pro uživatele, kteří jsou profesionální konstruktéři, je důrazně doporučen rozsáhlejší program - **CADprofi** který komplexně pomáhá při návrzích a činí práci snadnější a rychlejší.

#### **Domovní instalace/Vytápění - Symboly**

Program **CP-Symboly** vládne nejdůležitějšími symboly z ústředního vytápění, vodovodu a kanalizace, protipožárních a technologických instalací.

Základní funkčnost tohoto příkazu je podobná odpovídajícím příkazům **CADprofi**. Pokročilejší vlastnosti mohou být nalezeny pouze v programu **CADprofi Topení, větrání, klimatizace a potrubí**.

Viz příkaz **[Symboly](#page-169-0)** (viz strana **170**).

#### **Domovní instalace/Vytápění - Potrubí**

Program umožňuje kreslit jedno-čárová vedení a schématické pohledy.

Pokročilejší vlastnosti mohou být nalezeny pouze v programu **CADprofi Topení, větrání, klimatizace a potrubí**. Viz příkaz **[Potrubí/Vodovod](#page-145-0) - schéma**

(viz strana 146).

### **Větrání - Symboly** Program **CP-Symboly** ovládá nejdůležitější symboly z odvětví klimatizace a větrání.

Základní funkčnost tohoto příkazu je podobná odpovídajícím příkazům **CADprofi**. Pokročilejší vlastnosti mohou být nalezeny pouze v programu **CADprofi Topení, větrání, klimatizace a potrubí**.

Viz příkaz **[Symboly](#page-169-0)** (viz strana 170).

#### **Větrání - vzduchovody**

Program umožňuje kreslit jedno-čárová vedení a schématické pohledy

Pokročilejší vlastnosti mohou být nalezeny pouze v programu **CADprofi Topení, větrání, klimatizace a potrubí**.

Viz příkaz **[Potrubí/Vodovod](#page-145-0) - schéma** (viz strana 146).

Page 336

## **Elektrické instalace**

Modul **CP-Symboly Elektro** obsahuje základní knihovnu symbolů, které jsou použity v projektech elektrických instalací.

Tento program je navržen pro ty, kteří pouze příležitostně připravují průmyslové výkresy – zejména schémata.

Pro uživatele, kteří jsou profesionální konstruktéři, důrazně doporučujeme rozsáhlejší program - **CADprofi** který komplexně pomáhá při návrzích a činí práci snadnější a rychlejší.

#### **Symboly Elektro**

Program **CP-Symboly** obsahuje nejdůležitější symboly z oboru elektrických instalací, včetně: rozváděče, ovládání a ochrana, zásuvky, konektory, osvětlení a další.

Základní funkčnost tohoto příkazu je podobná odpovídajícím příkazům **CADprofi**. Pokročilejší vlastnosti mohou být nalezeny pouze v programu **CADprofi Elektro**. Viz příkaz **Symboly – [elektro, vše](#page-248-0)** (viz strana 249).

#### **Electrical – Cables, trays**

Program allows to draw one-line lines in a schematic view.

More advanced features can be found only in **CADprofi Electrical** program. Viz příkaz **[Vedení, kabelové lávky](#page-219-0) - schéma** (viz strana 220).

## **Architektura**

**CP-Symboly Architektura** obsahuje základní knihovnu symbolů, které jsou použity v architektonických projektech.

Tento program je navržen pro ty, kteří pouze příležitostně připravují stavební plány. Pro uživatele, kteří jsou profesionální konstruktéři, důrazně doporučujeme rozsáhlejší program - **CADprofi** který komplexně pomáhá při návrzích a činí práci snadnější a rychlejší.

#### **Architektura – Dveře, okna**

Program **CP-Symboly** ovládá nejdůležitější konstrukční prvky (dveře a okna) které jsou přizpůsobeny pro navrhování pohledů a průčelí.

Základní funkčnost tohoto příkazu je podobná odpovídajícím příkazům **CADprofi**. Pokročilejší vlastnosti mohou být nalezeny pouze v programu **CADprofi Architektura**. Viz příkaz **[Dveře, okna](#page-113-0)** (viz strana 114).

#### **Architektura – Nábytek, vybavení**

Program **CP- Symboly** ovládá nejdůležitější vybavení, včetně: nábytku, nádobí, spotřebičů, odpadní vody a jiných.

Základní funkčnost tohoto příkazu je podobná odpovídajícím příkazům **CADprofi**. Pokročilejší vlastnosti mohou být nalezeny pouze v programu **CADprofi Architektura**. Viz příkaz **[Nábytek, zařízení](#page-117-0)** (viz strana 118).

#### **Architektura – Symboly a značky**

Program **CP- Symboly** ovládá nejdůležitější symboly značek, které jsou použity v architektonických výkresech, včetně: popisů místností, značky koberců atd.

Základní funkčnost tohoto příkazu je podobná odpovídajícím příkazům **CADprofi**. Pokročilejší vlastnosti mohou být nalezeny pouze v programu **CADprofi Architektura**. Viz příkaz **[Symbols and marks](#page-123-0)** (viz strana 124).

## **Strojírenství**

**CP-Symboly Strojírenství** obsahuje základní knihovnu symbolů, které jsou použity v strojírenských projektech.

Tento program je navržen pro ty, kteří pouze příležitostně připravují strojírenské výkresy. Pro uživatele, kteří jsou profesionální konstruktéři, důrazně doporučujeme rozsáhlejší program - **CADprofi** který komplexně pomáhá při návrzích a činí práci snadnější a rychlejší.

#### **Strojírenství – Normalizované součástky**

Program **CP-Symboly** Program ovládá nejdůležitější prvky z národních a mezinárodních norem, včetně: šroubů, matic, per, klínů, ložisek a jiných.

Základní funkčnost tohoto příkazu je podobná odpovídajícím příkazům **CADprofi**. Pokročilejší vlastnosti mohou být nalezeny pouze v programu **CADprofi Strojírenství**. Viz příkaz **[Normalizované součástky](#page-292-0)** (viz strana 293).

#### **Strojírenství – Steel shapes**

Program **CP- Symboly** vládne nejdůležitějšími ocelovými profily, používanými ve strojírenství, včetně: L-profily, U- profily, T- profily a dalšími.

Základní funkčnost tohoto příkazu je podobná odpovídajícím příkazům **CADprofi**. Pokročilejší vlastnosti mohou být nalezeny pouze v programu **CADprofi Strojírenství.** Viz příkaz **[Ocelové profily](#page-297-0)** (viz strana 298).

#### **Strojírenství – Marks**

Program **CP- Symboly** obsahuje základní značky symbolů, používaných ve strojírenských výkresech.

Základní funkčnost tohoto příkazu je podobná odpovídajícím příkazům **CADprofi**. Pokročilejší vlastnosti mohou být nalezeny pouze v programu **CADprofi Strojírenství.** Viz příkaz **[Symboly a značky](#page-303-0)** (viz strana 304).

## **Další příkazy**

Program **CP-Symboly** také obsahuje všeobecné příkazy. Jejich popis a použití je popsáno v kapitolách **CADprofi**:

- **[Atributy a popisy](#page-31-0)** (viz strana 32)
- **[Rámečky a tabulky \(razítka\)](#page-34-0)** (viz strana 35)
- **[Specifikace \(Seznamy součástek\)](#page-43-0)** (viz strana 44)
- **[CADprofi](#page-24-0) – About** (viz strana **25**)
- **[CADprofi Možnosti –](#page-25-0) Options** (viz strana 26)

*Upozornění*

*Některé vlastnosti výše uvedených příkazů jsou dostupné pouze v programu CADprofi.*

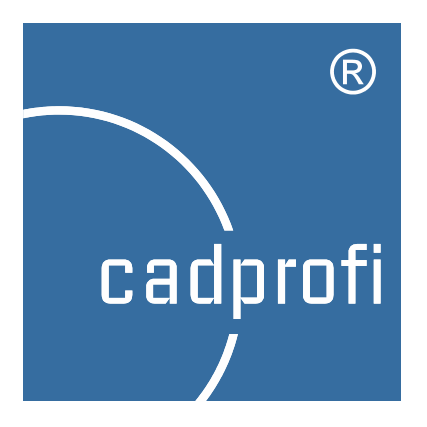

## **CP-Výrobci**

## **CP–Výrobci**

## **Úvod**

Program **CP-Výrobci** obsahuje knihovny CAD od mnoha výrobců konstrukcí, instalací, vybavení a zařízení. Objekty jsou prezentovány v různých pohledech. Mnoho objektů je také dostupných jako 3D modely. Díky parametrické technologii zabírá každá jednotlivá knihovna velmi málo místa na disku. Tato technologie také dovolí automatizovat mnoho akcí, které se týkají navrhování a získávání specifikací.

Knihovny jsou také are rozdělovány těmi samotnými výrobci, kteří mají licenci pro program **CP-Výrobci**.

## **Příkazy programu**

Všechny příkazy programu jsou dostupné v menu a na panelu nástrojů **CP-Výrobci:**

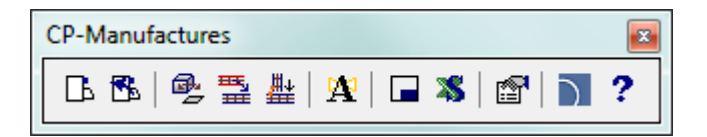

Příkaz **Knihovna výrobců** umožňuje vybrat aktivní knihovnu. Po vložení prvků z dané knihovny je možné otevřít dialogové okno téže knihovny stisknutím tlačítka **Předchozí knihovna** . Díky tomu může uživatel vynechat okno výběru výrobců.

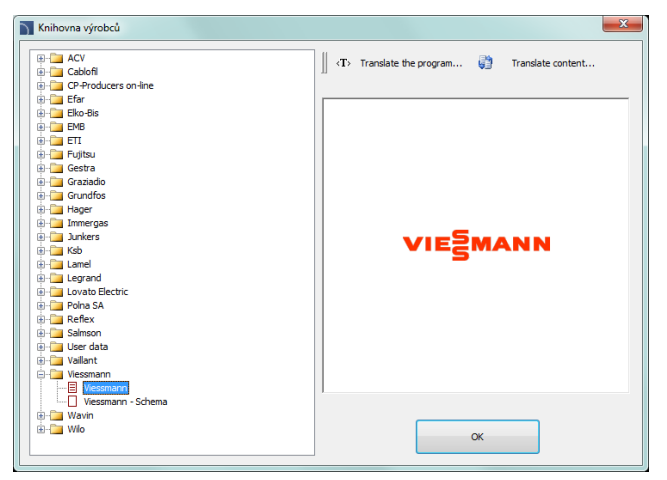

*Okno výběru Knihovna výrobků*

Po výběru knihovny se objeví dialogové okno, ve kterém můžeme vidět přístroje nebo schémata vybraného výrobce. Struktura knihovny může být odlišné u každého výrobce, nicméně způsob zacházení s objekty je podobný práci se standardními objekty CADprofi, které jsou popsány v oborových modulech.

#### **Příklady knihoven:**

- Dialogové okno **[Parametrická armatura](#page-200-0)** (viz strana **201**) např. Efar, EMB, KSB, Polna, Wilo.
- **[Parametrické objekty](#page-205-0)** (viz strana **206**)**, např. nádoby, kotle.** např. Viessmann, Vaillant, ACV.
- **[Sewerage](#page-199-0)** (viz strana **200**) např. Wavin.
- **[Stavebnicové jednotky](#page-264-0)** (viz strana **265**) např. ETI, Legrand, Lamel.
- **[Kreslení kabelových lávek a mřížek](#page-280-0) - Cablofil** (viz strana **281**) např. Cablofil.
- **[Navrhování instalací sběrnic](#page-285-0)** (viz strana **286**) např. Legrand, PiN Energia.
- **[Schémata](#page-178-0)** (viz strana 179) např. AVC, Immergas, Vaillant, Viessmann.

#### **Další příkazy**

Program **CP-Výrobci** také obsahuje všeobecné příkazy:

- **[Vytvořit alternativní pohled](#page-61-0)** (viz strana **62**).
- **Cablofil – [spojit kabe](#page-280-1)lové lávky** (viz strana **281**).
- **Cablofil – [Porovnat vlastnosti](#page-282-0)** (viz strana **283**).
- **[Atributy a popisy](#page-31-0)** (viz strana **32**).
- **[Rámečky a tabulky \(razítka\)](#page-34-0)** (viz strana **35**).
- **[Specifikace \(Seznamy součástek\)](#page-43-0)** (viz strana **44**).
- **[CADprofi možnosti](#page-25-0)** options (viz strana **26**).
- **O CADprofi** [About CADprofi](#page-24-0) (viz strana **25**).

### **Informace pro výrobce**

Jednou z nejdůležitějších marketingových strategií výrobců je připravit a sdílet technické informace o výrobcích, které jsou používány ve fázi návrhu. Aktuálně je fáze návrhu prováděna na PC, proto stojí za to připravit knihovny produktů, které mohou být snadněji použity v programech CAD.

Mnoho výrobců si vybralo program **CP-Výrobci** , který je ideální pro přípravu knihoven výrobků a volnou distribuci, ti, přes internet.

Program **CP-Výrobci** funguje jako elektronický katalog knihovny CAD, což pomáhá a urychluje fázi návrhu. Program je pro uživatele zdarma a pracuje jako přídavná funkce nejpopulárnějších programů CAD, jako jsou AutoCAD, BricsCAD, GstarCAD, progeCAD, ZWCAD, IntelliCAD a další. Program **CP- Výrobci** je aktuálně používán desítkami tisíc uživatelů v mnoha zemích.

Data, která jsou připravena pro program **CP- Výrobci** jsou také zahrnuta v komerčních verzích aplikace **CADprofi** , díky čemuž mohou být exportována např. v online katalozích CAD.

#### **Jak připravit data pro program CP-Výrobci**

Bloky CAD mohou být připraveny a přidány do programu každou organizační jednotkou na její vlastní odpovědnost. Je také možné spolupracovat s výrobcem programu **CADprofi** a s distributory programu. Ve všech těchto případech poskytujeme "otevřenou" verzi programu **CADprofi**, která dovoluje automaticky přidávat výkresy do knihovny, vytvářet popisy, přidávat technická data k objektům, fotografie nebo katalogová čísla. Jsou také poskytovány dokumentace, zaškolení nebo konzultace týkající se úprav knihoven.

#### **Funkčnost programu CP-Výrobci:**

- Možnost pracovat ve všech populárních programech CAD, tj., AutoCAD, BricsCAD, GstarCAD, IntelliCAD, progeCAD, ZWCAD a dalších. Po instalaci je dostupná konfigurace programu, která umožňuje připojit přídavnou funkci k systémům CAD. Kdykoliv je možné od programu CAD přídavnou funkci odpojit, díky čemuž uživatel obnoví originální nastavení jeho aktuálně používaného prostředí.
- Konfigurace programu umožňuje procházet knihovny, technická data a čísla katalogů, i když nemá uživatel instalovaný program CAD.
- V programu je možné použít **parametrickou** technologii, ve ktré může jeden objekt zastupovat mnoho objektů.
- Objekty mohou mít různé vlastnosti, které automatizují práci. Příkladem je automatické připojování objektů technologií one-click (jedno kliknutí). Program potvrzuje správnost projektu a varuje uživatele, když připojované objekty "nepasují".
- Ke všem objektům je možné přidávat technická data, fotografie, katalogové karty, popisy, kalkulační programy nebo tabulkové procesory, napři. pro výběr vybavení.
- Možnost pracovat ve 2D i ve 3D. V projektech je možné kombinovat 2D a 3D technologie s funkcí automatického převedení z pohledu 2D na 3D a naopak.
- Možnost přidat do knihovny technologická schémata (například schémata kotlů, řídících systémů, elektrických rozváděčů atd.). Schémata mohou být snadno přizpůsobena konkrétním projektům.
- Výkresy, vytvořené programem, mohou být upravovány jakýmkoliv systémem CAD, bez nutnosti instalovat přídavnou funkci. To je důležité pro spolupráci mezi mnoha konstruktéry, kteří pracují na jednom projektu (ne každý projektant musí mít instalovánu přídavnou funkci).
- Automatický popis objektů a obvyklé úpravy atributů všech objektů.
- Systém aktualizací on-line.
- Možnost zavedení systému automatické registrace.
- Tvůrce specifikací, který umožní získávat data o objektech, které jsou v projektu použity.
- Možnost zvolit jednotky návrhu (mm, cm, m nebo palce).
- Systém automatického řízení hladin, který zvýší viditelnost výkresů. Patřičné styly tisku jsou také v programu zahrnuty.
- Možnost pracovat ve více jazycích. Aktuálně je rozhraní přeloženo do 22 jazyků.
- Knihovny výrobků mohou být také do programu **CADprofi** přidány, díky čemuž mohou být připravované data dostupná pro mnoho konstruktérů.
- Parametrické knihovny mohou být exportovány do souborů dwg, dxf, step a jiných.
- Program zvládá kompletní systém on-line nápovědy. Také je možné přidat prezentace nebo výuková videa.

**Poznámky**